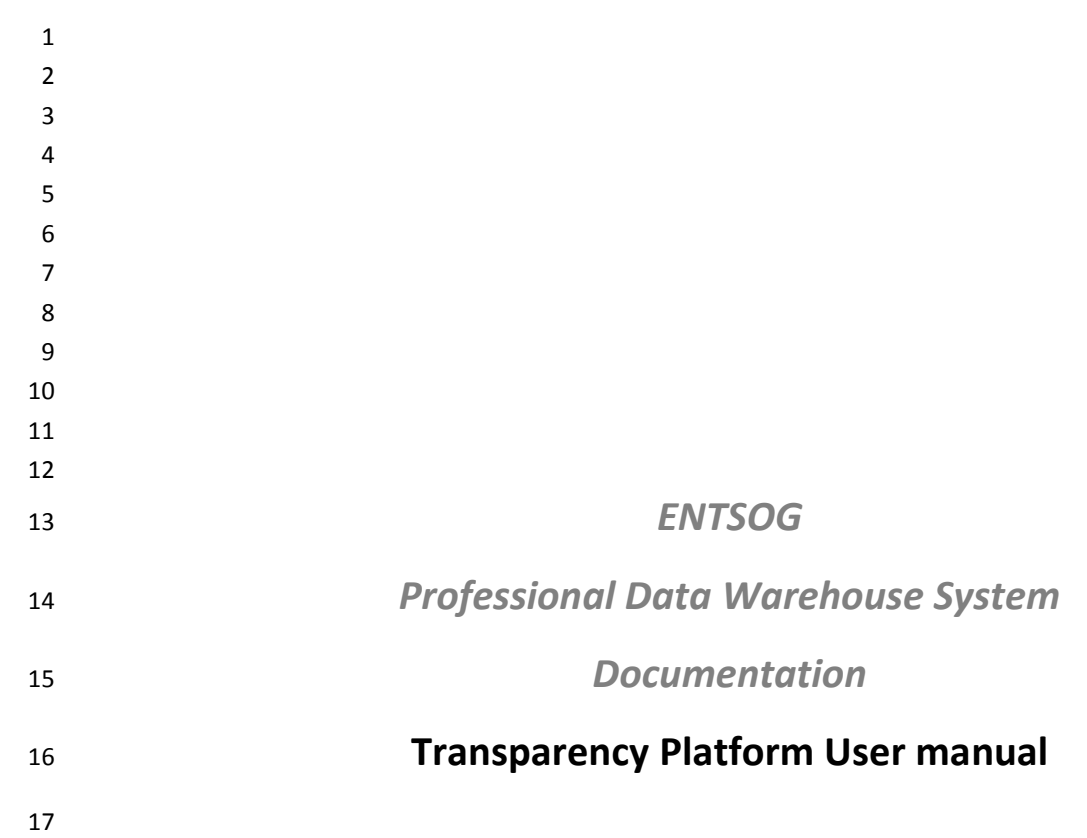

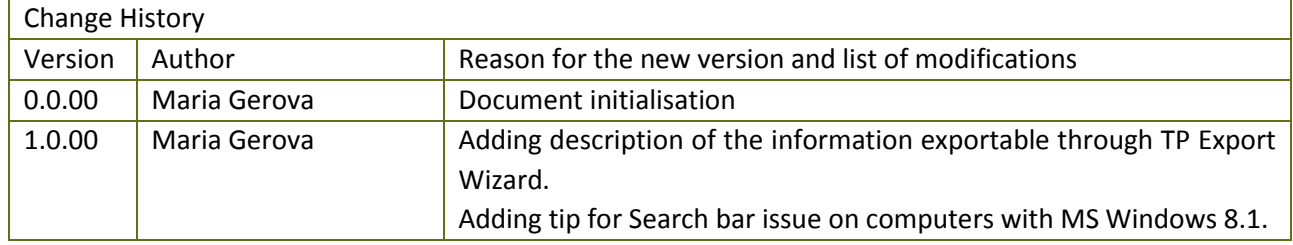

#### **Table of Contents** 19

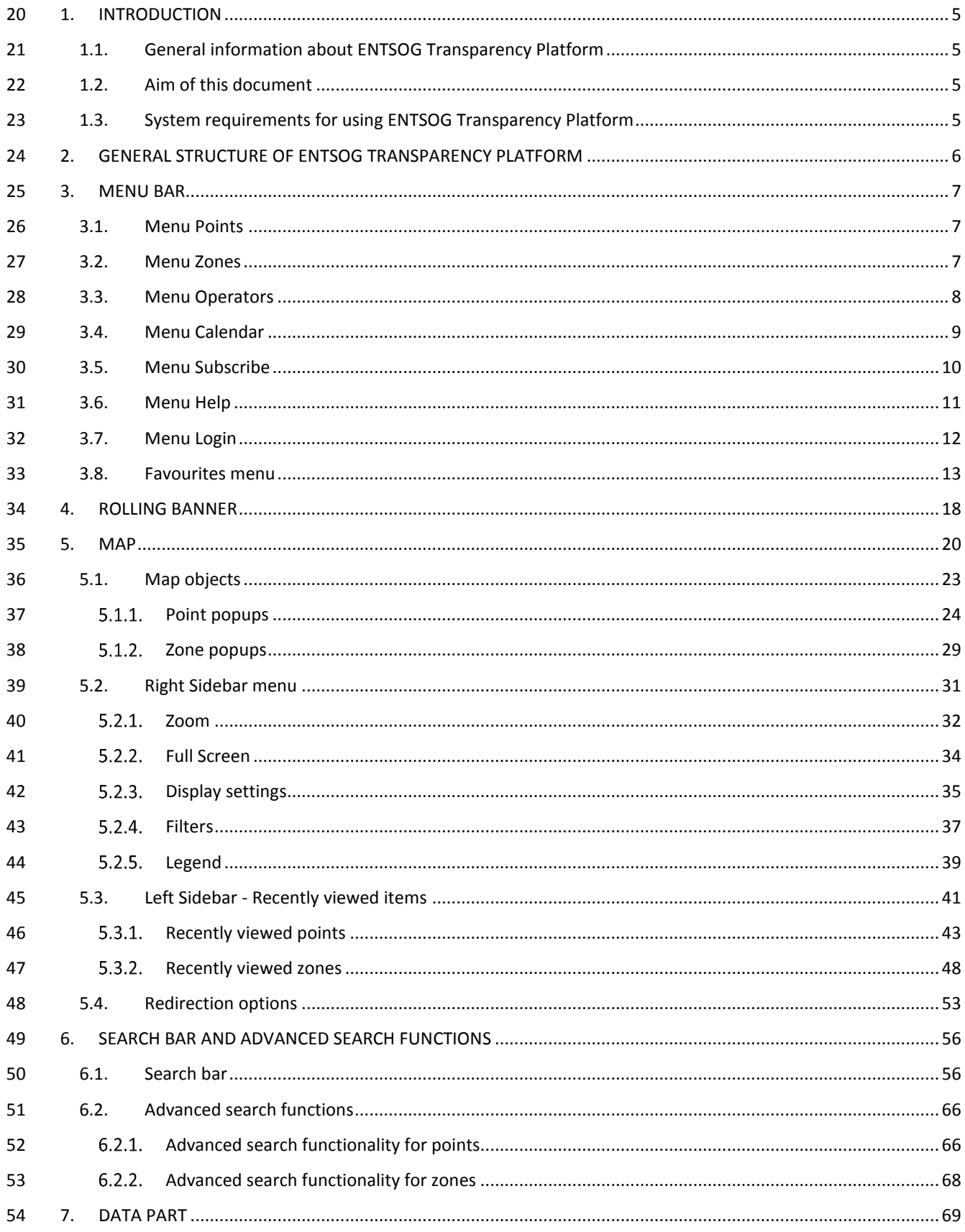

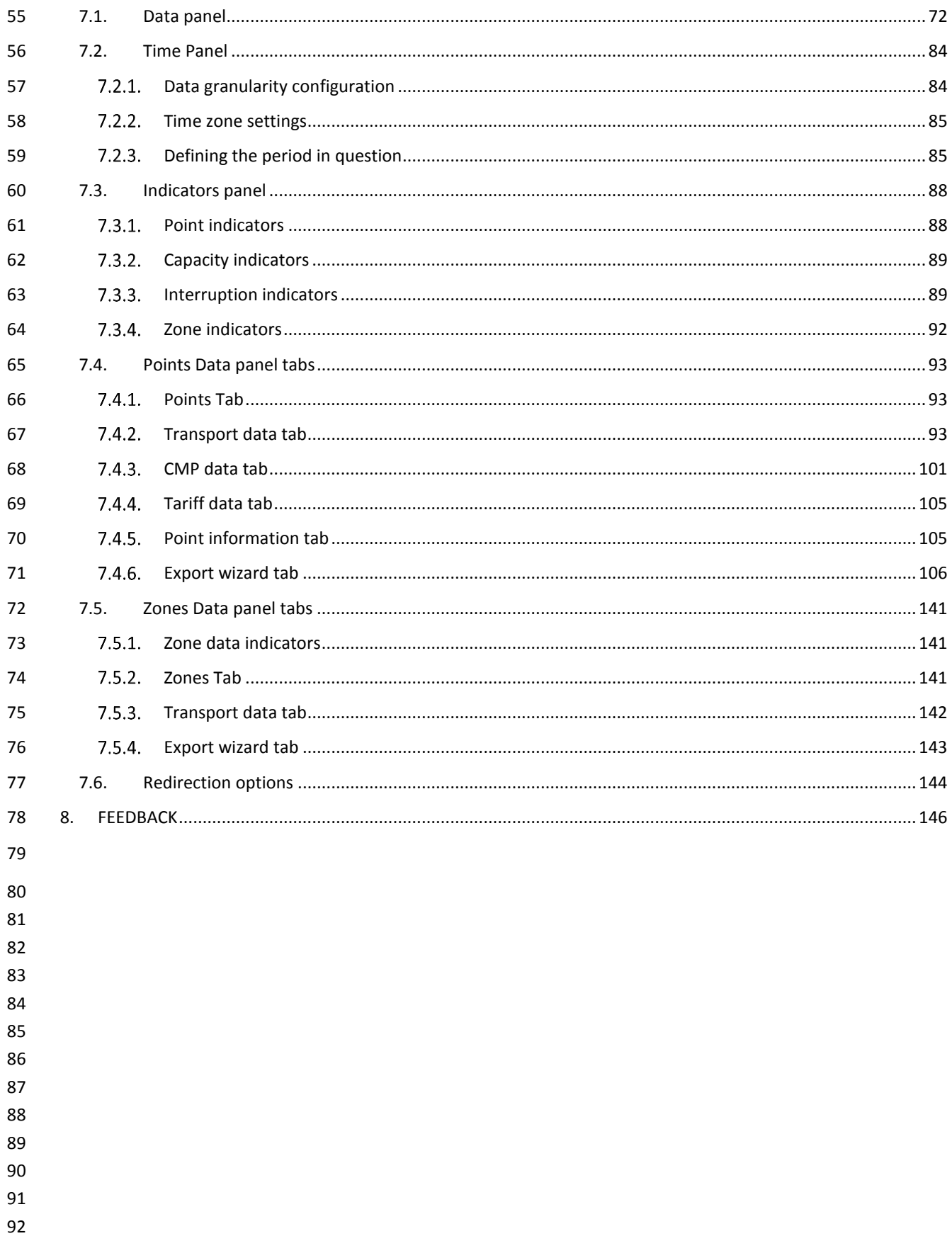

<span id="page-4-0"></span>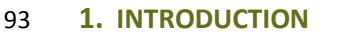

<span id="page-4-3"></span><span id="page-4-2"></span><span id="page-4-1"></span>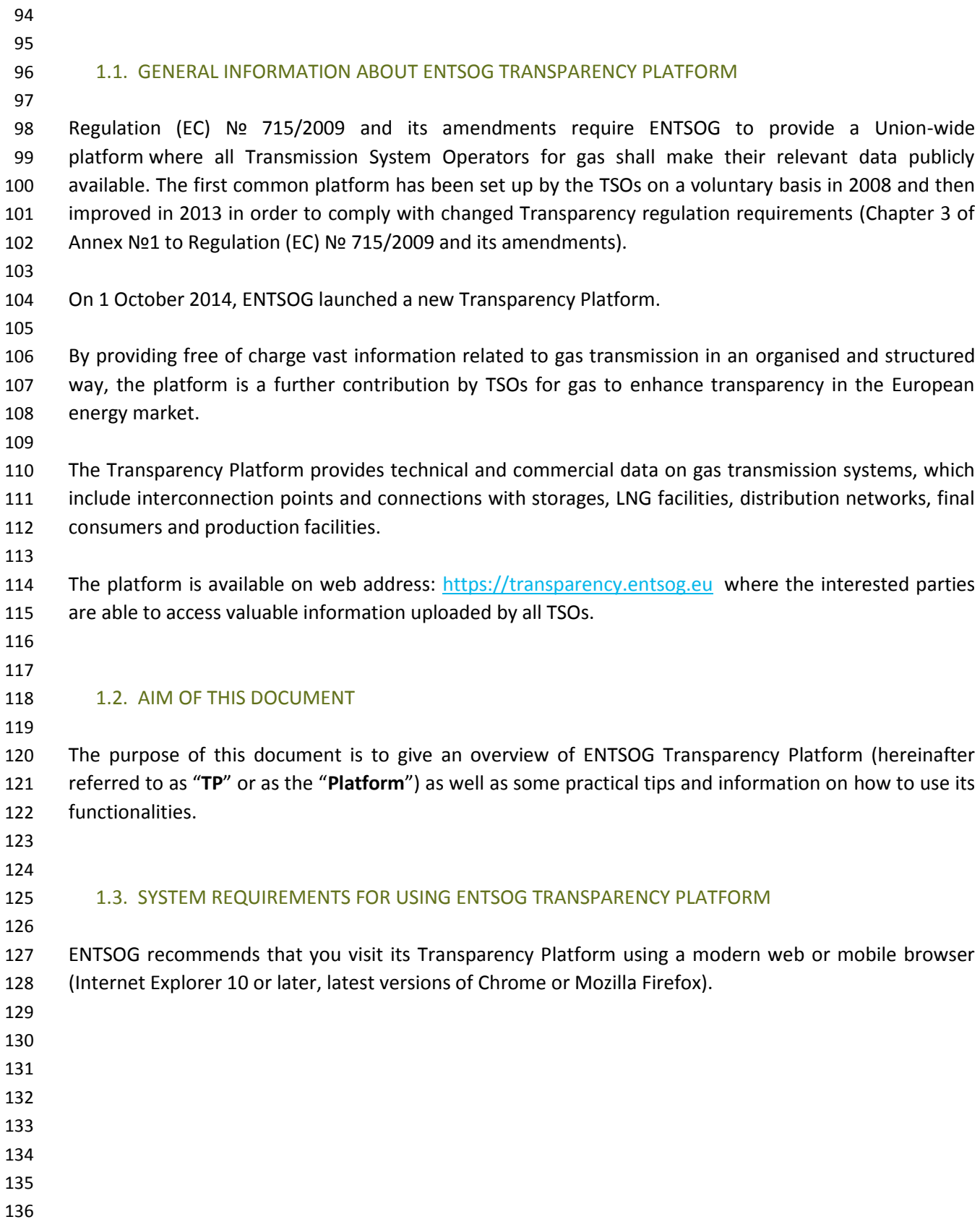

<span id="page-5-0"></span>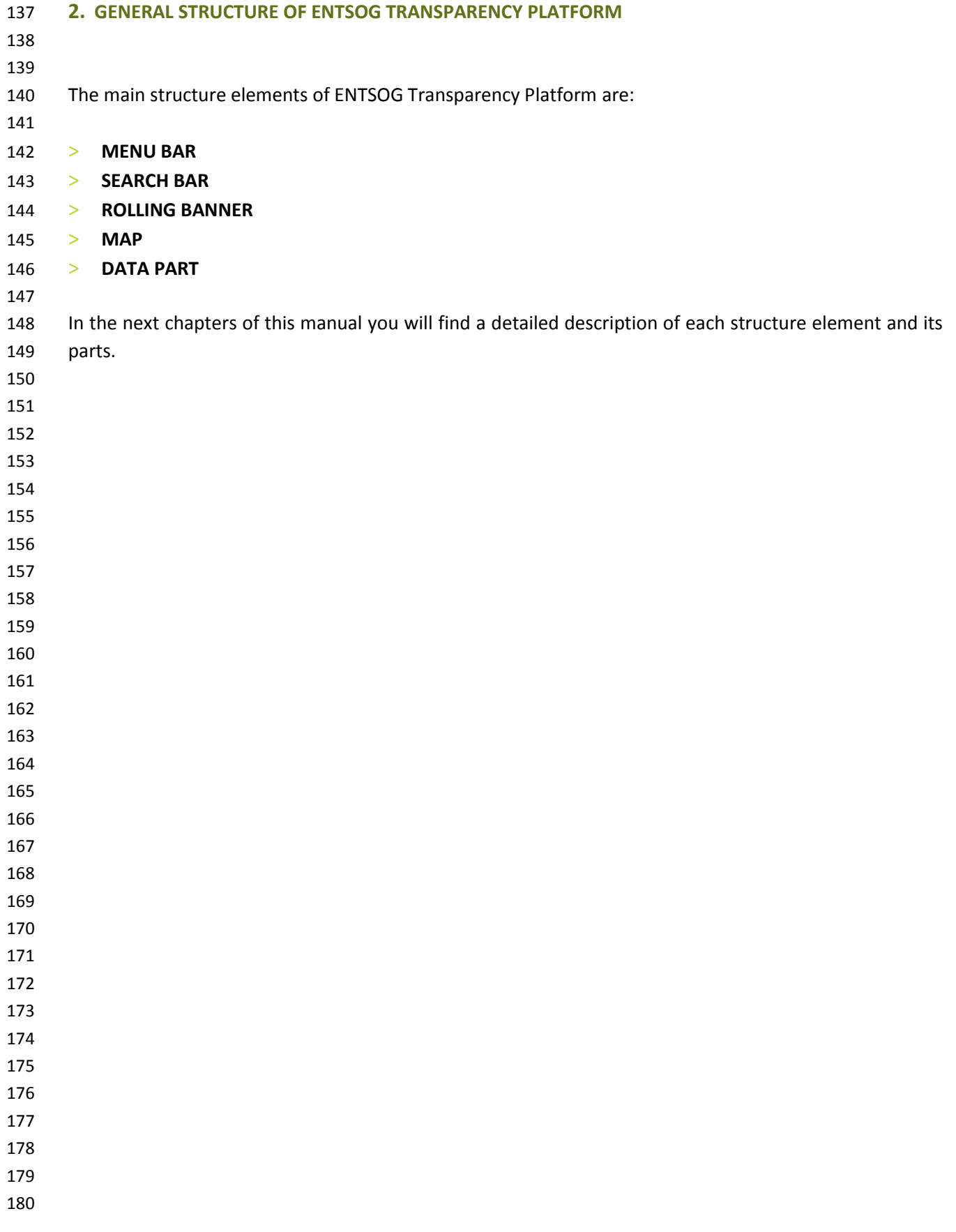

#### <span id="page-6-2"></span><span id="page-6-1"></span><span id="page-6-0"></span>181 **3. MENU BAR** 182 183 184 The menu bar provides direct access to the main TP menus. 185 這  $\bullet$ W IJ 0  $\overline{27}$ **POINTS ZONES OPERATORS CALENDAR SUBSCRIBE HELP LOGIN** transparency 186 187 188 189 3.1. MENU POINTS 190  $\bullet$ **M** ≔ Ø ี ค ┸  $\sqrt{27}$ ZONES **OPERATORS** CALENDAR **SUBSCRIBE HELP LOGIN** transparency Search Zone or Point Data 191 192 193 Through the Points menu you can access: 194 TP map - showing all relevant points; 195 Tool for advanced point search; 196 **Data part of the Platform dedicated for Point information – providing graphical and numerical** 197 data about all indicators for the selected point(s). 198 199 200 3.2. MENU ZONES 201 這 Í  $\bullet$ M 0  $\mathbf \Lambda$  $\boxed{27}$ **POINTS OPERATORS CALENDAR SUBSCRIBE HELP LOGIN ZONES** transparency Search Zone or Point 202 203 204 Through Zones menu you can access: 205 TP map - showing all Balancing Zones; 206 Tool for advanced zone search; 207 **Data part of the Platform dedicated for Zone information - providing graphical and numerical data** 208 for the selected zone(s). 209

## 3.3. MENU OPERATORS

<span id="page-7-0"></span>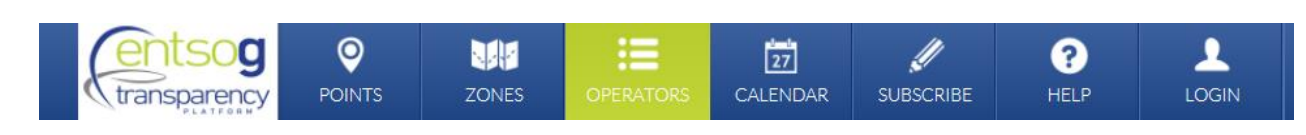

#### 

215 The Operators menu leads the TP user directly to a sub-page listing all TSOs that are participating and

- publishing data on the TP.
- 

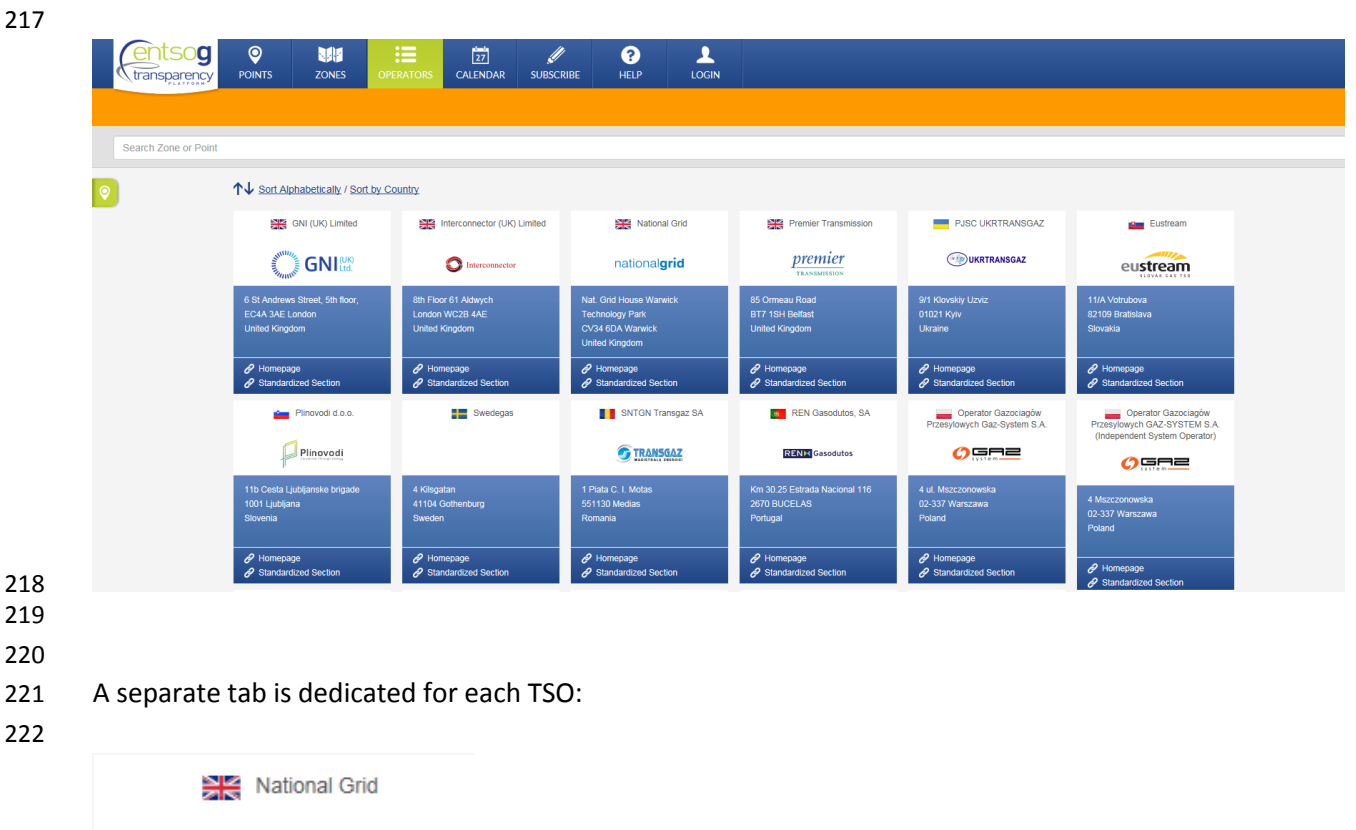

## nationalgrid

Nat. Grid House Warwick **Technology Park** CV34 6DA Warwick **United Kingdom** 

- Homepage Standardized Section
- 

By clicking on an individual TSO tab, a pop-up opens with information and access to:

226 TSO's web site transparency section;

- **Extending Links to specific sections on TSO's web site with information on applied tariff, tariff calculator,** maintenance information, capacity data, access conditions and etc.;
- 229 General information and contact details for the TSO;
- **List of TSO's Points;**
- **List of TSO's Balancing Zones;**
- **Balancing information for the TSO;**
- 233 Capacity information for the TSO;
- **Tariff information for the TSO.**
- 

## NATIONAL GRID TRANSMISSION SYSTEM OPERATOR FOR GAS

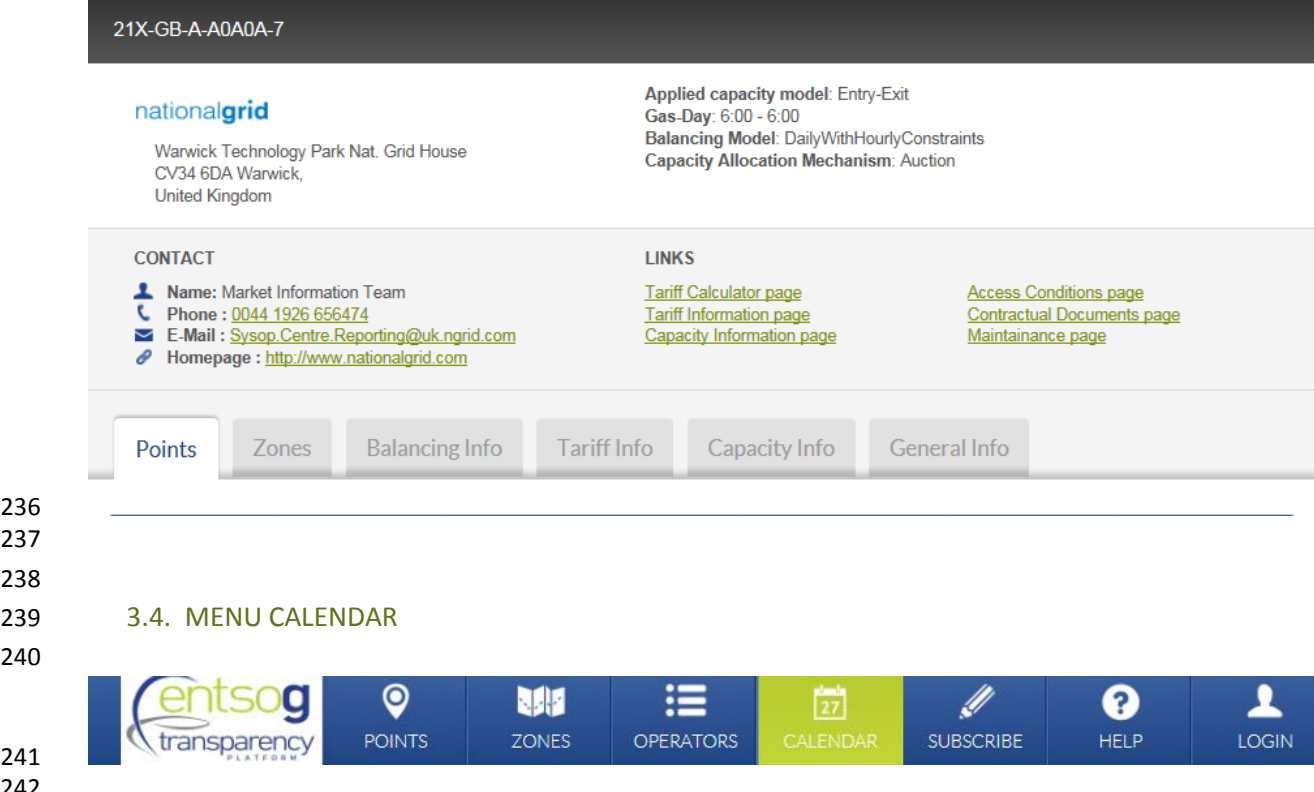

 

<span id="page-8-0"></span>

 

 The Calendar menu leads the TP user to a sub-page providing information about the planned and non-244 planned interruptions and Urgent Market Messages, published by all or selected TSO(s) for a certain configurable by the user period (month, week or day).

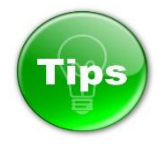

- 249 The colour of the information on the Calendar depends on the type of information presented. The colour code for the different type of announced interruptions is:
- 
- 
- 
- 

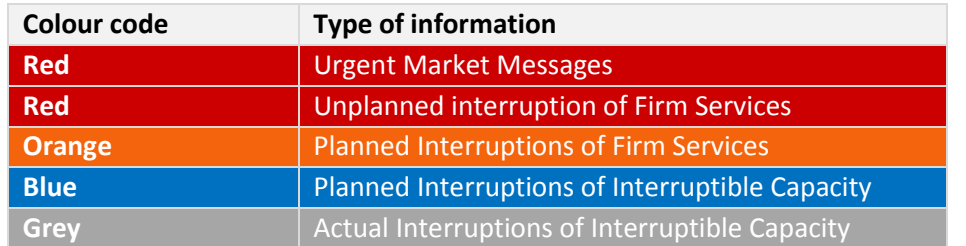

August 2015 month week day  $\langle \rangle$ today **DISPLAY** Sun Wed Fri Sat Mon Tue Thu Urgent Market Message **GRToaz D** Unplanned Inter. Firm Services. pel (GRTgaz D) Planned Inter, Firm Services.. STEGAL (CZ) / Stegal (DE) Planned Inter. Interruptible Capacity. **Ga Liaison Nord Sud** ns Atlantique .. Actual Inter. Interruptible Capacity. Sa UGS RWE (RWE Gas Storage) sio (IT) / Amoldstein (AT) **TSO** Ga Liaison Nord Sud  $\bullet$  All TSOs Ga Nord-Atlantique Amber Grid  $\overline{A}$ k RTgaz D) **BTG** appel (GRTgaz D) CREOS indov STEGAL (CZ) / Stegal (DE) Ga Liaison Nord Sud Ga Liaison Nord Sud Ga Liaison Nord Sud DESFA S.A. atiai on Nord Sud 6a Nord-Atlantique **6a Nord-Atlantique Ga Nord-Atlantique** ia Nord-Atlantique ENDK Ga Liaison Nord Sud Nord Sud Ga Liaison Nord Sur Ga Liaison Nord Sud Enagas Ga Nord-Atlantique **Ga Novel Atlan** ia Oltingue (FR) / Rodersdorf (CH) Eustream Ga Oltingue (FR) /<br>Redeemded (CH) FGSZ

257 258

259

## 260 3.5. MENU SUBSCRIBE

261

<span id="page-9-0"></span>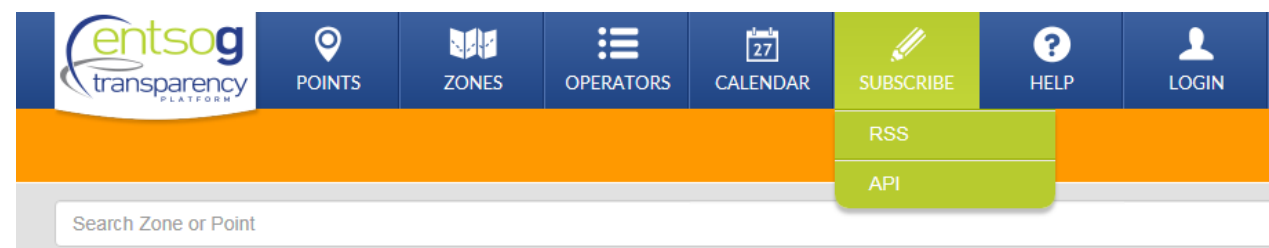

262 263

264 The Subscribe section allows the TP users to sign up for RSS feeds to receive announcements about new 265 publications in the following rubrics:

- 266 **Urgent Market Messages;**
- 267 **Planned Interruptions of Firm Services;**
- 268 **Unplanned Interruptions of Firm Services;**
- 269 Planned Interruptions of Interruptible Capacity;
- 270 **Actual Interruptions of Interruptible Capacity.**
- 271

<span id="page-10-0"></span>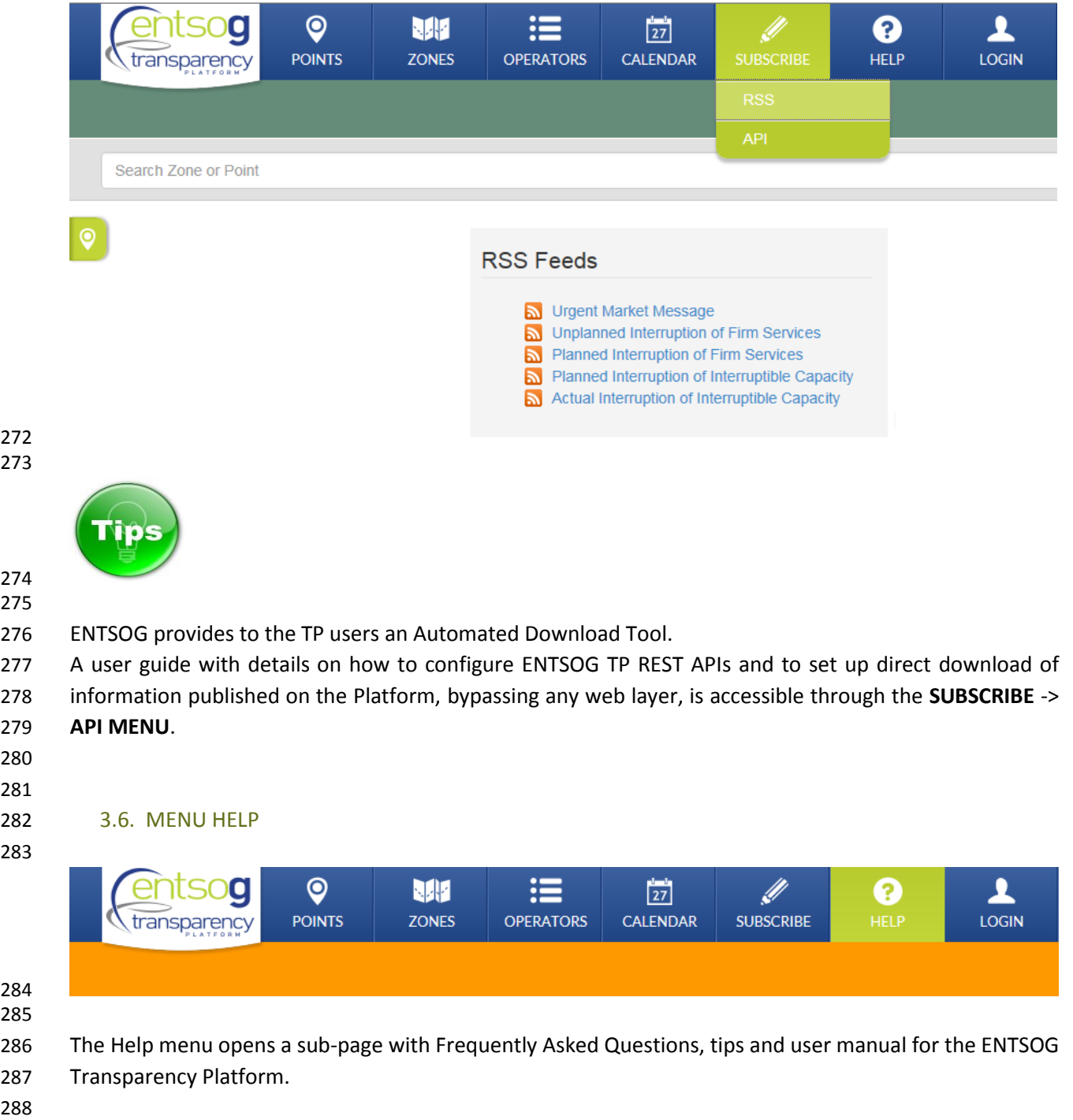

<span id="page-11-0"></span>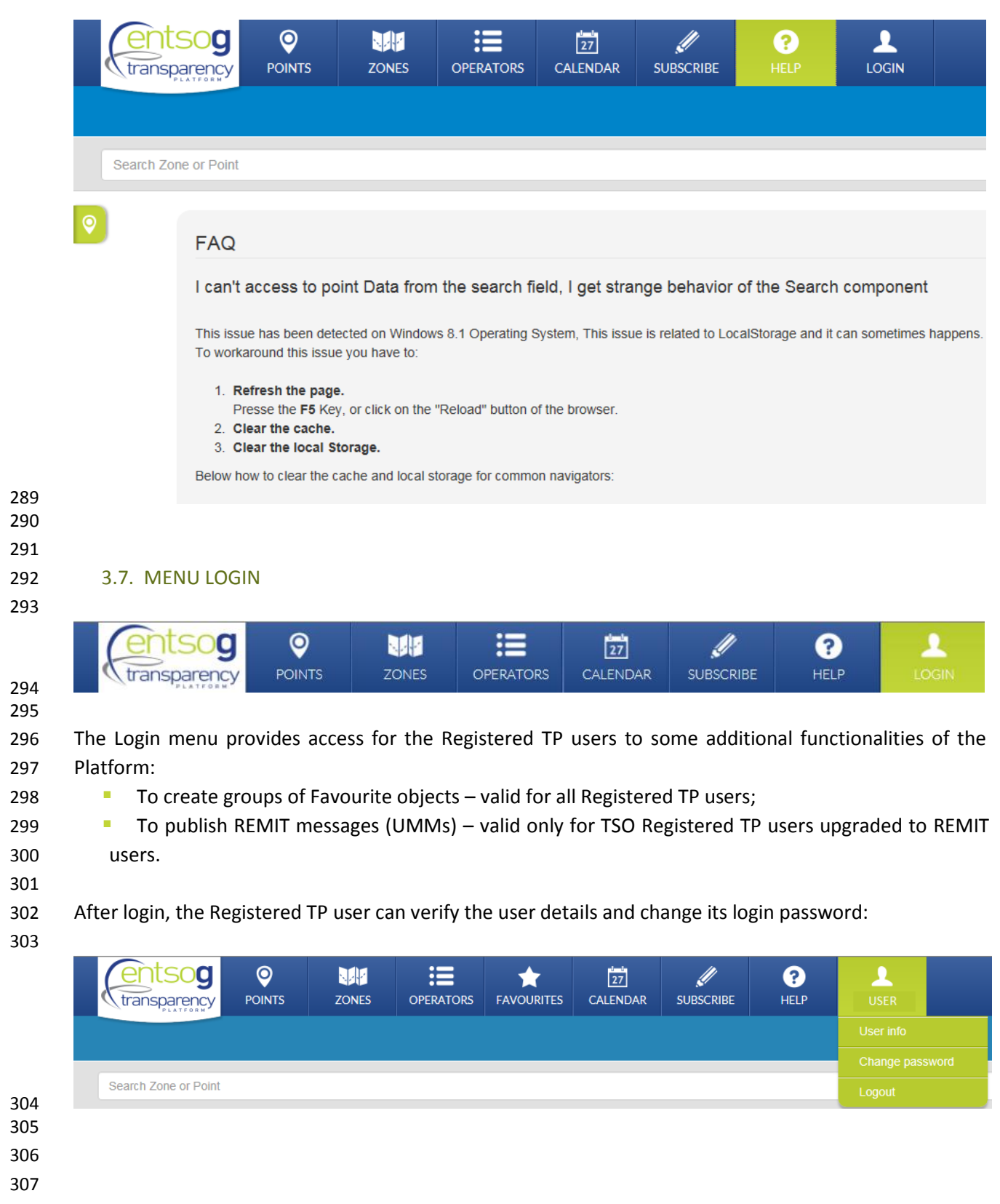

- 
- 
- 

### <span id="page-12-0"></span>3.8. FAVOURITES MENU

- 
- The Favourites menu is available only for Registered and logged-in TP users.
- Ø  $\bullet$ M ≔ <u>1</u> 50Q  $\overline{27}$ **POINTS** CALENDAR **ZONES OPERATORS SUBSCRIBE HELP** transparency **USER TDS**  When logged-in, the TP user has access to all TP features and functionalities available to other users. In addition, the logged-in user can create one or many groups of "favourite" objects. The user-defined
- groups provide fast access (shortcuts) to the data related to "favourite" objects.
- 

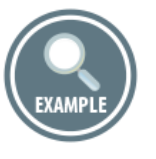

- 
- A new group of favourite objects can be created through the button "Create new group":
- 

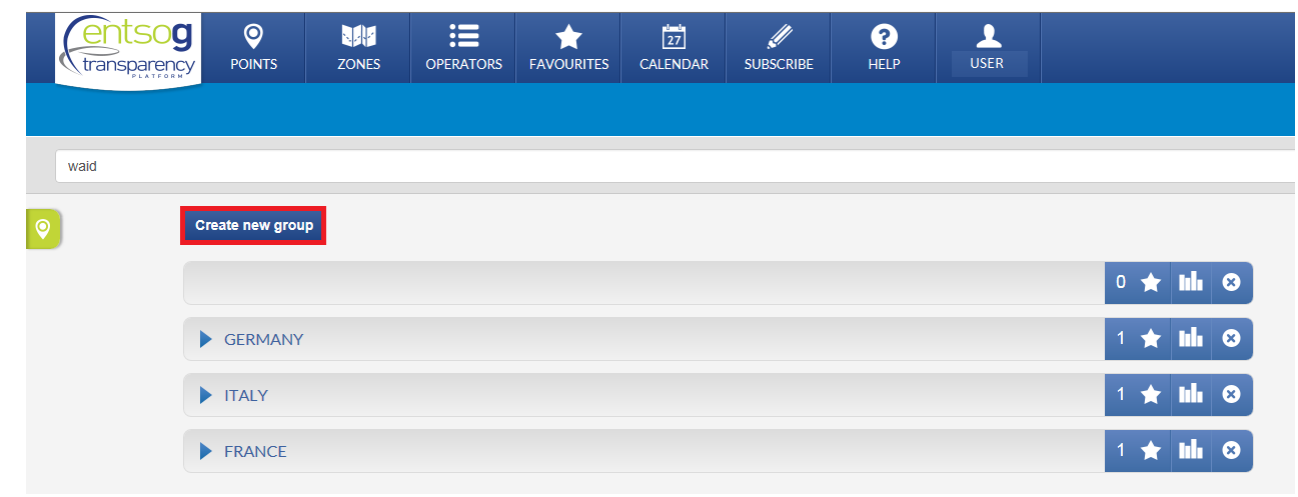

 

 To add a point/object as "favourite" in one of the user-defined groups, type the name of the point/object in the Search bar. During the typing process a drop-down menu with a list of the objects which match the typed name appears below the Search bar.

- 
- 
- 
- 
- 336 Select the preferred point/object by clicking the Star symbol next to the name of the object:
- 

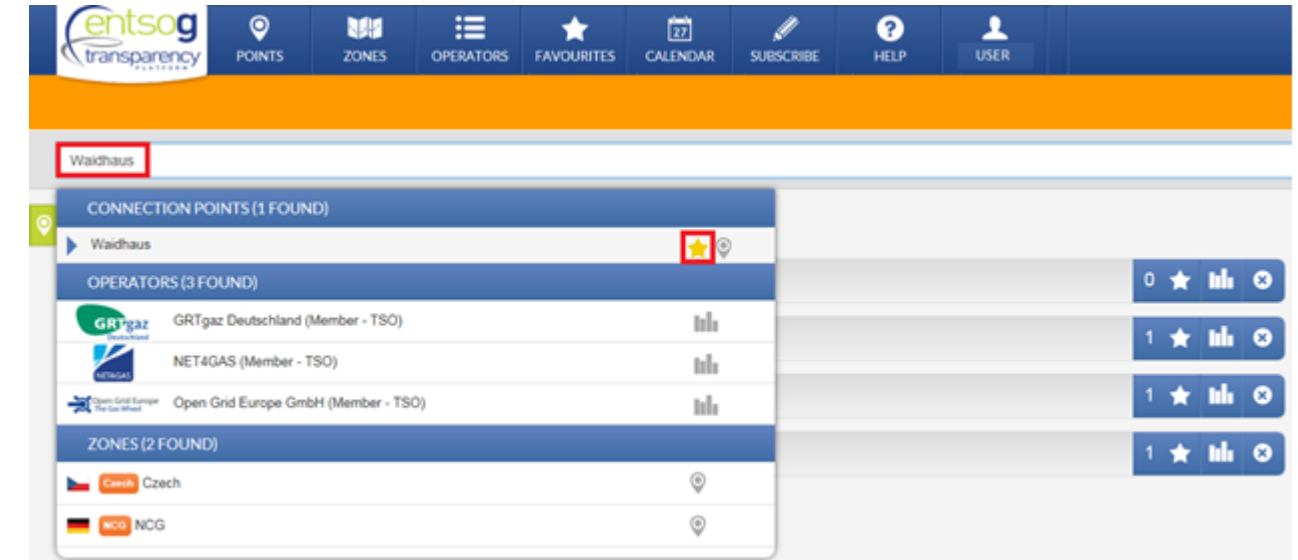

## Test example of user defined group of favourite points:

## 

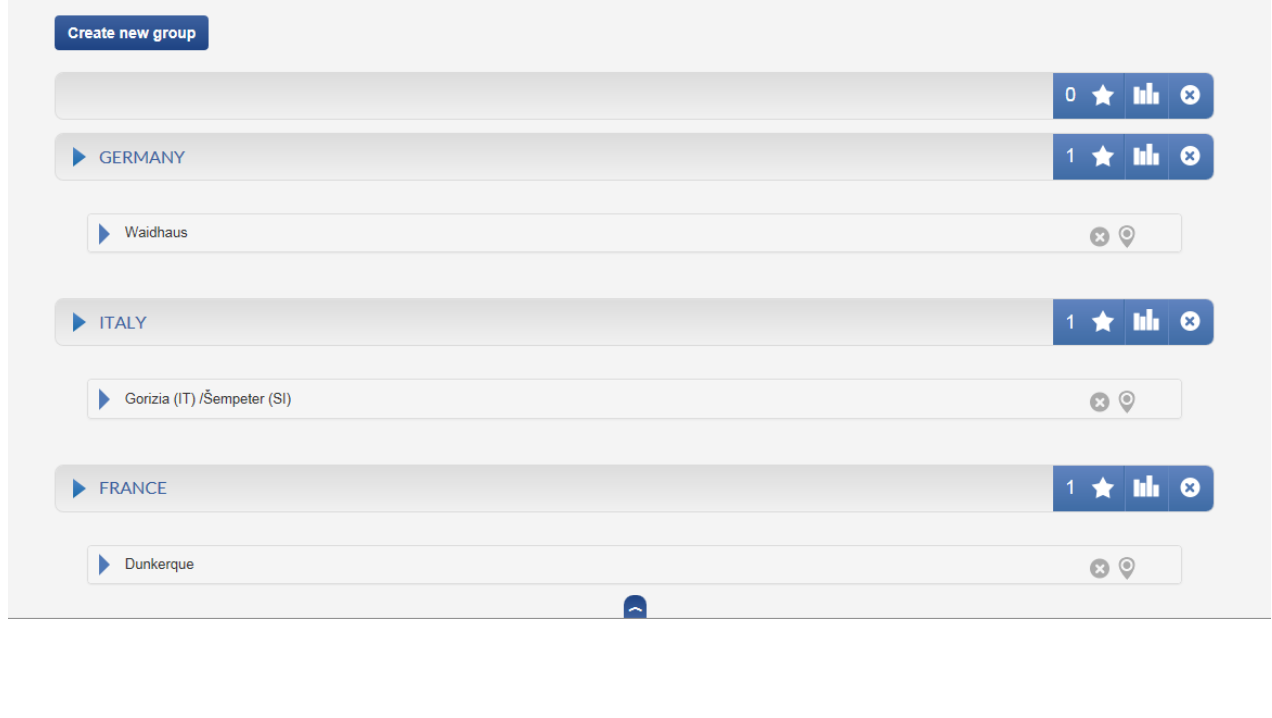

351 The data for a group or favourite objects can be accessed through the Bar chart **III** symbol:

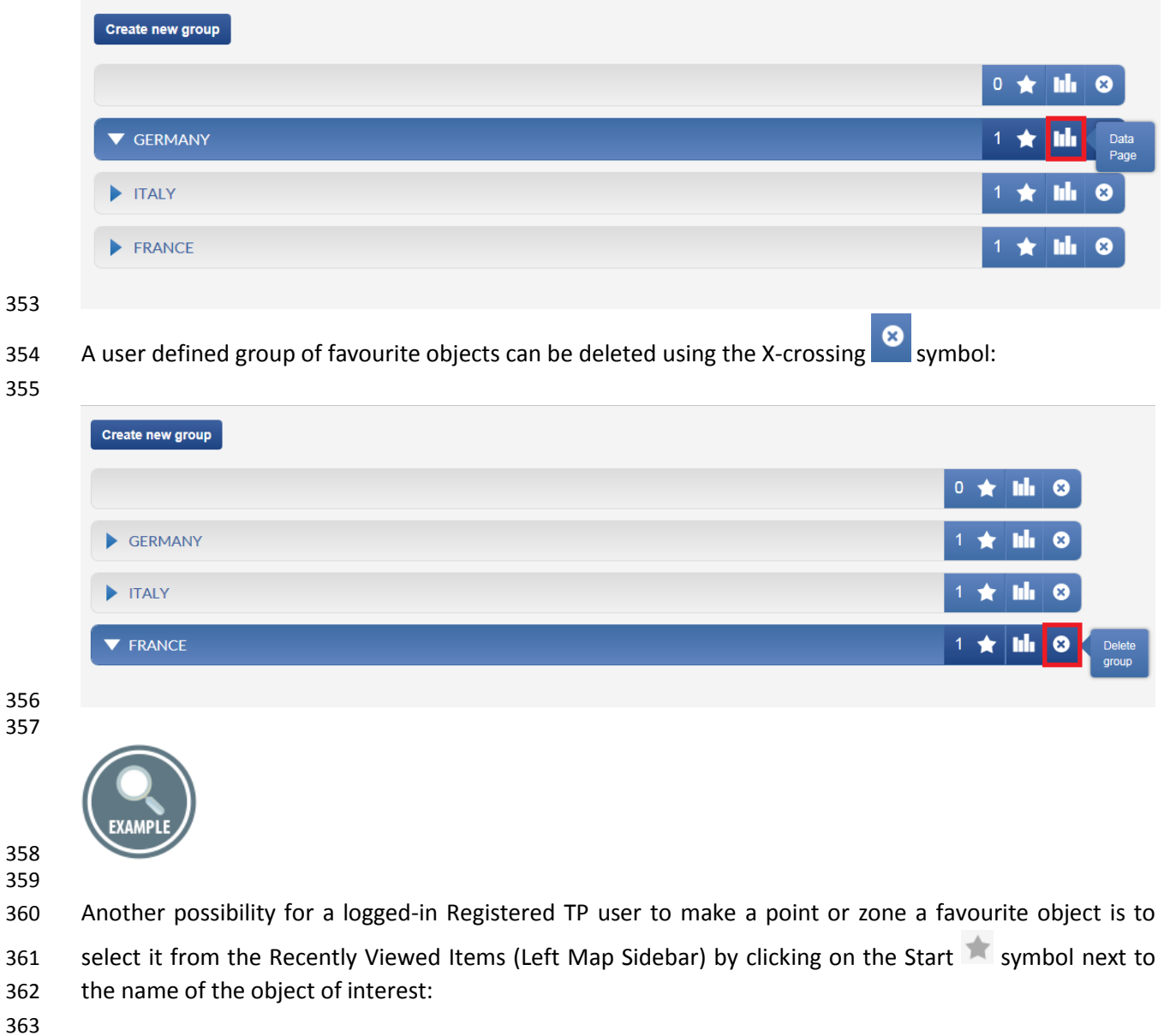

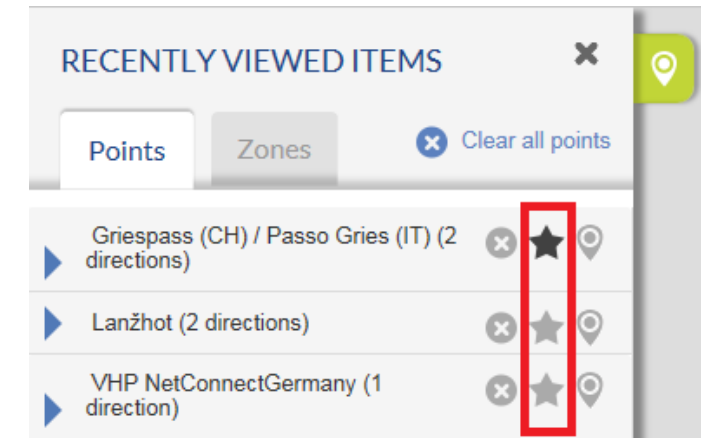

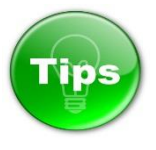

- Once you have defined your favourites, you can export related data easily using the Point Export Wizard
- (Please refer to the Export Wizard section 7.4.6. for more details).
- 

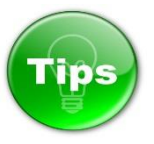

#### 

## How to become Registered TP user?

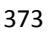

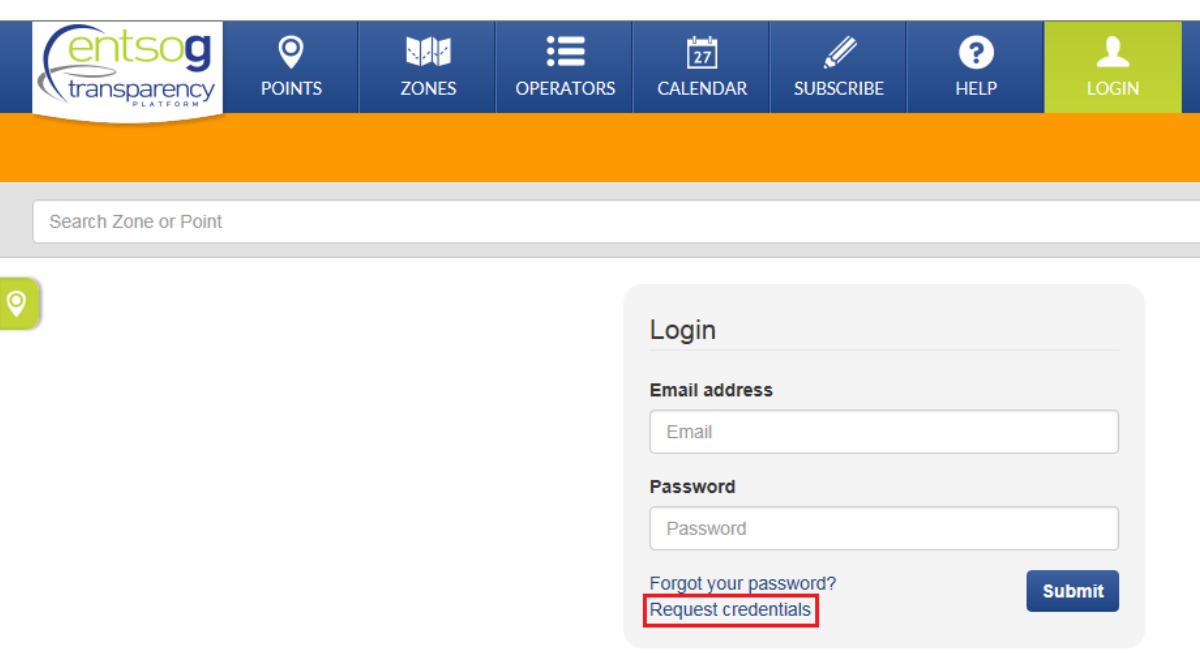

- In order to become Registered TP user:
- 1. Select the menu Login;
- 2. Press on the link Request credentials;
- 3. Fill in the required information;
- 4. Accept the Terms and conditions of use;
- 5. Press the button Register;
- 6. The login credentials will be sent to the email address pointed during the registration process.

# **Request Credentials**

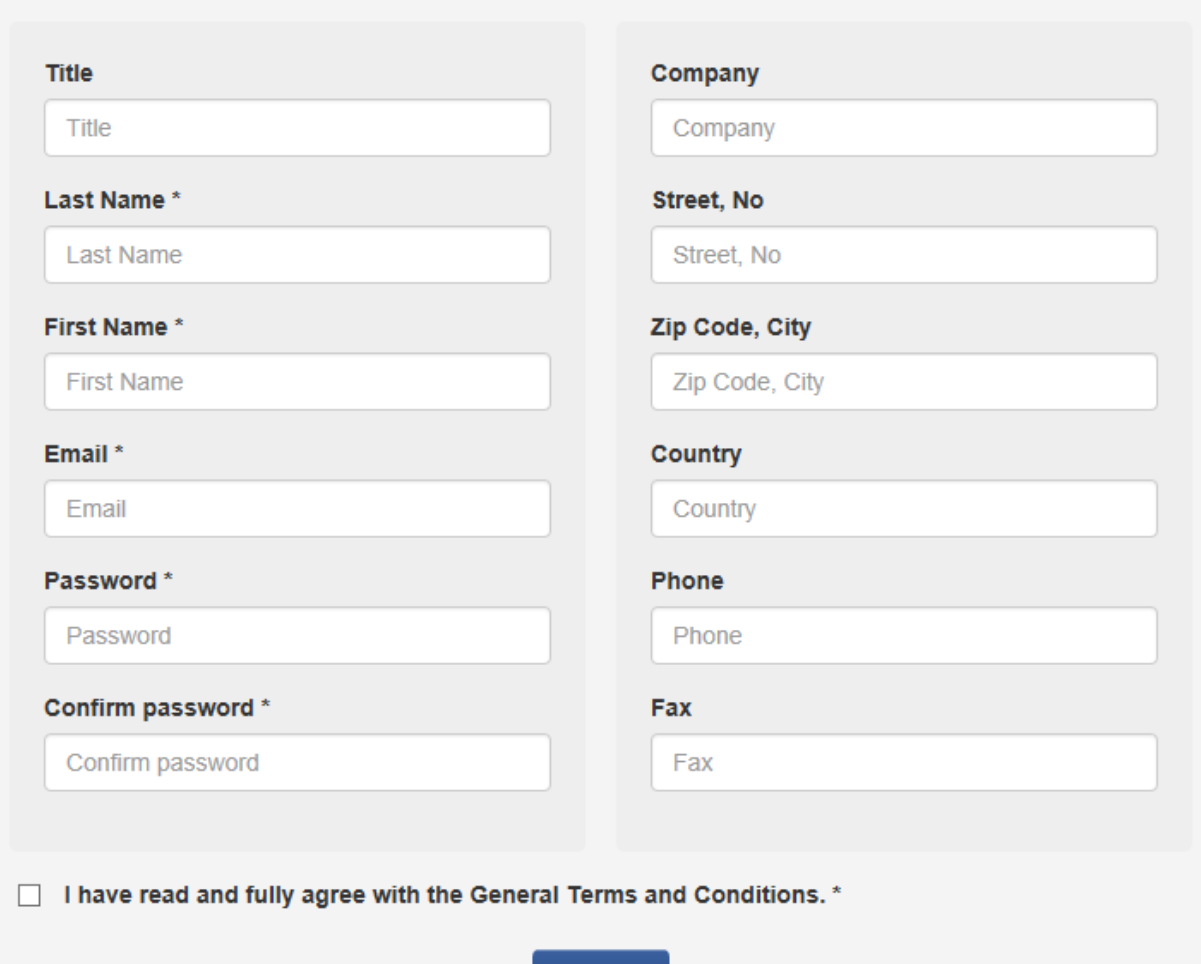

Register

\* required field

<span id="page-17-0"></span>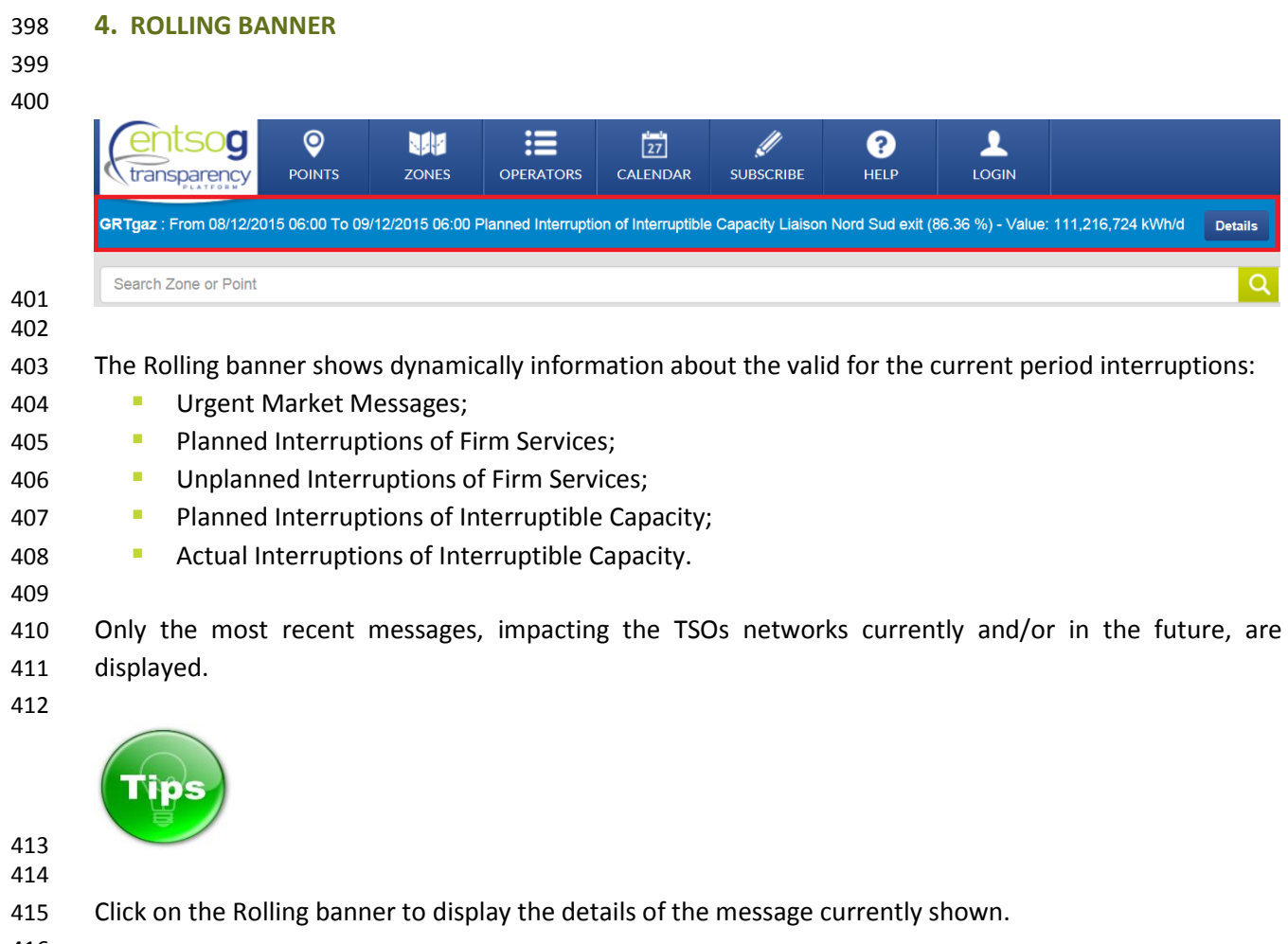

```
416
```
I

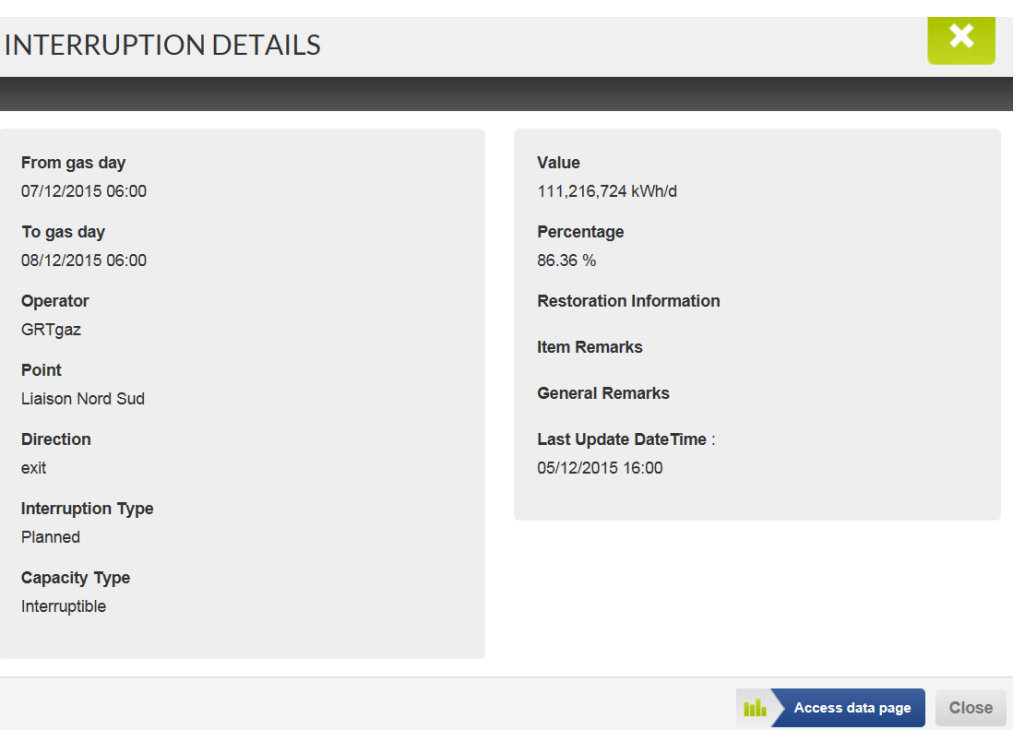

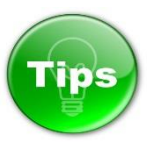

- 420 The colour of the Rolling banner changes depending on the type of information presented. The messages
- 421 valid for the current period visualised in the Calendar section are displayed consecutively on the Rolling
- 422 banner. The colour code of the Rolling banner repeats the colour code of each particular message from
- the Calendar area:
- 

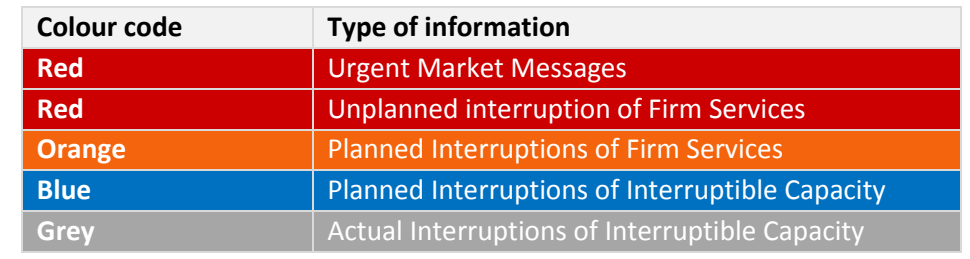

## 

## **DISPLAY**

Urgent Market Message Unplanned Inter. Firm Services... Planned Inter. Firm Services... Planned Inter. Interruptible Capacity... Actual Inter. Interruptible Capacity...

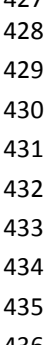

- 
- 

<span id="page-19-0"></span>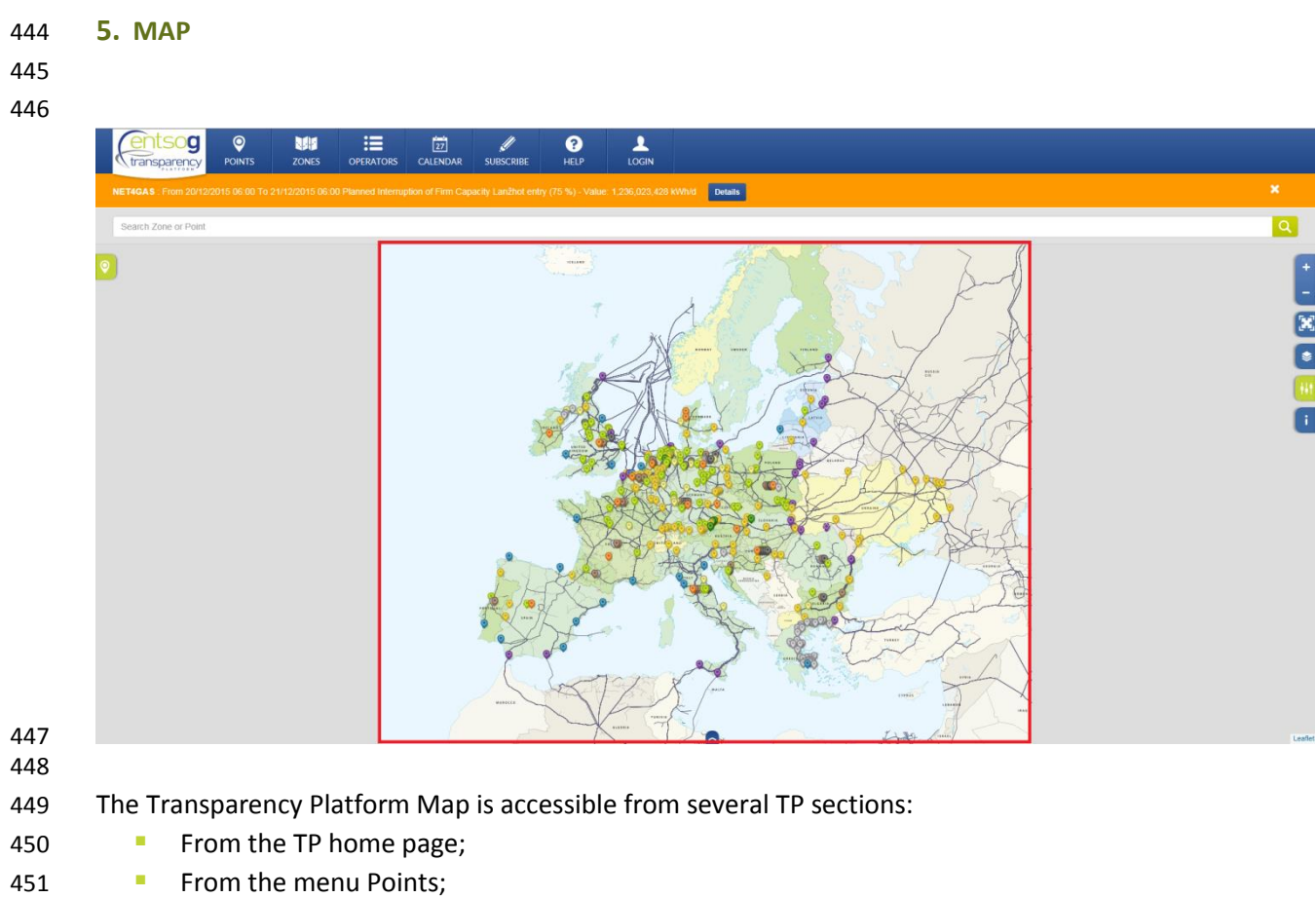

- **From the menu Zones.**
- 

 The map displays all the points configured for visualisation by ENTSOG. Please note that it does not necessarily display all the points accessible through the Search bar.

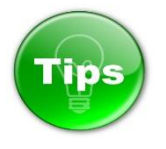

 

By default, the map on the TP home-page shows only Transmission points and operational pipelines in

Europe.

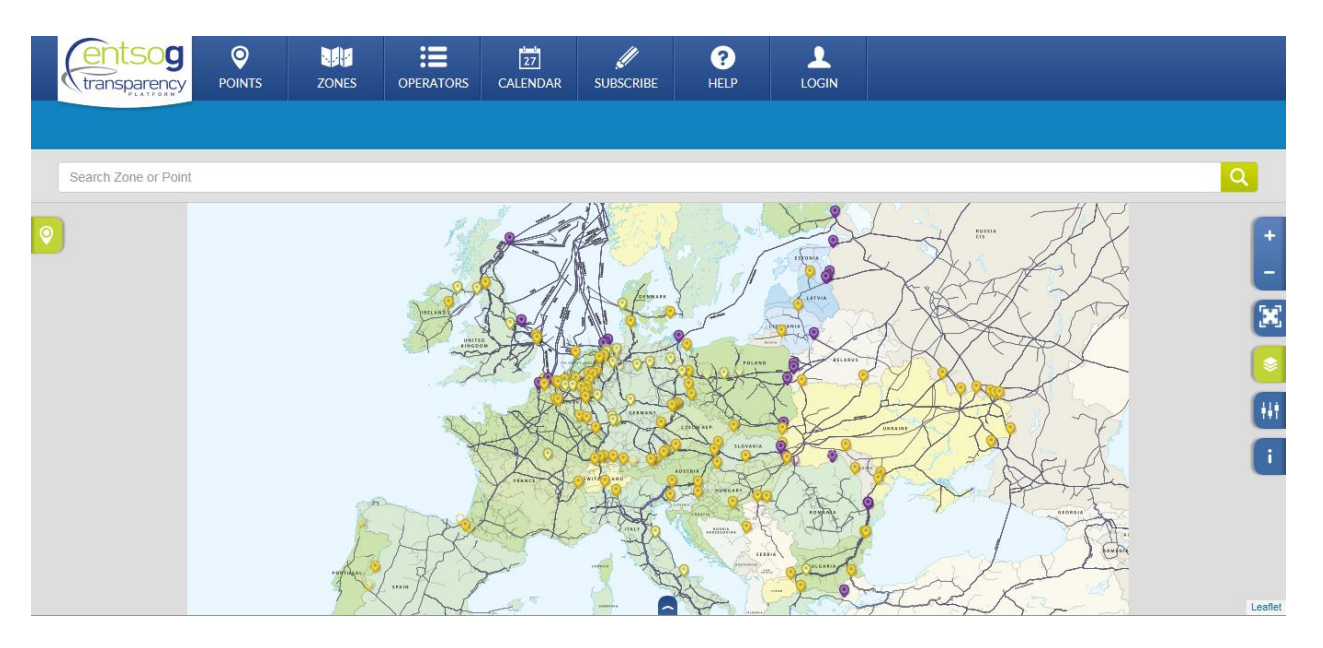

 To show all relevant points on the map for which the TSOs are publishing data on the TP, click once on the POINT menu button.

## 

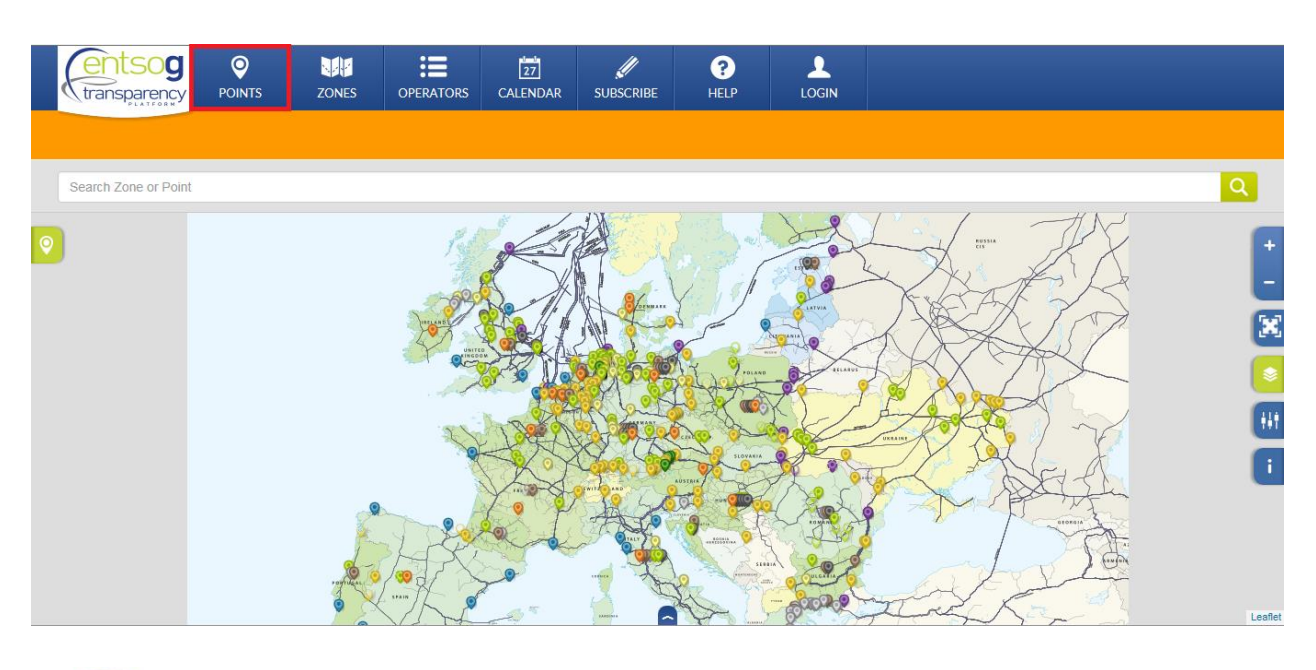

 

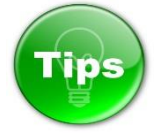

 

- To show on the map the Balancing Zones configured on ENTSOG TP, simply click once on the ZONE menu button.
- 

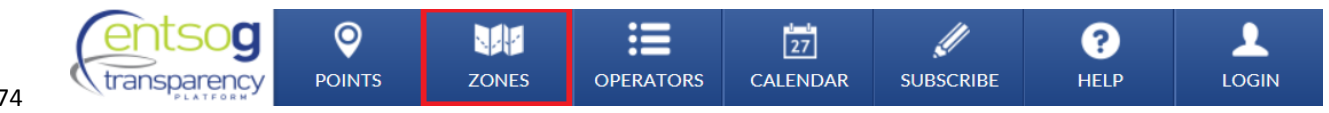

- Alternatively, go to ZONES menu and select MAP.
- 

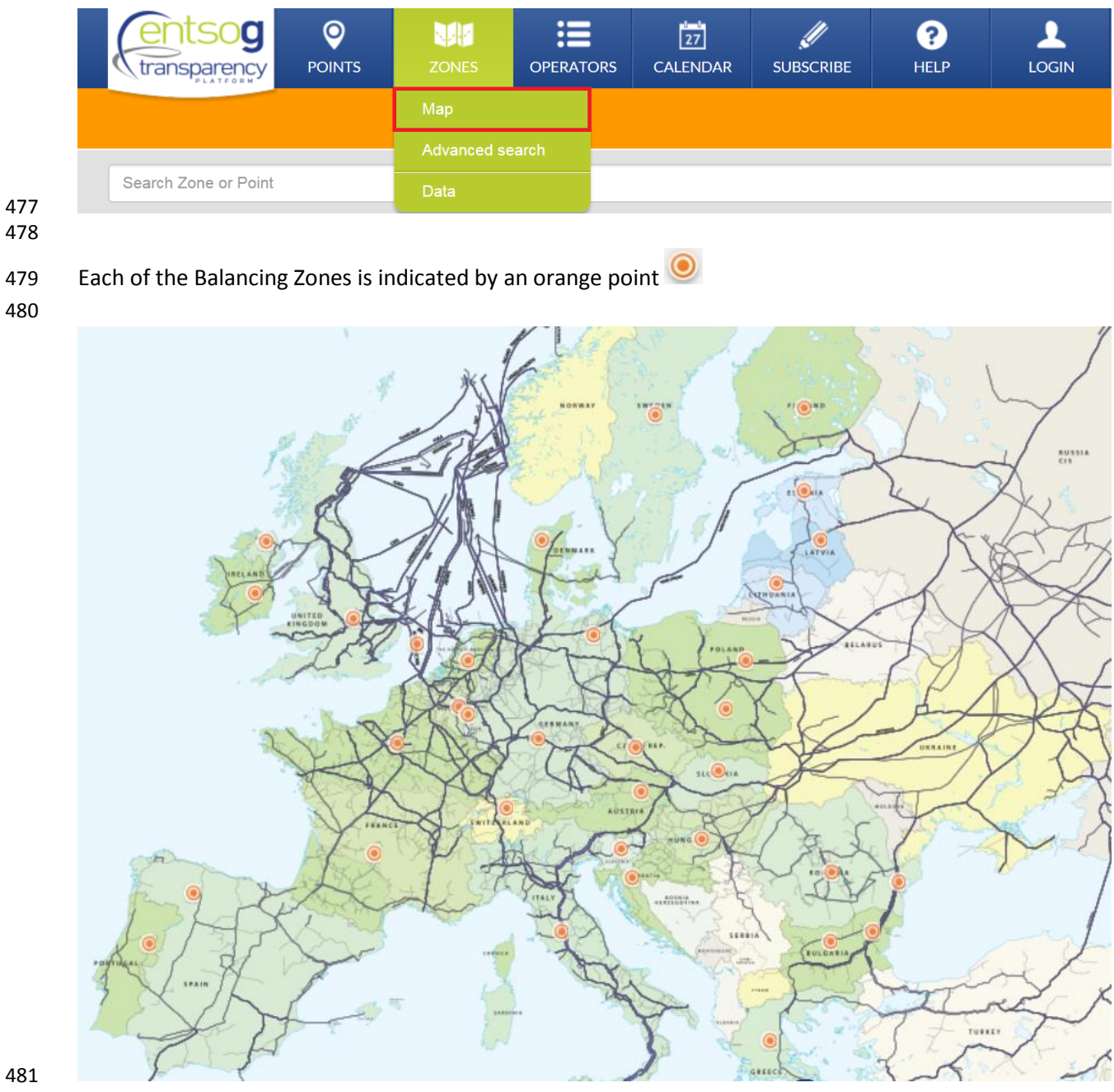

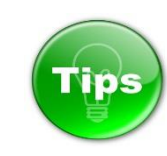

 

 If you press and hold the primary mouse button on the screen, you can drag and move the map on the display to focus on a particular area.

### <span id="page-22-0"></span>5.1. MAP OBJECTS

- 
- The Map can display the following objects:
- 492 Points;
- **Balancing Zones;**
- **Pipelines;**
- Locations;
- **Gas fields;**
- 497 Drilling platforms.
- 
- The visualisation of these objects is configurable through map filtering and display setting options from
- the right side bar of the map (Please refer to the explanation in point 5.2. Right Sidebar Menu).
- By clicking on particular map point or zone symbol a pop-up window appear.
- 
- Point pop-up:
- 

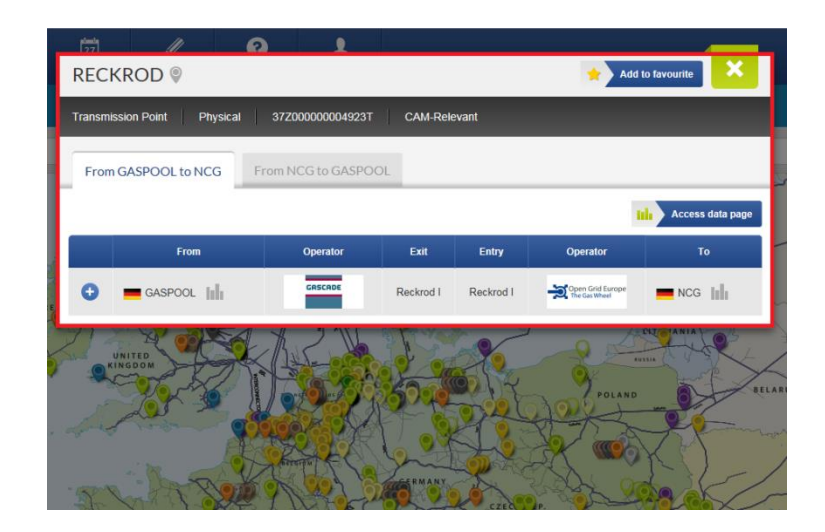

 

## Zone pop-up:

#### 

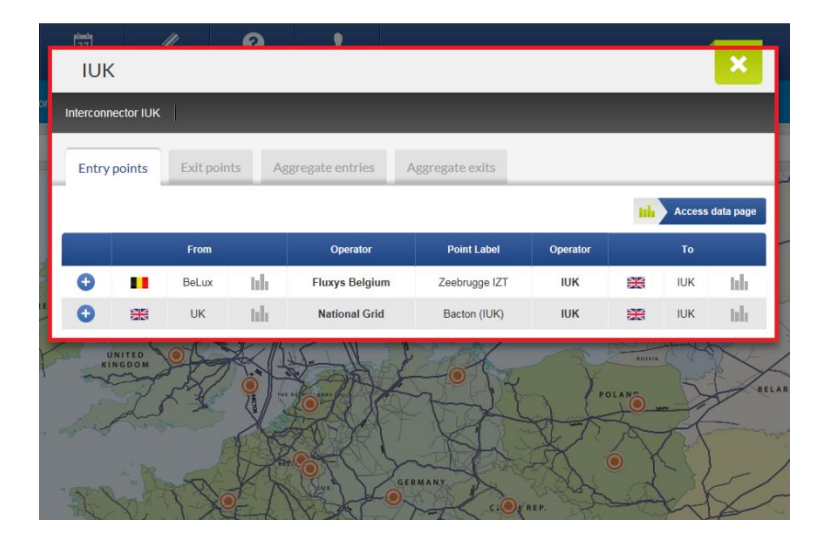

<span id="page-23-0"></span>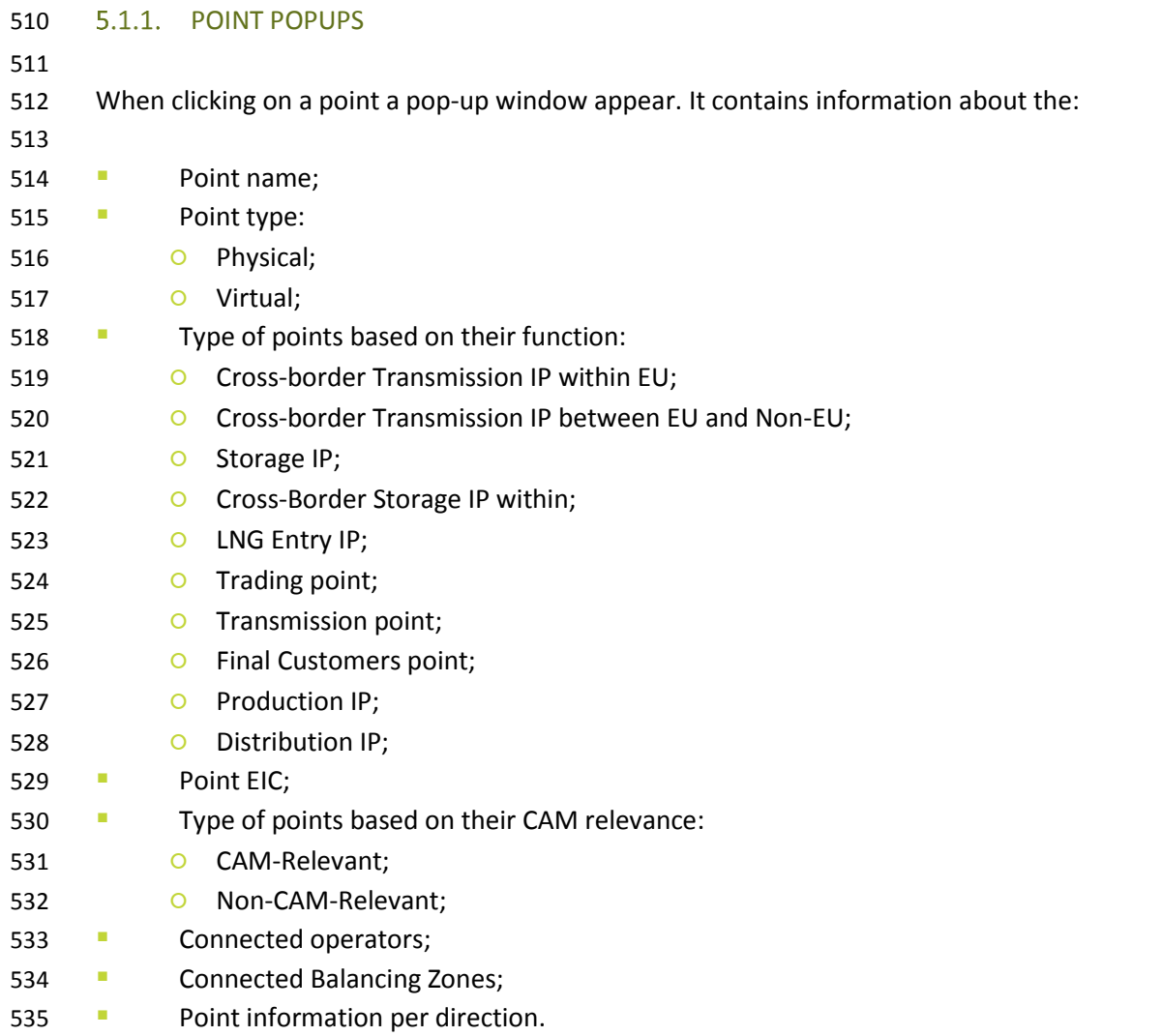

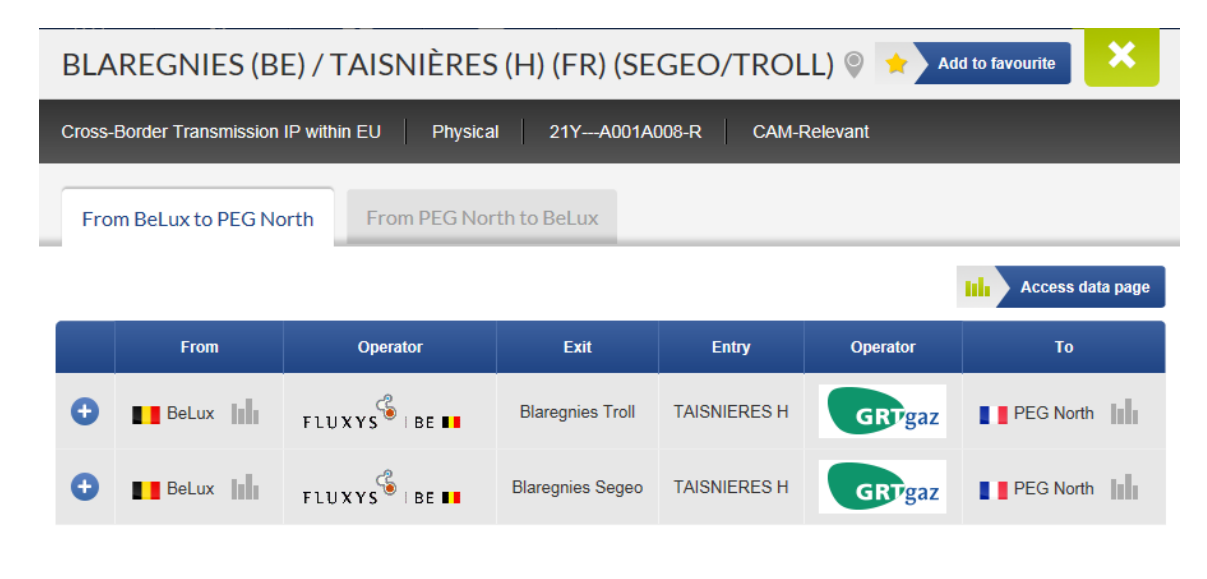

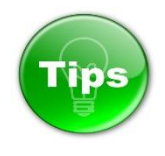

- The pop-up window of the virtual interconnection points (VIP) provides more details. The VIP pop-up
- contains information for the virtual point and for the virtualised physical points.
- 

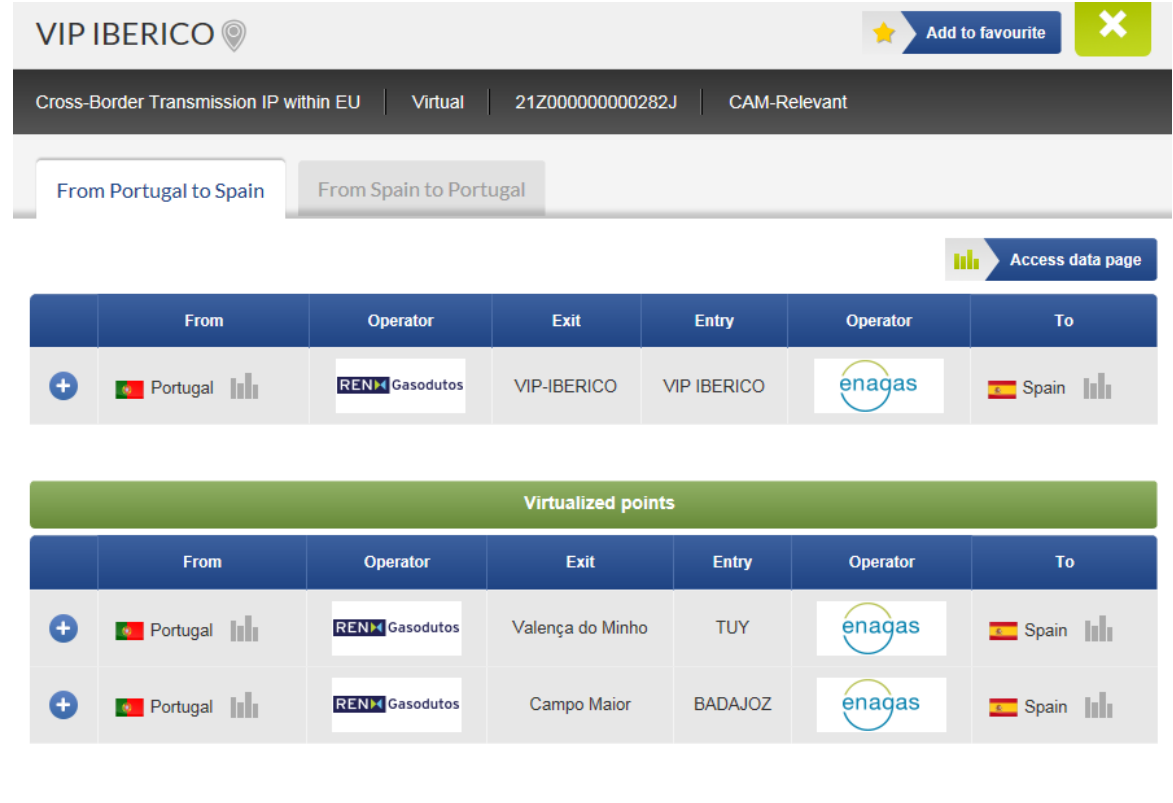

- Each point direction is presented by a tab in the point pop-up window.
- The pop-up of a unidirectional point (entry only or exit only) has only one tab, respectively the pop-up of
- a bidirectional point has two tabs.
- 

- 
- 
- 
- 
- 
- 
- 
- 
- 
- 
- 

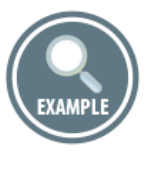

## Point pop-up of a unidirectional point:

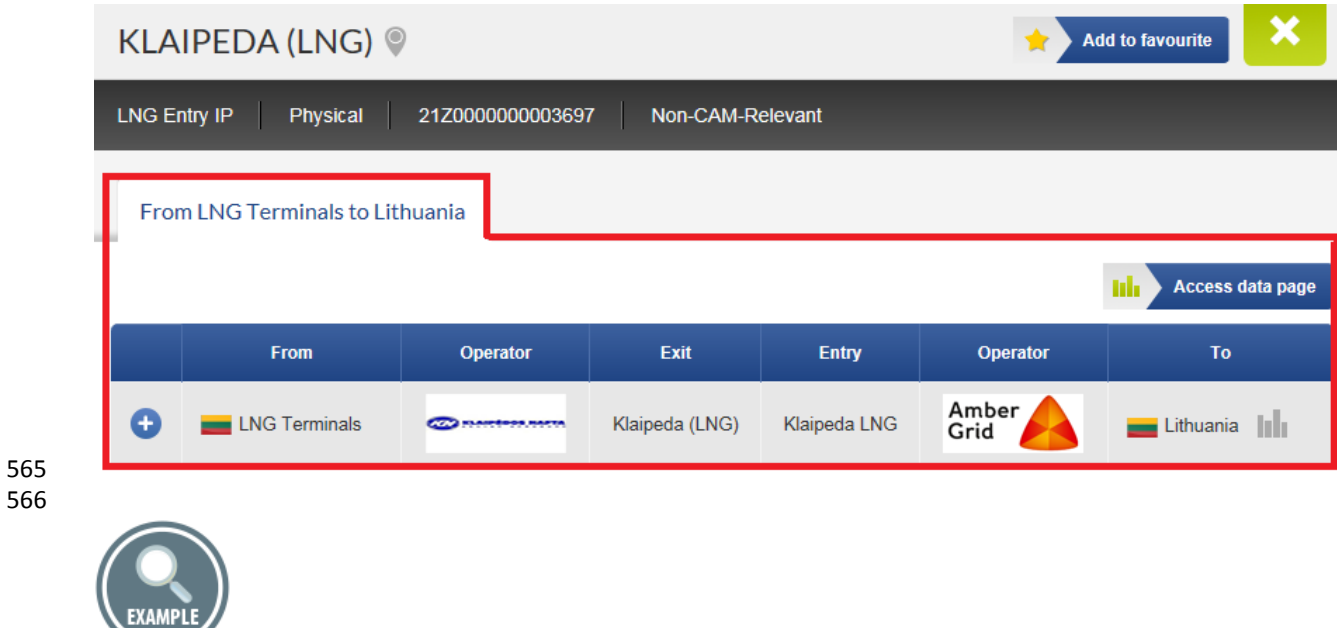

- 
- The bidirectional points have two tabs one for each point direction:

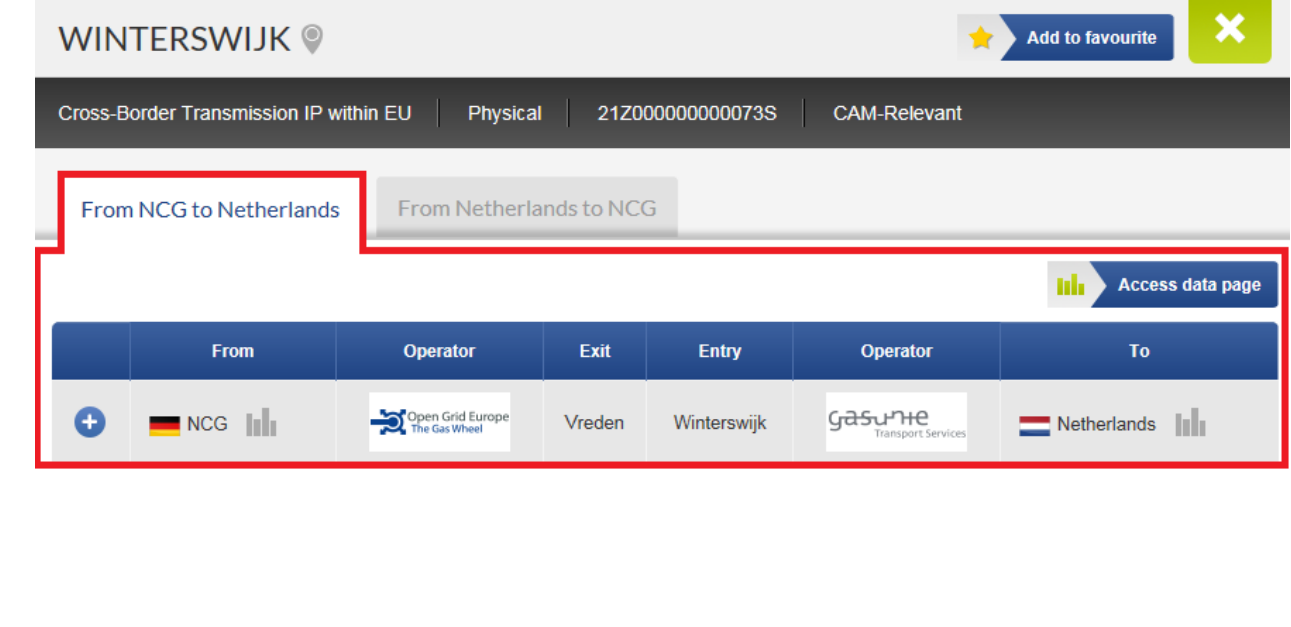

- You can switch between the tabs simply by changing your selection.
- 

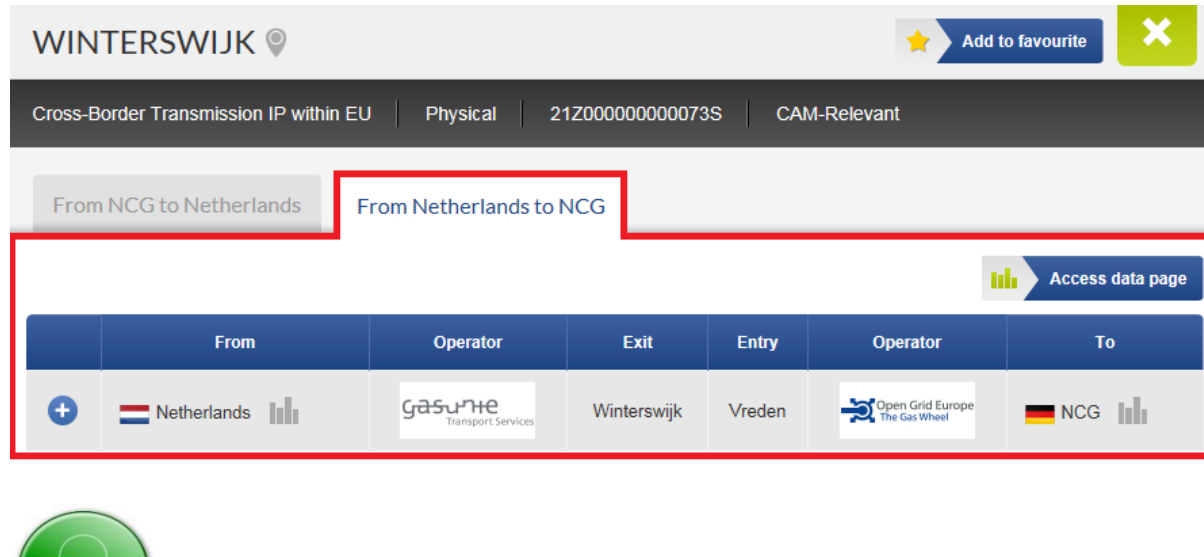

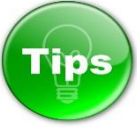

 

 When a physical point has been virtualised, the point pop-up shows the name of the virtual point in which the physical point was included following virtualisation, as well as additional information about the start date of the virtualisation and details on capacity marketing:

 

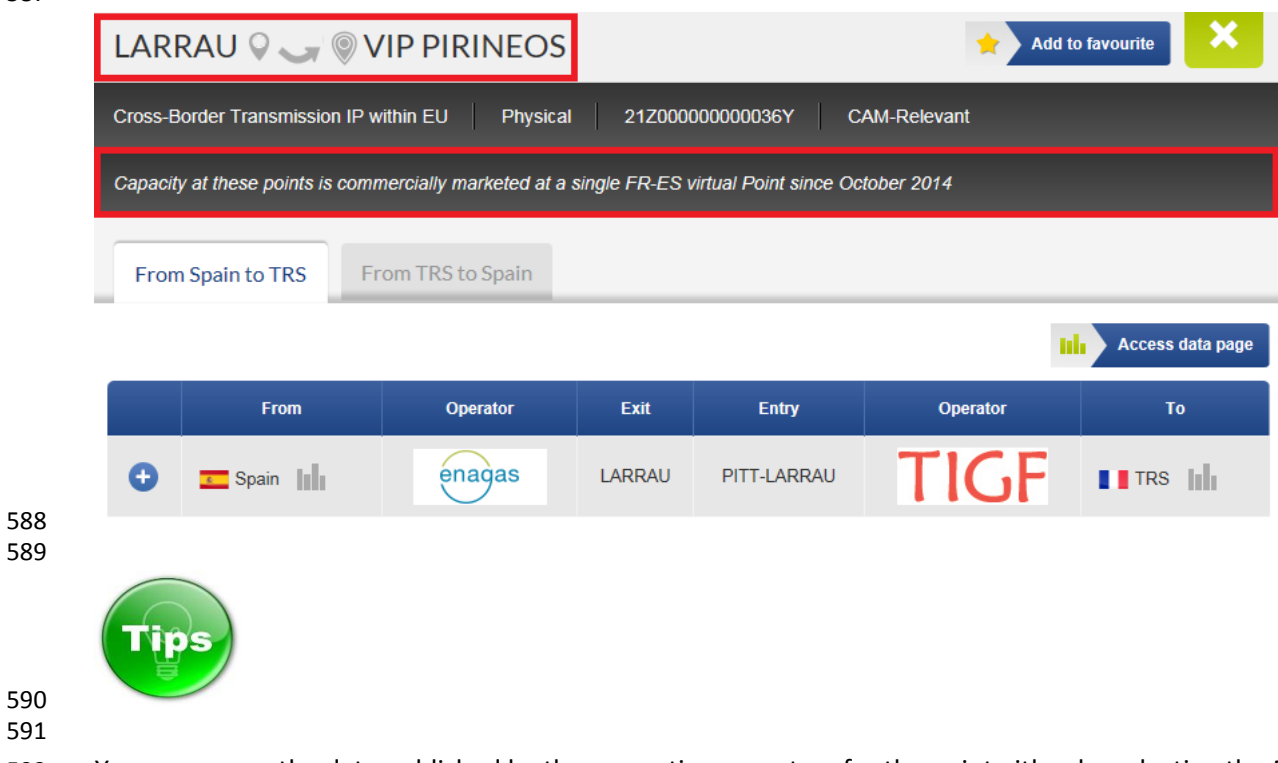

You can access the data published by the respective operators for the point either by selecting the Bar

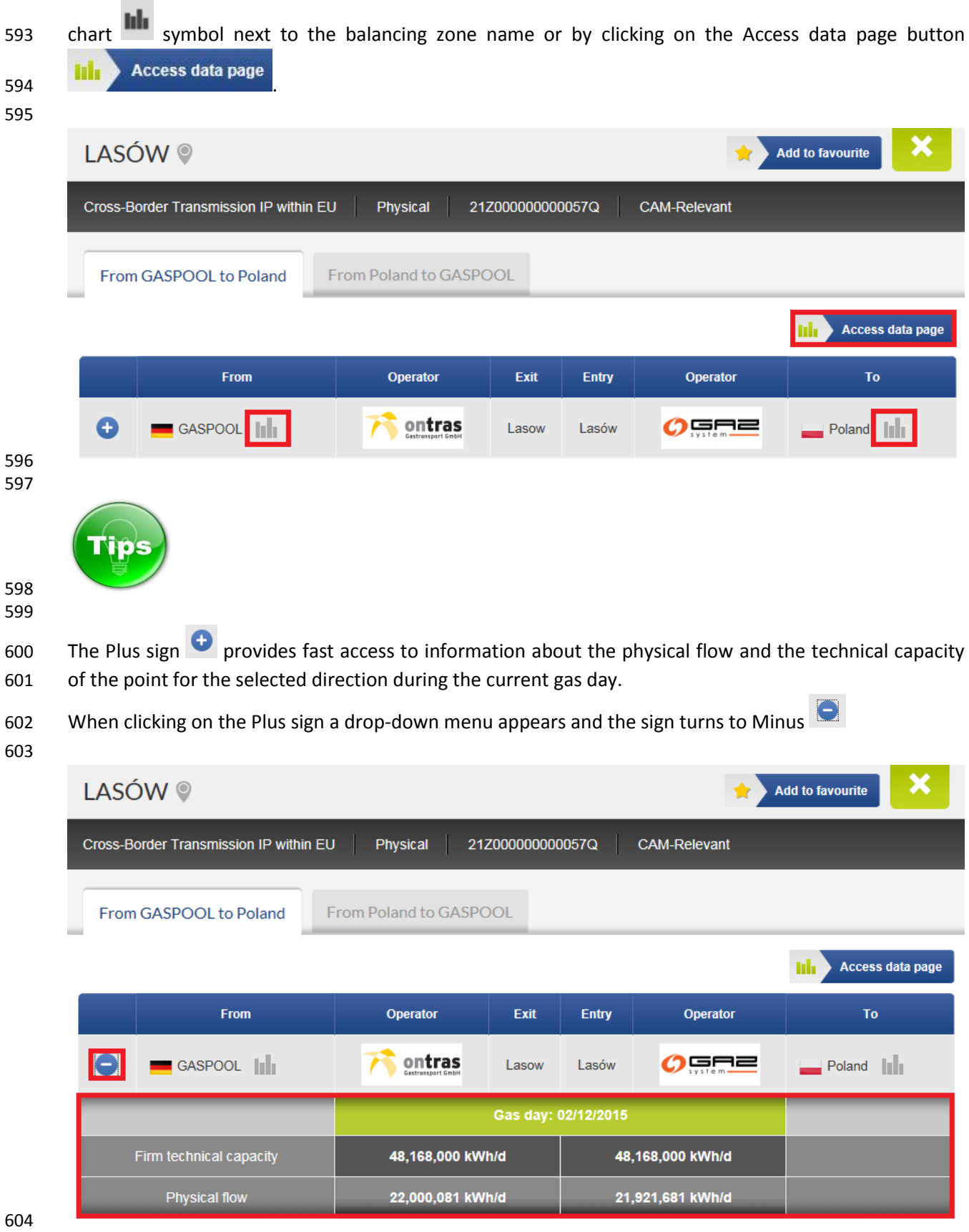

<span id="page-28-0"></span>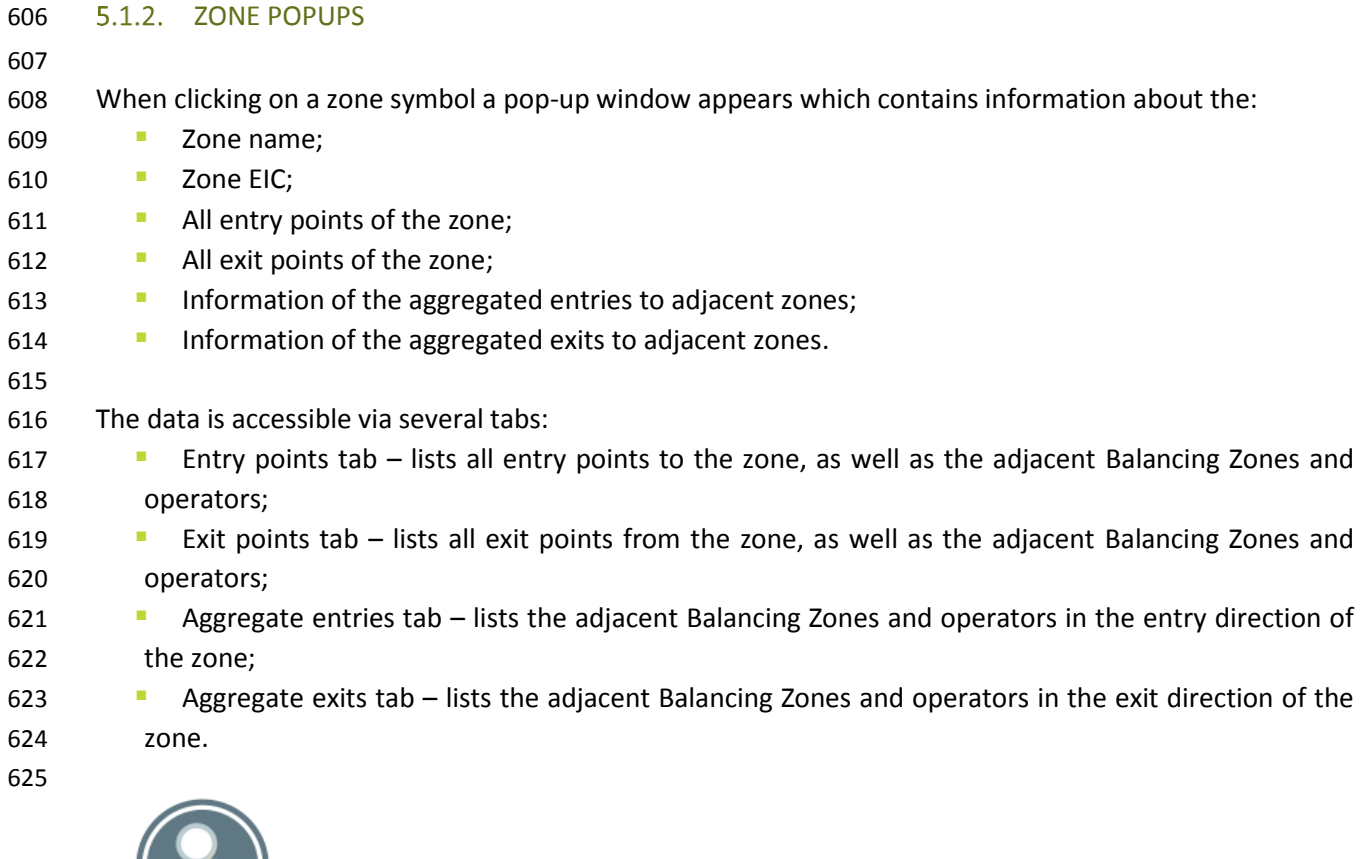

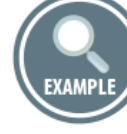

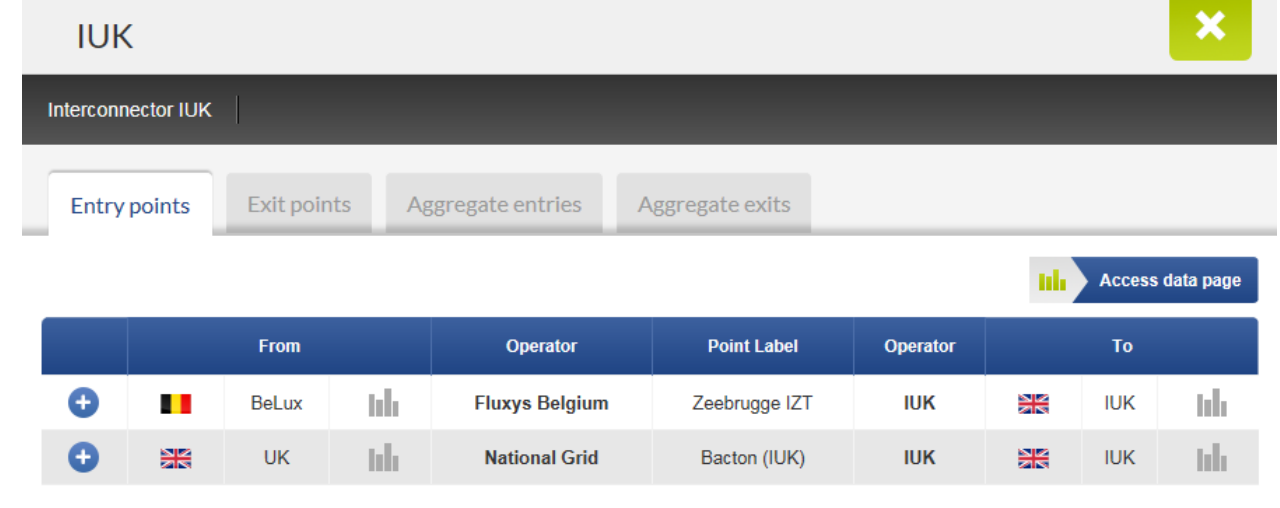

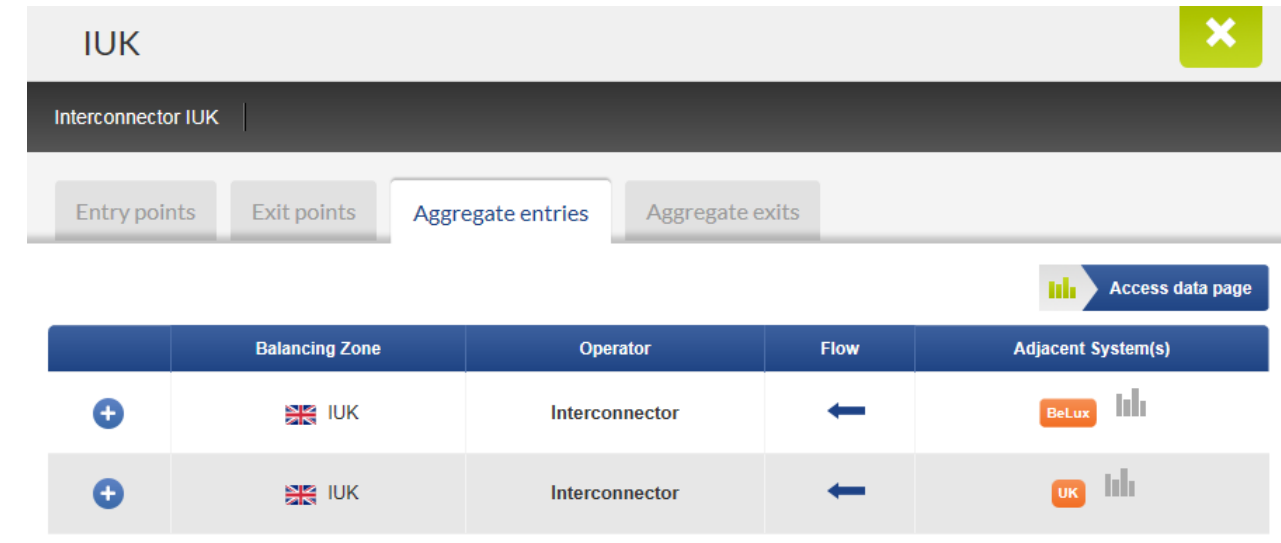

- 
- The navigation details of zone pop-ups repeat the navigation functions described earlier in point 5.1.1 for
- point pop-ups.
- 

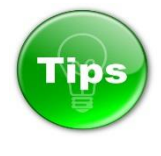

 The Plus sign at entry/exit points tabs provides fast access to information about the physical flow and the technical capacity of the zone for a selected direction, during the current gas day.

- 638 When clicking on the Plus sign a drop-down menu appears and the sign turns to Minus  $\Box$ .
- 

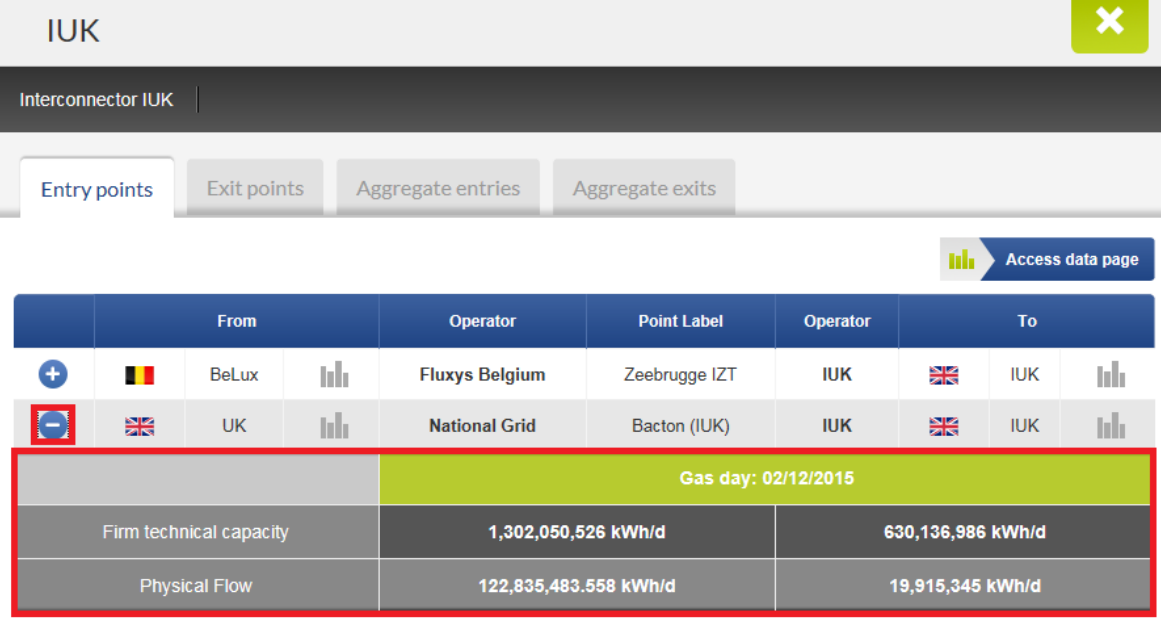

641 The Plus sign  $\bigoplus$  at the aggregate entries/exits tabs provides fast access to information about the physical flow for a selected direction, during the current gas day.

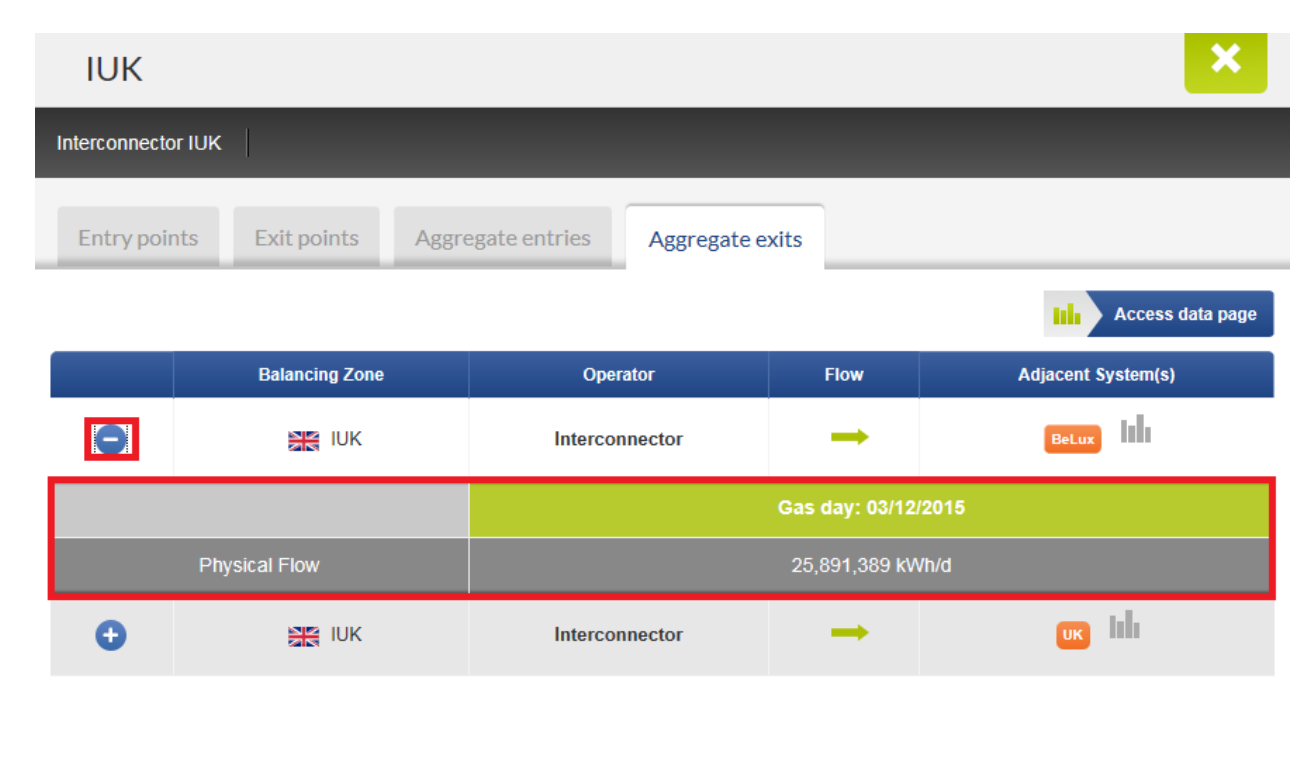

 

## <span id="page-30-0"></span>5.2. RIGHT SIDEBAR MENU

 The information displayed on the Map is configurable through the Sidebar menu accessible on the right side of the screen.

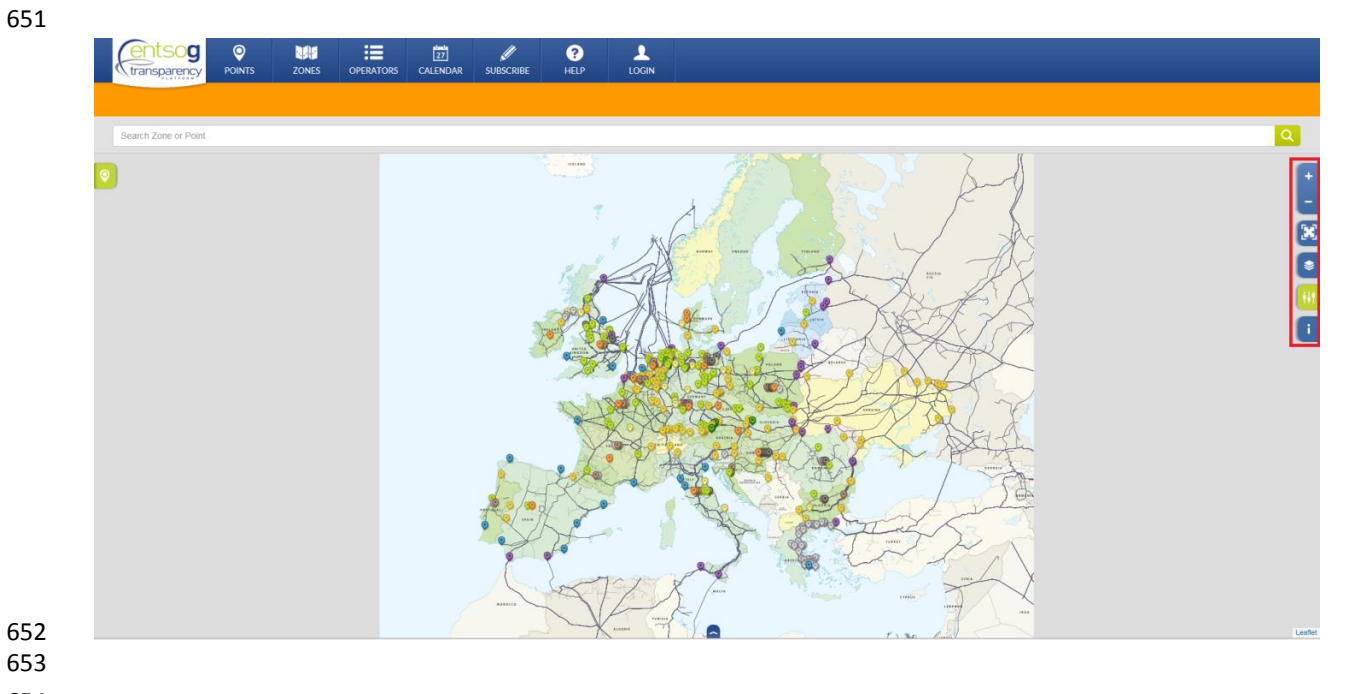

- The Sidebar menu provides access to the following tools:
- Zoom In and Zoom Out tool; **Full Screen map;**  Display settings of the map; Filters of the information on the map;
- Legend of the map symbols and colour codes.
- 
- <span id="page-31-0"></span>662 5.2.1. ZOOM
- 
- The map can be Zoomed In and Zoomed Out through a sidebar buttons:
- 

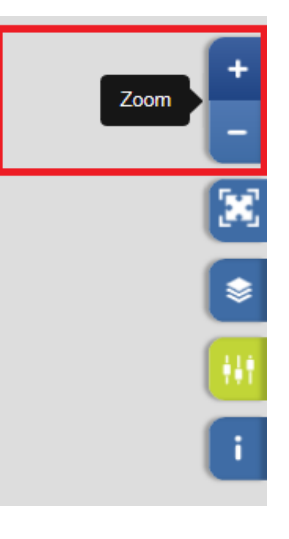

- 
- 5.2.1.1. ZOOM IN
- 
- Using the Zoom In function, the TP user can get a closer view of a chosen area on the map:
- 

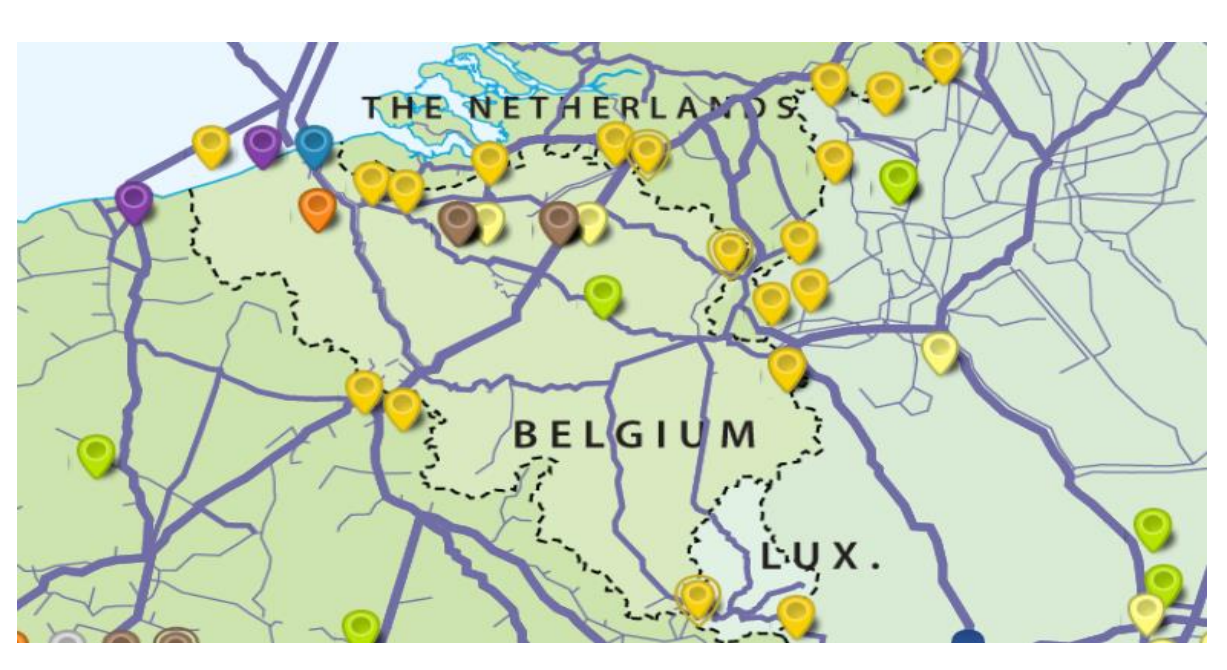

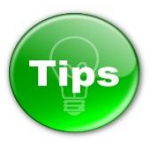

- If the primary button mouse is double-clicked on the map it has a Zoom In effect.
- If the mouse is scrolled forward it has a Zoom In effect.

Scrolling the mouse backwards has a Zoom Out effect.

## 5.2.1.2. ZOOM OUT

## Through the Zoom Out function the TP user can return to a more general outline of the map:

### 

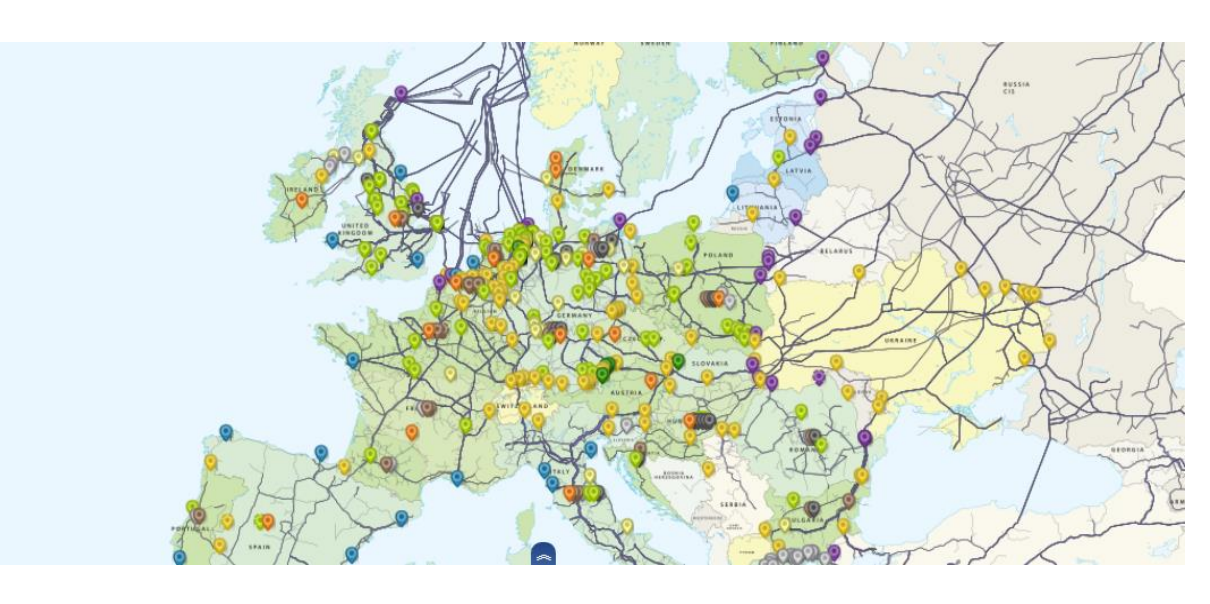

 

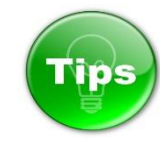

 

### 701 5.2.2. FULL SCREEN

<span id="page-33-0"></span>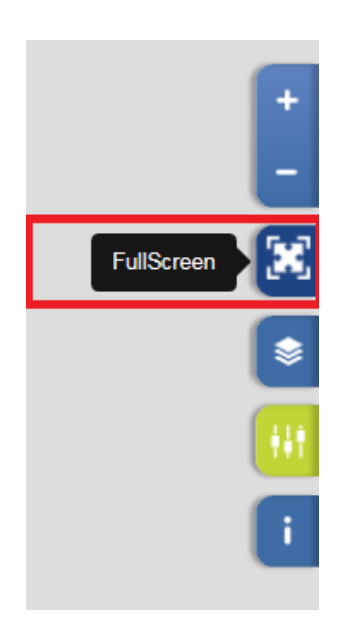

 

 The Full Screen button on the Sidebar allows the TP user to expand the view of the map on the whole screen.

#### 

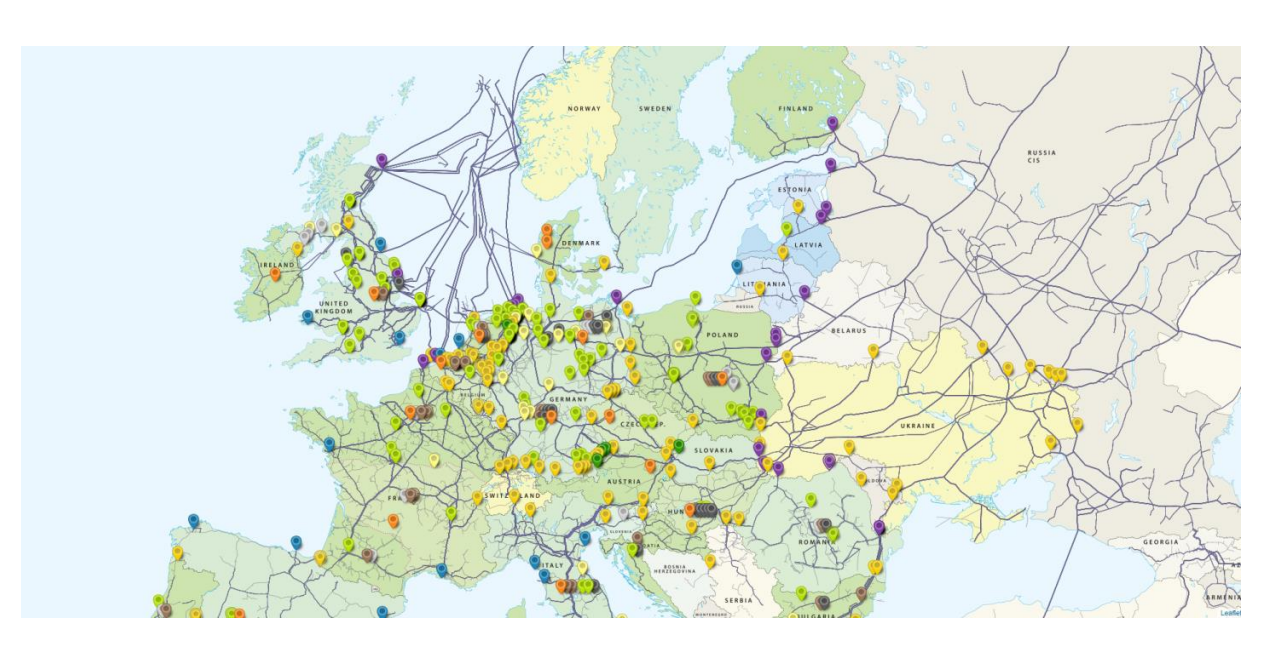

 

**TO!** 

- 
- 712 If the mouse is double-clicked on the map it has a Zoom In effect.
- 713 If you press and hold the primary mouse button on the screen, you can drag and move the map on the screen.
- To return from Full Screen map view to normal TP mode, press the ESC key on the keyboard.

### <span id="page-34-0"></span>716 5.2.3. DISPLAY SETTINGS

- 
- The information shown on the map can be managed through the Display settings menu.
- 

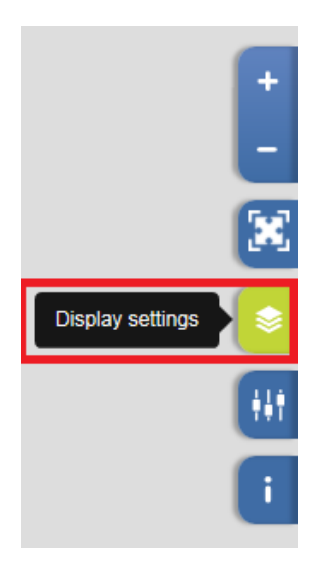

- 
- The Display settings menu allows users to show or hide the following categories of details on the map:
- **Gas fields;**
- **Drilling platforms;**
- **Projected points and pipelines;**
- **Small pipelines;**
- **Medium pipelines;**
- **Large pipelines;**
- **Country names;**
- **Location names.**
- 
- 

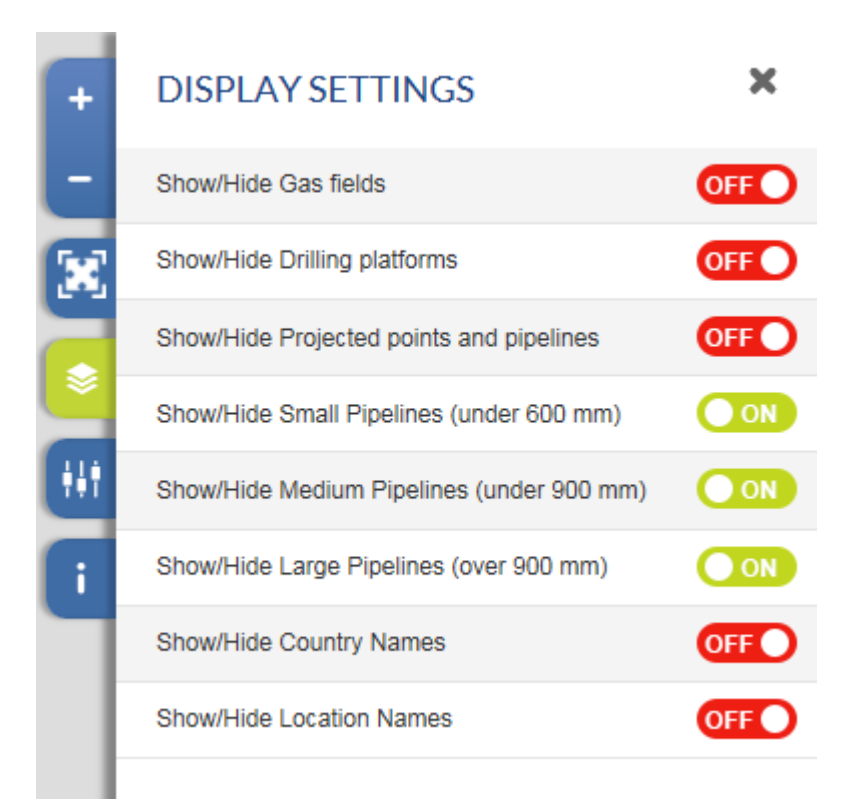

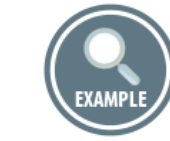

 

This is an example depicting the relevant points and only the large pipelines with a diameter bigger than

## 900 mm in Europe:

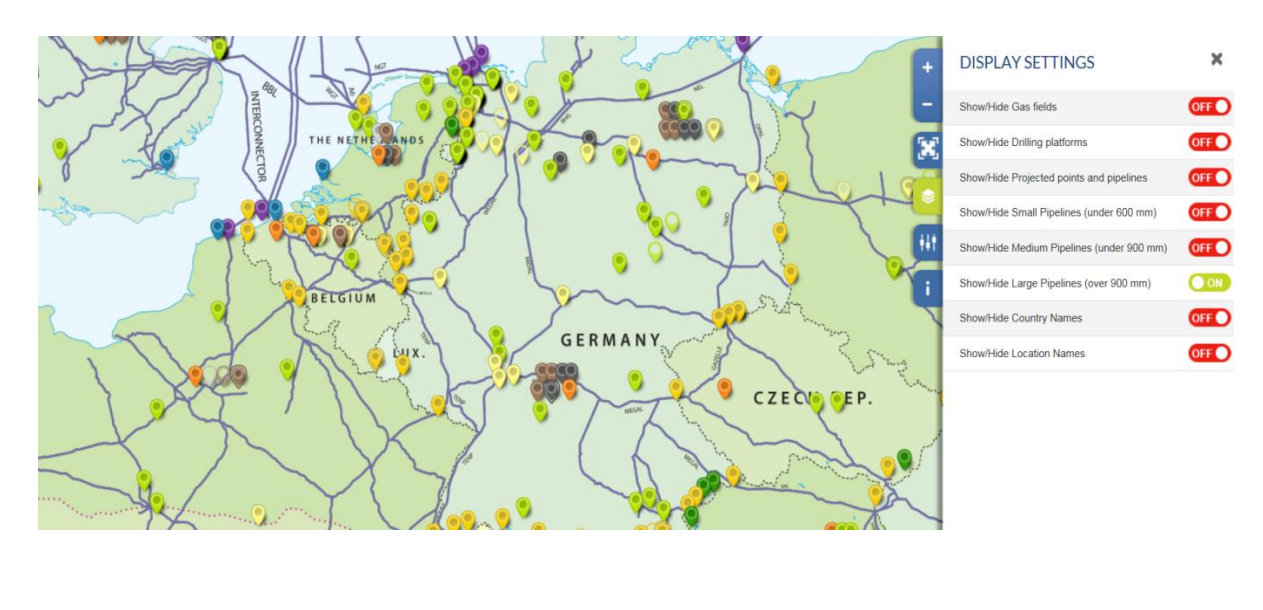

- 
- 
-
### 745 5.2.4. FILTERS

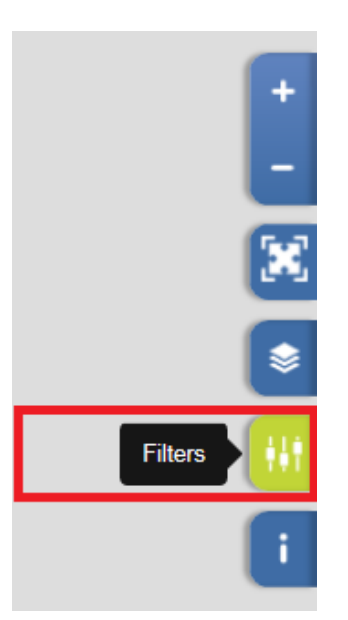

 

 The Filters menu allows users to filter the information to be displayed on the map. The user can select to:

- 751 Show or hide all connection points on the map;
- **BEAD SHOW and hide all Balancing Zones on the map;**
- **Display only Operational points or only Projected points;**
- **Display only Interconnection points, or only Trading points or only Cross-border points;**
- Display only the points within EU, or only the NON-EU points, or the connection points between EU and NON-EU countries;
- **Filter the points shown on the map depending on the type of the infrastructure they are**  connected to, i.e. to display only the connection points to Distribution systems; or only the connection points to Transmission systems, or only the connection points to Final consumers, or only the connection points to Storage facilities, or only the connection points to Transmission systems, or only the connection points to Production facilities, or only Trading points or only the Entry points from LNG Terminals.
- **BEAT SHOW Information for one selected TSO or for all TSOs;**
- 764 Show information for one selected Balancing zone or for all Balancing Zones;
- 765 Show information for one selected country or for all countries;
- **Show only CAM-Relevant points or only NON CAM-Relevant points;**
- **Show Balancing Zones of selected country.**
- 
- 

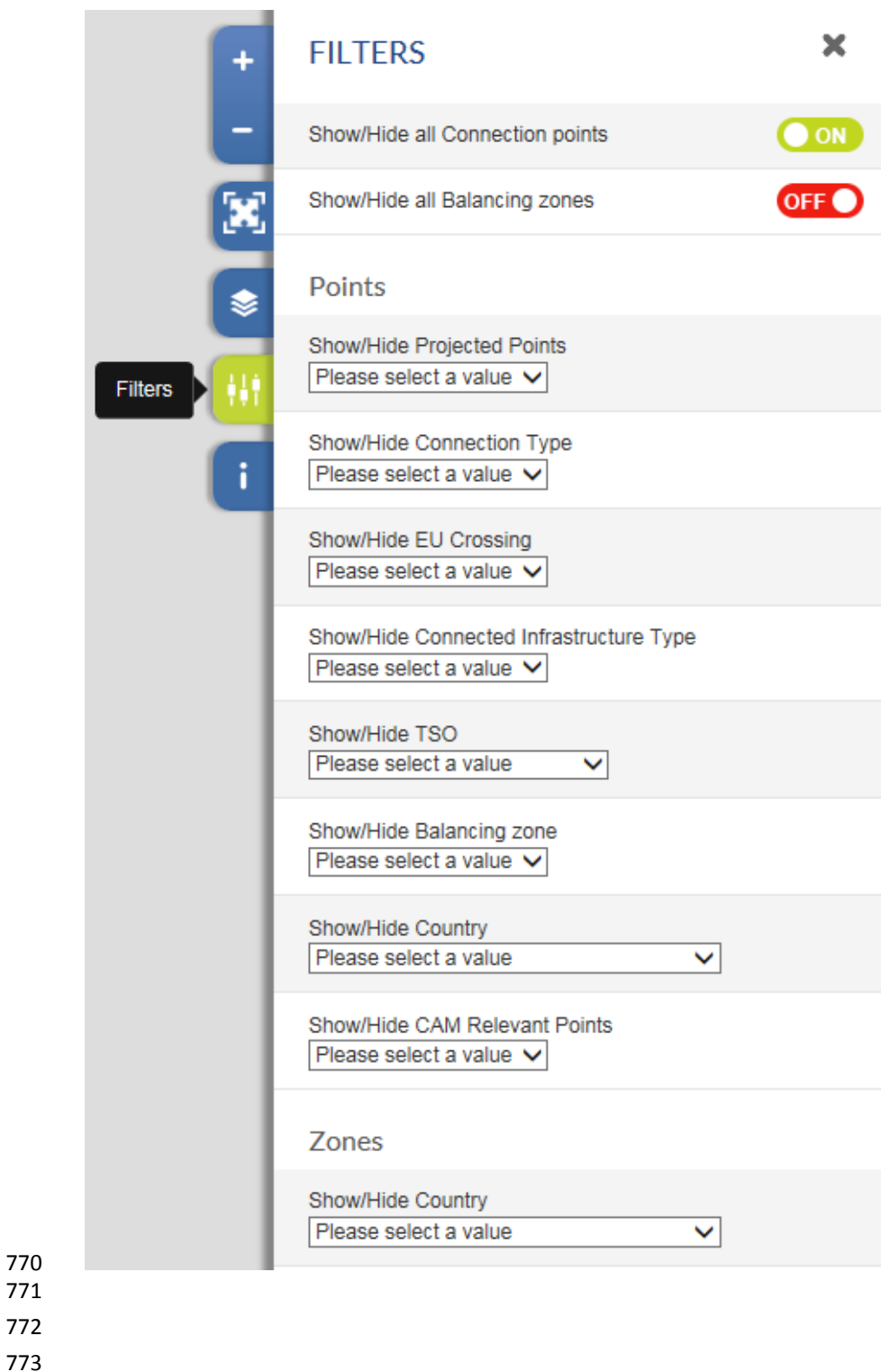

- 
- 
- 
- 
- 

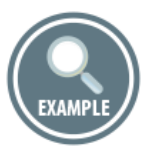

- 
- Example for filtering the points displayed on the map to:
- Cross-border transmission points of Germany which are CAM-Relevant, plus the available Balancing
- Zones in Germany.
- 

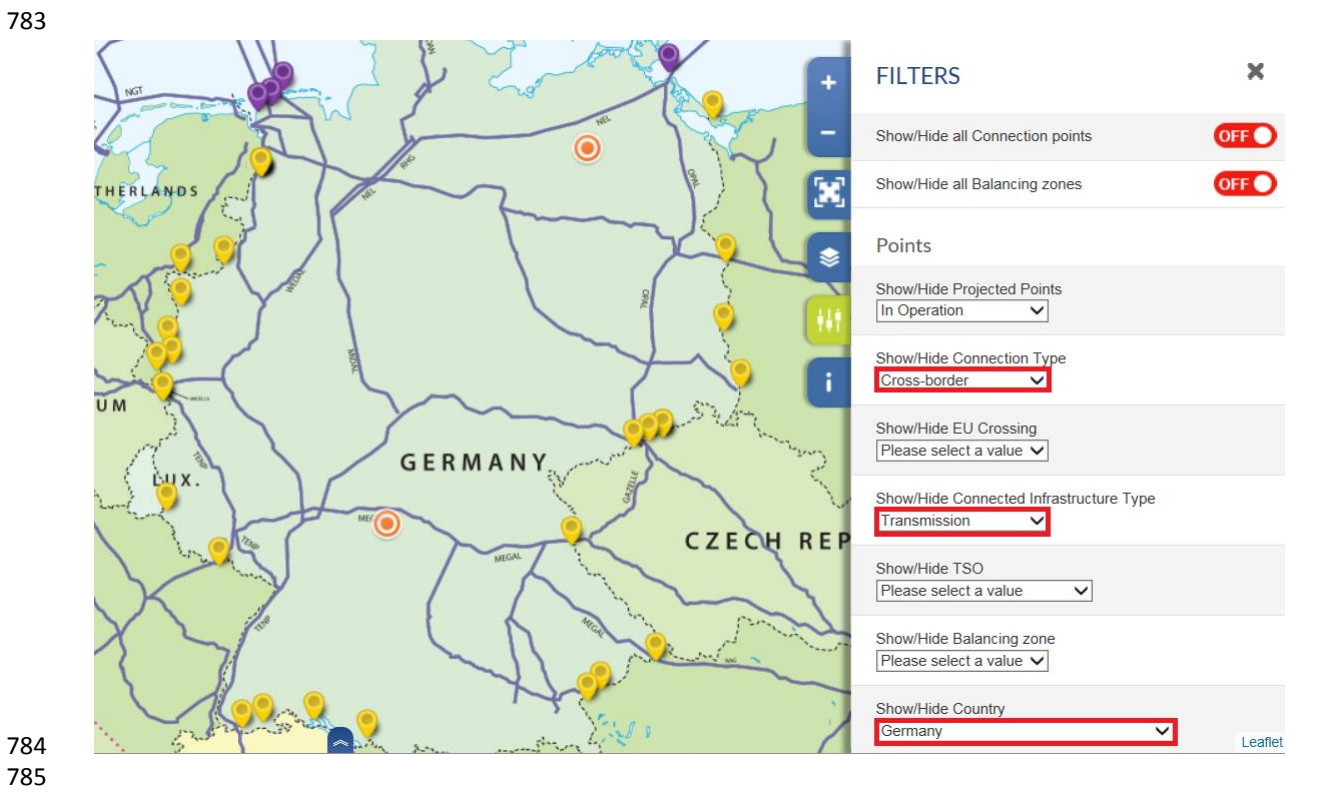

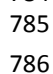

787 5.2.5. LEGEND

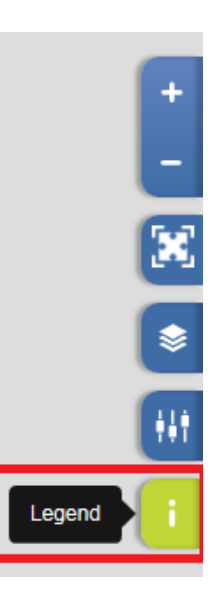

The Legend shows the meaning of the symbols and colour codes used on the map.

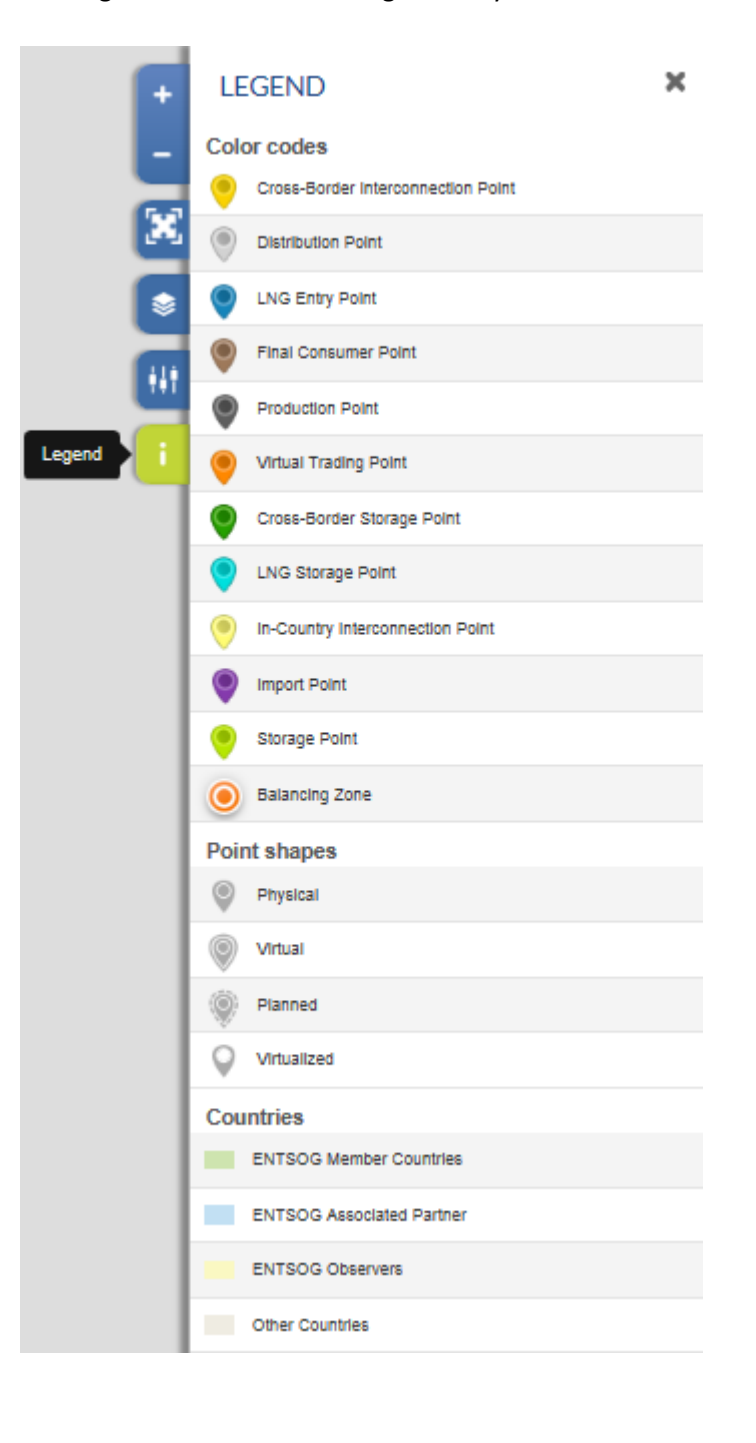

### 5.3. LEFT SIDEBAR - RECENTLY VIEWED ITEMS

The Left hand sidebar consists of a single button providing direct access to the Recently Viewed Items.

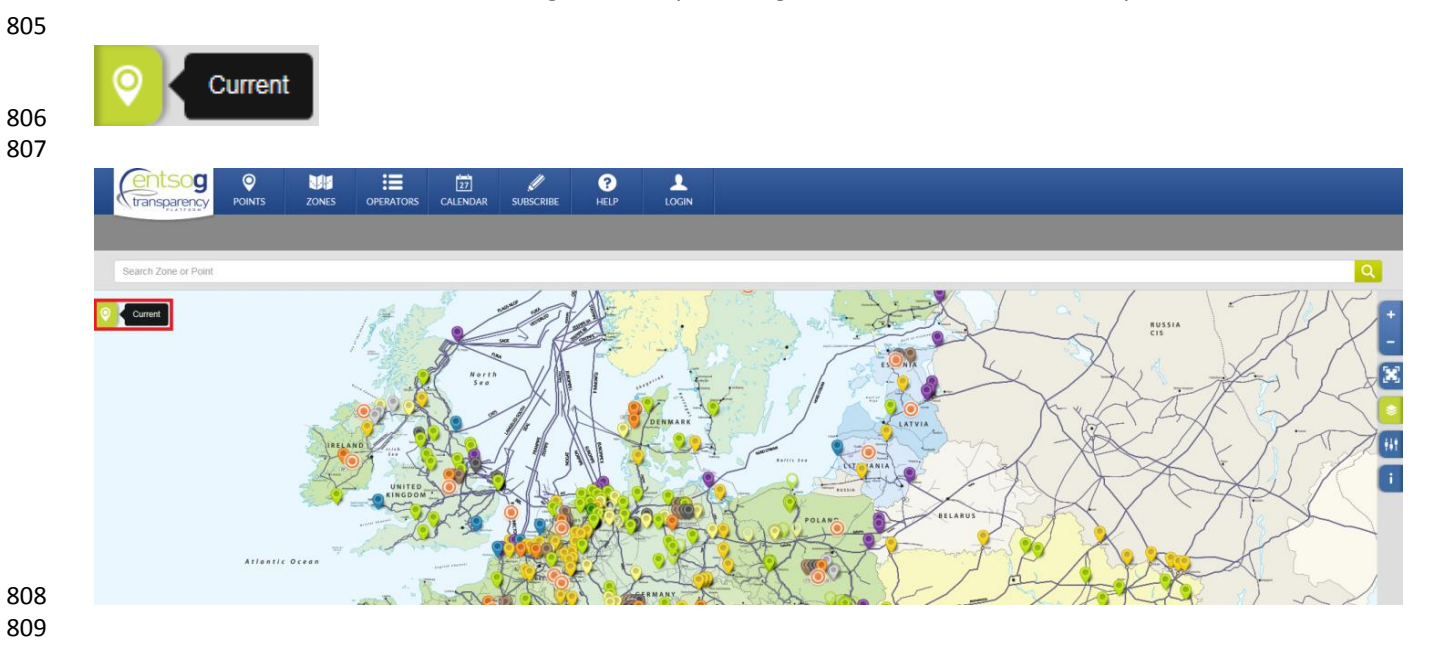

As Recently Viewed Items will be shown the objects for which you have recently explored information,

- 811 searched through the Search bar or clicked on the map.
- 

- 
- 
- 
- 
- 
- 
- 
- 
- 
- 
- 
- 
- 
- 

- 
- 
- 
- 

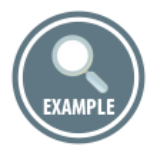

- 836 By clicking on the Current button  $\sqrt{8\pi}$  current, the TP user can get access to the recently explored by
- him/her objects (points, zones) on the TP.

 

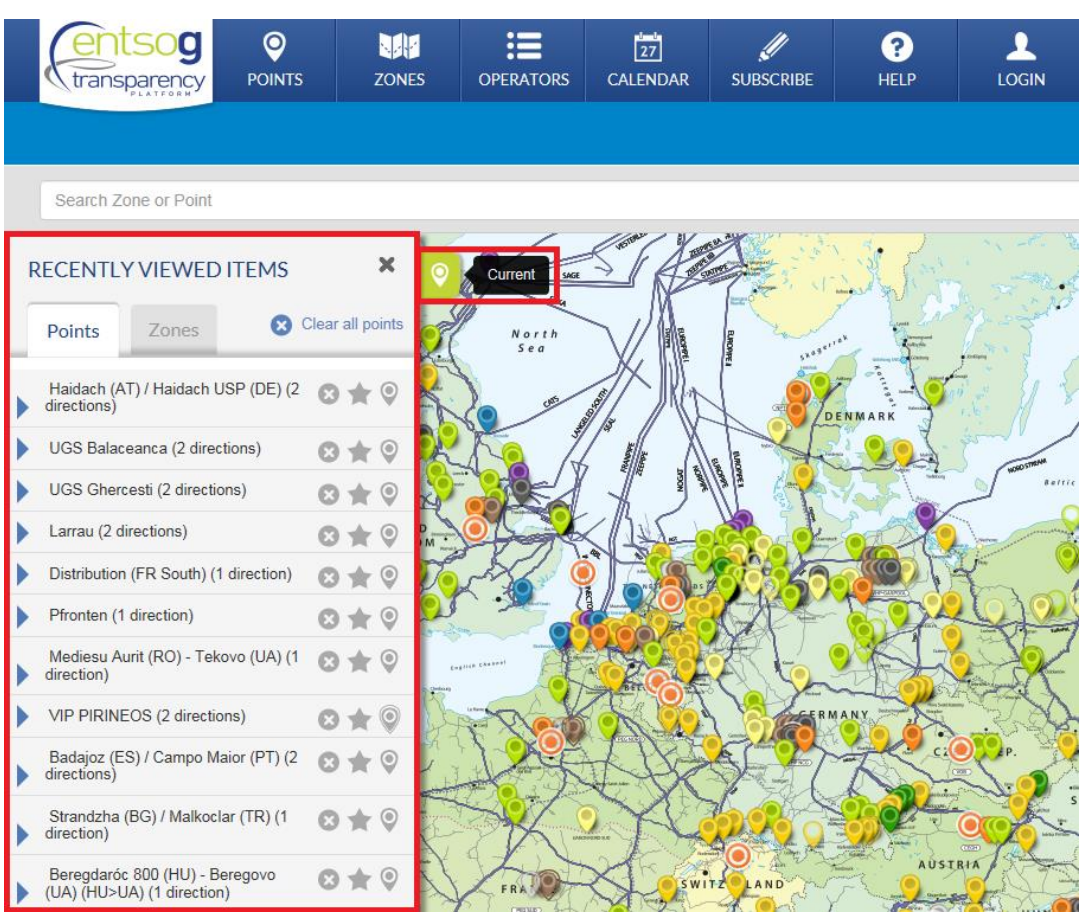

- The Recently Viewed Items sidebar has two tabs:
- 

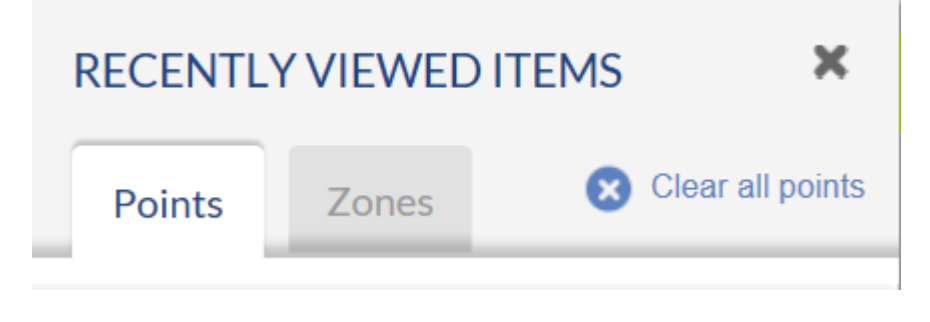

- 
- The tab Points contains a list of the recently viewed points.
- The tab Zones contains a list of the recently viewed zones.

## 847 5.3.1. RECENTLY VIEWED POINTS

 The Points tab displays the last twenty points that you have visited (e.g. clicked on, searched and explored).

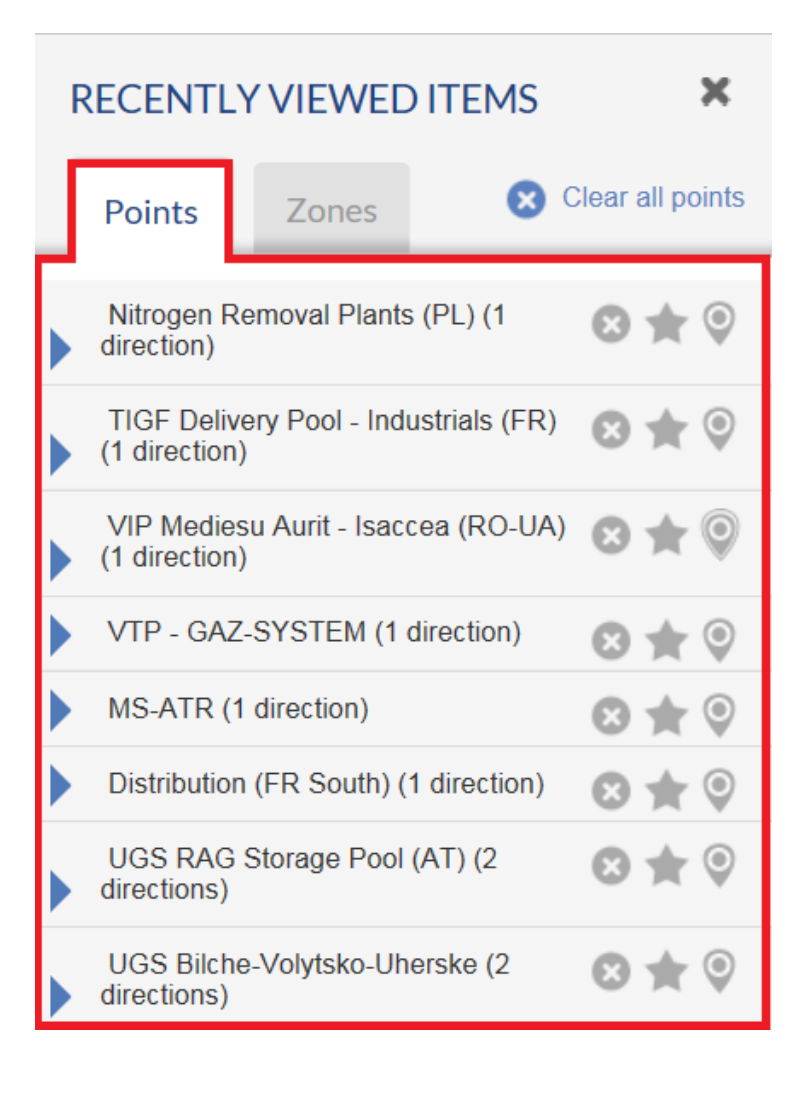

 

### 5.3.1.1. UNFOLDING ADDITIONAL POINT INFORMATION

 Each point can be unfolded. By clicking on a point name, information for connected at that point Operators, Balancing Zones and available point Directions will be shown.

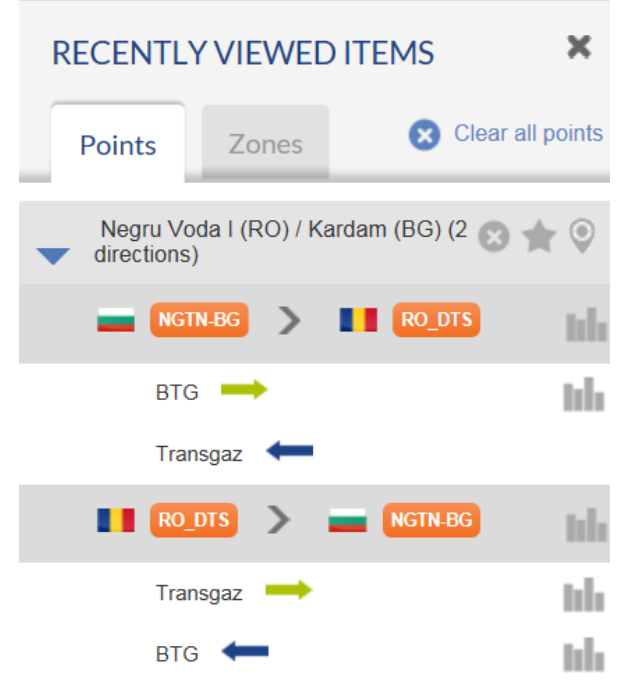

- 
- 862 The level at which the connected Balancing Zones are denoted is named "Arc level":
- 

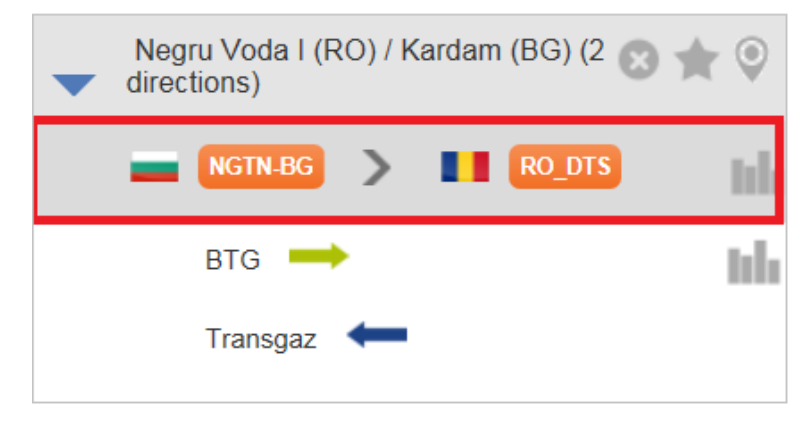

- The level at which the connected operators and respective point directions are listed is named "Operators level":
- 

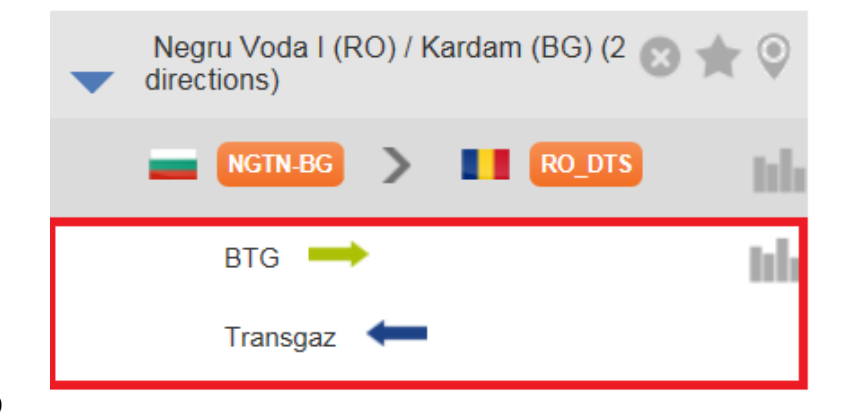

### 5.3.1.2. DIRECTION INDICATORS

- 
- 
- The available point directions are marked with arrows:

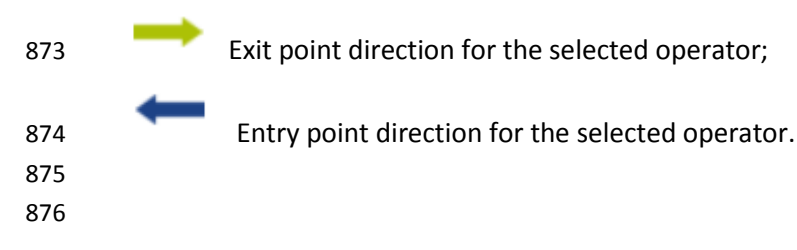

### 5.3.1.3. ACCESS TO DATA PART

- 
- 879 If you click on the Bar chart symbol at the Arc Level, you can get access to the data published by both
- connected operators for the point.
- 881 In the example below, you will get direct access to the data published by GASCADE in exit direction and
- by OGE for entry direction of the point Lampertheim I.
- 

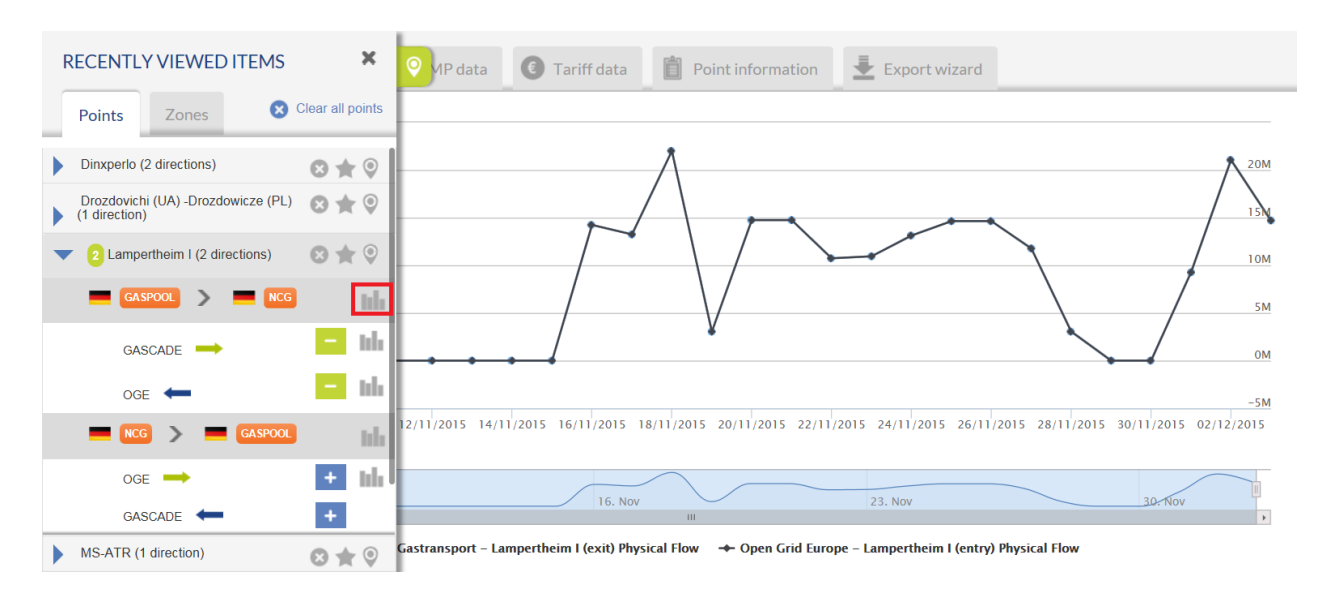

- 886 To hide the data displayed on the data panel you click once again on the Bar chart **III** symbol at Arc Level.
- 888 In order to hide the information published by GASCADE and to leave on the screen only the graph for the
- 889 OGE data, press on the Minus sign symbol next to GASCADE name at Operators level.
- 
- 891 If you click on a Bar chart **Solution** symbol at Operators level, you will display the information published by
- the respective operator in the example below the information published by GASCADE in exit direction
- for the point Lampertheim I.

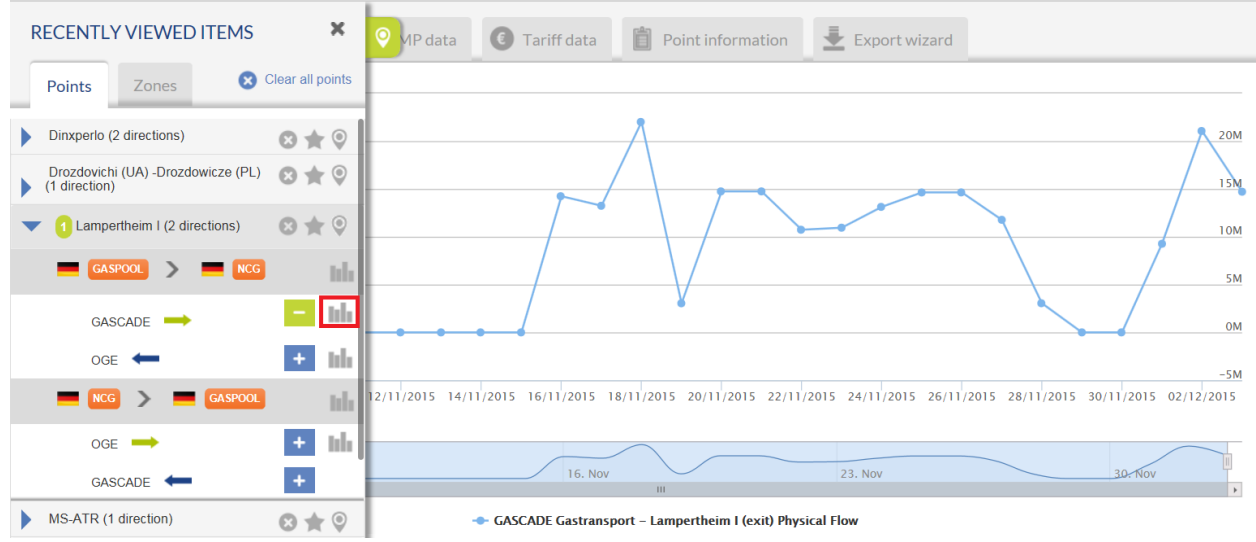

- 896 If you would like to display the information published by the adjacent operator, click on the Bar chart
- 897 symbol or on the Plus  $\pm$  sign next to its name. In the example below click on the Bar chart or Plus sign
- 898 symbol next to OGE name at Operator level.

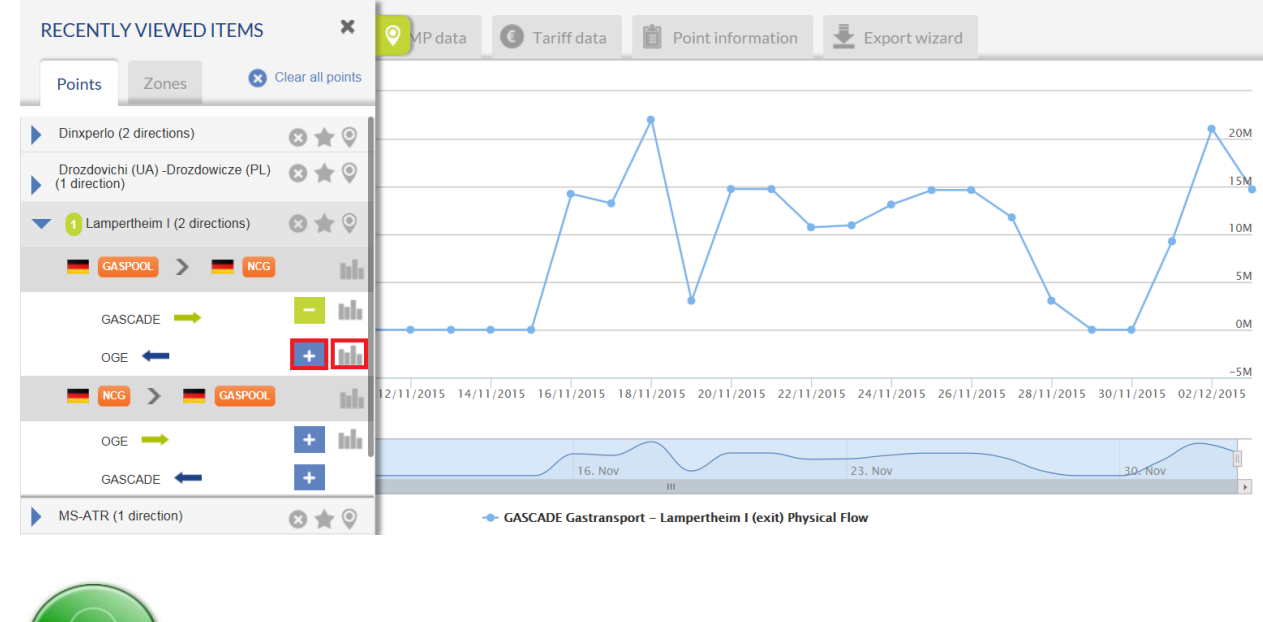

 

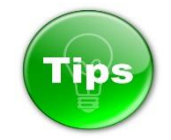

- 904 Clicking on the Bar chart **Intellate Symbol in the Recently Viewed Items will always clean up the previously**  displayed chart content. For Example, if the chart displayed ten series before, clicking on the Bar chart symbol will remove these ten series and then show your new selection.
- 907 You can add or remove data series selectively, by using the  $\frac{1}{\sqrt{1}}$  buttons. This will not clean up any
- previously displayed content in the chart.
- The selection in Recently Viewed Items applies to all the tabs in the Points Data page.

910 You can remove a point from the list of Recently Viewed Items by clicking on the Cross 8 symbol next

to its name:

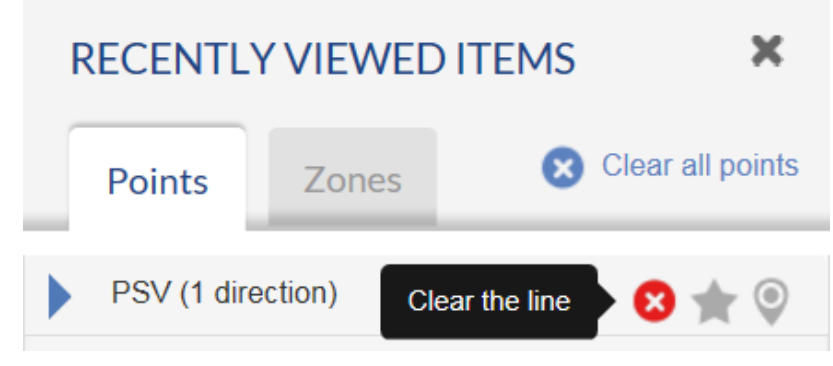

- 915 If you are a Registered TP user and you are logged in to your TP user profile, you can add as "favourite"
- 916 item a point listed in the Recently Viewed Items by clicking on the Star **symbol:**
- 

 

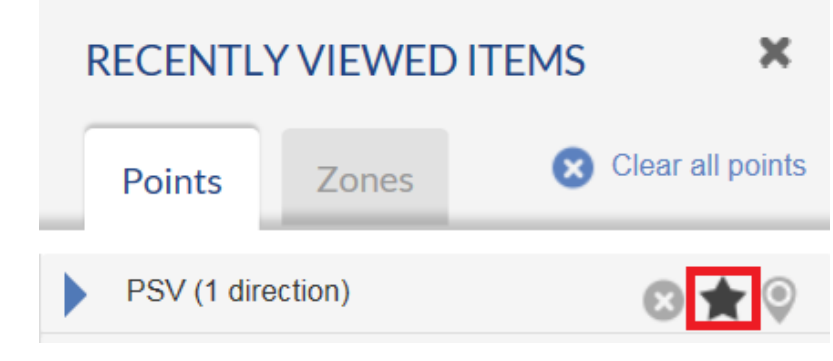

- 920 By clicking on the Balloon  $\bullet$  symbol next to the name of the point in the list of Recently Viewed Items you can get it visualised on the TP map:
- 

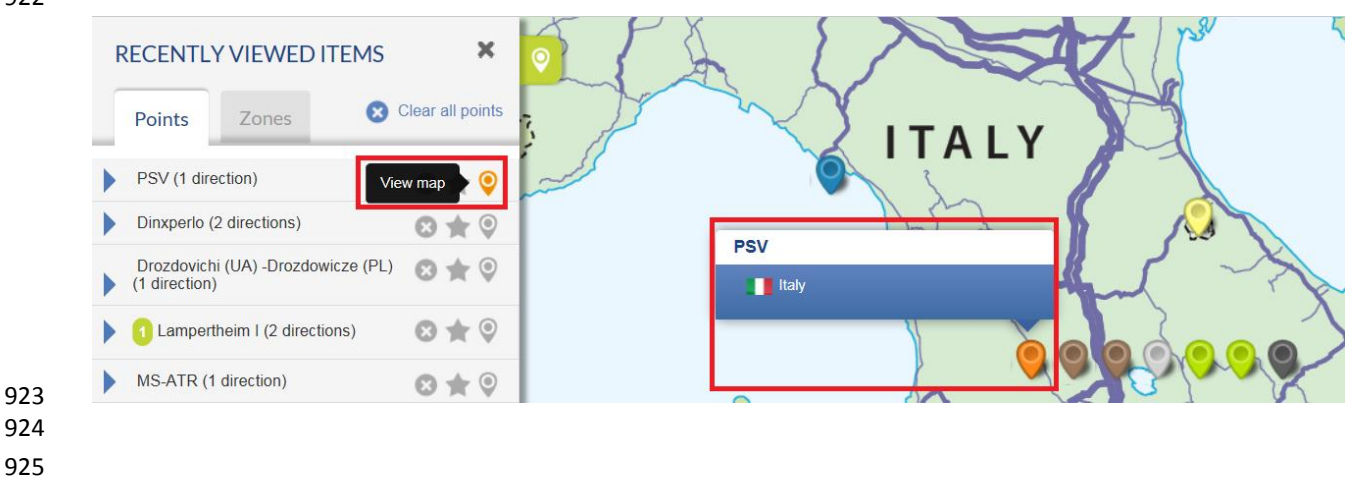

- 
- 
- 

928 To clear the list of the Recently Viewed points, press on the button "Clear all points":

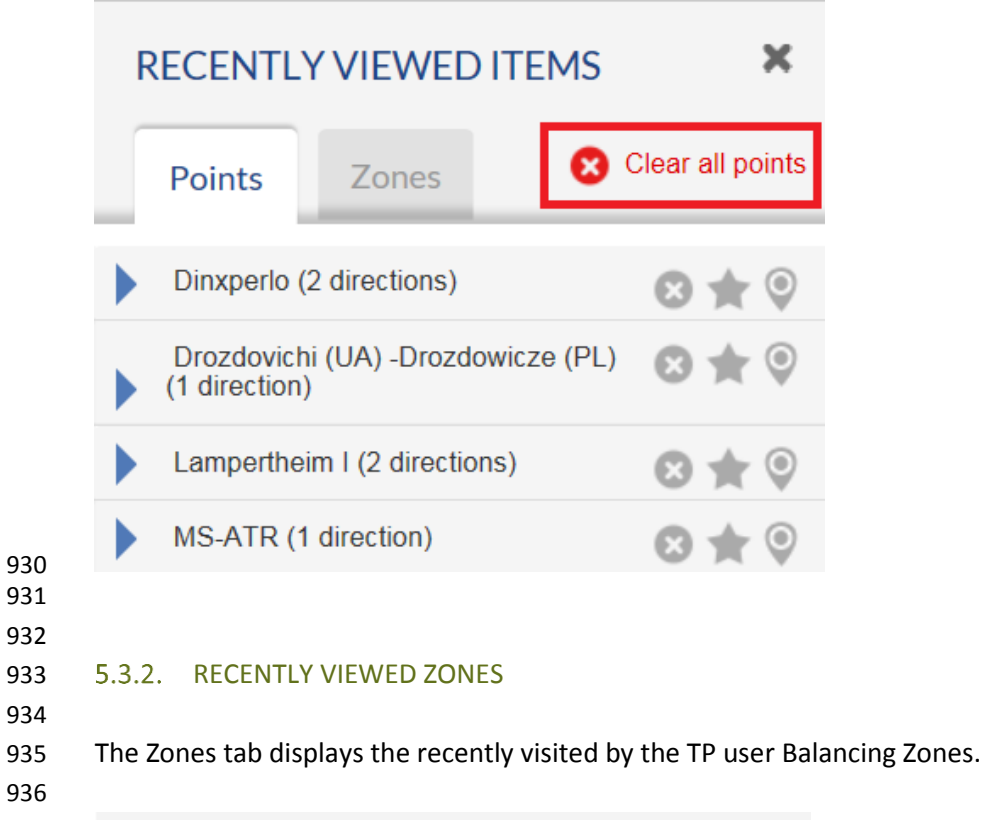

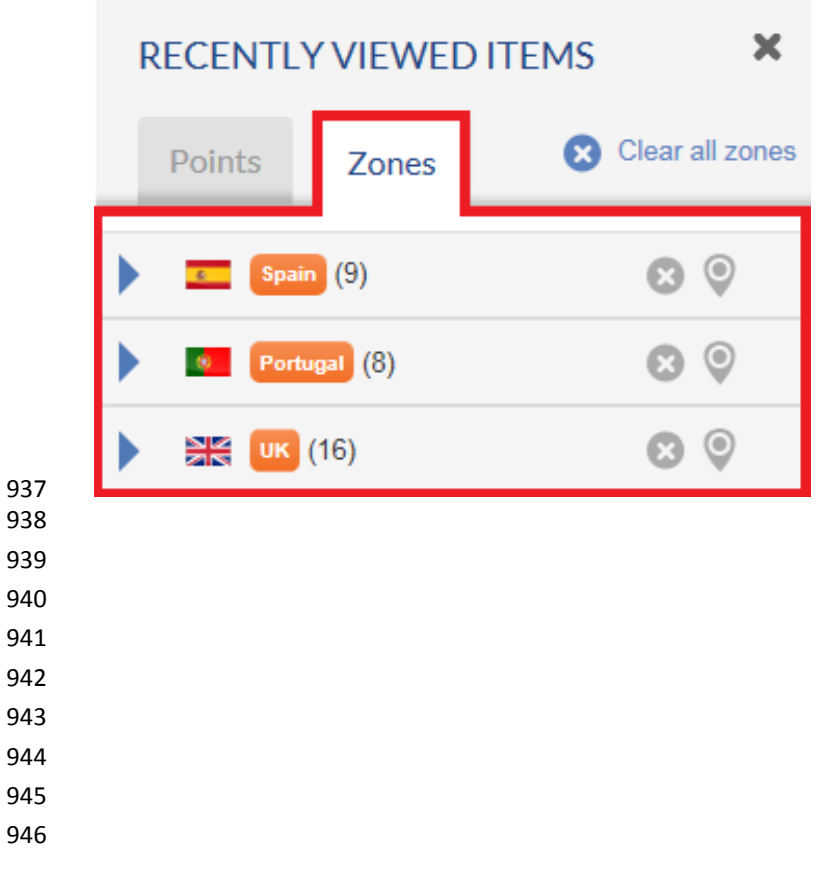

# 5.3.2.1. UNFOLDING ADDITIONAL ZONE INFORMATION

For each zone listed in the Recently Viewed Items additional information can be displayed.

By clicking on a zone name, information about the Operator(s) that belong to the selected Balancing

Zone and the adjacent Balancing Zones is unfolded. The unfolded items present all aggregated entries

- and exits to and from the selected Balancing Zone and its adjacent zones.
- 

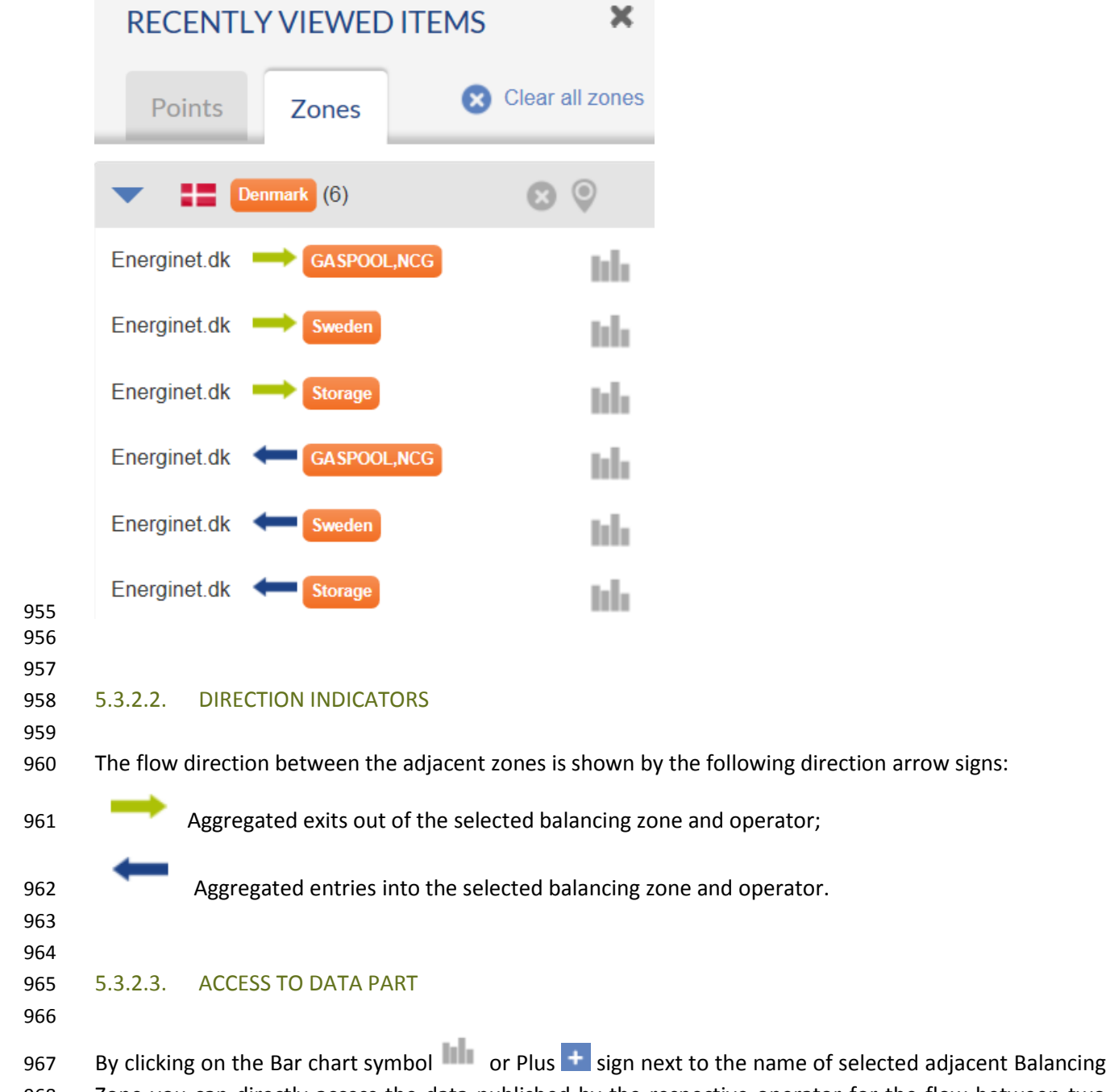

 Zone you can directly access the data published by the respective operator for the flow between two Balancing Zones.

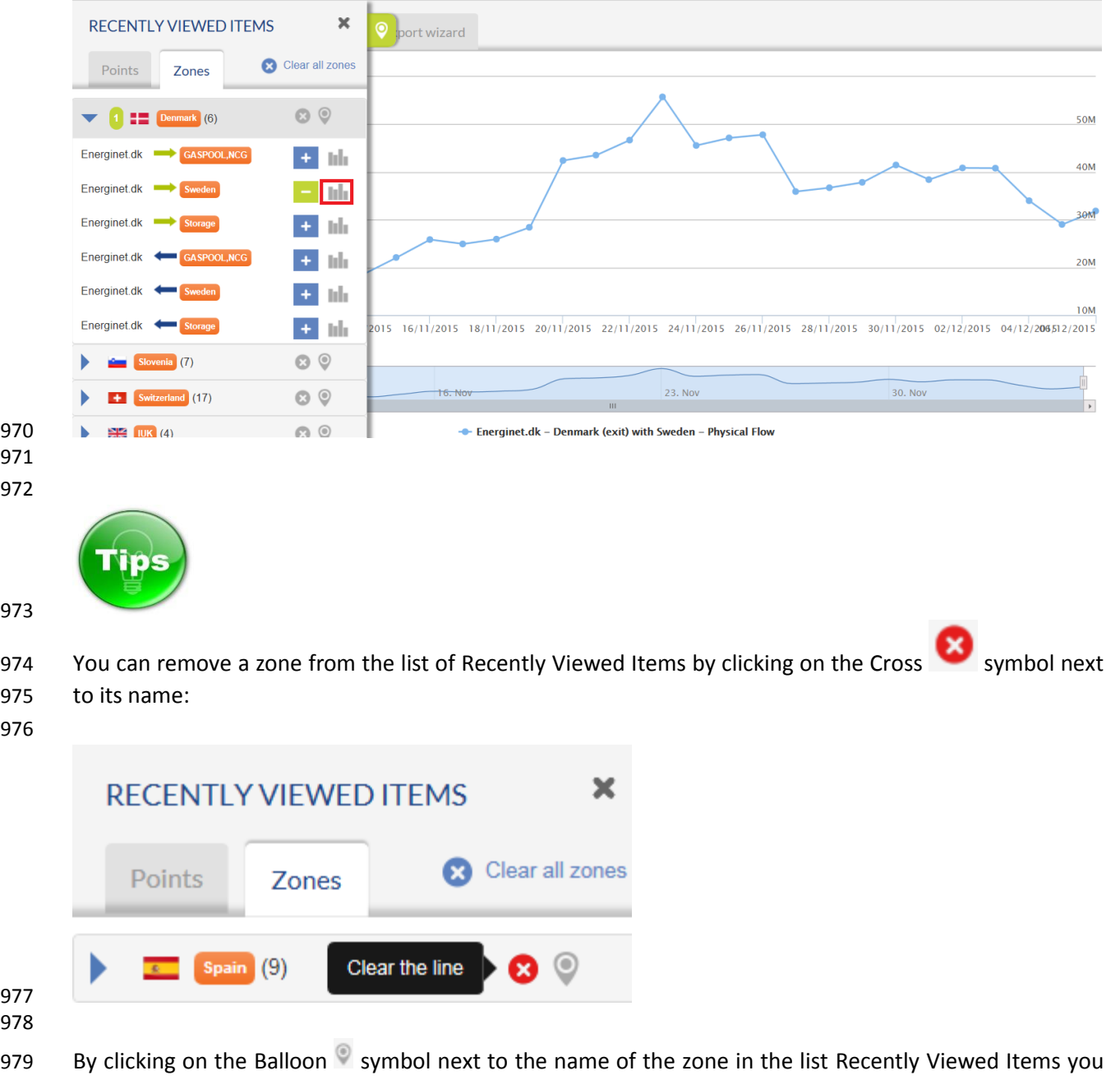

980 can get it visualised on the TP map:

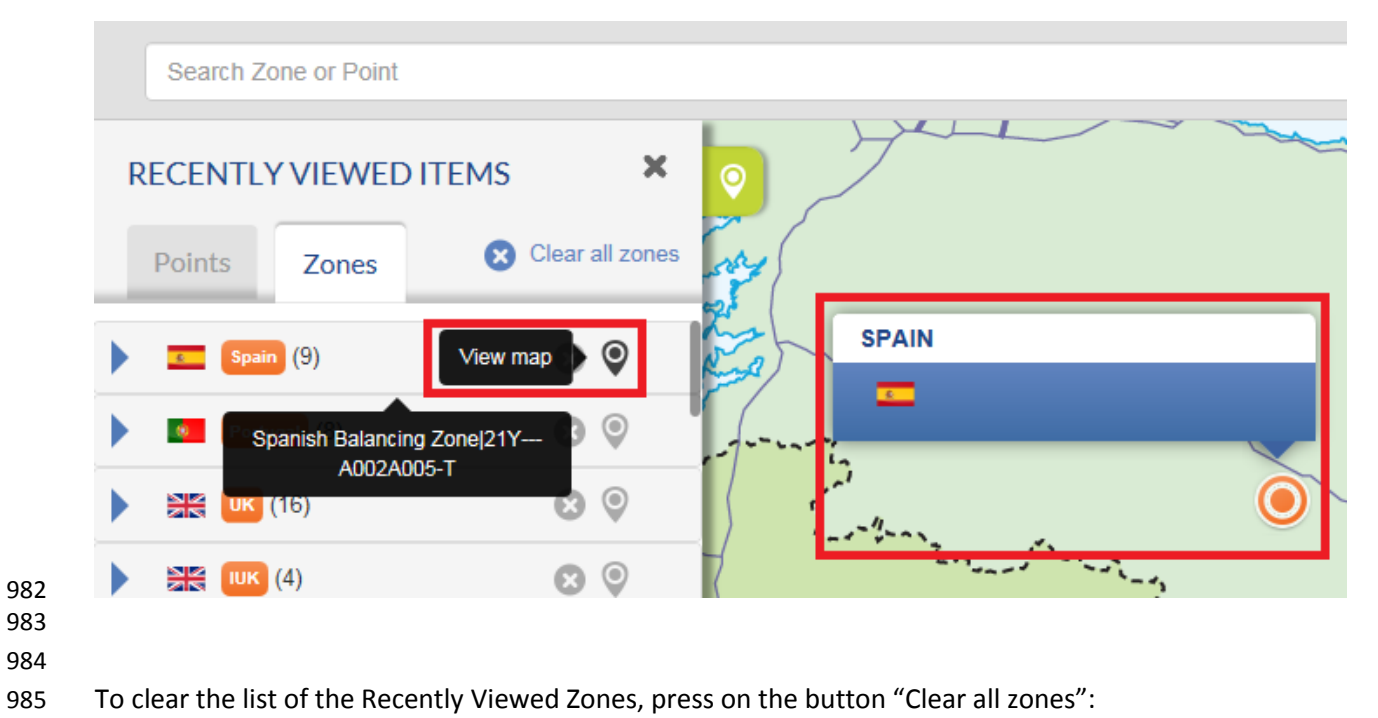

- 
- 

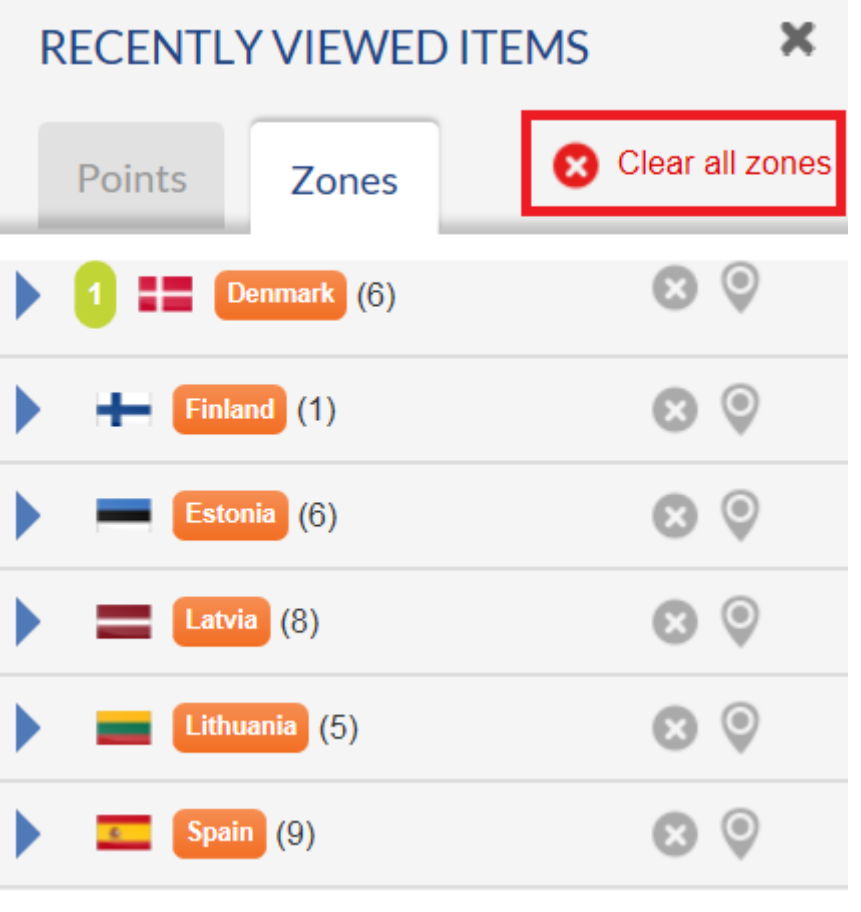

The figure in brackets next to the zone name shows the number of the aggregated entries and exits to

and from the selected Balancing Zone.

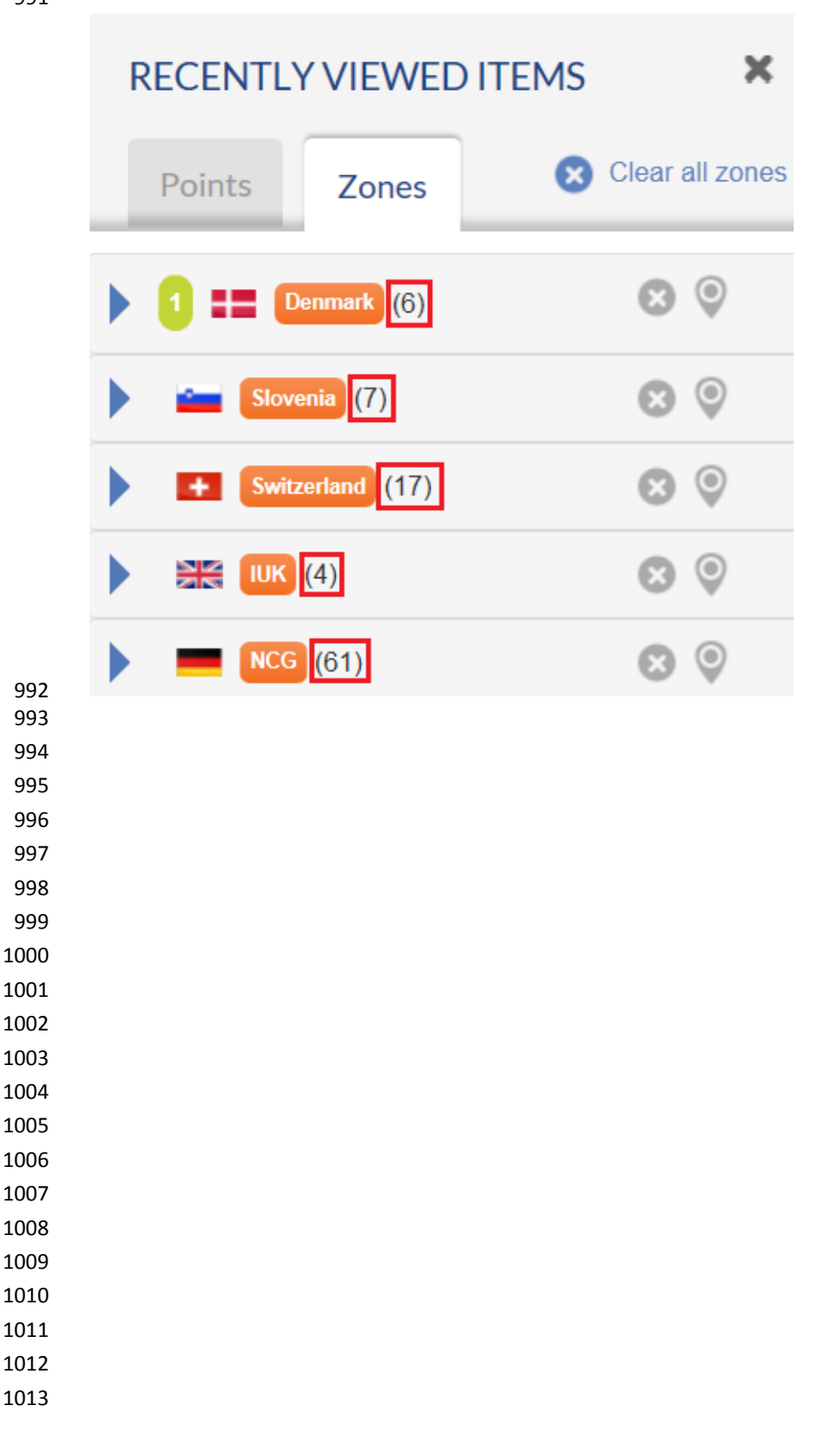

### 5.4. REDIRECTION OPTIONS

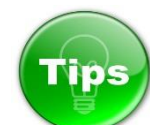

# 

# **How to access TP Data Part from the TP Map?**

- 
- There are many possibilities to access TP data from the Map.
- 
- 1022 Through POINT menu > DATA submenu:
- 

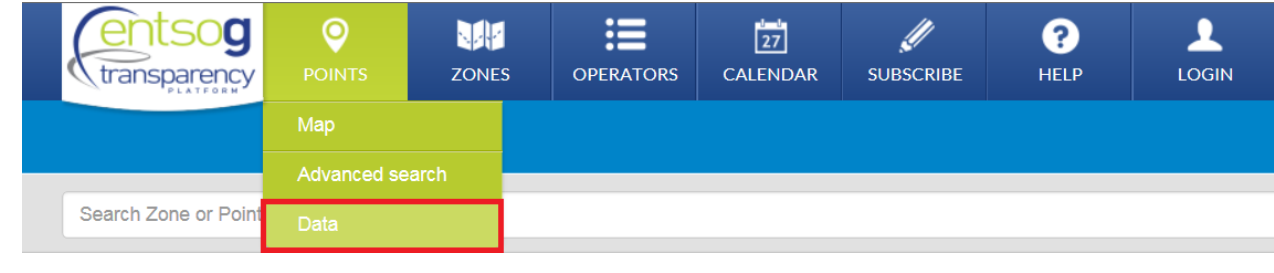

#### 

# 1027 Through ZONE menu - > DATA submenu:

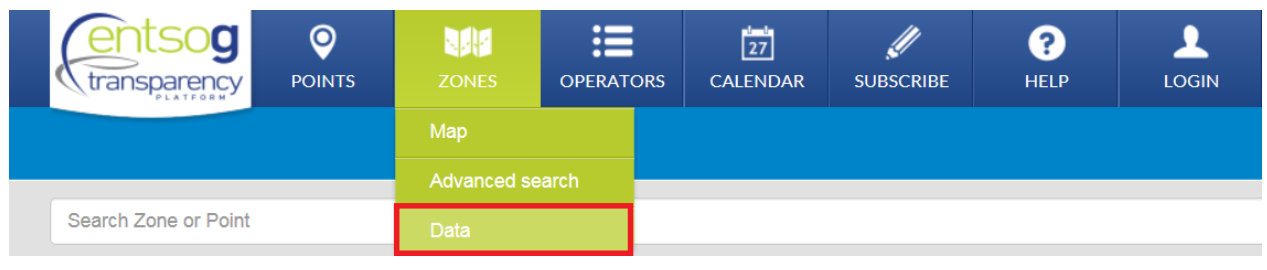

- 
- 
- 1032 By searching for an object through the SEARCH BAR:
- Select the item of interest from the drop-down menu that appears and click on the bar chart symbol:
- 

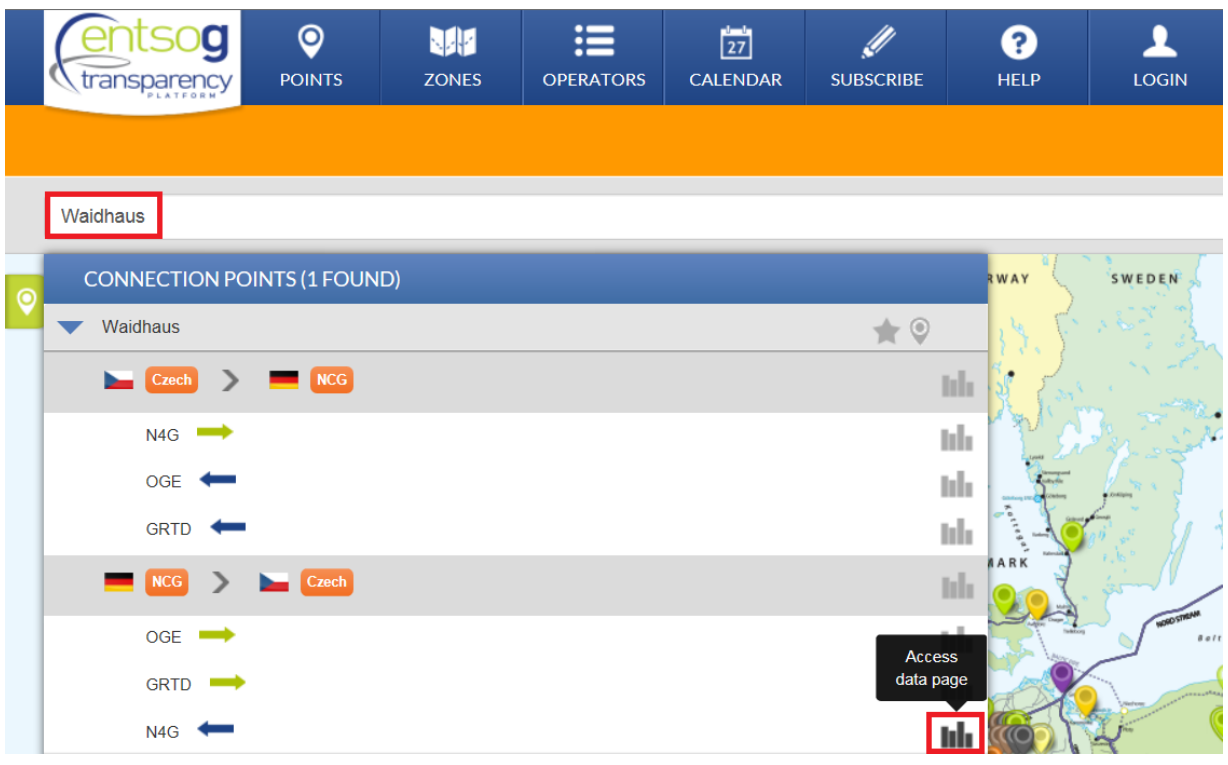

**Through the left sidebar – Recently Views Items:** 

 Select and unfold an item of interest from the Recently Views Items. Click on a Bar chart symbol to get direct access to the data for particular operator/direction:

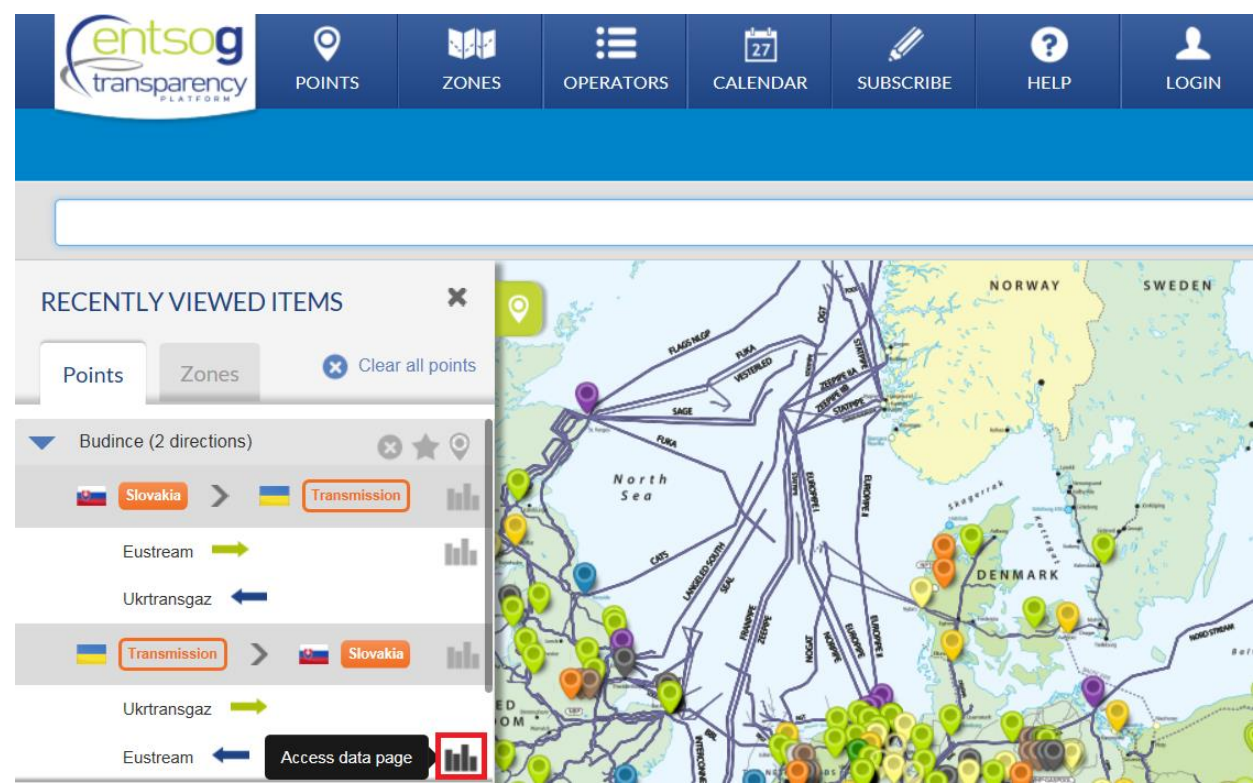

- 1044 Through Map point pop-up:
- Click on a selected point on the map. By clicking on a Bar chart symbol on the Point pop-up you can access the data published by particular operator for the selected point direction:

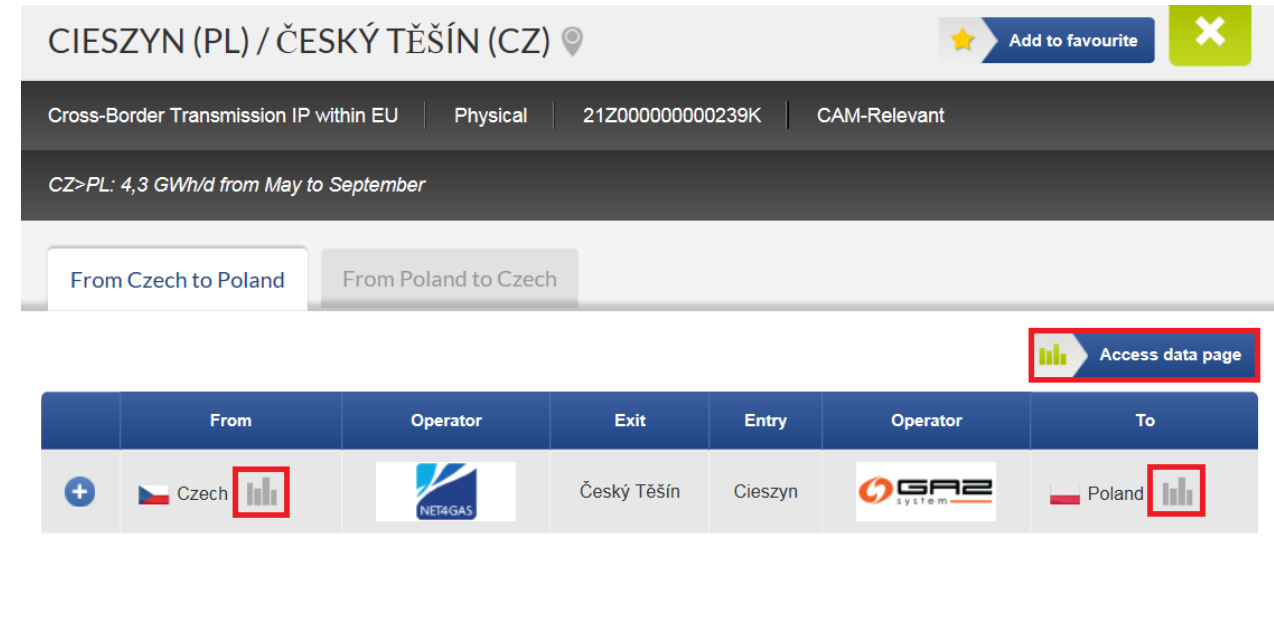

 

1051 Through Map zone pop-up:

 Click on a selected zone on the map. Through the Zone pop-up you can get access to data about the points and adjacent zones connected to the selected Balancing Zone:

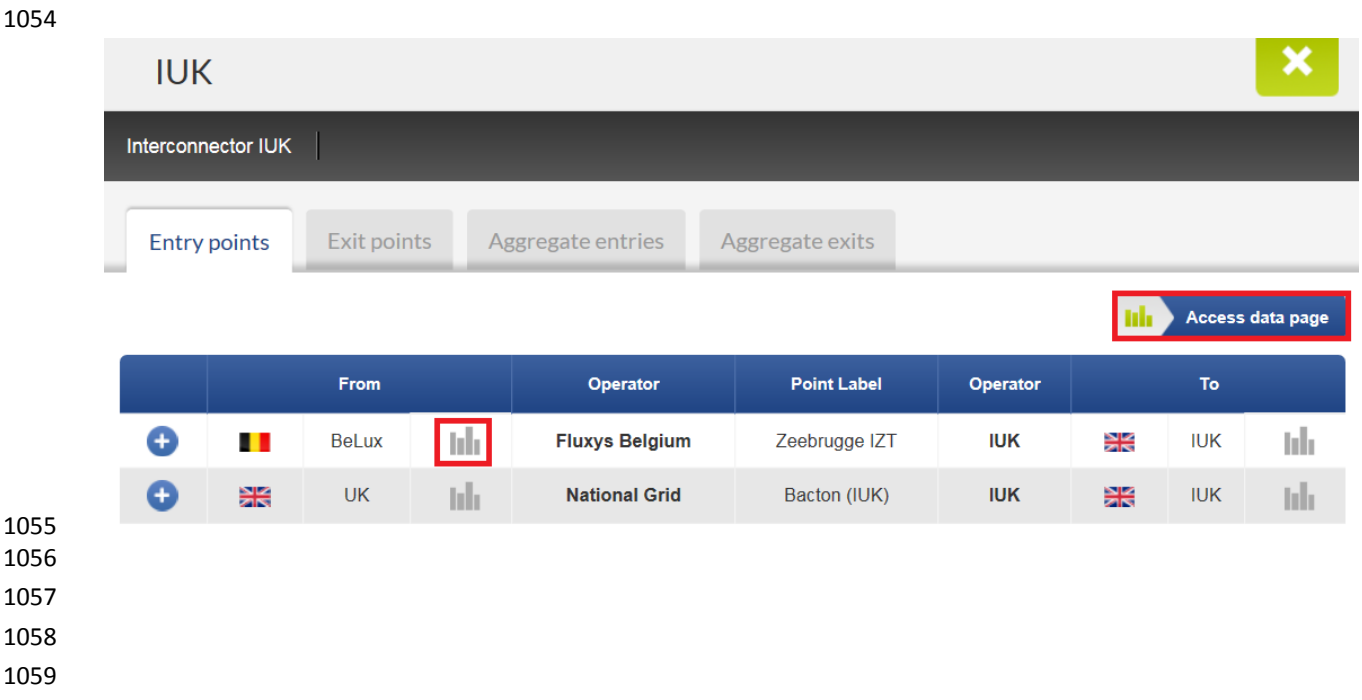

- 
- 
- 

# **6. SEARCH BAR AND ADVANCED SEARCH FUNCTIONS**

# 6.1. SEARCH BAR

 

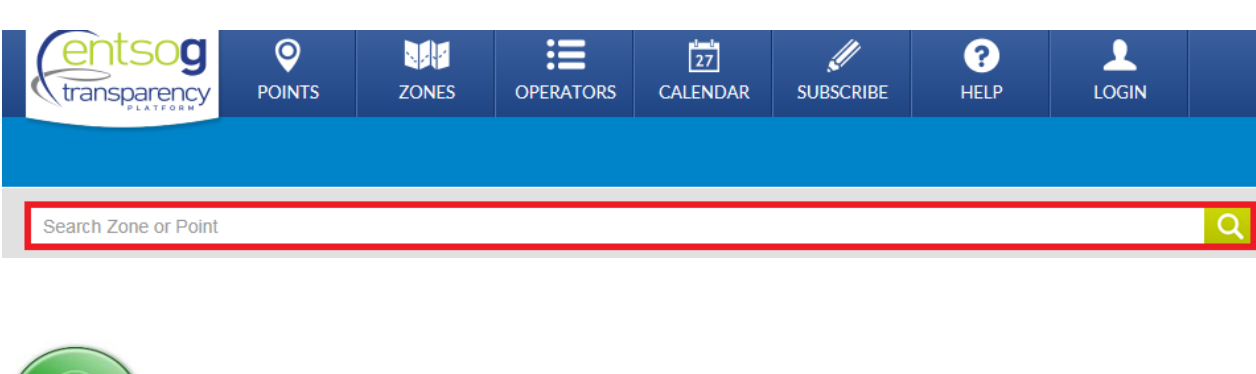

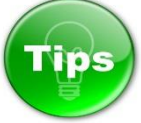

 

 Through the Search bar the TP user can search for a point, balancing zone, operator, country or location by using the EIC code, the name or part of the name of the object in interest.

 The search results will return a drop-down menu listing the objects with match of the searched information.

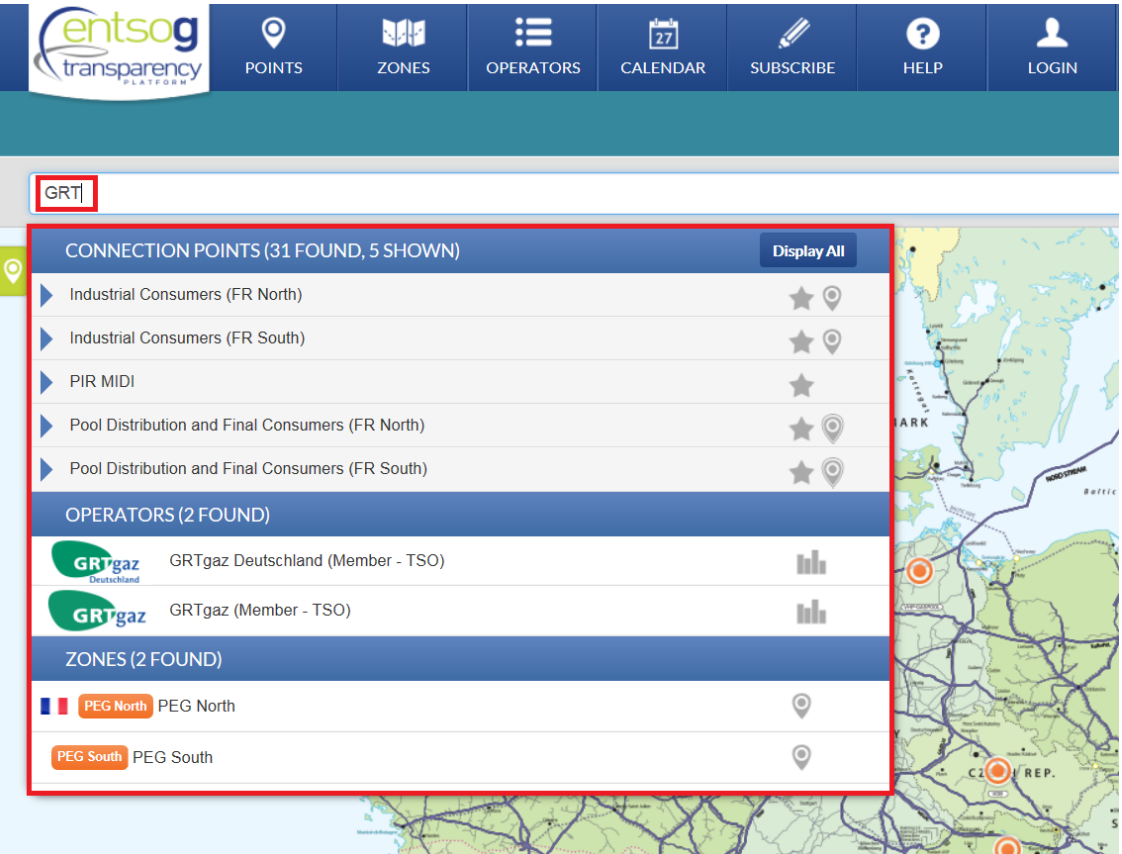

 In the case of network point search, during the name input, a drop-down menu appears below the Search bar showing information about the point, operator(s) and zone(s) to which the point belongs.

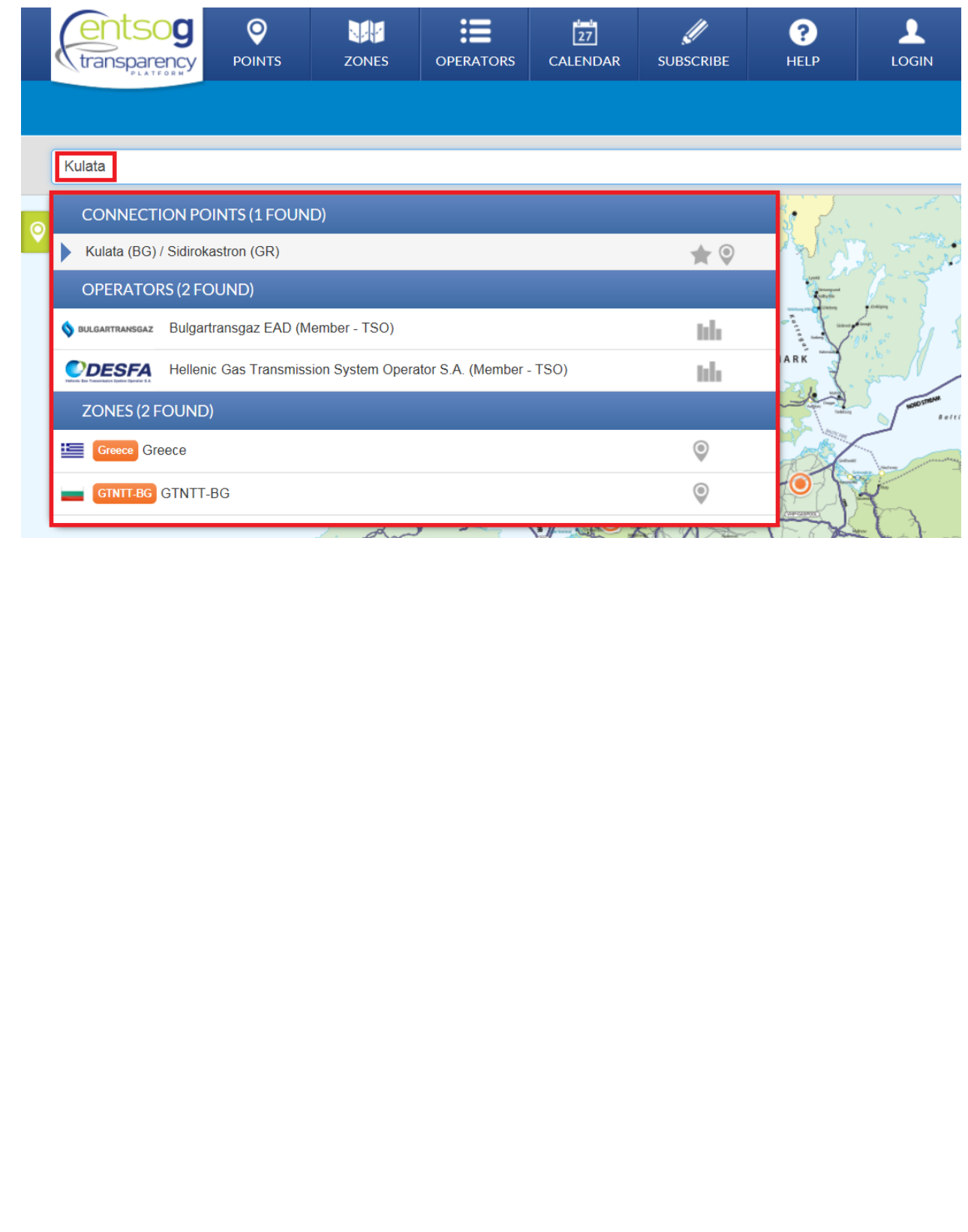

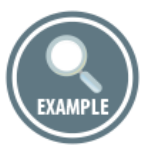

 In the case of an exact match between the searched and an existing on the platform network point name, after clicking ENTER, the point is shown on the map.

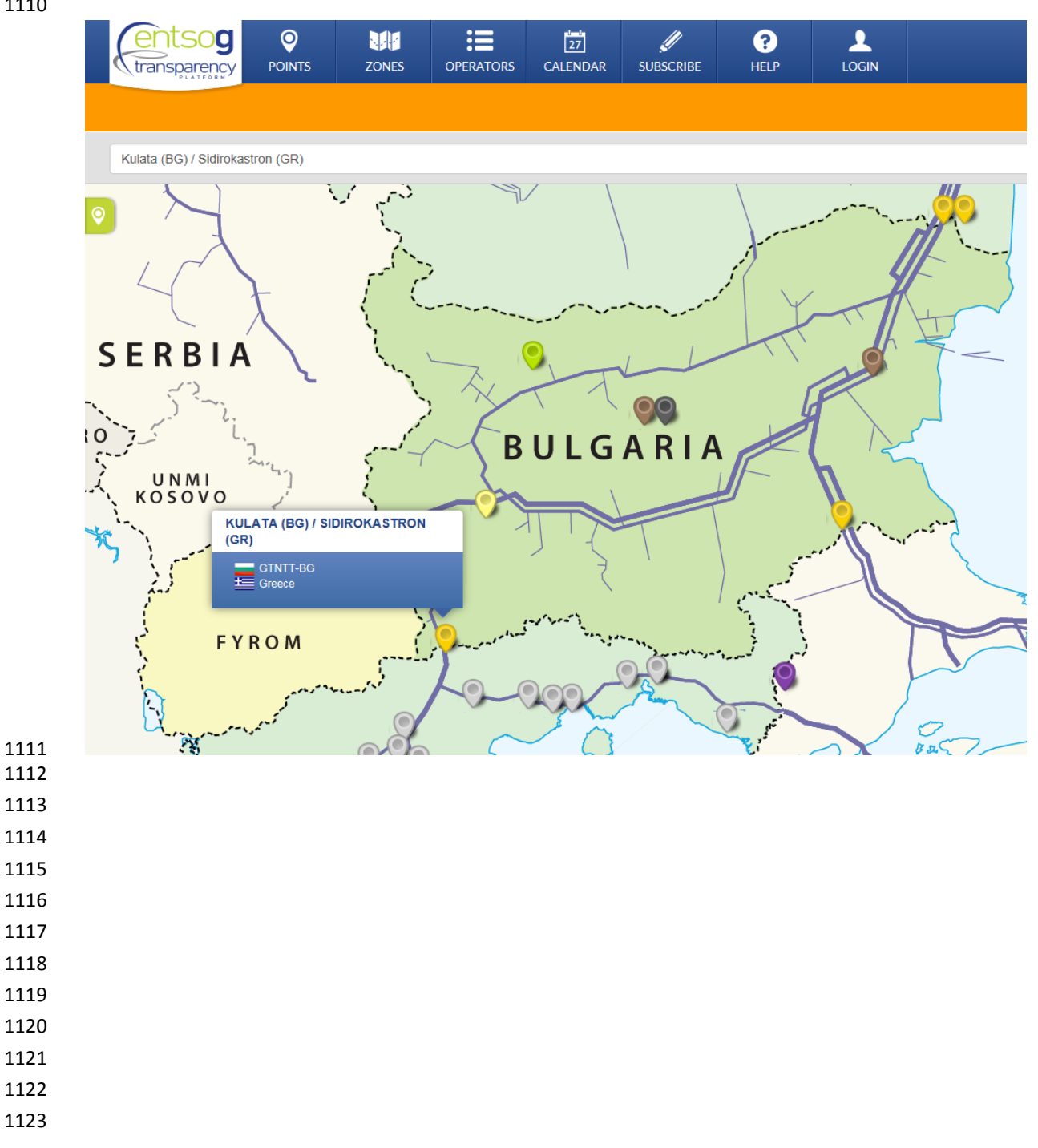

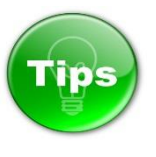

When searching for a point through the Search bar, during the name input, a drop-down menu appears

 below the bar. Detailed information on point, including values published by the relevant TSOs for the required indicators, can be accessed directly from this drop-down menu.

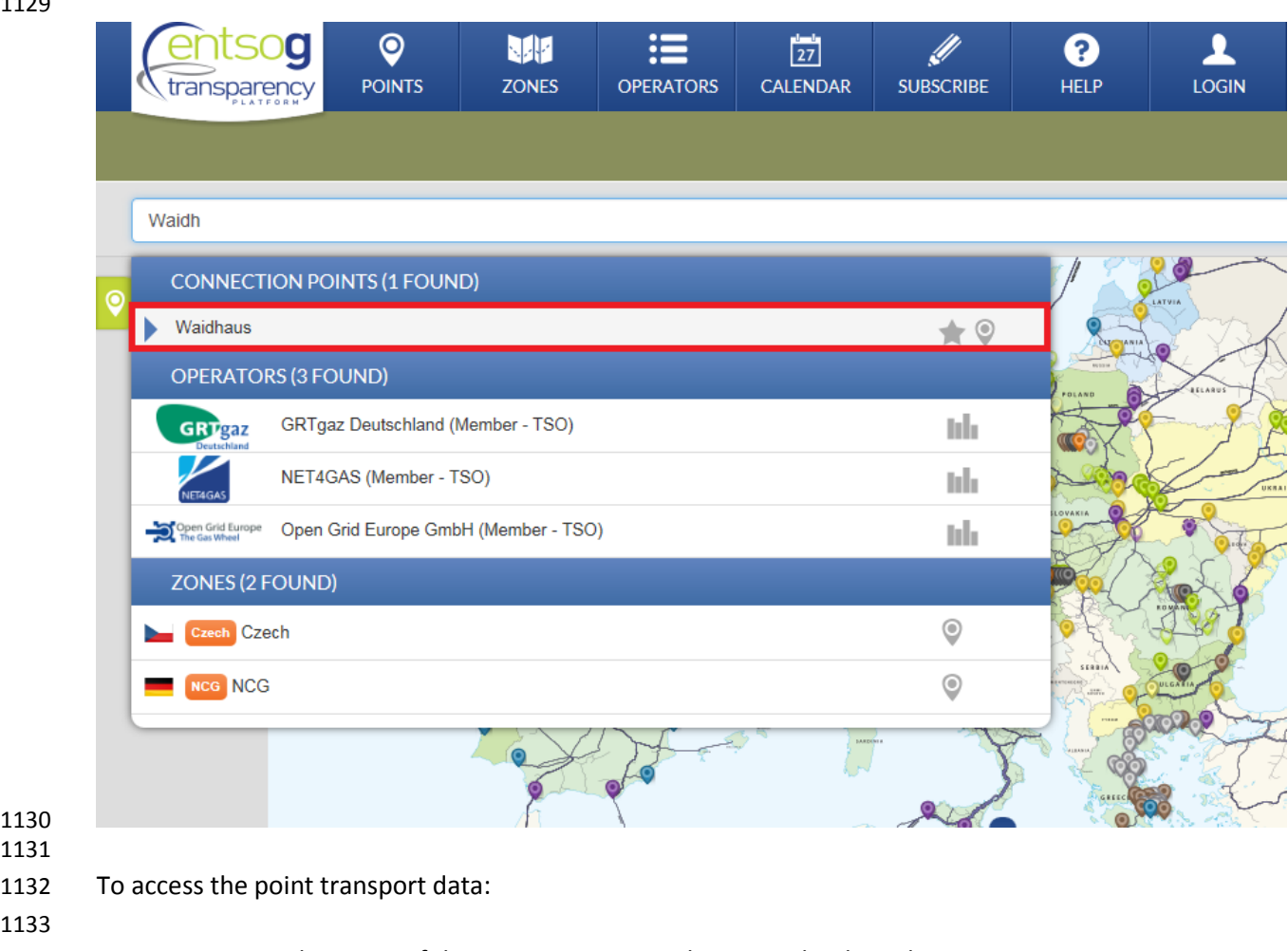

- 1134 1. Press on the name of the connection point shown on the drop-down menu;
- 2. Choose the point direction and select the TSO whose information shall be displayed:
- 

 

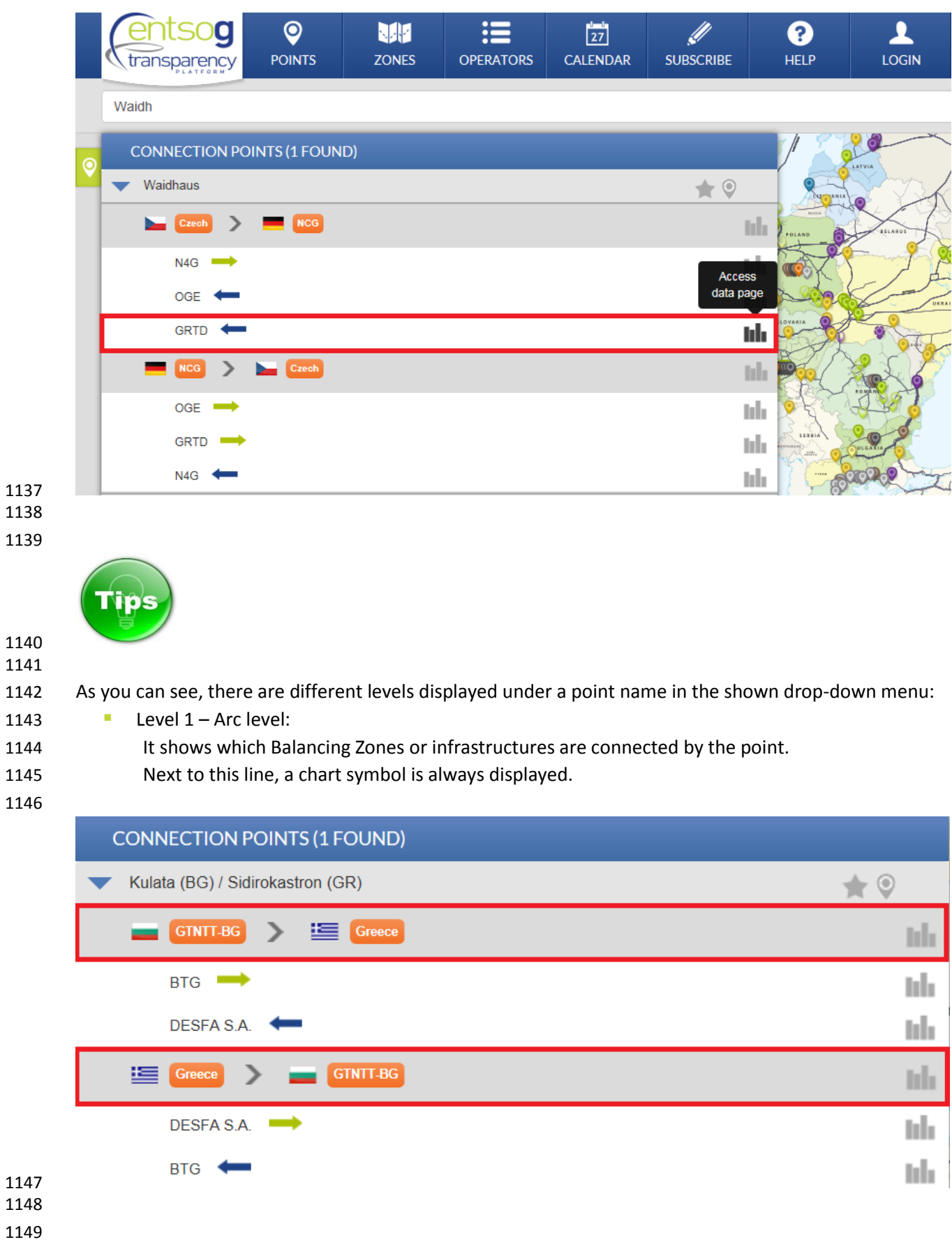

**Level 2 – Operators level:** 

1151 It shows which operators are connected in this the respective Arc, and what is their relative flow direction. A chart symbol is displayed if the operator mentioned publishes data in this direction.

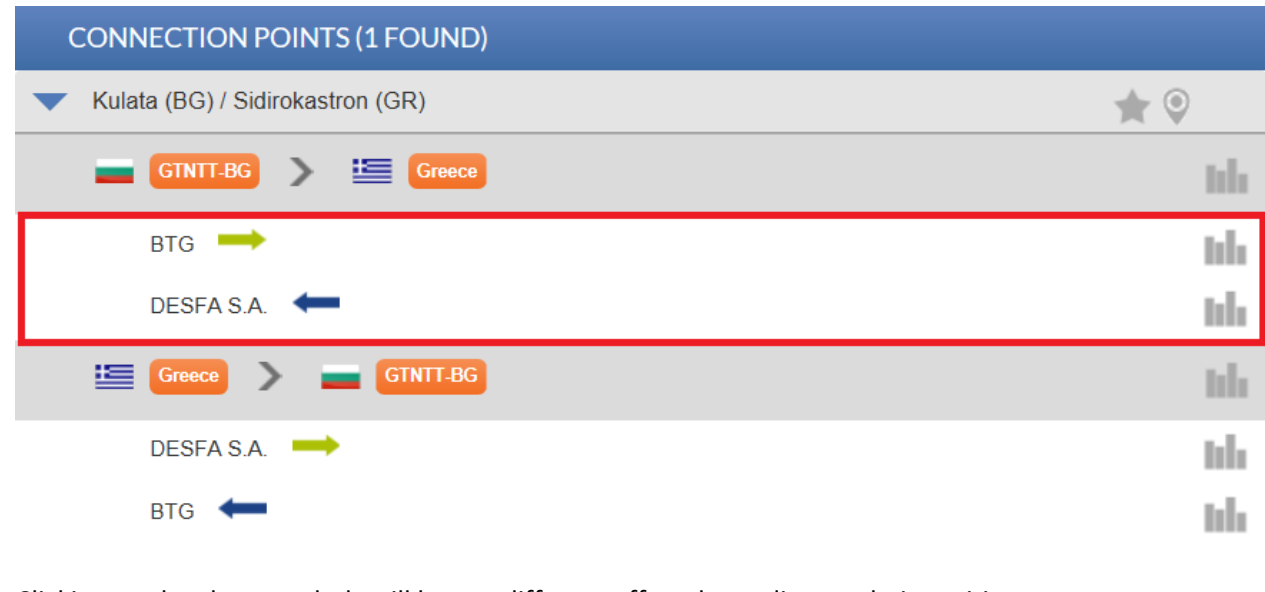

Clicking on the chart symbols will have a different effect depending on their position:

 > Clicking on the chart symbol at Level 1 redirects you to the "Points Data" page, **clears up all previously shown data**, and displays all the operator flow directions linked to the Arc in Level 1. 

- > Clicking on the chart symbol at Level 2 redirects you to the "Points Data" page, **does not clear up previously shown data**, but instead adds to these data a new series with the operator flow direction selected.
- 

 

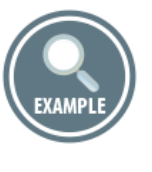

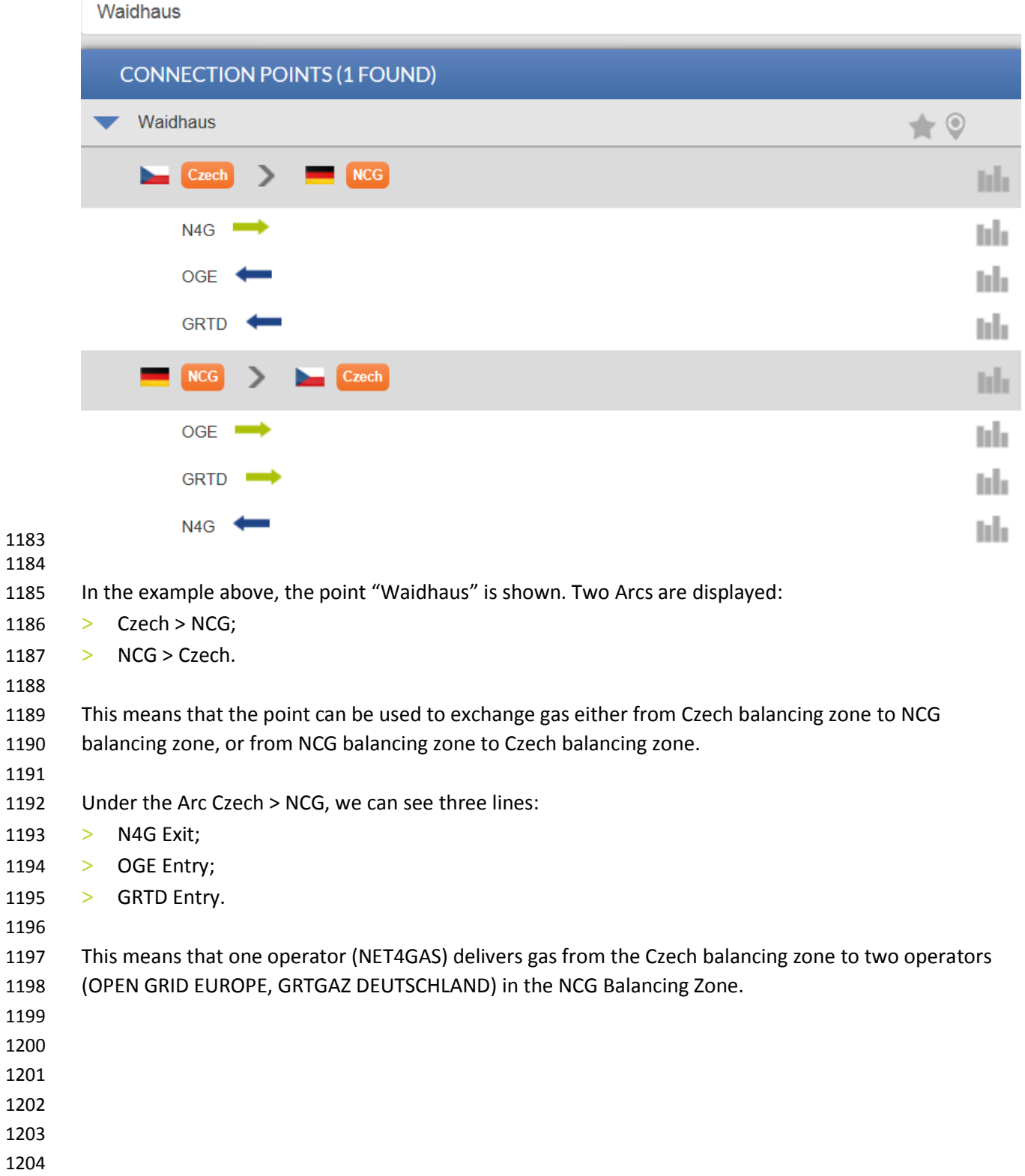

- Clicking on the chart symbol next to the "Czech > NCG":
- 

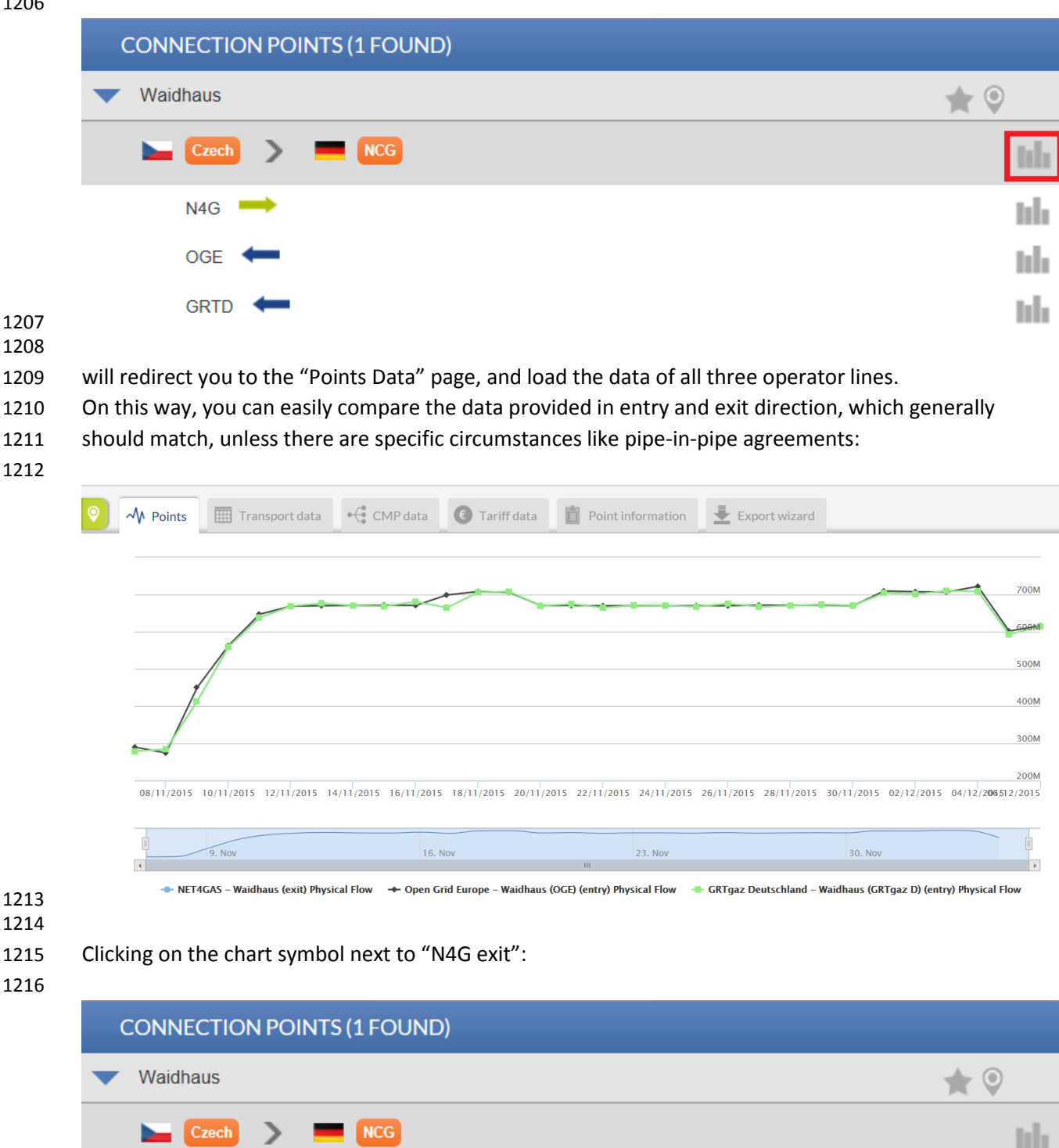

lolo

ыh

ыh

 $N4G$ 

OGE

**GRTD** 

1218 will redirect you to the "Points Data" page, but will only load the exit data provided by NET4GAS: 1219

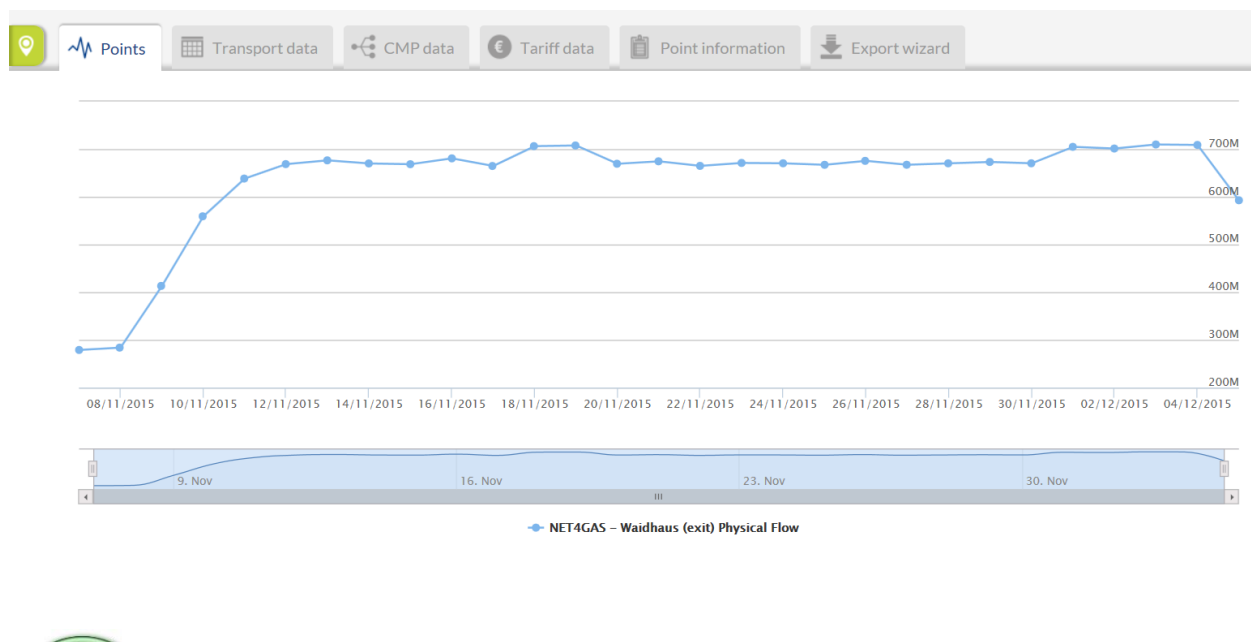

1223 1224

1220 1221 1222

- 1225 We detected an issue related to the access to the Point Data from the Search bar, when accessing the 1226 Platform from computers with MS Windows 8.1 Operating system. The problem is related to 1227 localStorage API.
- 1228 To workaround this issue, you have to:
- 1229 1. Refresh the page press F5 key or click on "Reload" button of the browser;
- 1230 2. Clear the cache;
- 1231 3. Clear the local storage.
- 1232

1233 Below you can find further instructions on how to clear the cache and the local storage on the most 1234 common web-browsers:

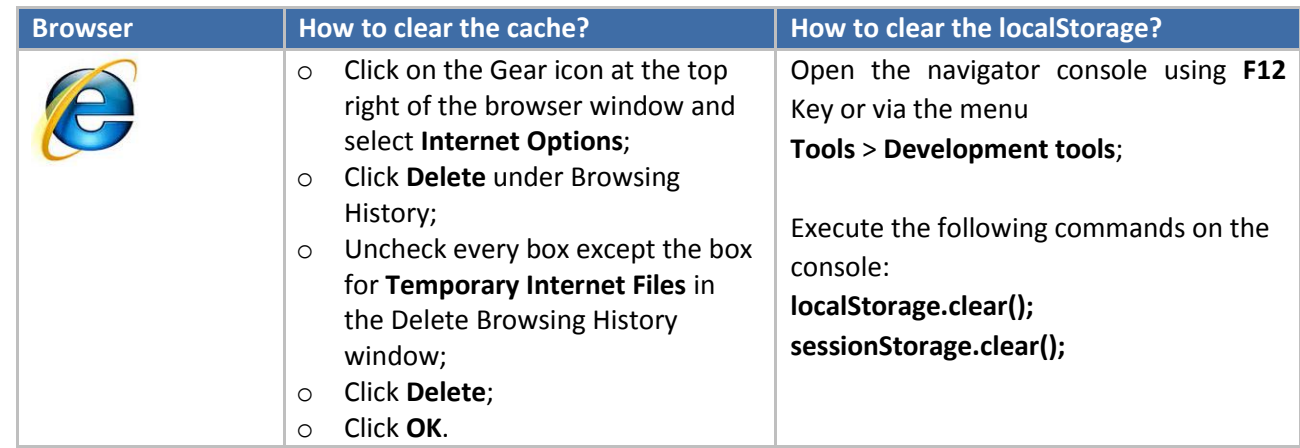

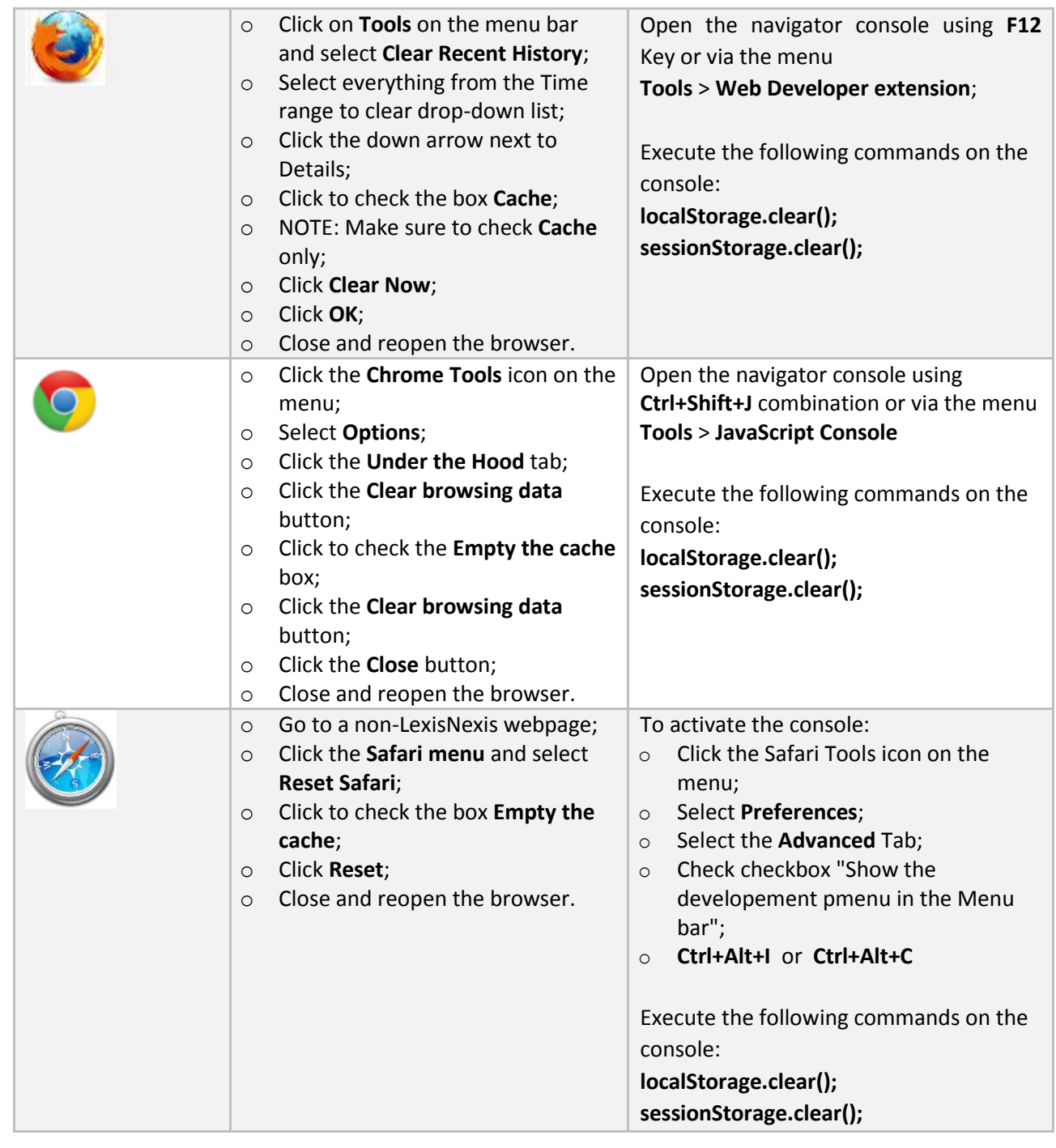

- 1236
- 1237 1238

- 1240
- 1241
- 1242

1243

# 6.2. ADVANCED SEARCH FUNCTIONS The ENTSOG TP provides to its users Advanced Search possibilities for points and zones. 1251 6.2.1. ADVANCED SEARCH FUNCTIONALITY FOR POINTS The tool for points advanced search is accessible through POINTS menu -> ADVANCED SEARCH

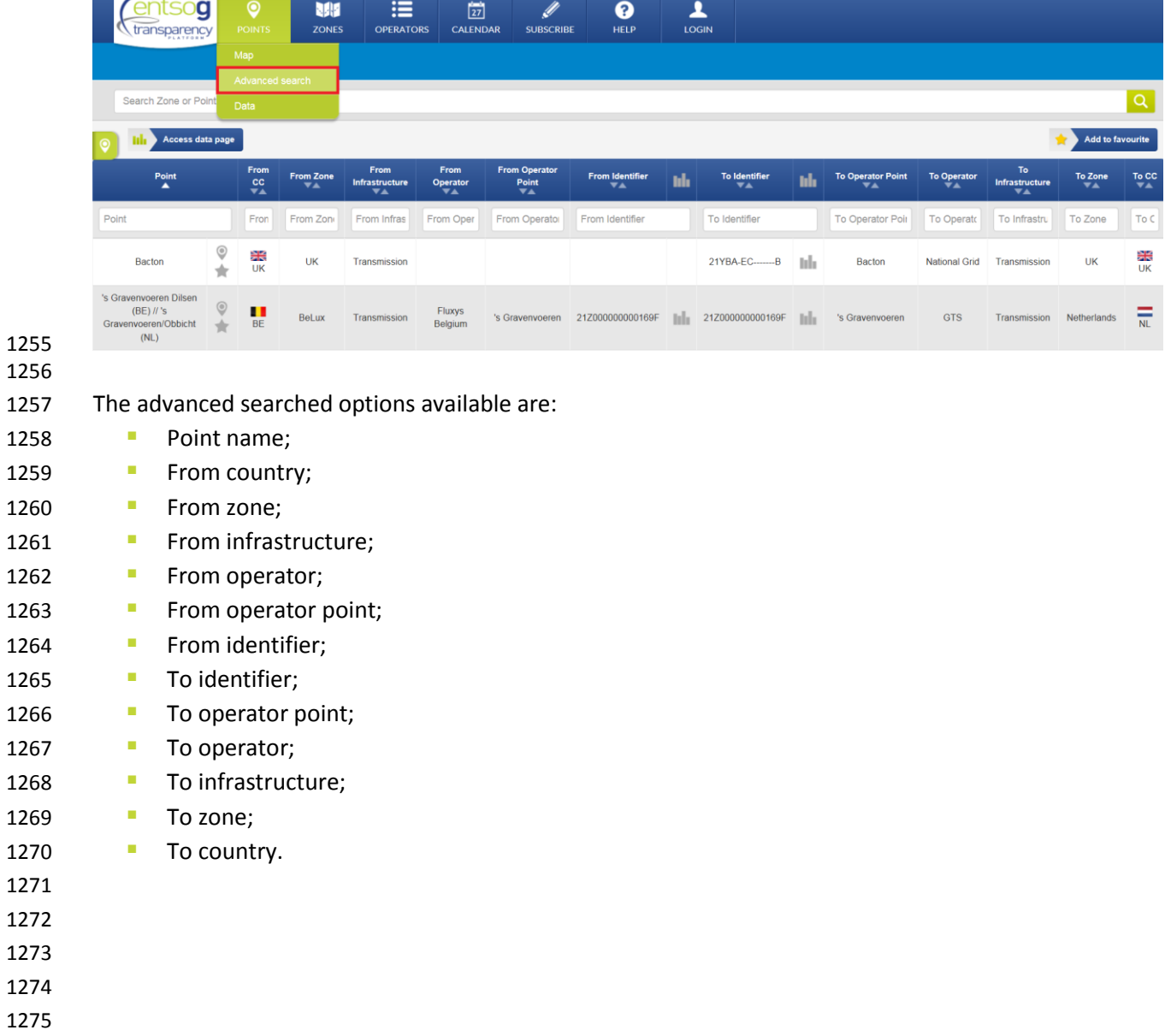

 $\sim$ 

- 
- 

To find information based on a certain point you should enter data in the search fields:

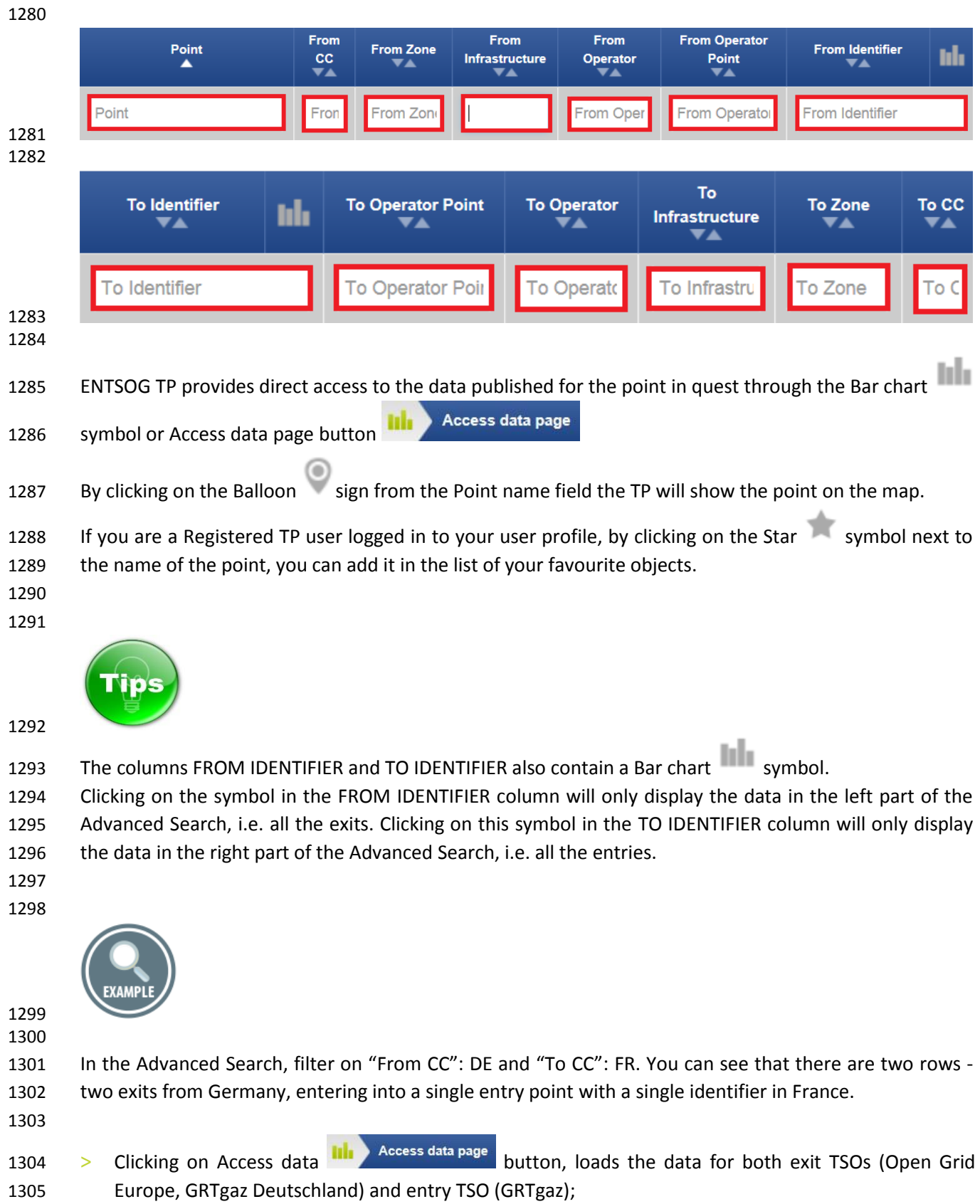

- 1306 > Clicking on the FROM IDENTIFIER column, loads only the exit data from Open Grid Europe and GRTgaz Deutschland;
- 1308 > Clicking on the TO IDENTIFIER column, loads only the entry data of GRTgaz.
- 
- 

### 1311 6.2.2. ADVANCED SEARCH FUNCTIONALITY FOR ZONES

# The tool for zones advanced search is accessible through ZONES menu -> ADVANCED SEARCH

 

 

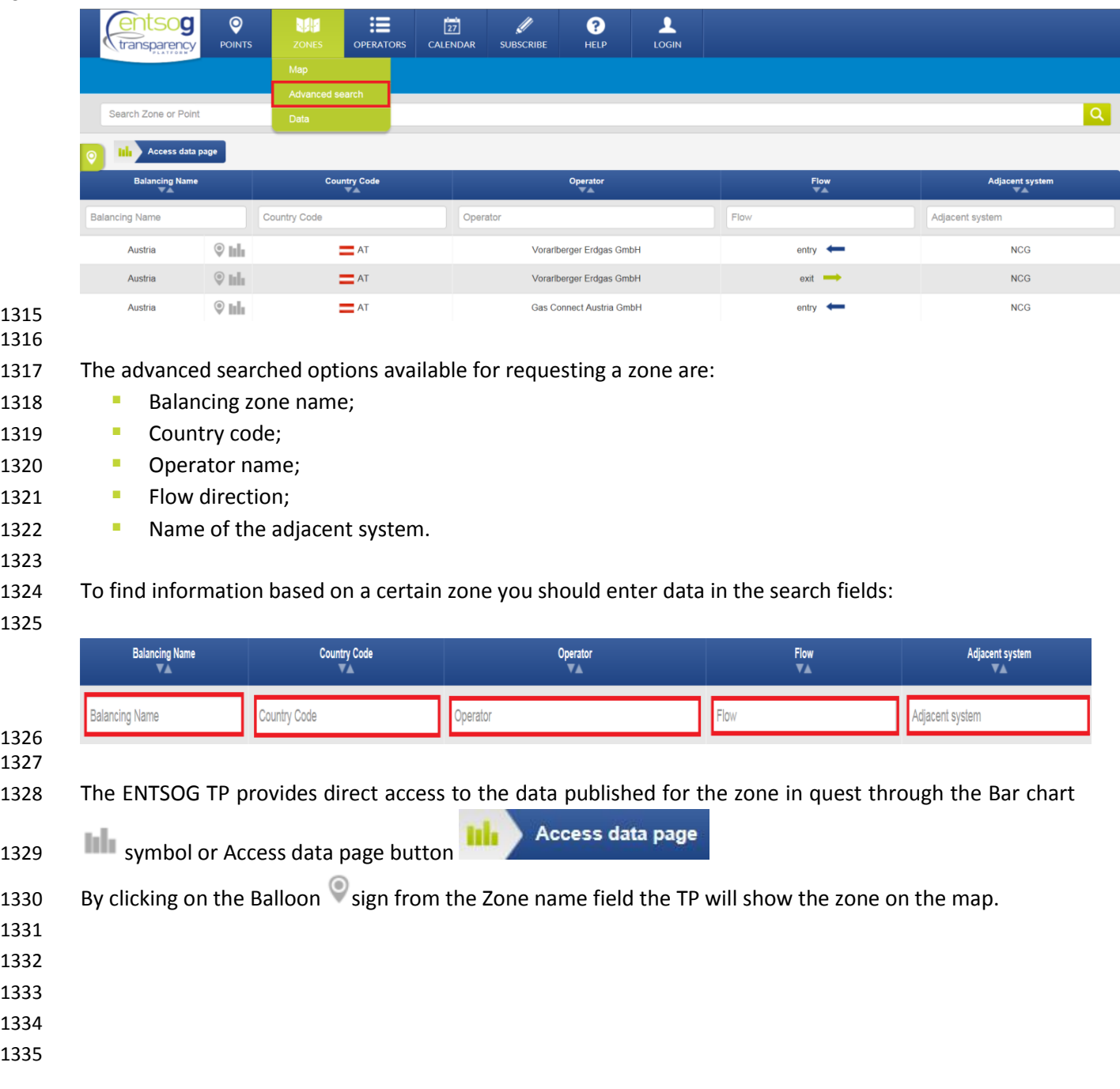

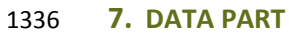

- 1337
- 1338

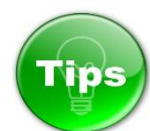

- 1339
- 1340 The Bar chart symbol **intulates in the shortcut to the Transparency Platform Data part, providing information** 1341 on the values of the TP point and zone indicators in numerical or graphical mode.
- 1342

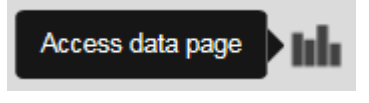

OGE

**GRTD** 

 $N4G$ 

- 1345 The Data part of ENTSOG Transparency Platform can be reached in several different ways.
- 1346

1349

- 1347 1. Through the SEARCH BAR by writing the name of the object in quest and clicking the Bar chart 1348 symbol:
	- Ø  $\bullet$ M ≔  $\frac{1}{27}$ ┸ ⊌ I O **POINTS ZONES** CALENDAR **HELP** LOGIN **OPERATORS SUBSCRIBE** transparency Waidhaus **CONNECTION POINTS (1 FOUND)** Waidhaus  $*$  $\overline{\phantom{a}}$ NCG  $\sum$  Cze tili  $\rightarrow$  $N4G$ Access data page OGE GRTD **Ida** Czech hh

tili,

tili

tili.

- 1350 1351 1352 1353 1354 1355
- 1356
- 2. Through the MAP by selecting the object in quest and clicking on the Bar chart symbol in the Point or Zone pop-up window:
- 

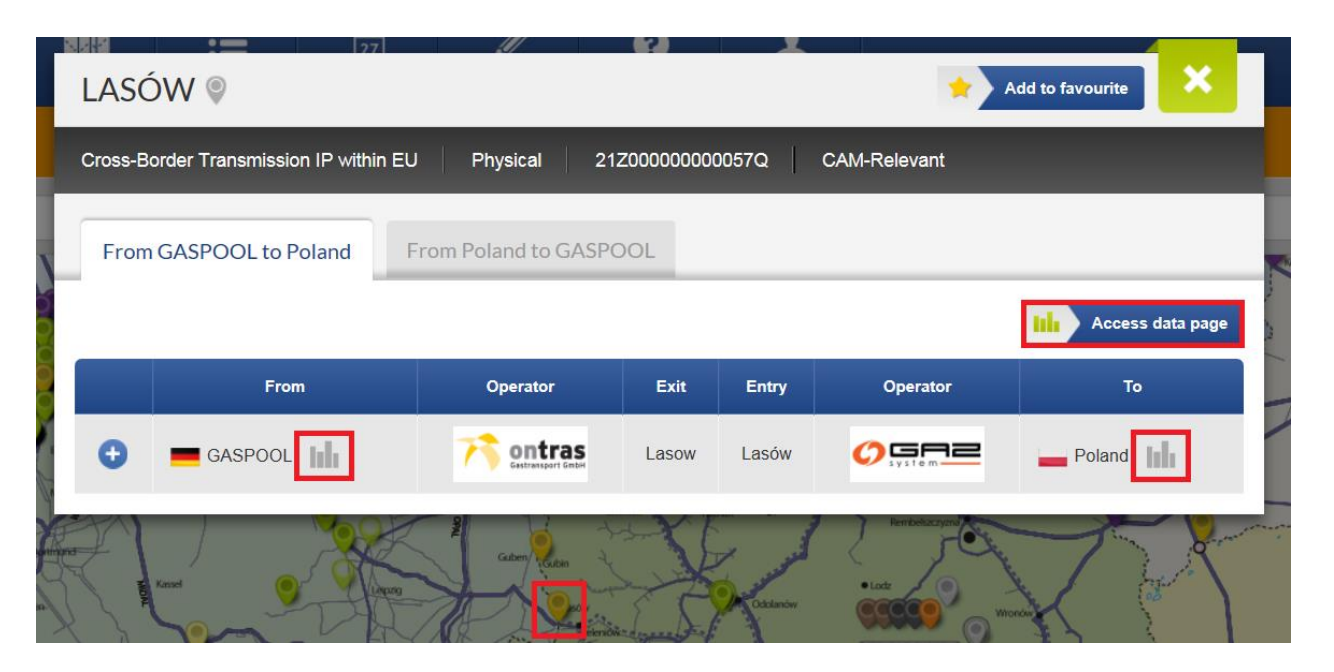

 3. Through the left hand sidebar RECENTLY VIEWED ITEMS, by selecting the object of interest and clicking the Bar chart symbol next to its name:

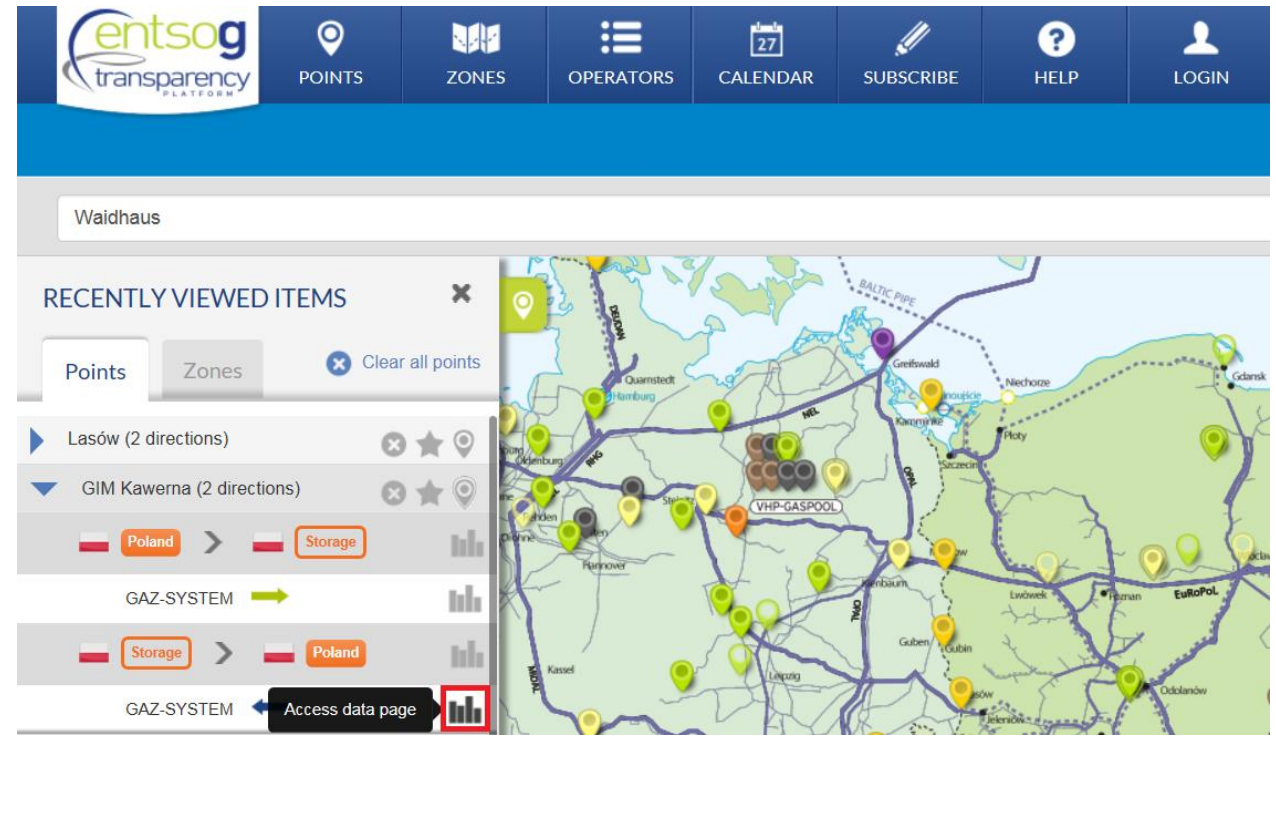

1369 4. Through POINT menu - > DATA submenu:

## 1370

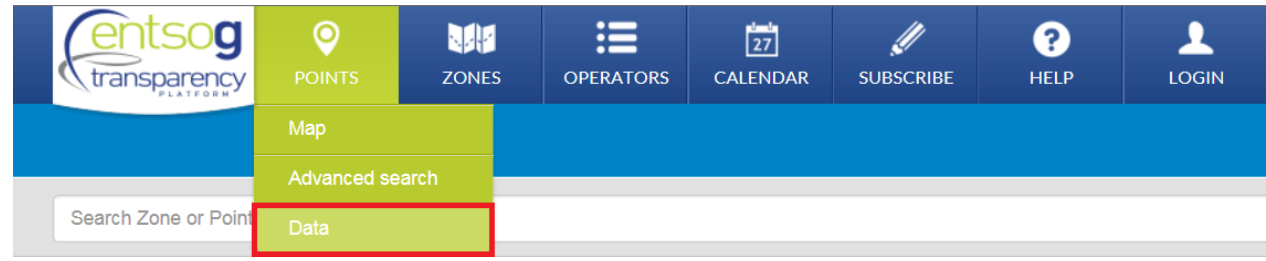

#### 1371 1372

# 1373 5. Through ZONE menu - > DATA submenu:

# 1374

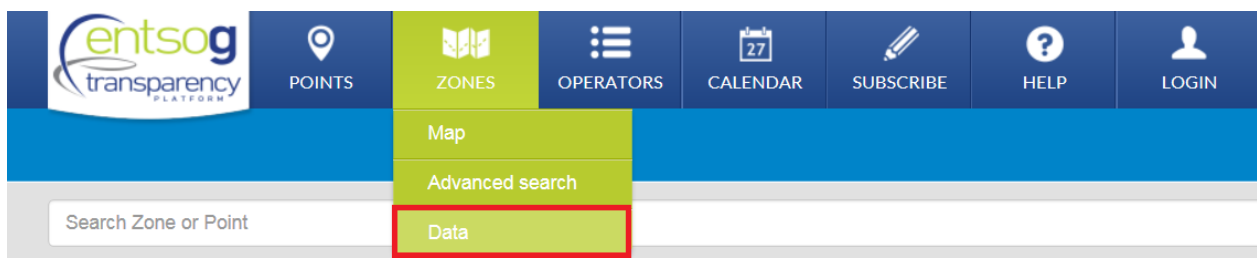

# 1376 1378

1375

1377 6. Through OPERATORS menu - > TSO NAME Tab - > Zones:

#### **BAYERNETS TRANSMISSION SYSTEM OPERATOR FOR GAS** 21X-DE-A-A0A0A-A Poccistraße 7 Applied capacity model: MarketArea bayernets<sup>ot</sup> 80336 Munich, Gas-Day: 6:00 - 6:00 Balancing Model: DailyWithHourlyConstraints Germany **Capacity Allocation Mechanism: First-Come-First-Served CONTACT LINKS X** Name: Network Access<br> **C** Phone : <u>+4989/890572-135</u> **Tariff Calculator page Access Conditions page Tariff Information page Contractual Documents page** E-Mail: netzzugang@bayernets.de<br>
P Homepage : www.bayernets.de Capacity Information page Points Tariff Info General Info **Balancing Info** Capacity Info Zones **Balancing Zone Direction Adjacent Systems**  $NCG$ Storage  $\blacksquare$  NCG دست tula Austria  $NCG$ tili ыh  $\blacksquare$  NCG orage  $NCG$ Austria tili

The DATA PART of ENTSOG Transparency Platform consists of the three panels:

- 
- **DATA PANEL**
- **TIME PANEL**
- **INDICATORS PANEL**
- 

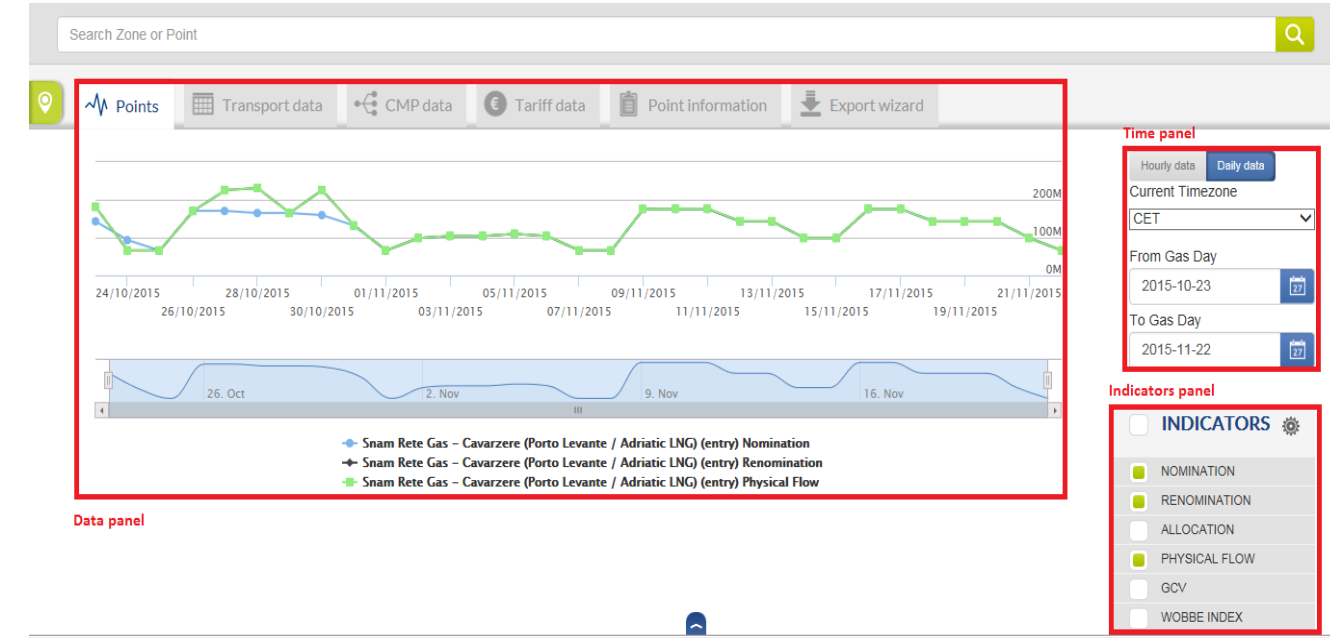

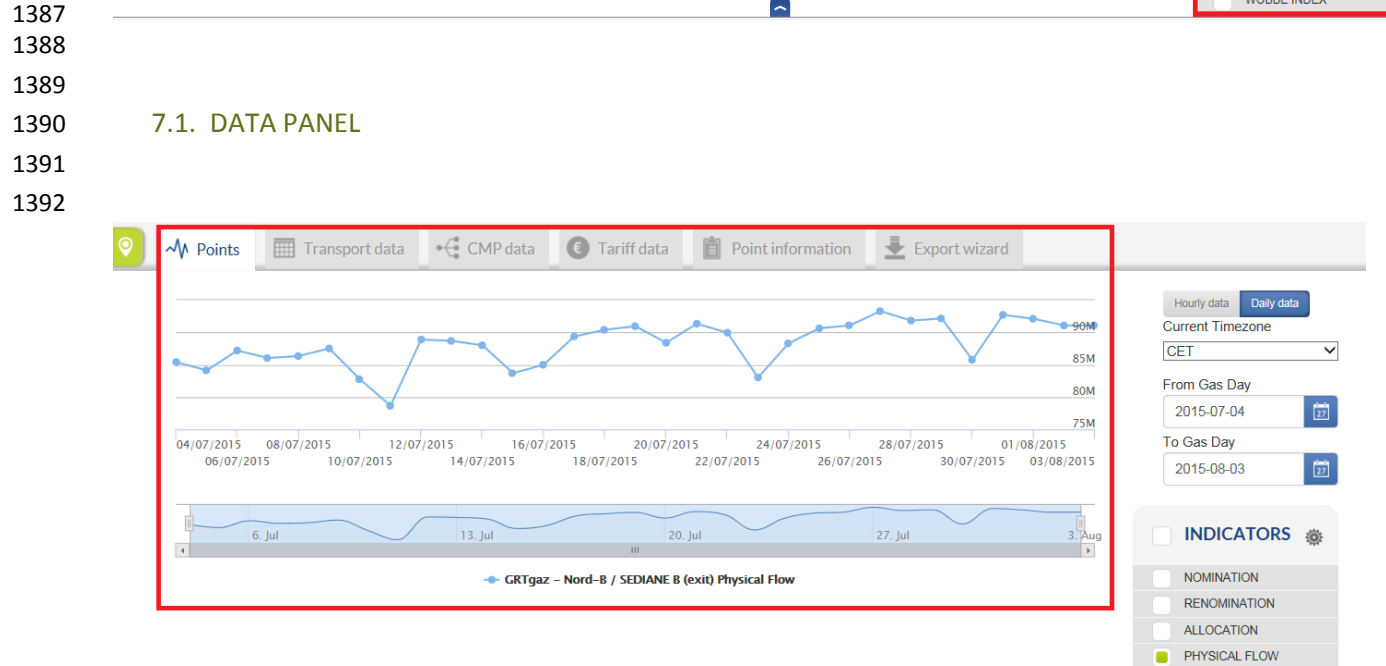

 $\ensuremath{\mathsf{GCV}}$ WOBBE INDEX CAPACITY  $\triangleright$  INTERRUPTION
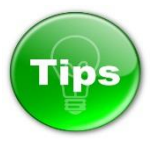

- The type of the graph for visualisation in the Data panel can be changed through a menu accessible
- 1397 through the Gear-wheel symbol in the Indicator panel:

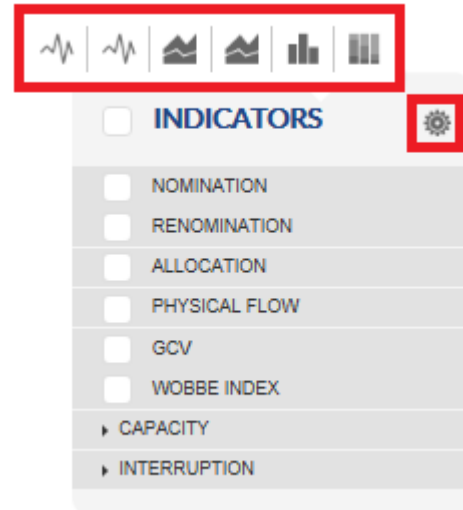

 

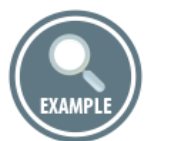

 

Examples of different graph visualisations:

*Bar chart*

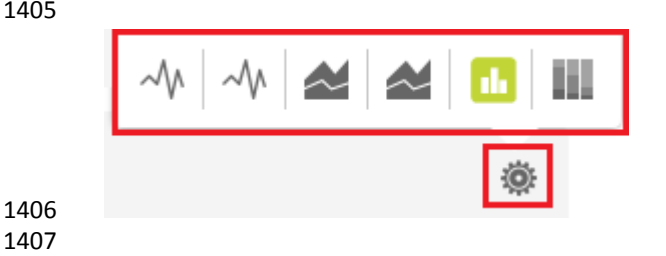

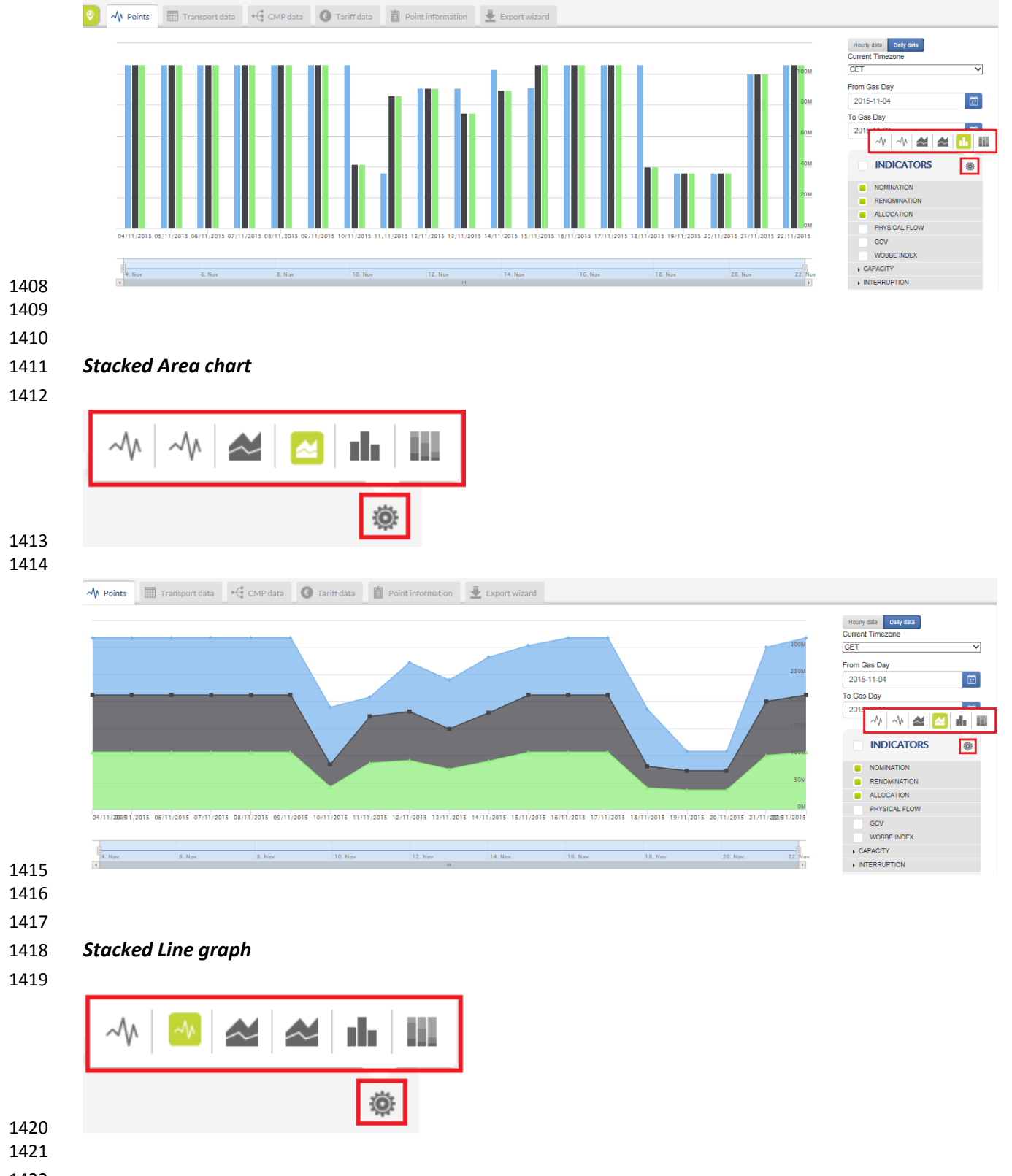

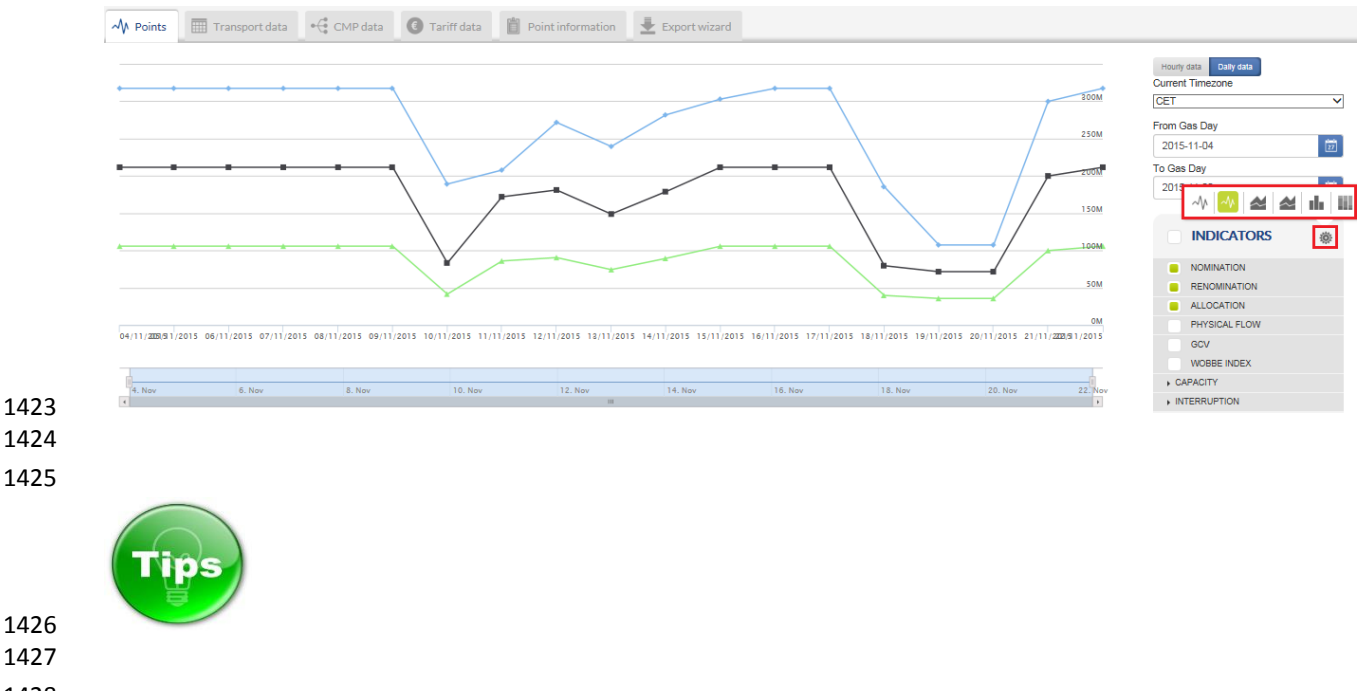

### **How to show information for more than one point simultaneously?**

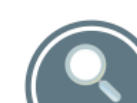

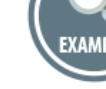

- 
- In case that you are exploring the data for one point and would like to add and display information for additional point(s) the easiest way is to use the Search bar.
- 
- 1436 1. Starting position You are displaying the data for one point:
- 

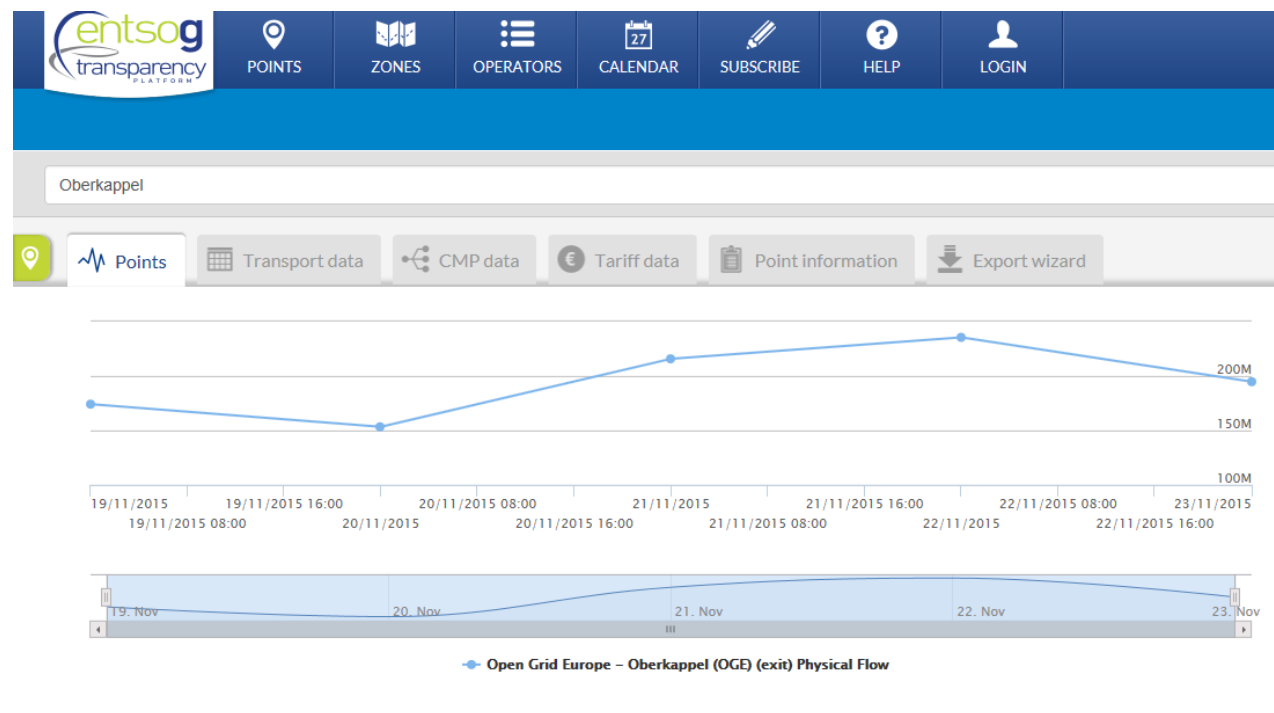

- 
- 
- 
- 

2. Next step – Type the name of the new point of interest in the Search bar.

 During the typing process a drop-down menu with list of the objects whose names match to the typed name appears below the Search bar.

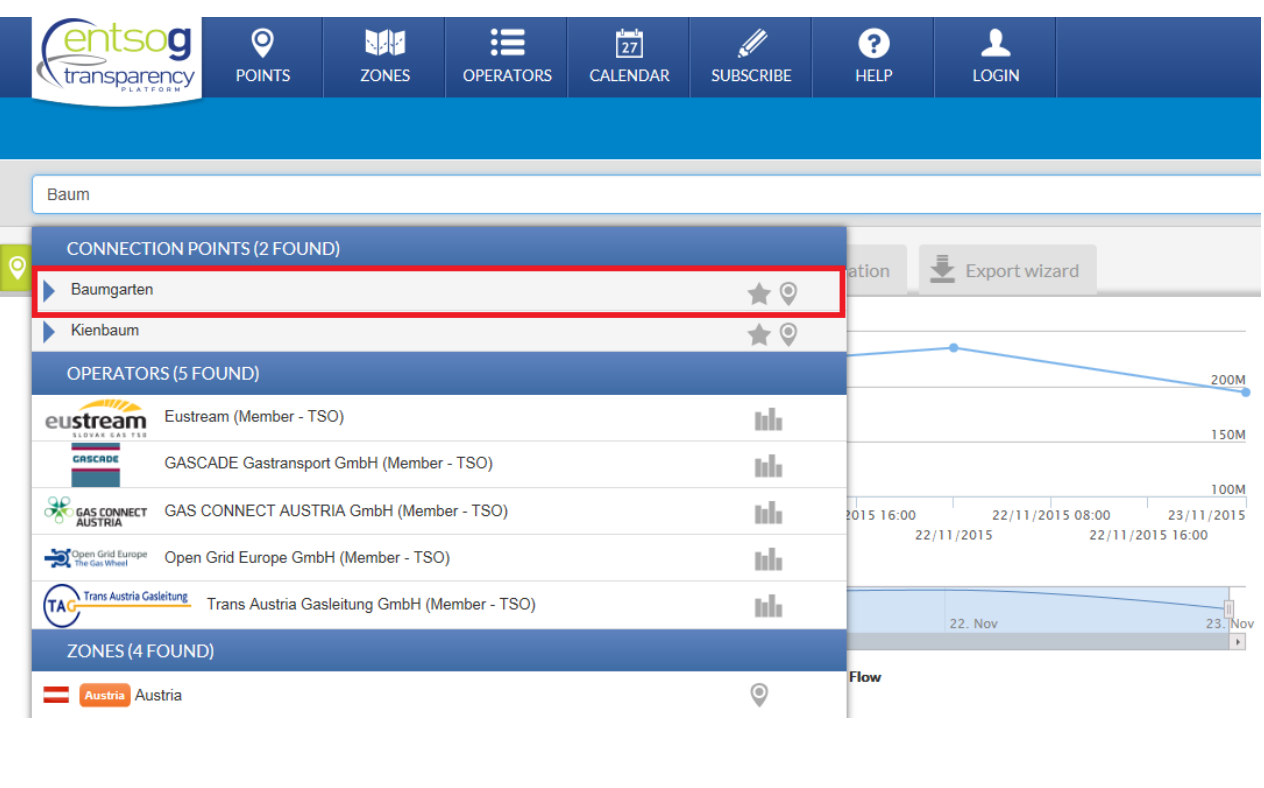

 

- 3. Select the searched point by clicking on its name.
- This will unfold additional selection options for this point point direction, operator publishing 1451 the data.
- 

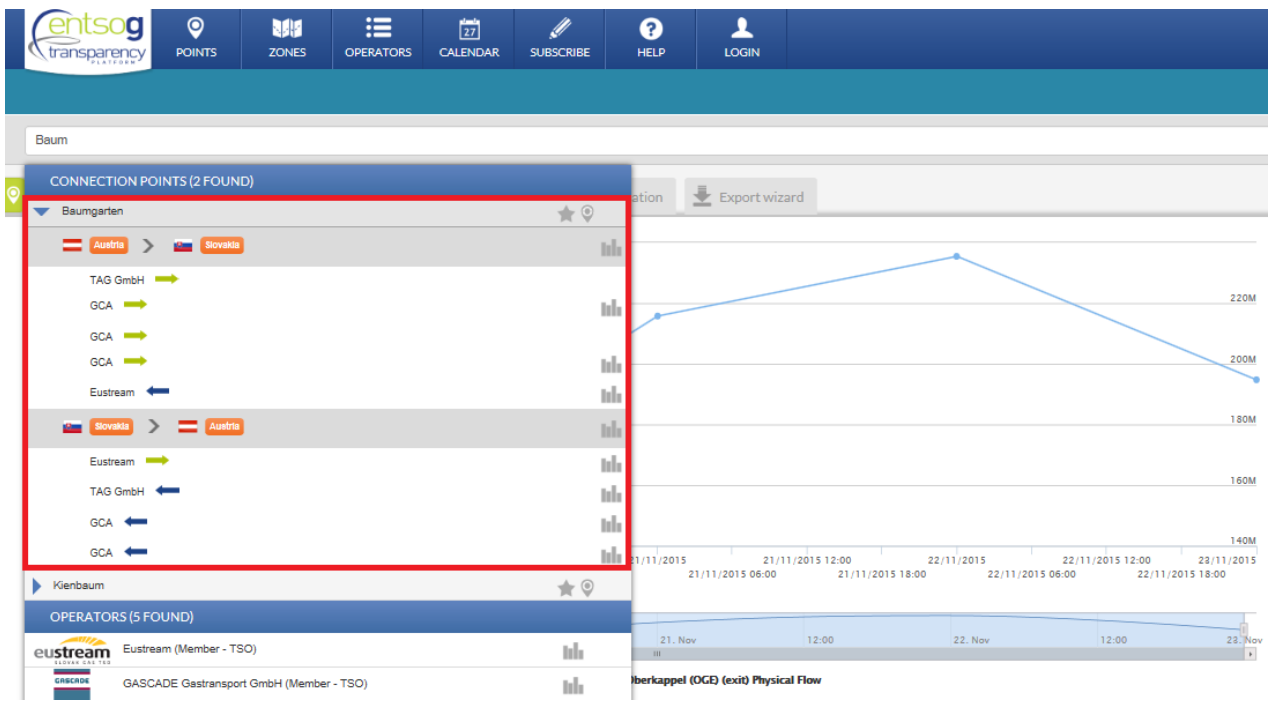

 4. Select the point direction and the source of the information and click on the respective Bar chart **III** symbol.

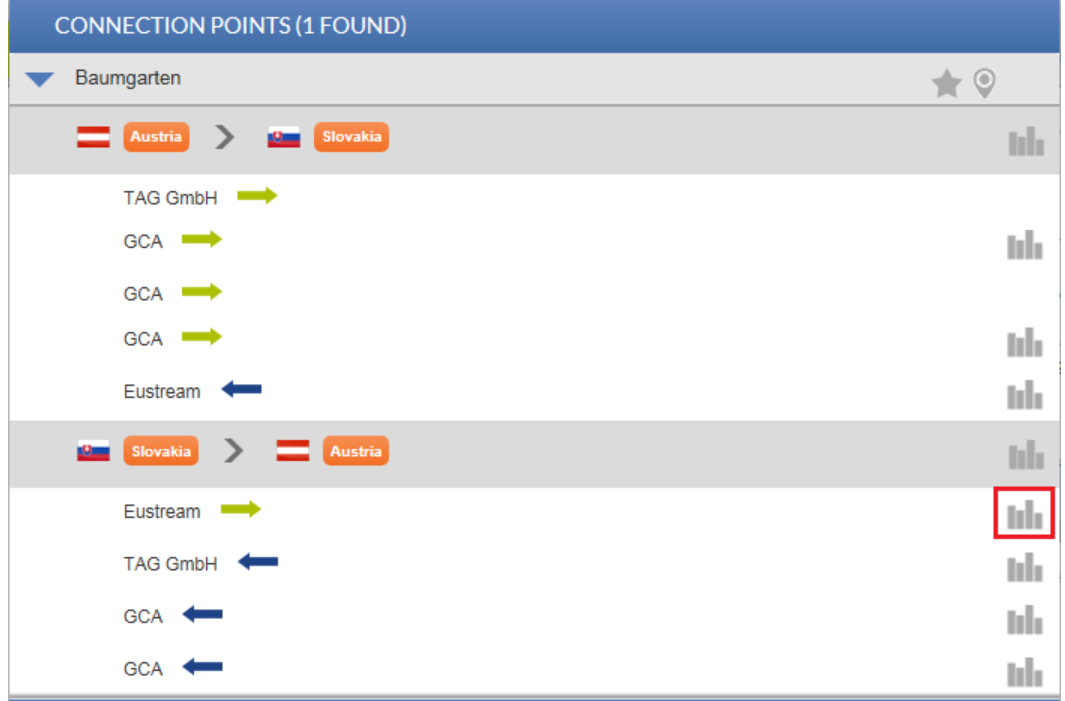

- The information for each point is displayed in different colour.
- The names of the points and their colour codes are shown in a legend below the graph pane.
- 

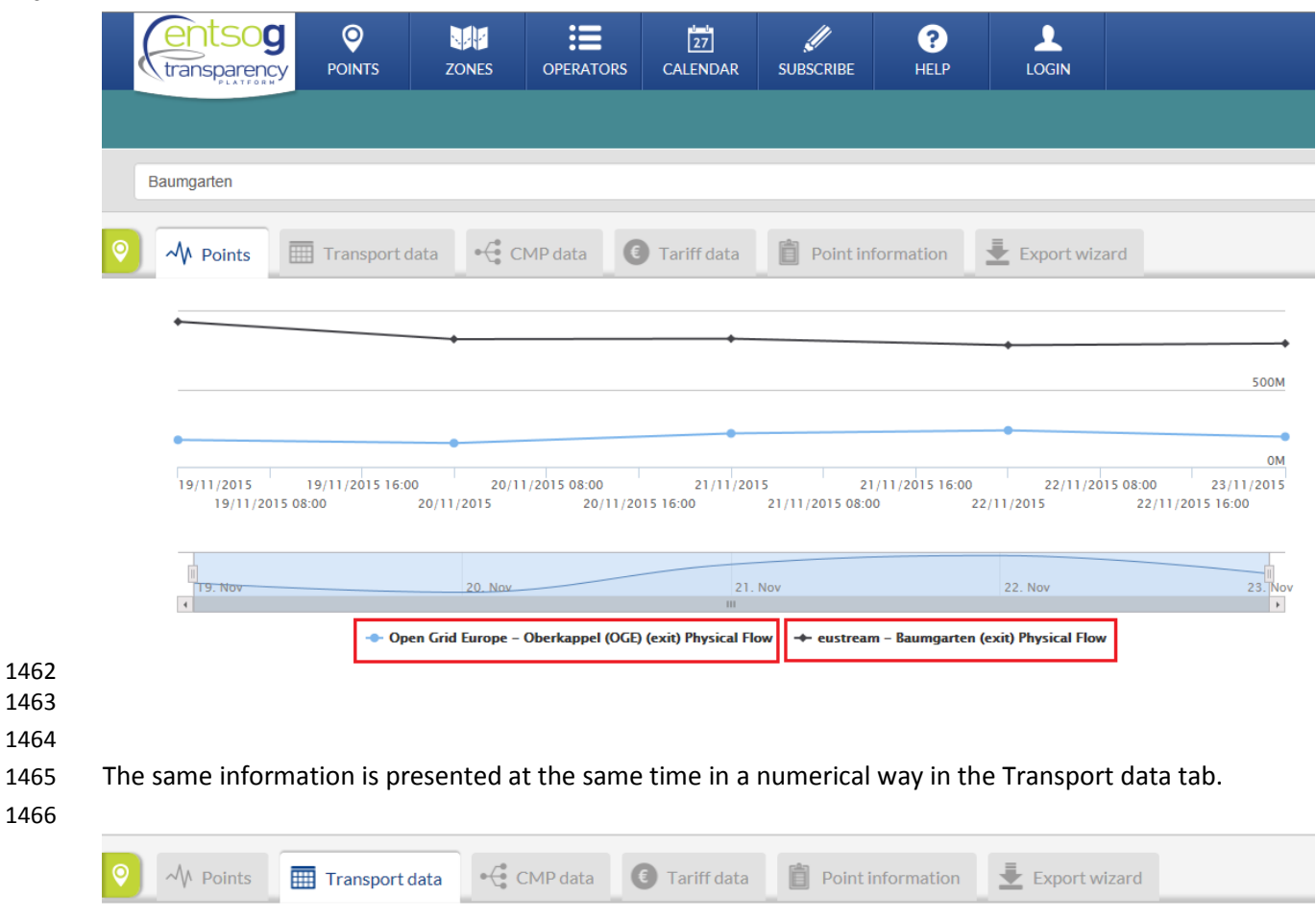

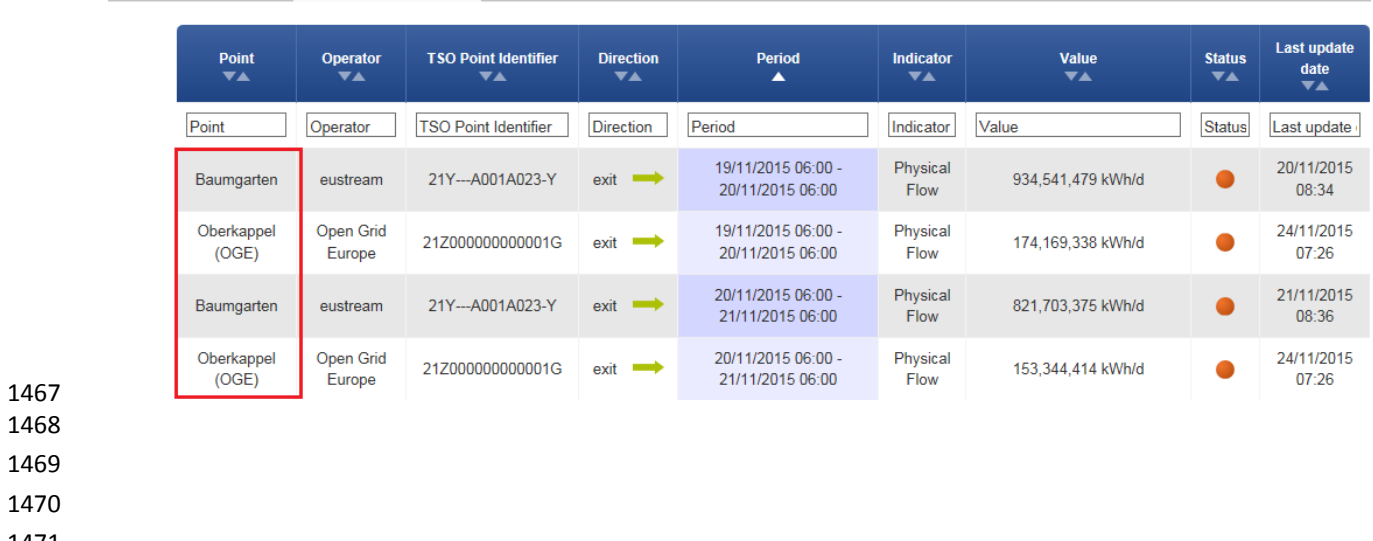

- 
- 
- 

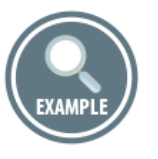

- Another possibility to show information for more than one point simultaneously, is to use the Recently Viewed Items sidebar. This option would work if the points of interest were explored by the user during 1478 the current working session and respectively presented in the Recently Viewed Items list.
- The Recently Viewed Items list contains the object recently searched or observed on the TP.
- When the Recently Viewed Items list is populated with objects of interest, in order to display their data
- 1481 just press the Bar chart symbol at Arc or Operator level, or click on Plus  $\mathbf{f}$  sign next to the operator
- name. To show data for other point(s)/direction(s), simply click on the respective Plus sign.
- 

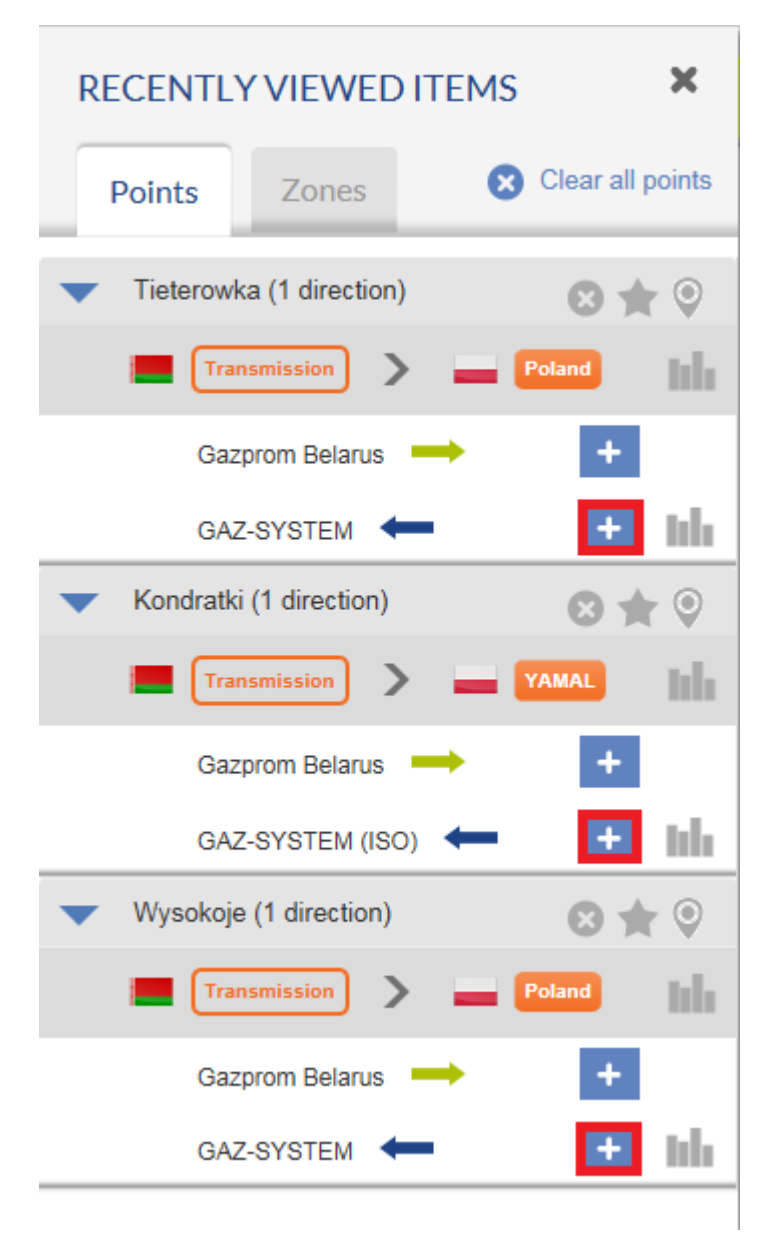

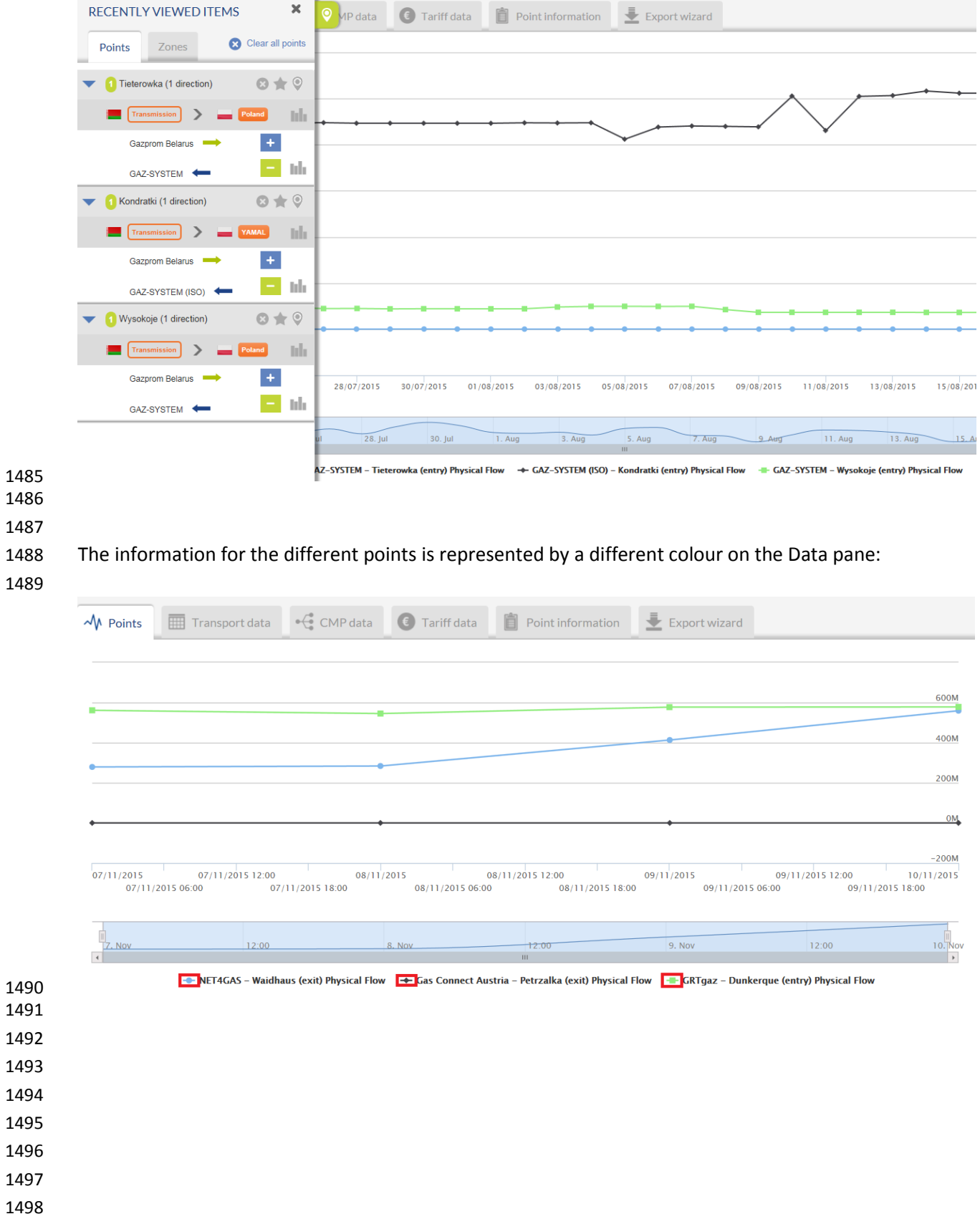

### The data for the selected points is presented in the Transport data pane:

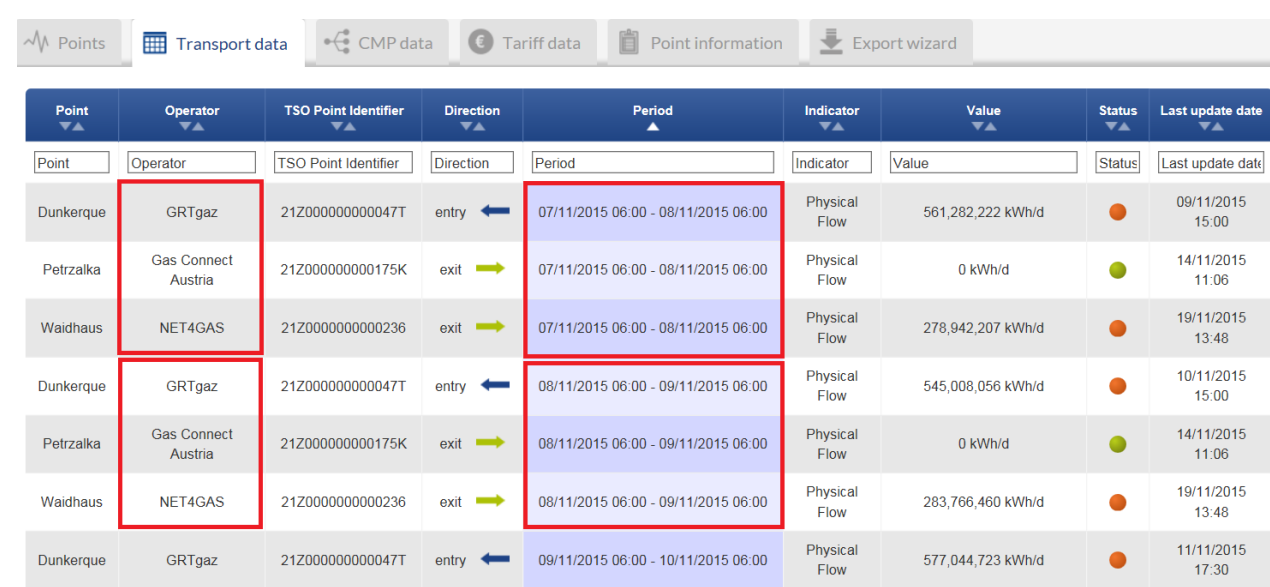

 

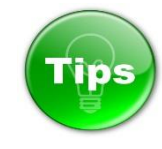

 

 Once you have displayed on the graph information for more than one point, by clicking on the name of the points in series you can hide and show the information for the point(s). For details, see the example below.

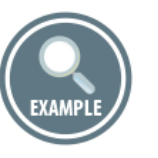

- Example for visualisation of Nomination information for 4 points simultaneously. The points of interest
- are listed in the legend below the graph:

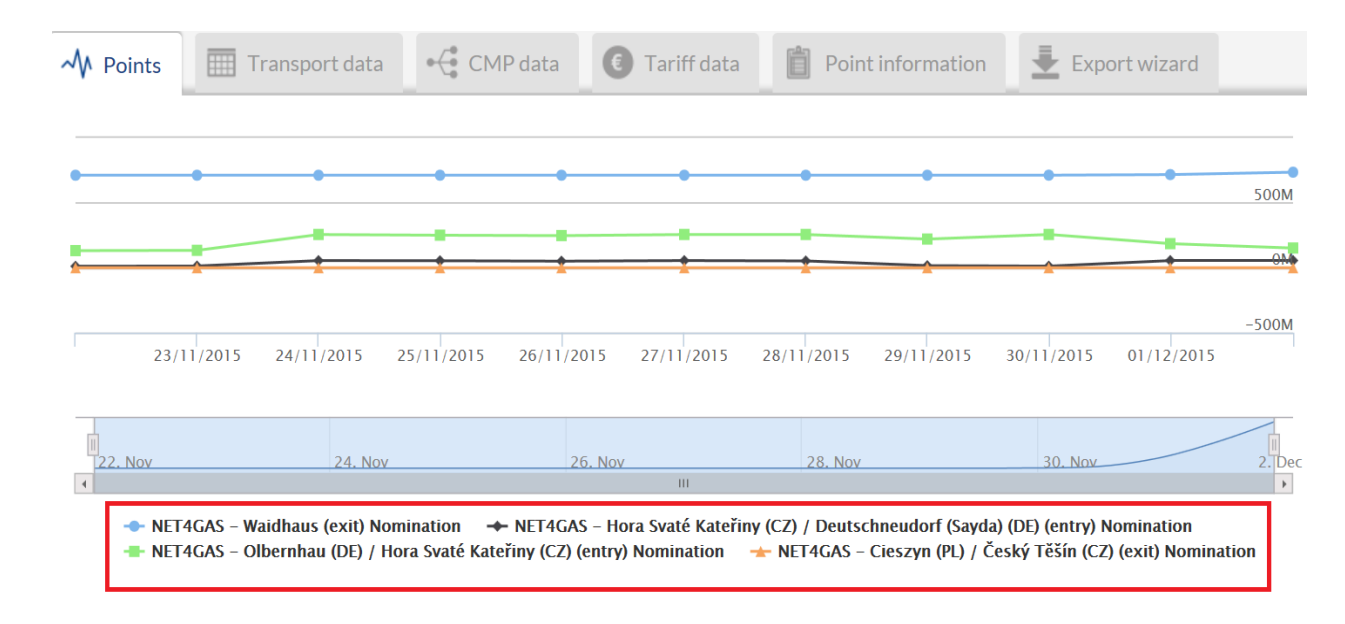

- 
- 

 Examples of hiding the Nomination information for 2 of the points and displaying data for the remaining 2 points from the previous illustration.

 The information for the points in grey are is hidden. Only the information for the points in black colour is shown.

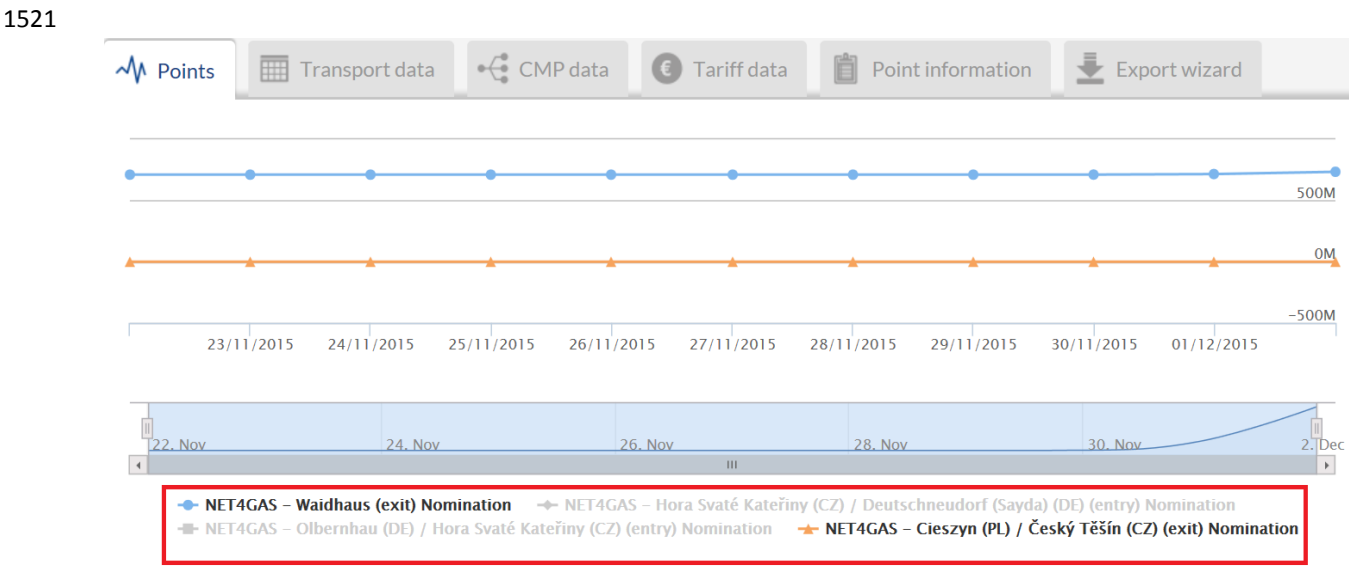

- 
- 

To show the data for the hidden points, click once on the names in the grey colour.

- 
- 
- 

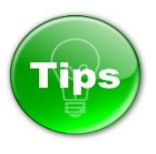

In case that you cannot see any data on the chart of the data pane, this does not mean always that the

 respective TSO does not publish information. It is possible that the data publication for the selected indicators and point is not applicable.

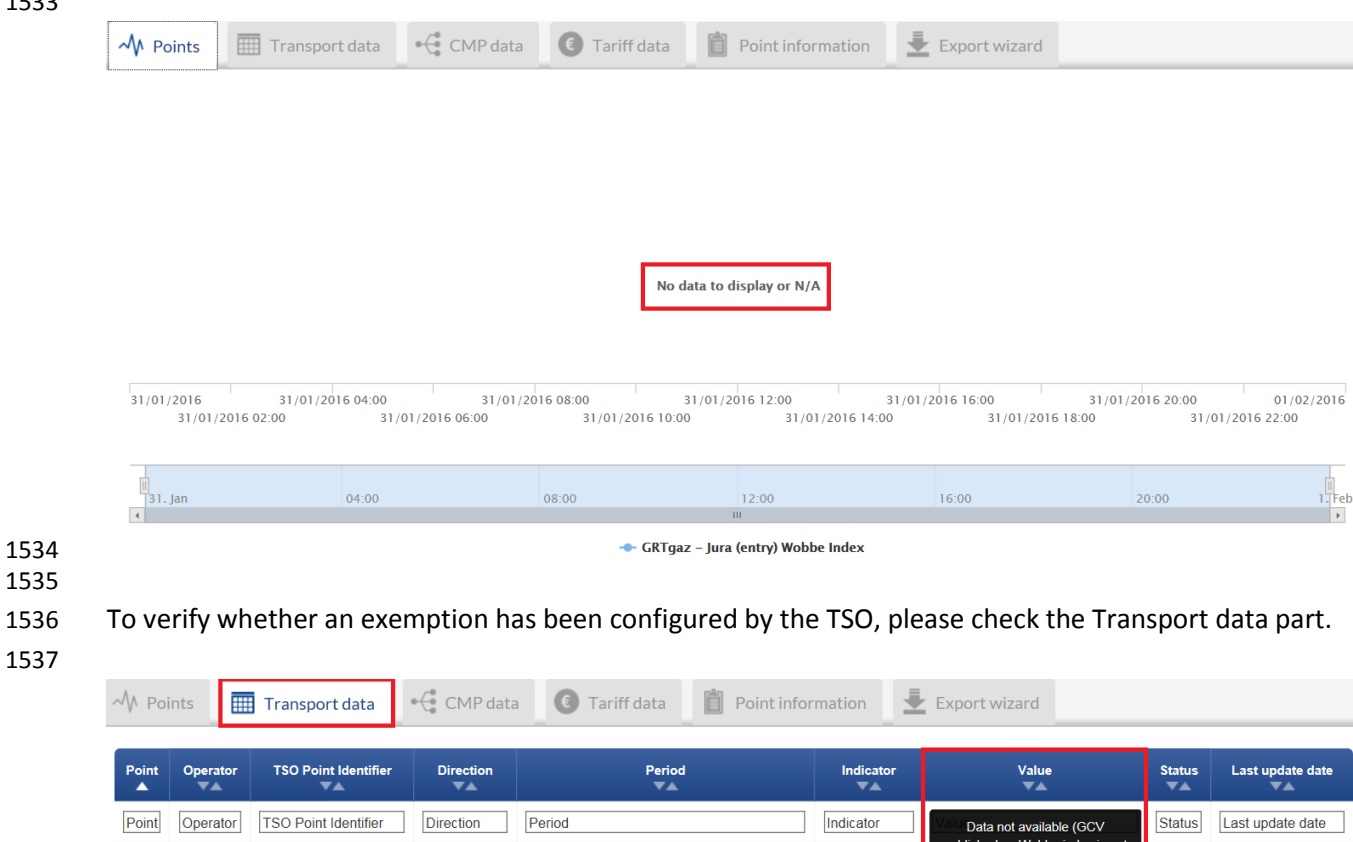

- 
- 

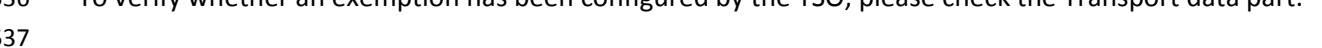

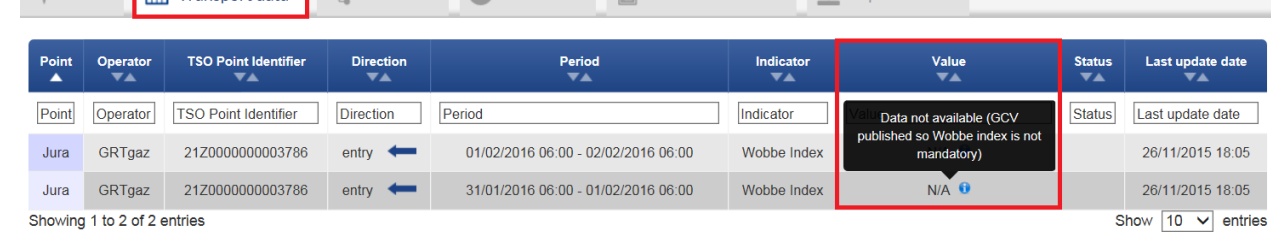

 

 For more details on the Not Applicable functionality and the publication exemptions, please refer to point 7.4.2.3. Data values publication exemptions.

- 
- 
- 

7.2. TIME PANEL

 The time panel is for setting the validity period of the information in question, as well as for defining the granularity of the data to be displayed and the time zone in which the time indicators are to be shown. 

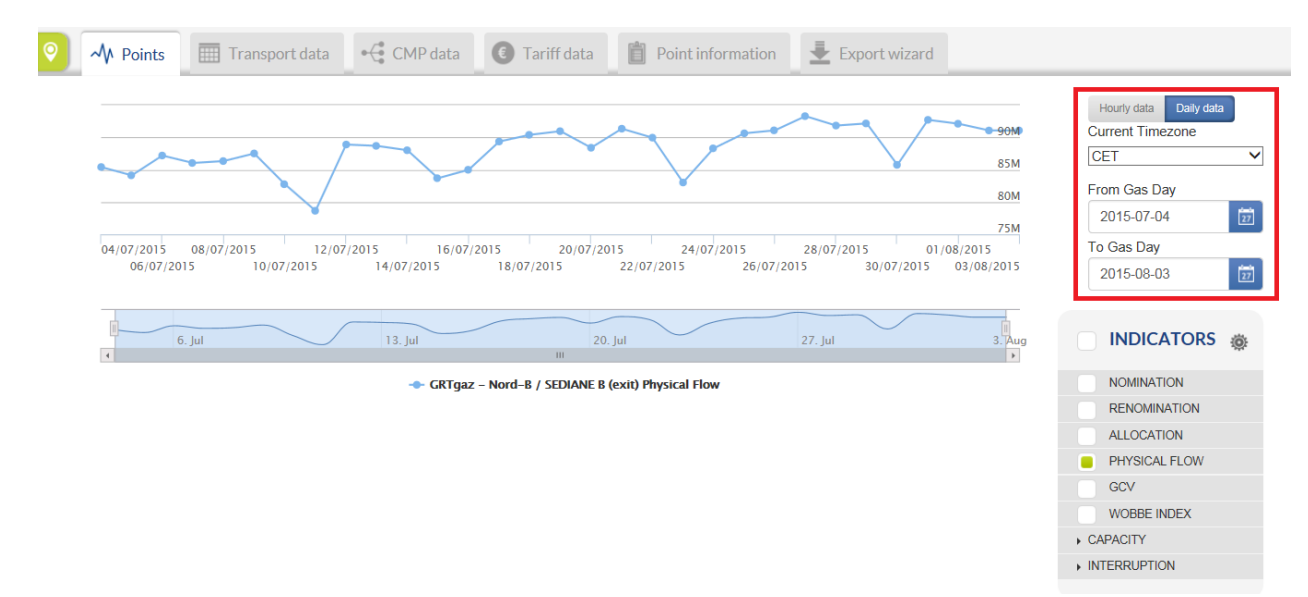

- 1558 7.2.1. DATA GRANULARITY CONFIGURATION
- 

The Time panel allows the TP user to choose between daily and hourly granularity of the displayed data.

The hourly data could be visualised if the respective TSO has an hourly balancing regime and publishes

- data on an hourly basis. The TSOs with an hourly balancing regime are publishing information with both hourly and daily granularity.
- Switching between the hourly and daily publications is possible through the Daily data and Hourly data
- buttons. The active mode is the blue one:
- 

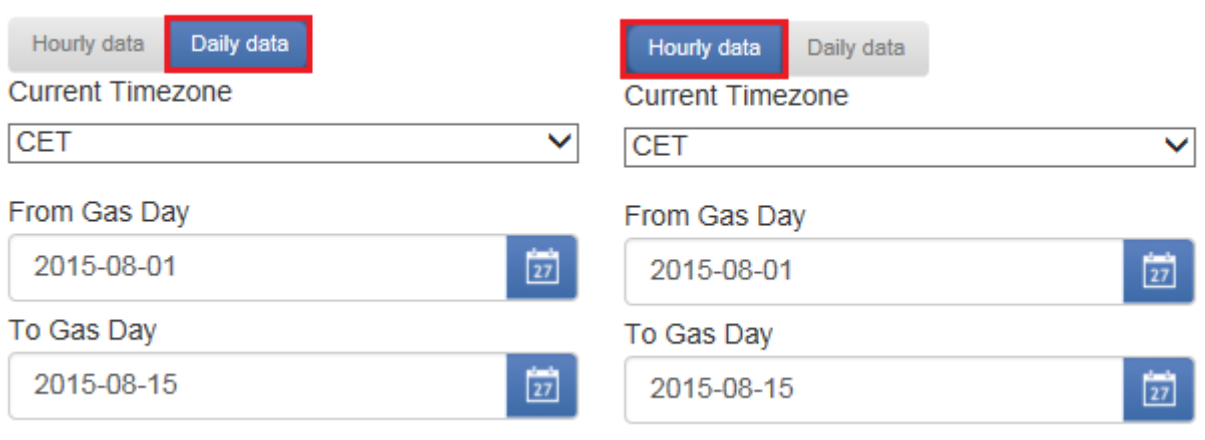

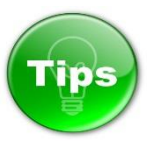

 Care should be taken when choosing hourly mode. You may want to first adjust the Date period selection to a few days at most. By default, the TP displays data for a full month in daily mode - this means around 30 values per point and indicator, but in hourly mode it will be 24 times this amount, around 750 values,

- it can look like you were displaying daily data over the previous two years.
- The TP can handle these volumes, but it will cause a delay in displaying the data.
- 
- 

### 1578 7.2.2. TIME ZONE SETTINGS

 

The Time zone of the displayed information can be changed through a drop-down menu:

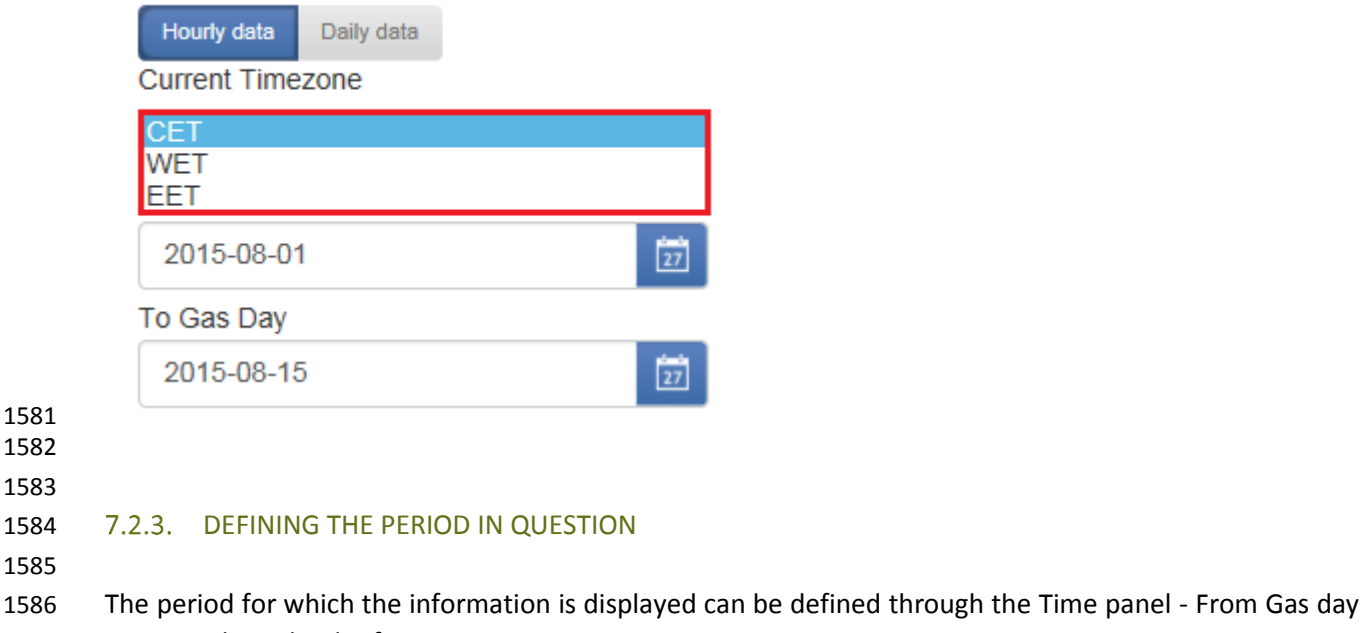

– To Gas day calendar functions:

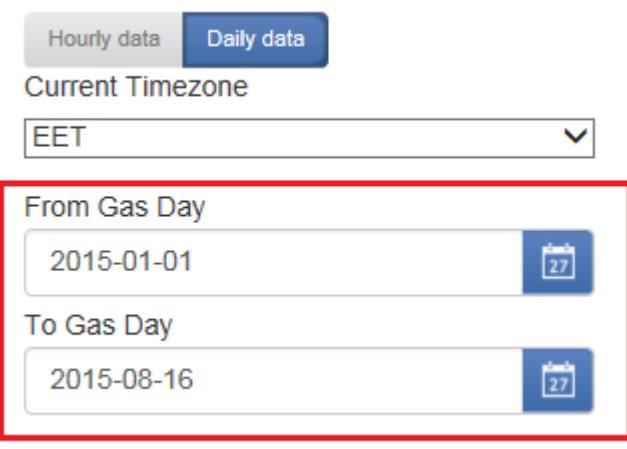

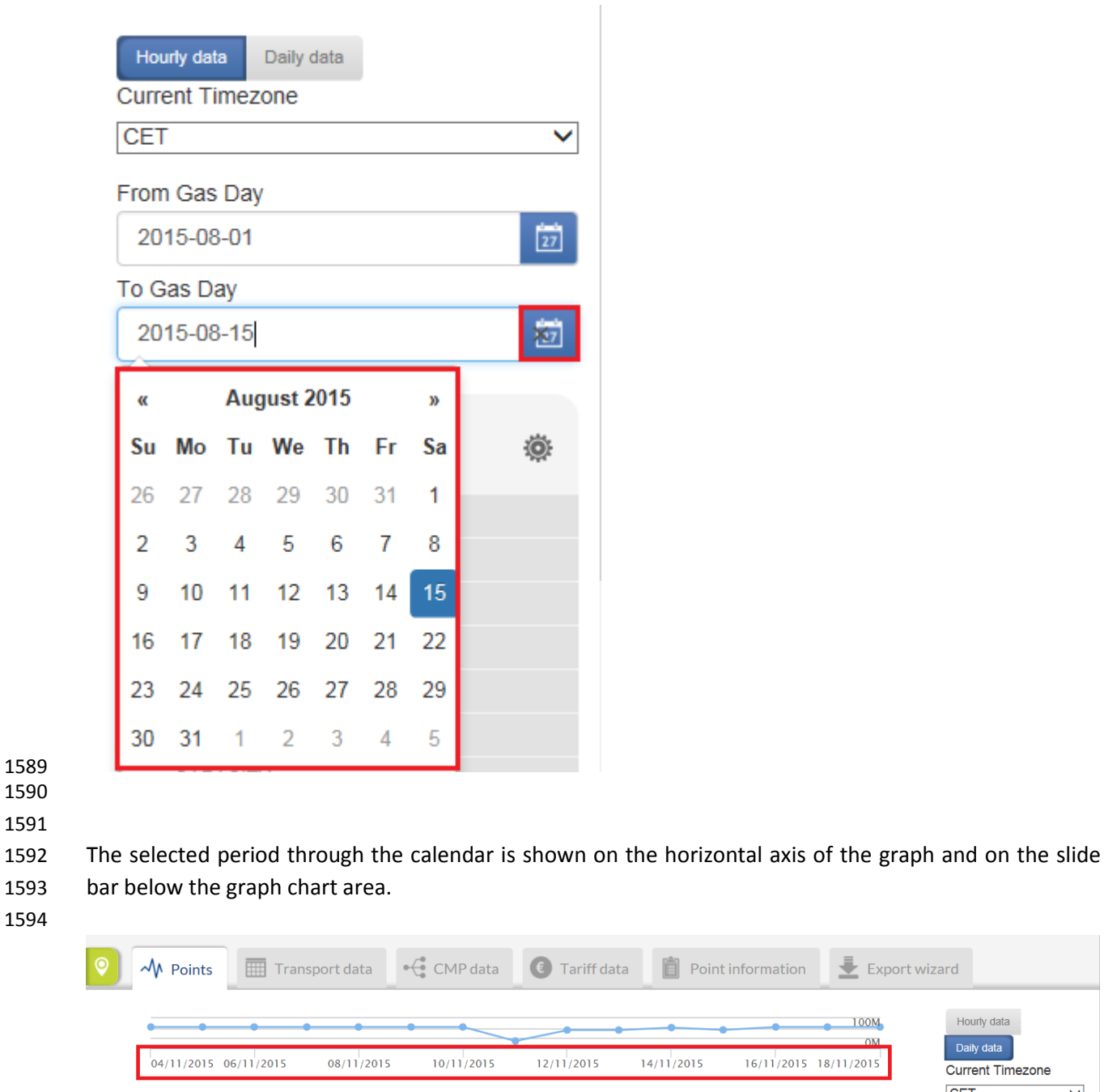

 $\frac{1}{2}$ - GRTgaz Deutschland - Gernsheim (entry) Nomination

 $12. Nov$ 

14. Nov

 $10. N$ 

 $\blacksquare$  Export wizard

100M **OM** 

 $18. N\sigma$ 

 $16. Nov$ 

Hourly data

Daily data

Current Timezone CET

From Gas Day

2015-11-04

To Gas Day 2015-11-18  $\overline{\mathsf{v}}$ 

 $\frac{1}{27}$ 

痴

1595

 $\frac{1}{4}$ . Nov

 $6. Nov$ 

8. Nov

1589 1590 1591

1593 1594

1596

1597

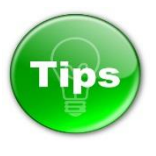

The TP user can narrow the period previously defined through the calendar and zoom in the displayed

graph by using the slide bar.

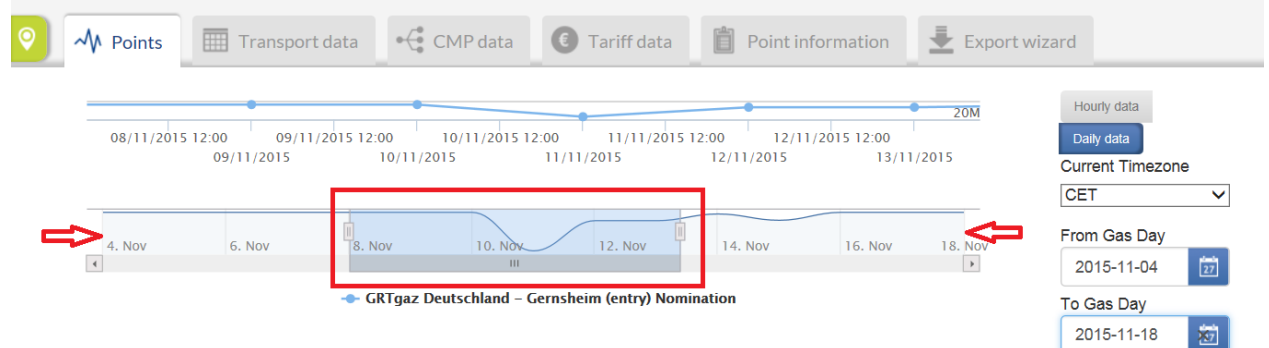

## 

 If you press and hold the primary mouse button on the narrowed slot, you can slide it over the predefined through the calendar period.

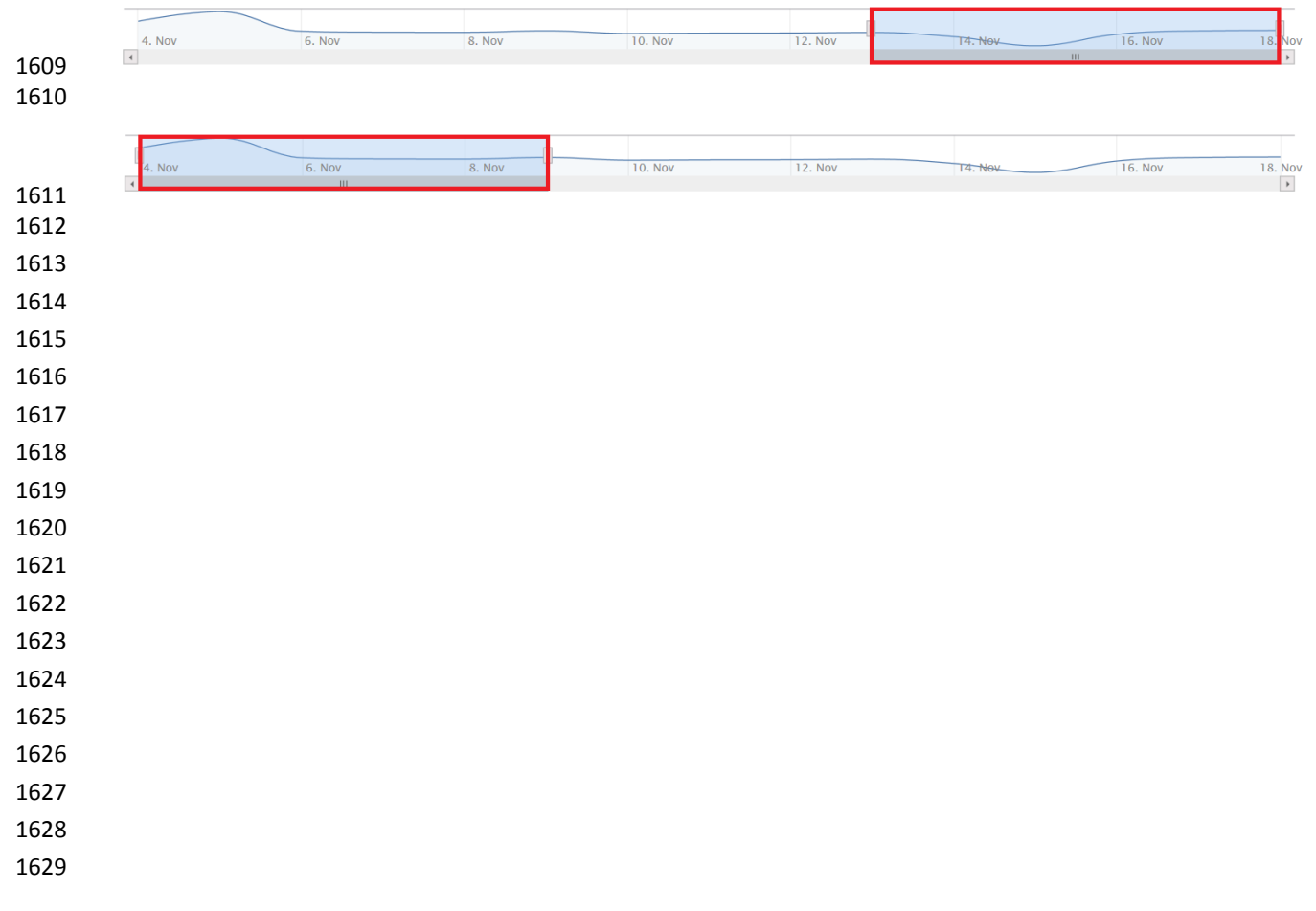

- 7.3. INDICATORS PANEL
- 
- 

### 1633 7.3.1. POINT INDICATORS

 The Indicators panel allows TP users to select the point parameters for which information will be displayed.

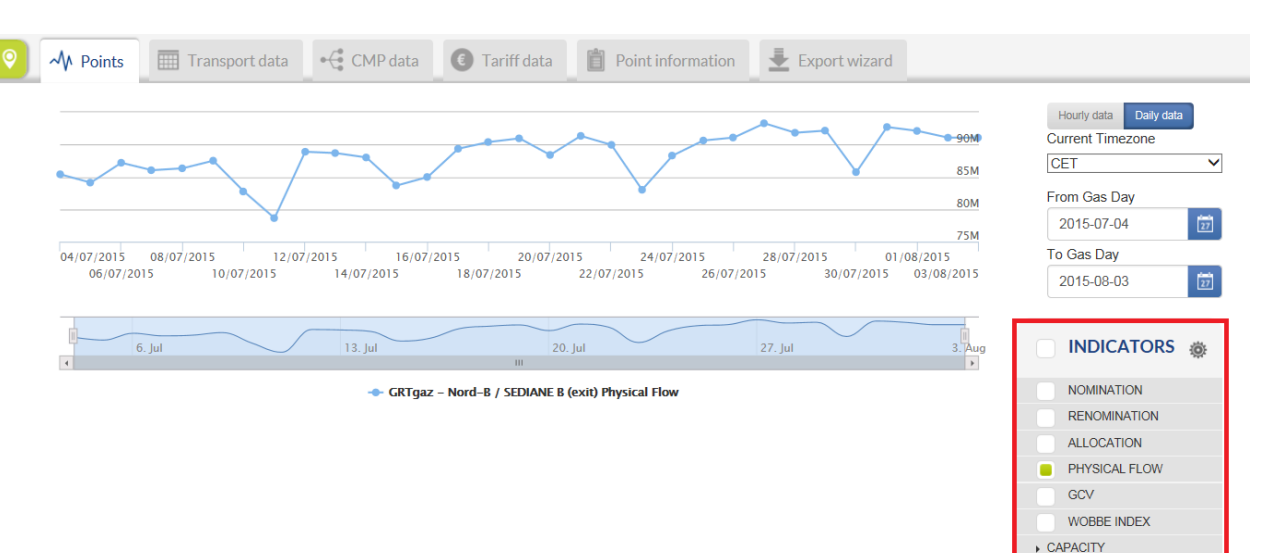

INTERRUPTION

- Through the Indicators panel the users can activate or deactivate the data visualisation for 30 indicators
- set in 3 groups:
- 

### 7.3.1.1. OPERATIONAL/TRANSPORT INDICATORS

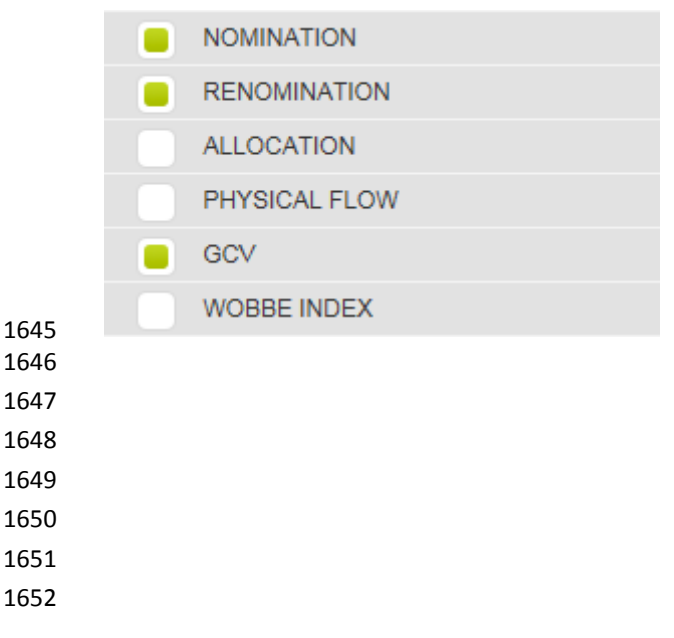

#### 1653 7.3.2. CAPACITY INDICATORS

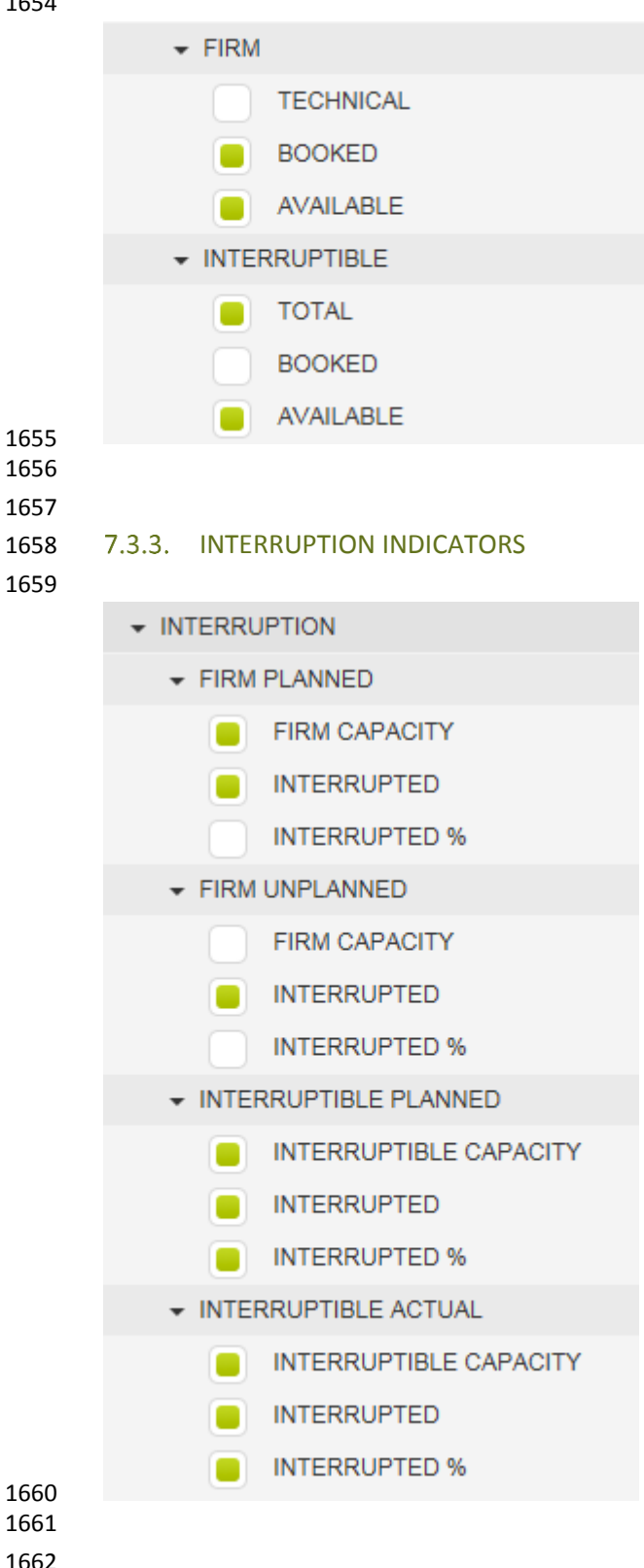

 

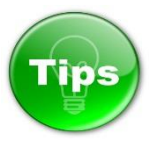

 To display information about more indicators simultaneously, simply select them by clicking the white 1667 box next to the parameter name. The box next to an indicator name become green when selected. 

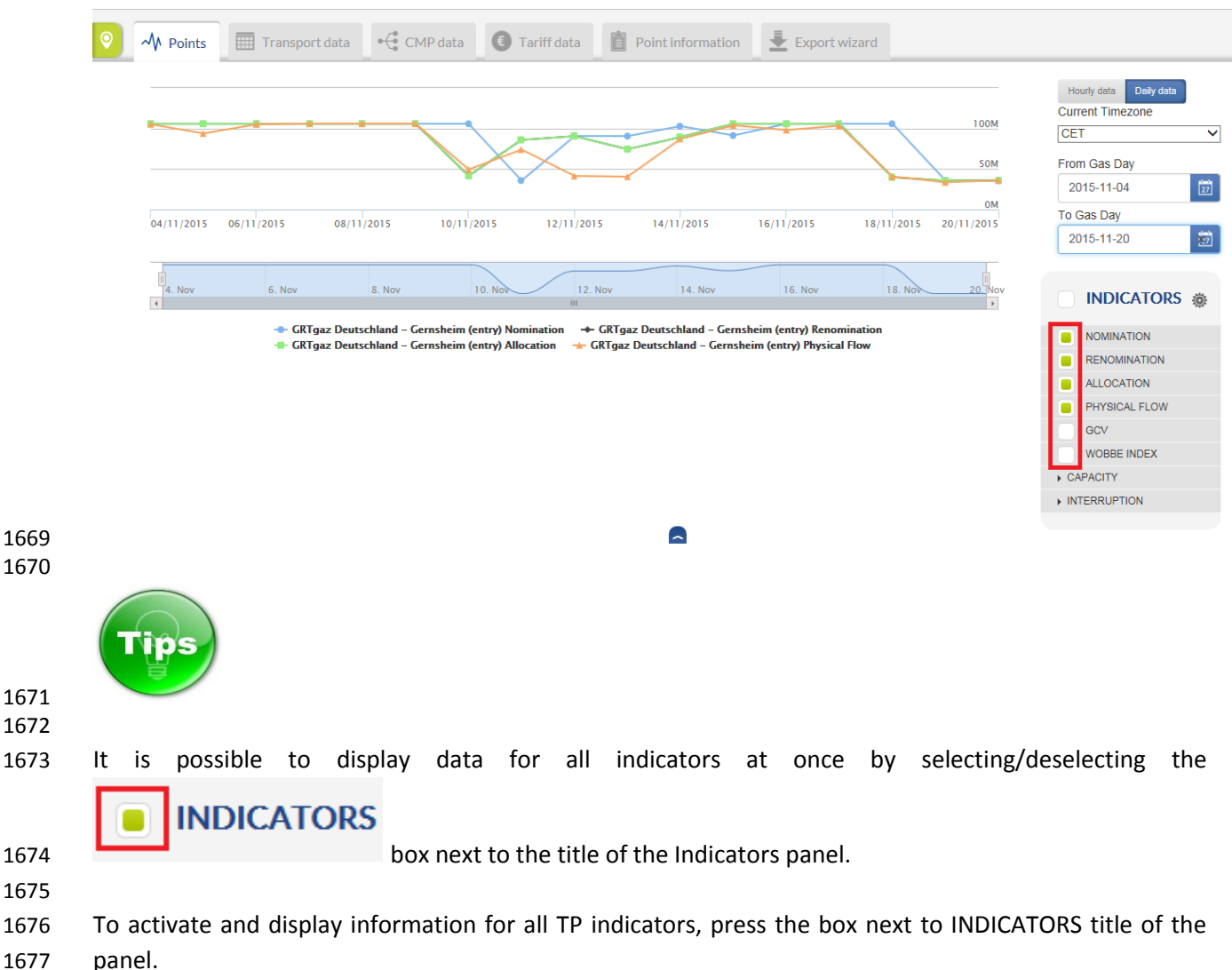

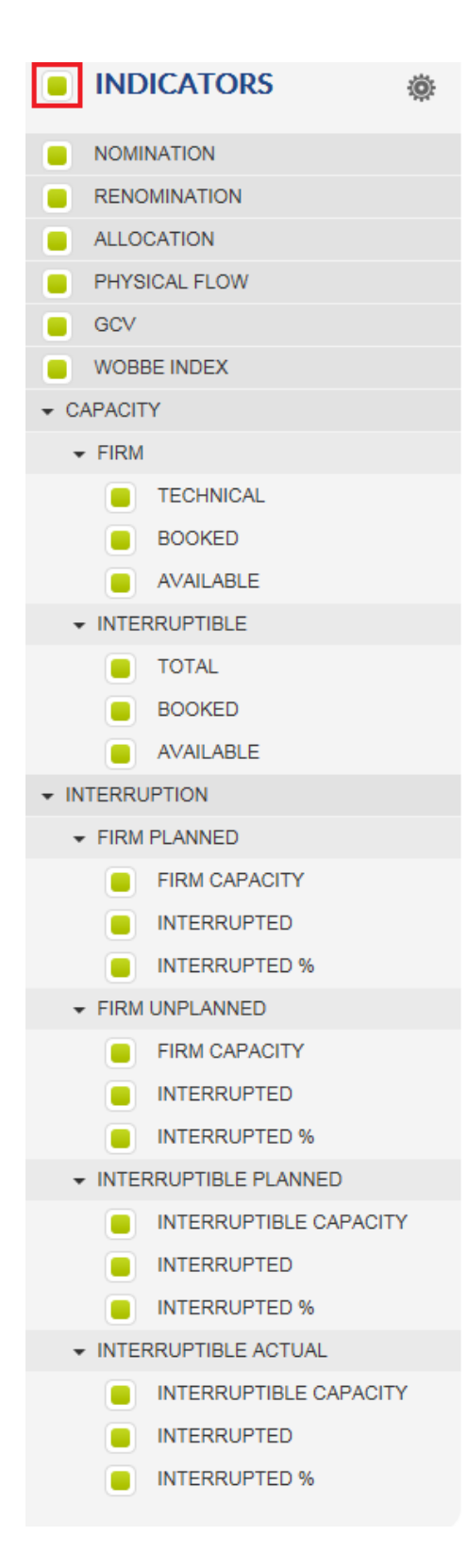

 If you want to activate/deactivate the information for a particular indicator, just mark/unmark the box next to the indicator name.

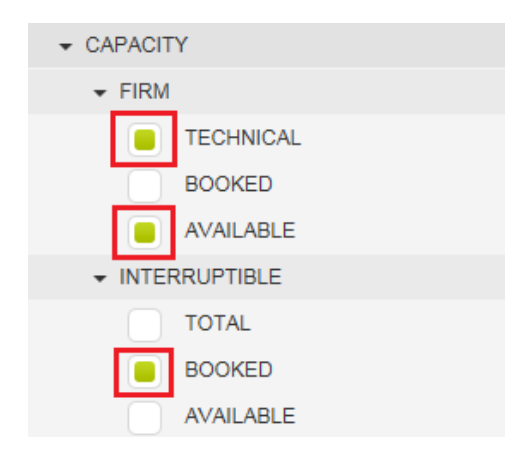

- The information about each indicator is displayed in a different colour on the graph chart.
- The correspondence between the colour code and the indicator is shown below the Data panel where
- the name(s) of the point(s), point direction(s) and indicator for which information is displayed are listed:
- 

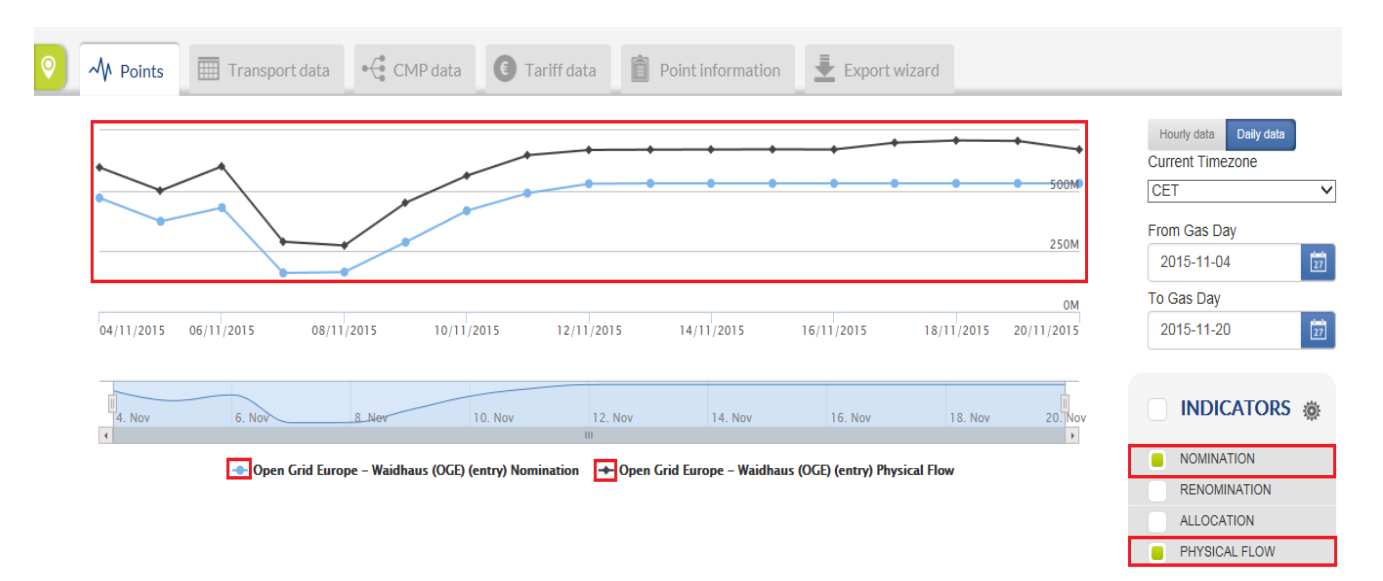

#### 

### 1691 7.3.4. ZONE INDICATORS

 The indicators for which information could be displayed for the Balancing Zones defined on ENTSOG TP are Physical flow, Allocation and Nomination/Renomination data.

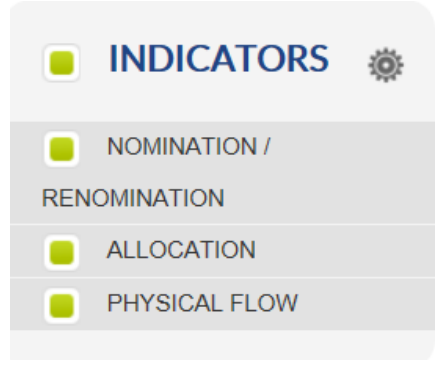

 7.4. POINTS DATA PANEL TABS 1700 7.4.1. POINTS TAB In the Points tab, information about the selected point(s) and indicator(s) is presented in graphical way:

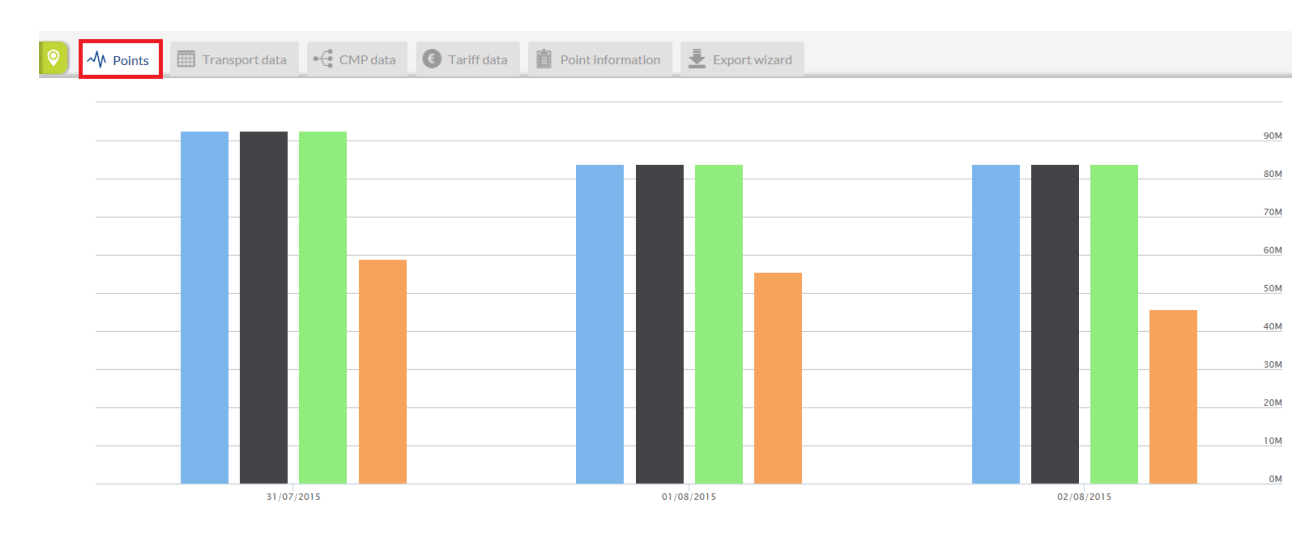

 

 The list of the points, including point directions and operator, as well as the indicator for which the data is displayed on the graph, are listed in a legend below the data panel:

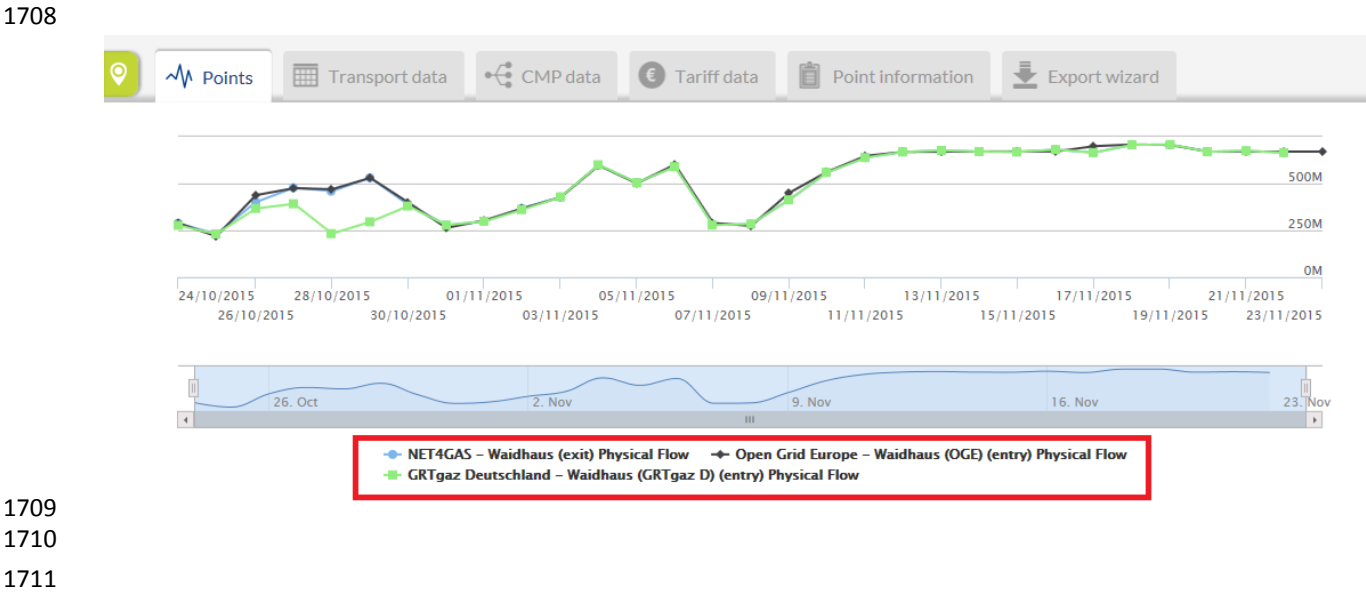

- 1712 7.4.2. TRANSPORT DATA TAB
- 

 In the Transport data tab, the information about the selected point(s) and indicator(s) is presented in a numerical way:

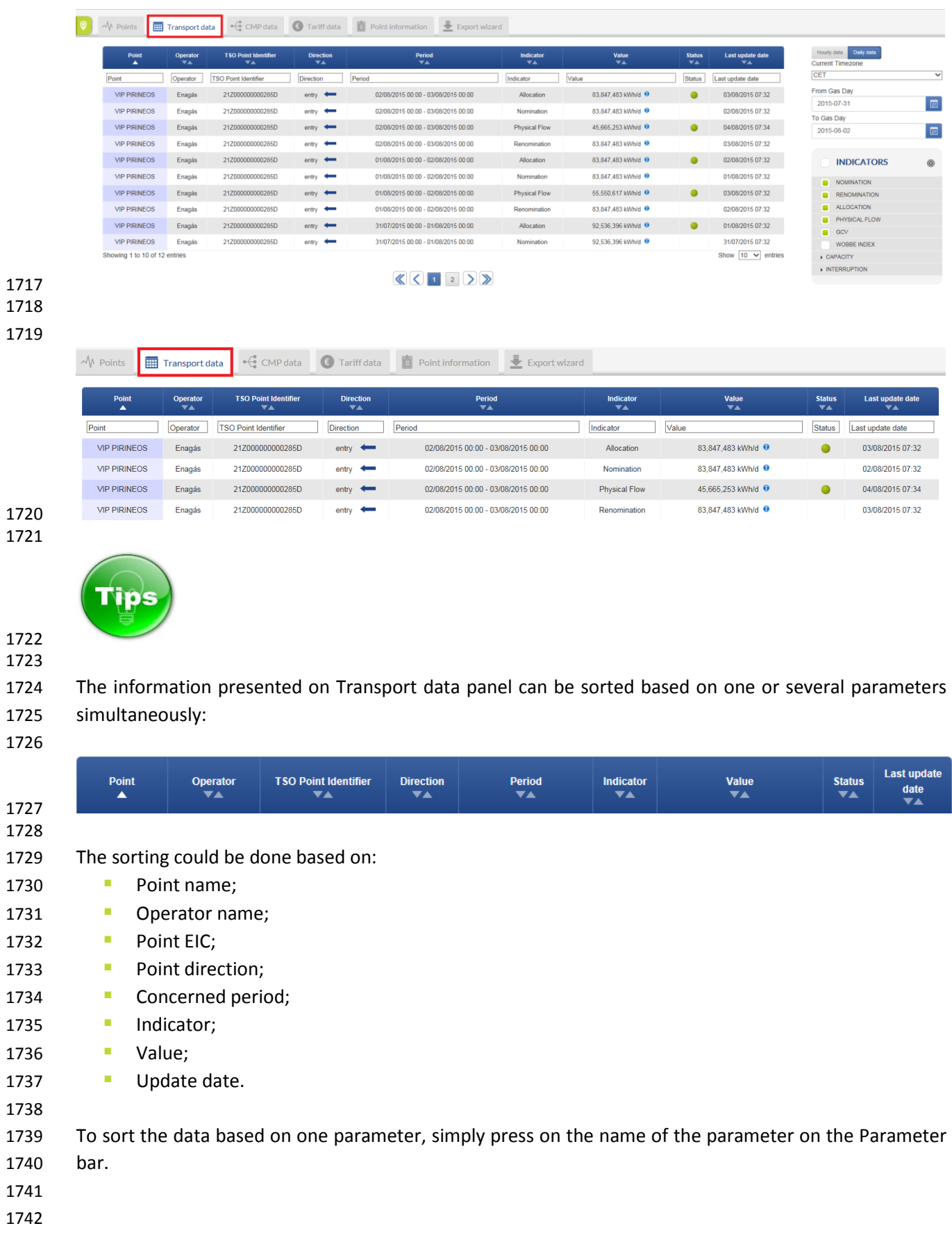

#### In this example, the data is sorted based on its validity period:

#### 

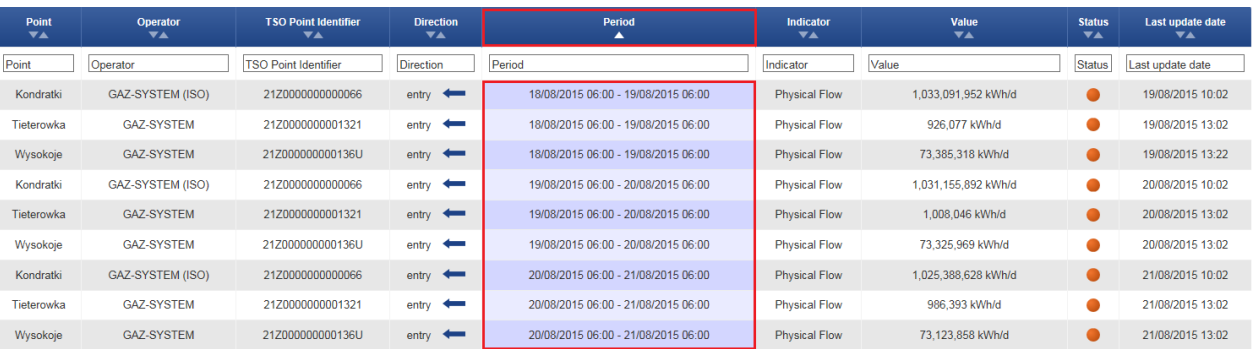

- 
- 
- 

### 

# 1748 In this example, the data is sorted based on the point name:

# 

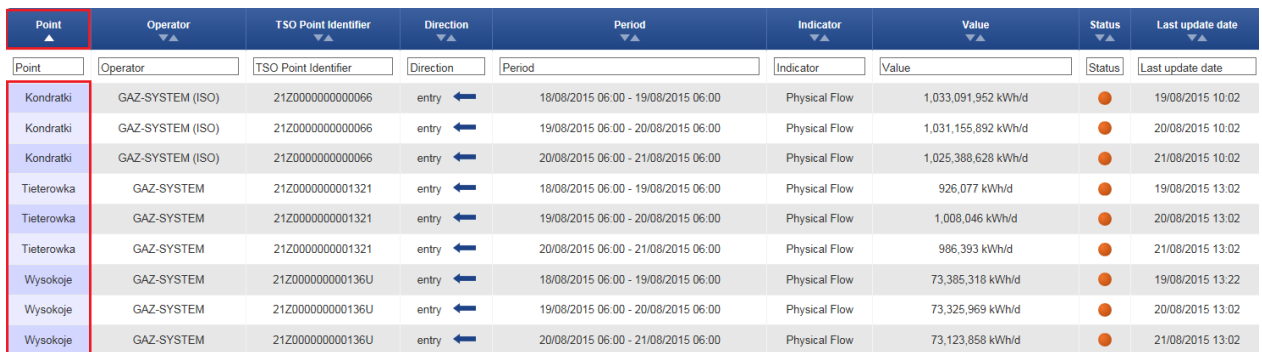

 

To sort the data based on two or several parameters simultaneously, press and hold the SHIFT key of the

- keyboard and select the parameters for sorting.
- In the following example, the data is sorted based on point name, point direction and validity period of the data:
- 

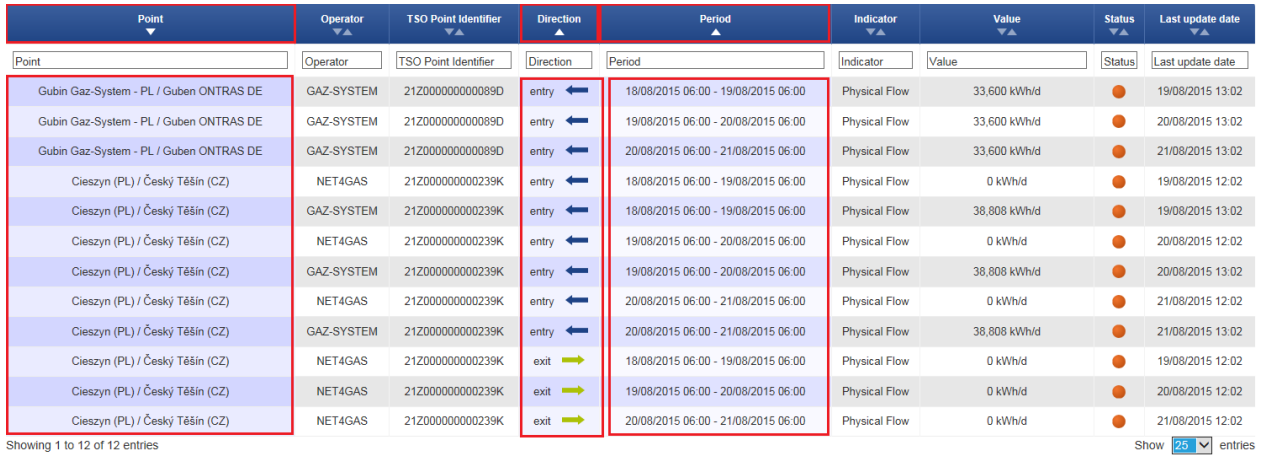

In the next example, the data is sorted based on point name, operator name and indicator:

#### 

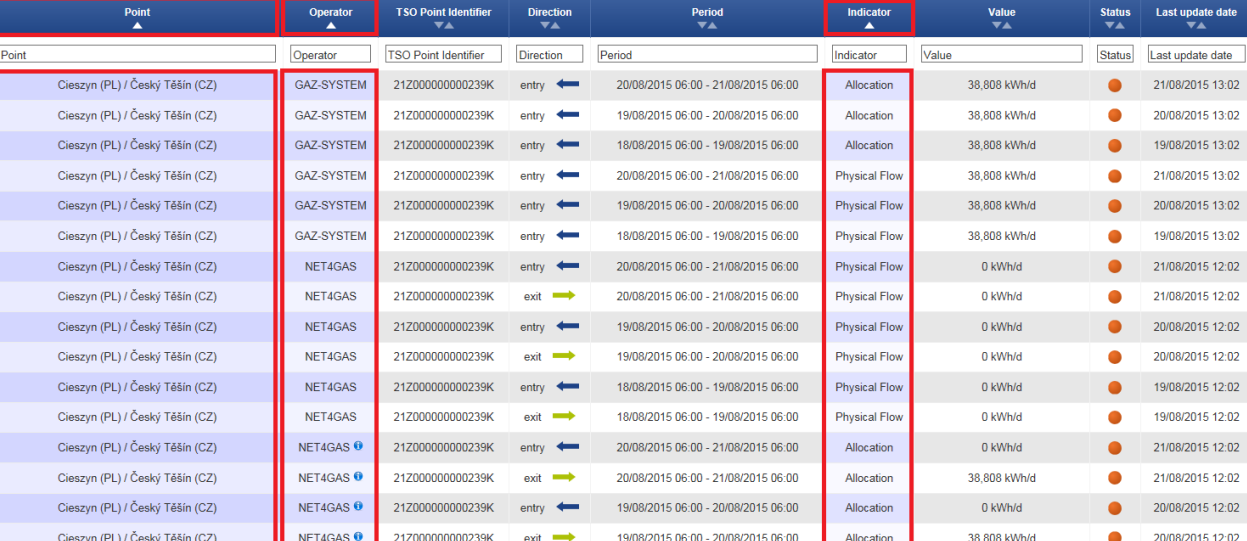

 

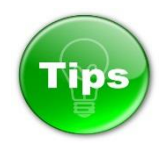

#### 

 The information presented on the Transport data panel can be filtered based on one or several parameters, by using the fields dedicated for this purpose.

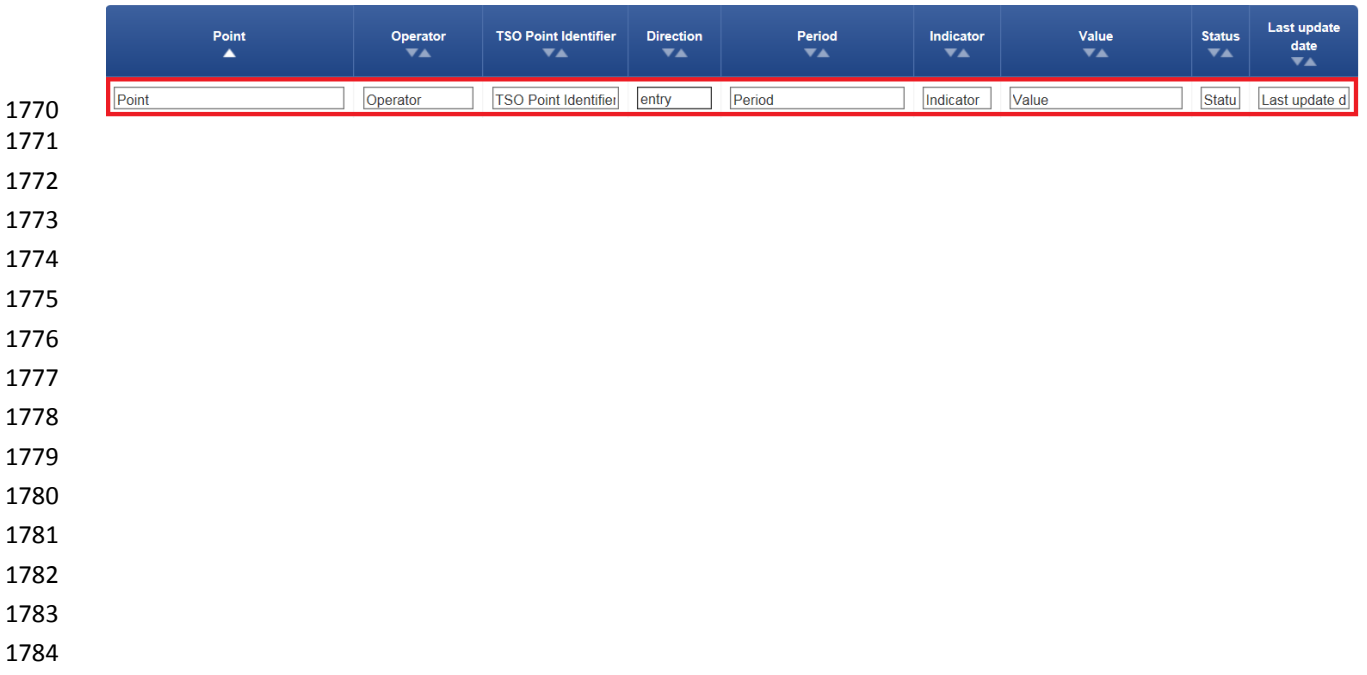

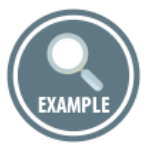

#### Unfiltered information:

 

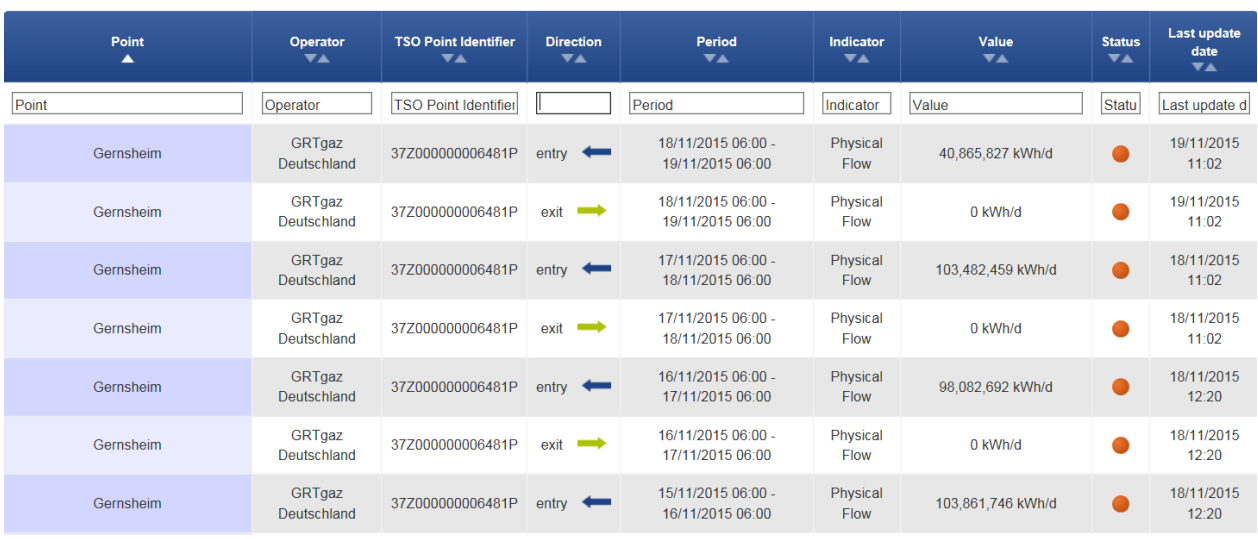

- 
- 
- 

 Information filtered based on the direction parameter – data is displayed only for the entry point direction:

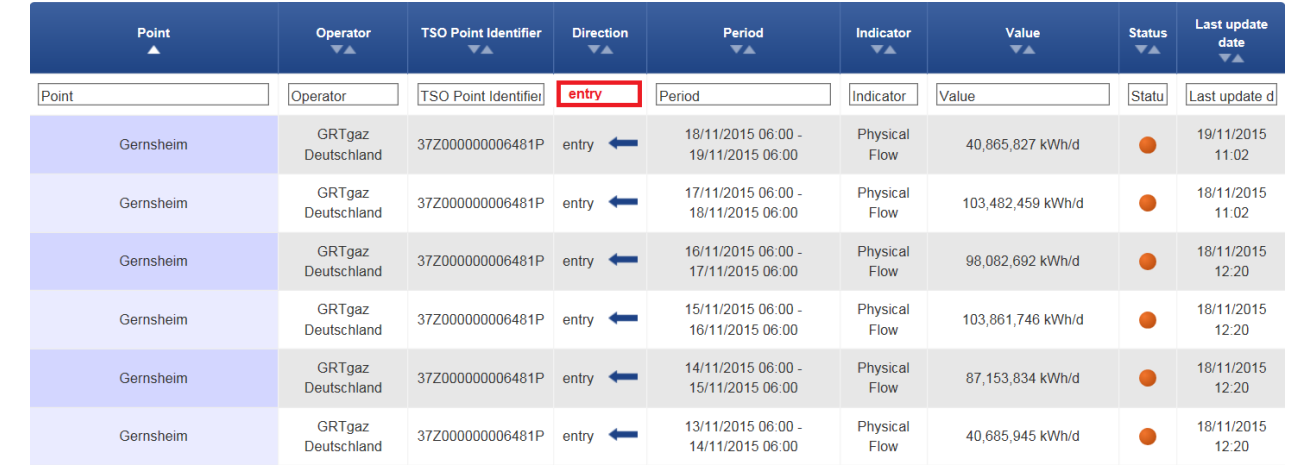

- 
- 
- 
- 
- 
- 
- 
- 
- 

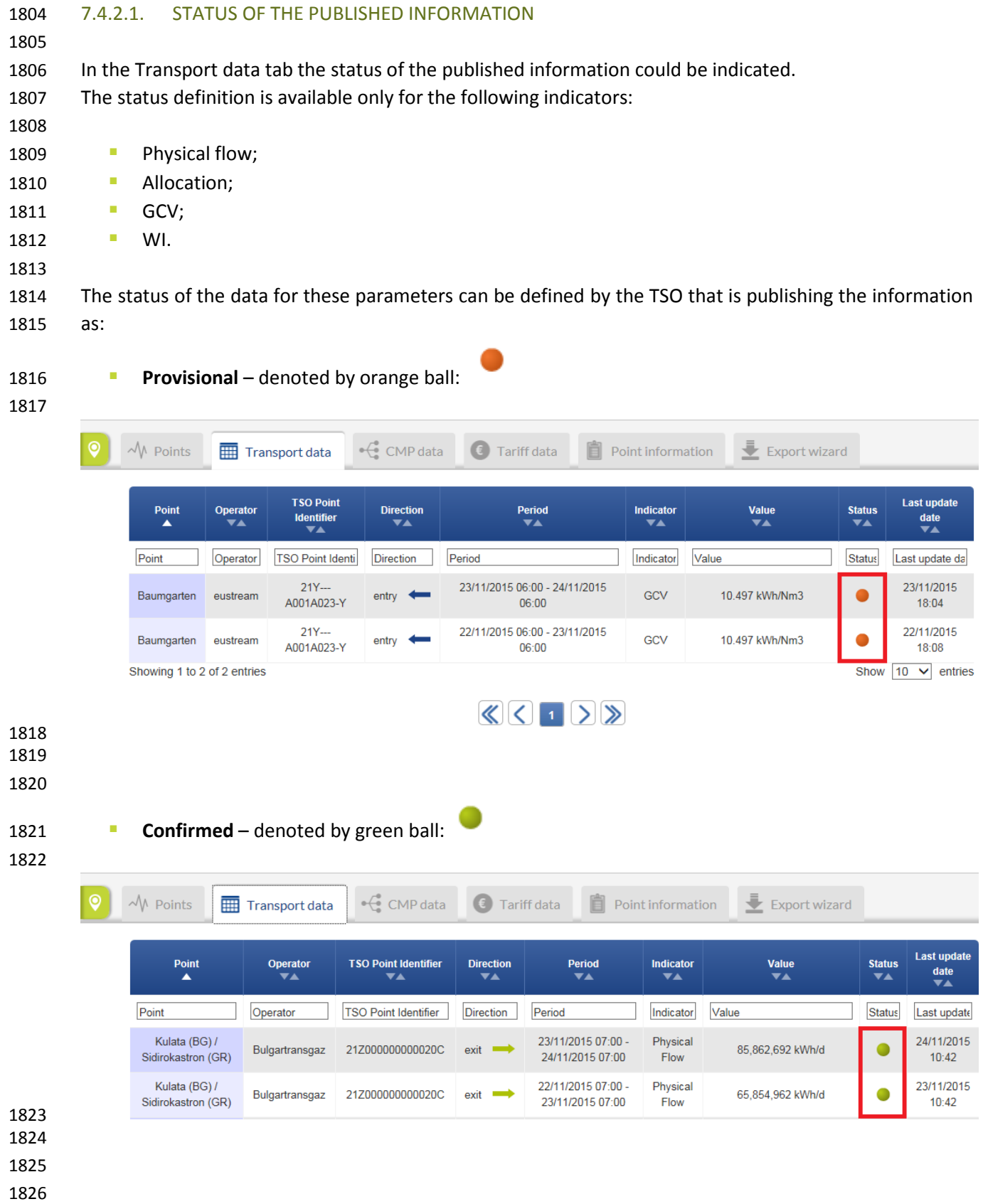

### 7.4.2.2. DATA VALUES

 The value and the units of an indicator for a particular point (direction) and user defined period are displayed in the Value section of the Transport data tab:

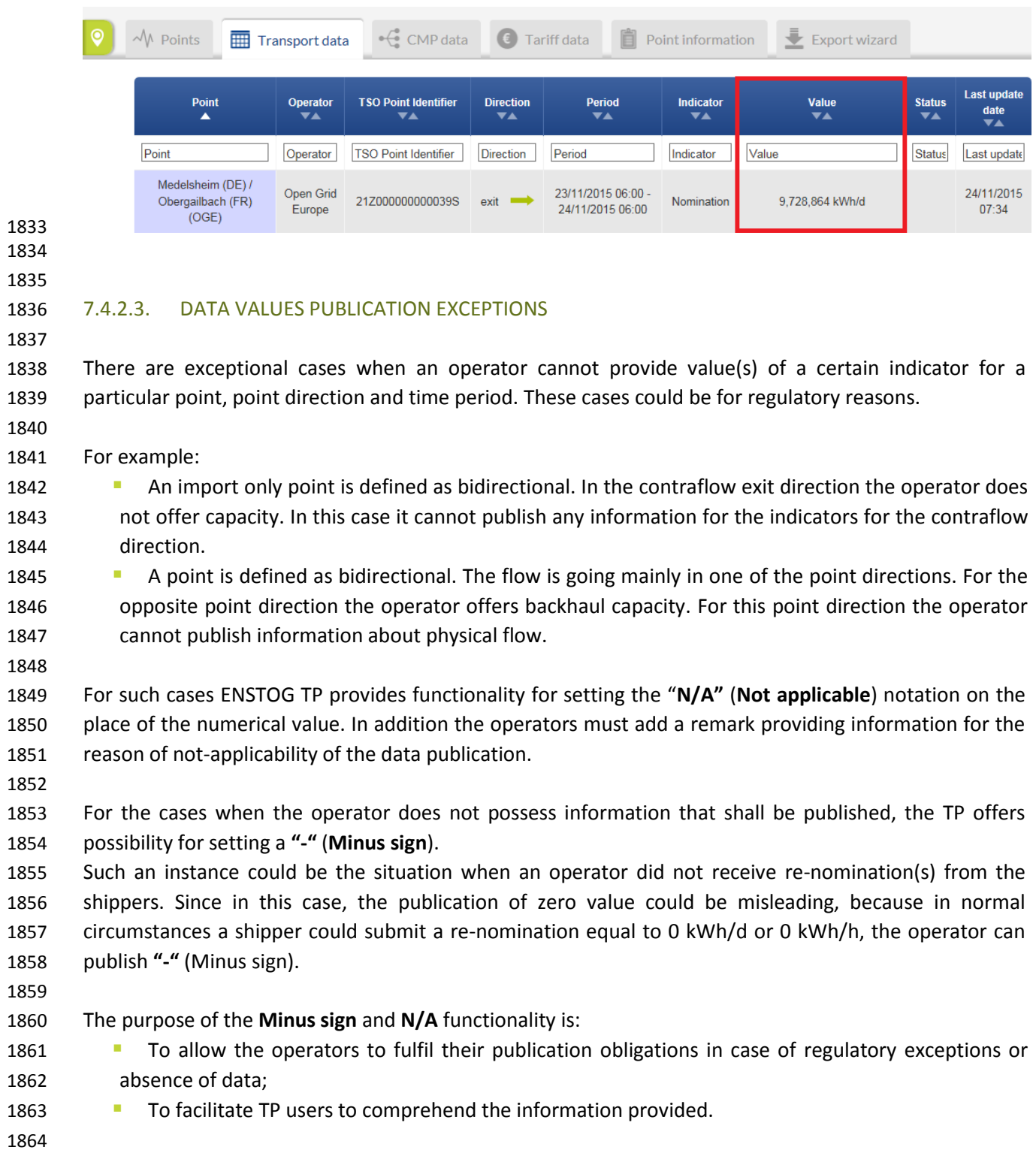

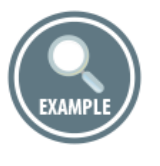

### 1867 Example for **N/A** publications:

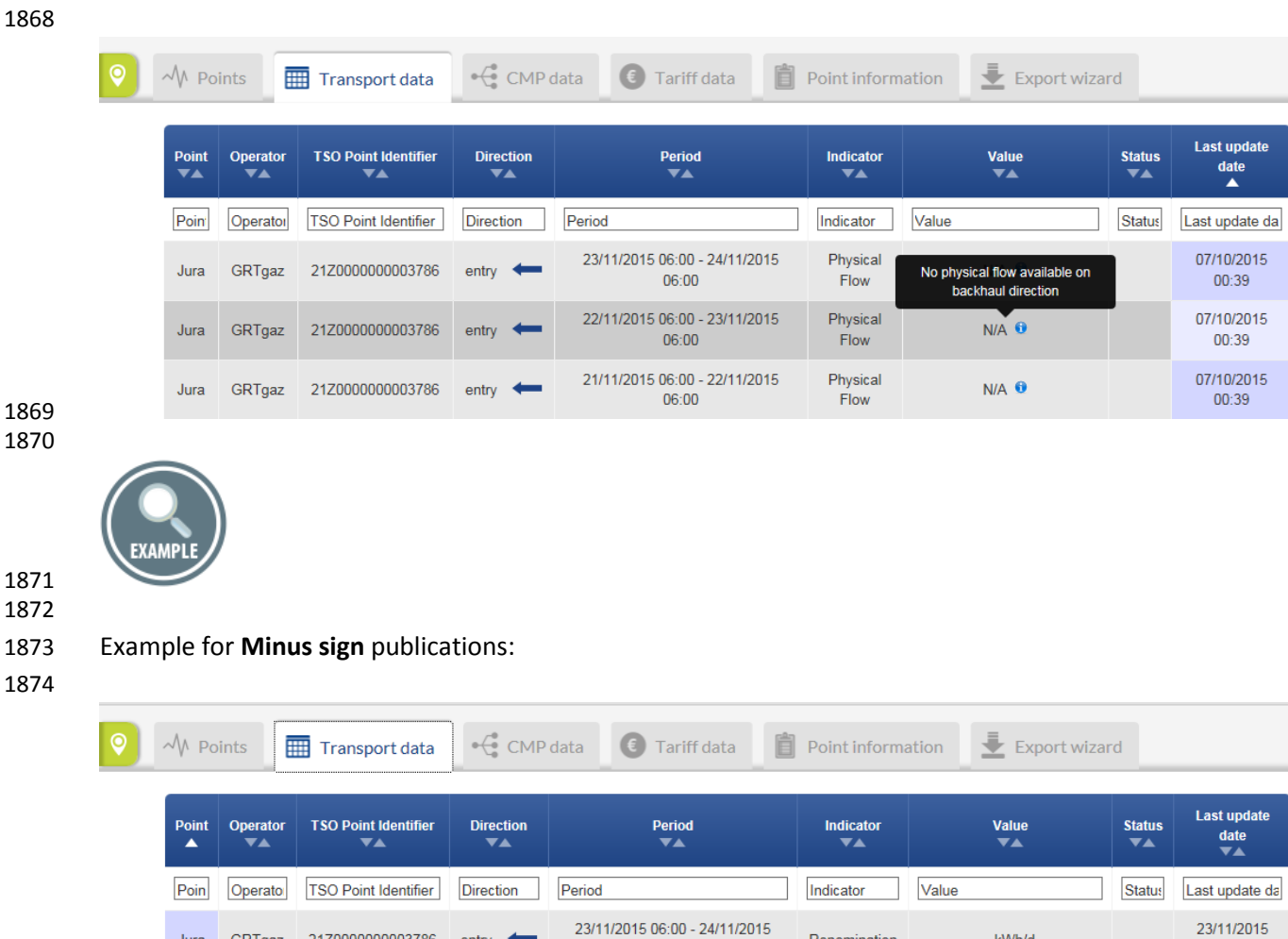

06:00

22/11/2015 06:00 - 23/11/2015

 $06:00$ 

21/11/2015 06:00 - 22/11/2015

 $06:00$ 

Renomination

Renomination

Renomination

- kWh/d

- kWh/d

 $-kWh/d$ 

 $23:02$ 

22/11/2015

 $23:02$ 

21/11/2015

 $23:02$ 

1875 1876 1877 Jura

Jura

Jura

GRTgaz

GRTgaz 21Z0000000003786

21Z0000000003786

GRTgaz 21Z0000000003786 entry

entry

entry

- 1878
- 1879
- 1880
- 
- 1881
- 1882

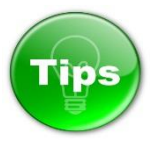

With regards to the aforementioned, the Blank cell of a Transport data value field means – Data not

### published by the operator.

 

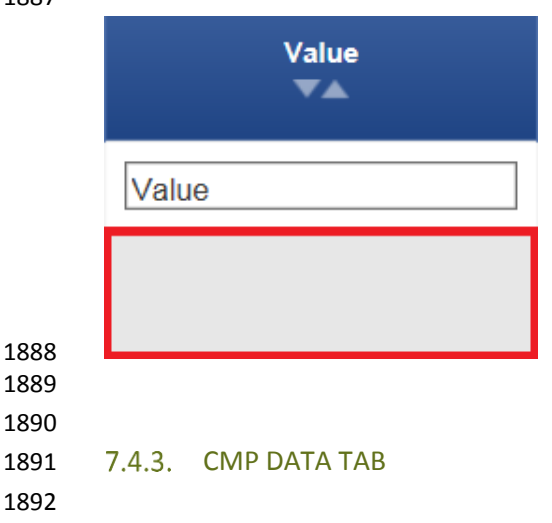

 The CMP data tab shows information about the Unsuccessful request for firm capacity and/or capacity allocated as a result of CMP procedure(s) application.

- This section is dedicated for data publication in line with the requirements of Regulation (EC) N715/2009,
- Annex I, point 3, 3.3(1), (h), (i), (j), (k).

### 

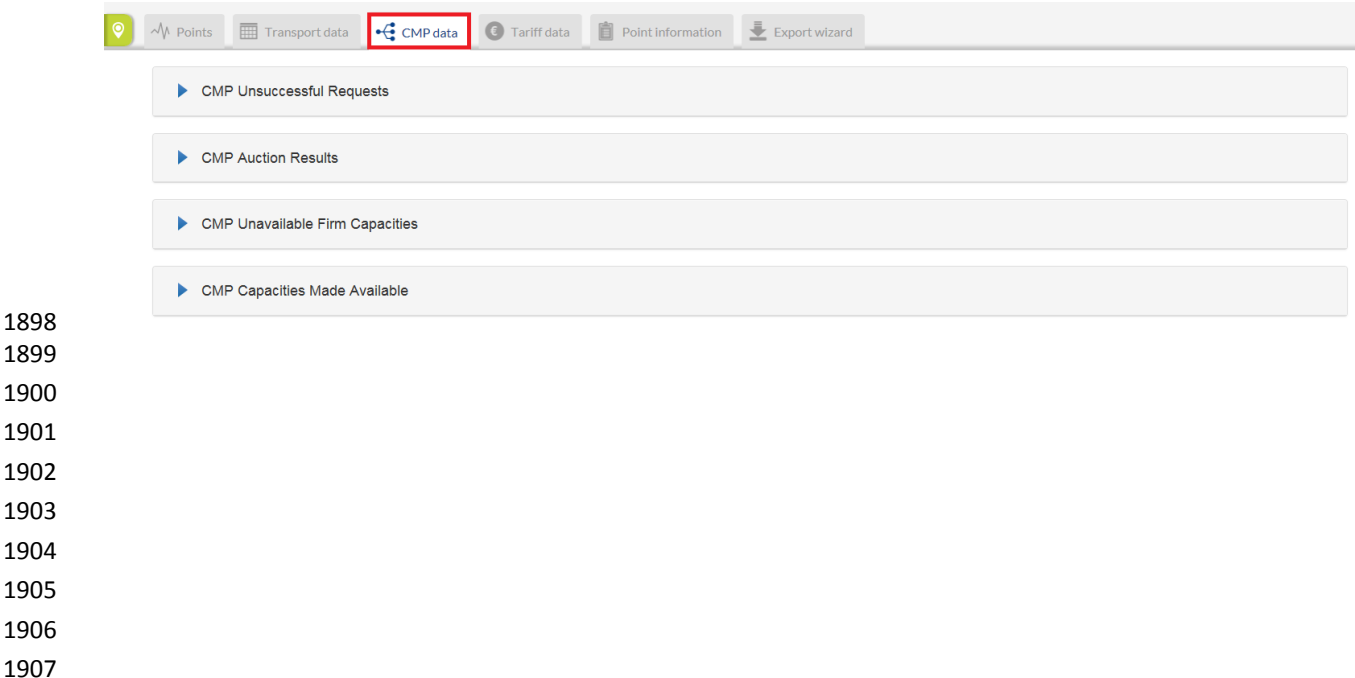

### 7.4.3.1. CMP UNSUCCESSFUL REQUESTS

 CMP Unsuccessful Requests section shows the occurrence(s) (if any) of unsuccessful, legally valid requests for firm capacity products with a duration of one month or longer, including the number and volume of the unsuccessful requests, by specifying concerned point, period, the requested, allocated and unsatisfied capacity.

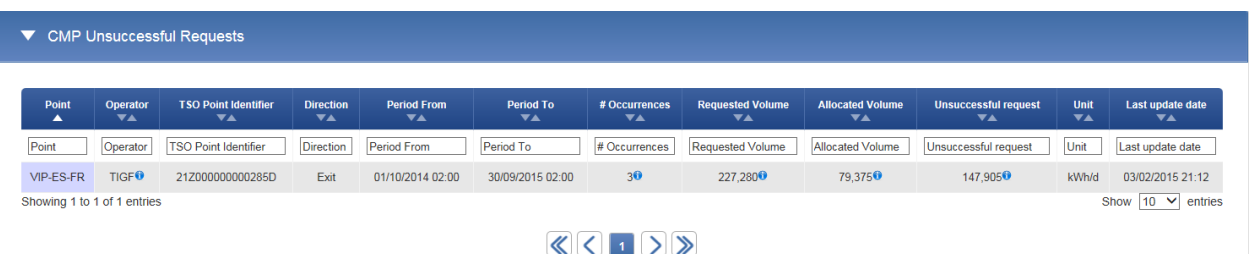

 In case of an absence of occurrences of unsuccessful requests for firm capacity products with a duration of one month or longer, the operators publish remarks containing explanation of the case. The

explanation is provided through sentences harmonised among the operators.

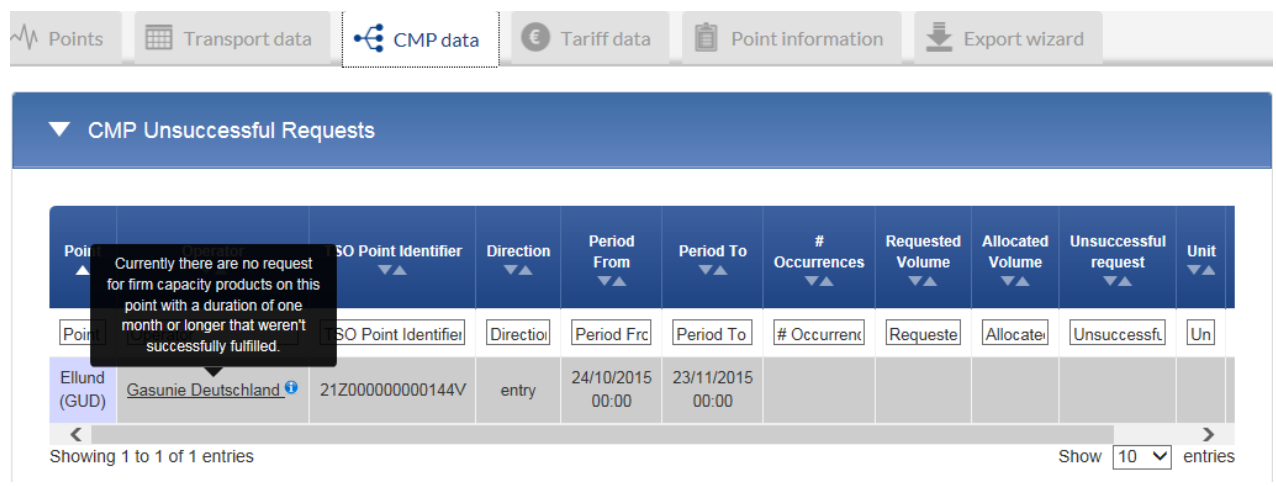

 

### 7.4.3.2. CMP AUCTION RESULTS

 The CMP Auction Results section shows where and when firm capacity products with a duration of one month or longer have cleared at prices higher than the reserve price, by specifying concerned point, period, auction cleared and reserved price.

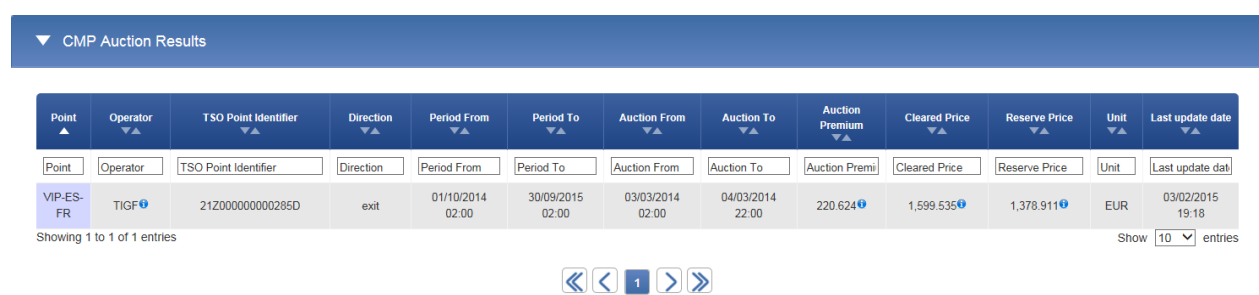

 In case of absence of occurrences of auctions when firm capacity products with a duration of one month or longer have cleared at prices higher than the reserve price, the operators publish remarks containing an explanation of the case. The explanation is provided through sentences harmonised among the operators.

#### 

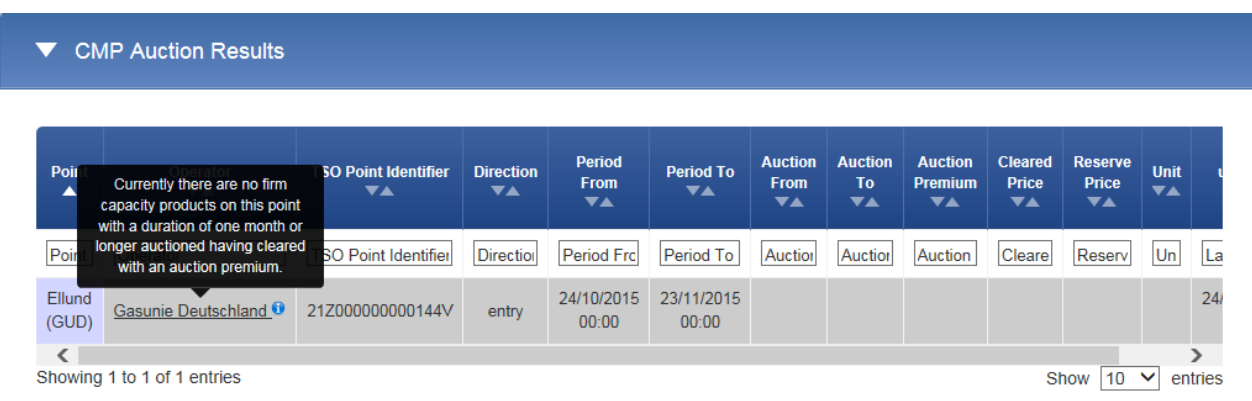

#### 

### 7.4.3.3. CMP UNAVAILABLE FIRM CAPACITY

### 

 The CMP Unavailable Firm Capacity section shows where and when no firm capacity product with a duration of one month or longer has been offered in the regular allocation process, by specifying concerned point, period, and allocation process.

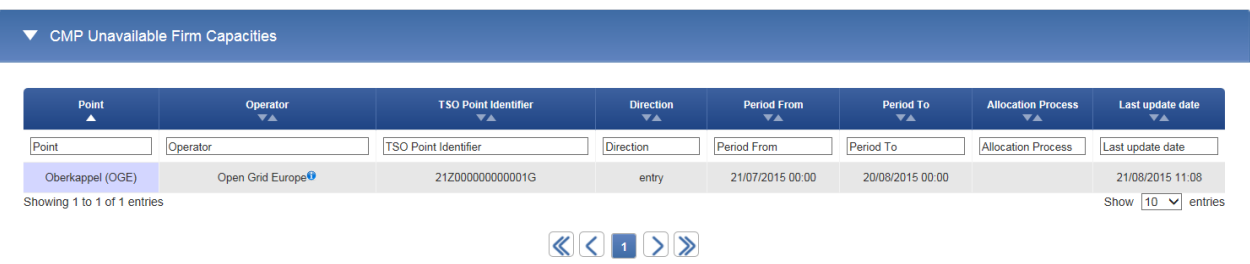

 

 In case of an absence of occurrences when no firm capacity product with a duration of one month or longer has been offered in the regular allocation process, the operators publish remark containing explanation of the case. The explanation is provided through sentences harmonised among the operators.

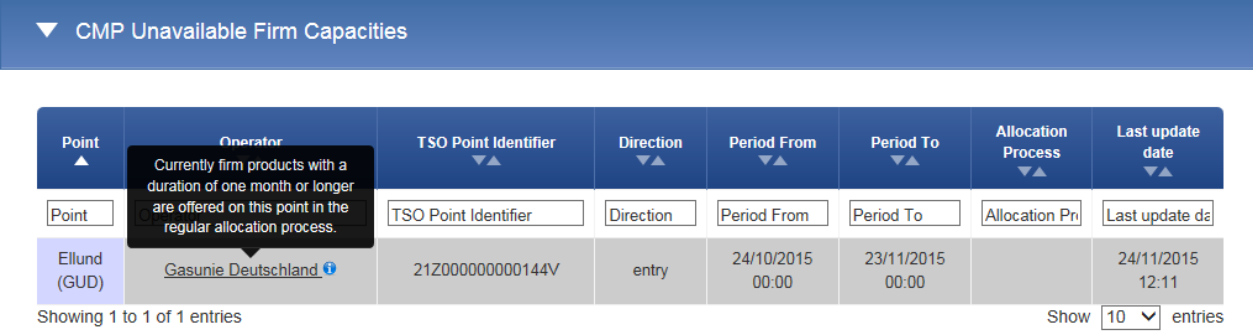

### 7.4.3.4. CMP CAPACITIES MADE AVAILABLE

The CMP Capacities Made Available section shows total capacity made available through the application

- of the congestion-management procedures: Oversubscription and Buy-Back, Firm day-ahead use-it-or-
- lose-it, Surrender of contracted capacity, Long-term use-it-or-lose-it, by specifying concerned point,
- period and allocated volume per applied congestion-management procedure.

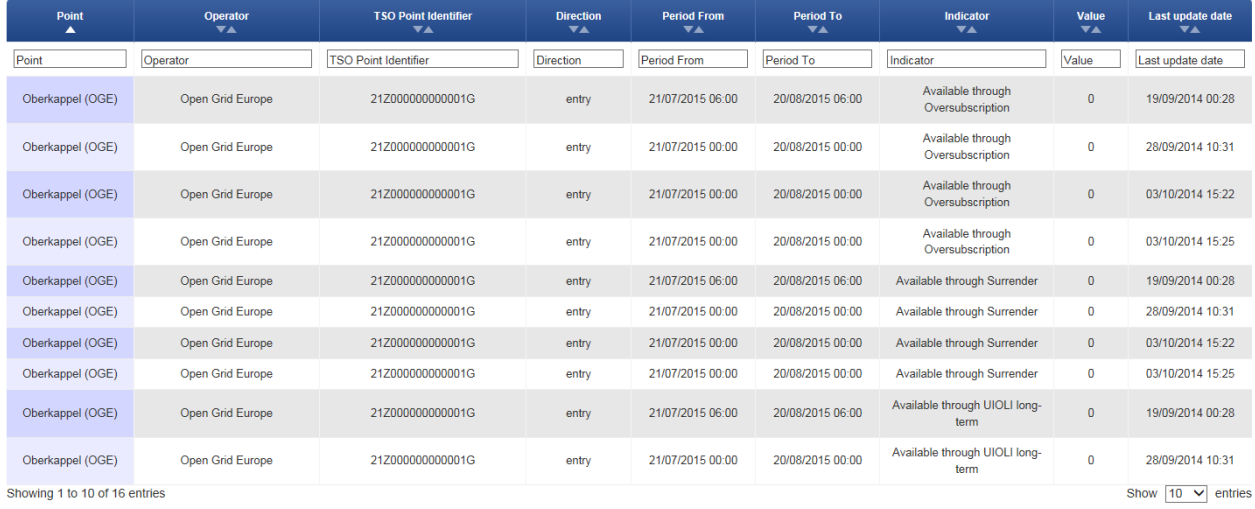

 $\circledast$ 

In case of an absence of occurrences when capacity was made available through the application of the

- congestion-management procedures, the operators publish remarks containing an explanation of the
- case. The explanation is provided through sentences harmonised among the operators.

#### ▼ CMP Capacities Made Available

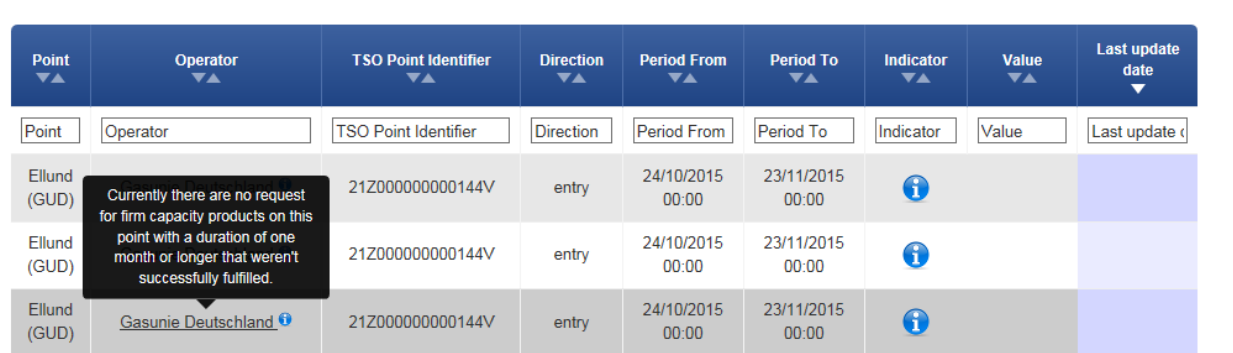

- 
- 
- 
- 
- 
- 
- 
- 
- 

#### TARIFF DATA TAB

 The Tariff data tab shows information about the applied tariff value, units and type valid for the selected point and period.

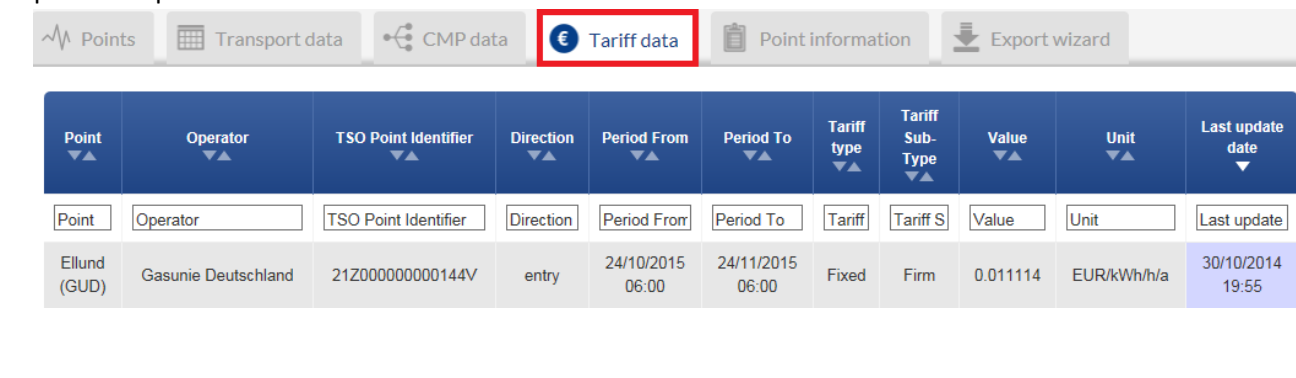

#### 

### 1981 7.4.5. POINT INFORMATION TAB

### 

 The Point information tab shows information about the point name, point identifier, validity period, offered type of contracts per point, maximum value of the GCV and conversion factor used by the respective TSO for converting the information from volume to energy units.

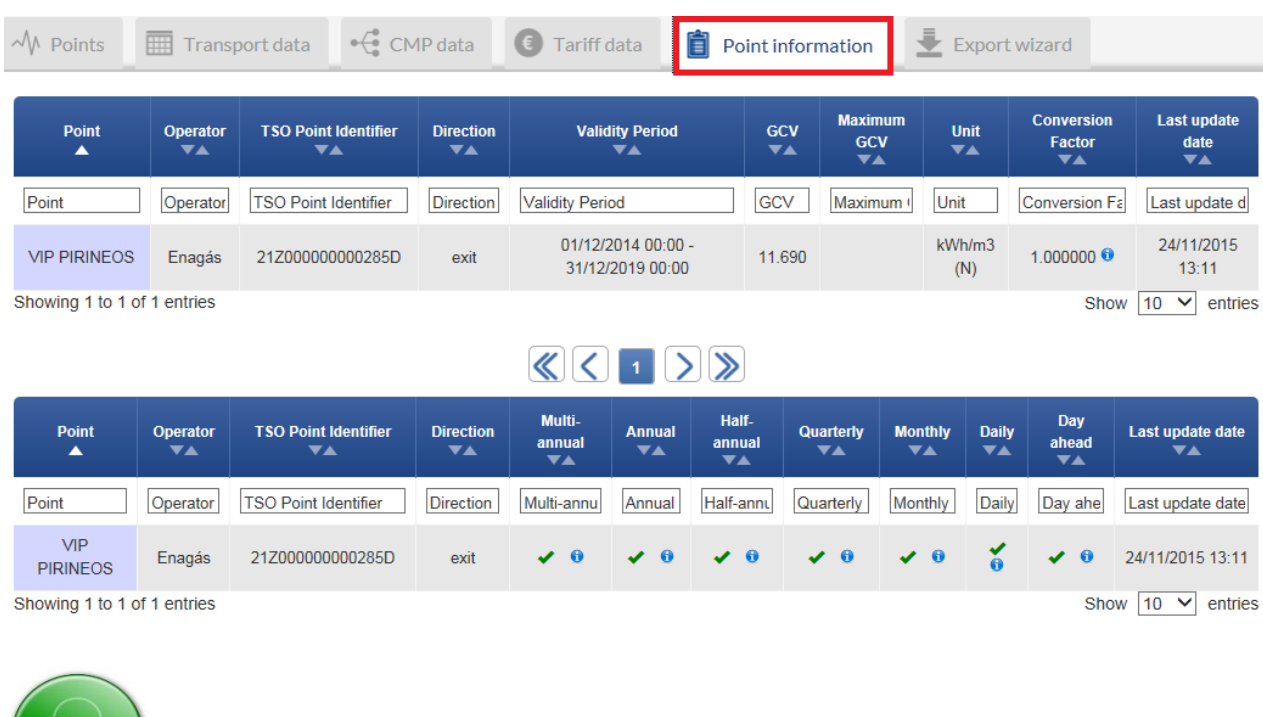

#### 

 

 The information presented on CMP data, Tariff data and Point information panels can be sorted based on one or several parameters simultaneously. To sort the data simply press on the name of the selected parameter(s) on the Parameter bar. For details, please refer to the explanation on how to sort data on Transport data panel.

 The information presented on CMP data, Tariff data and Point information panels can be filtered based 1996 on one or several parameters by using the fields dedicated for this purpose.

For details, please refer to the explanation on how to filter data on Transport data panel.

 

### 2000 7.4.6. EXPORT WIZARD TAB

#### 

 Through the Export wizard the TP users can export information in CSV and XML format. The users can choose the data to be exported by selecting the TSO in interest, point direction, point type (only CAM-Relevant or All points), data type (Transport data, CMP information, Point information).

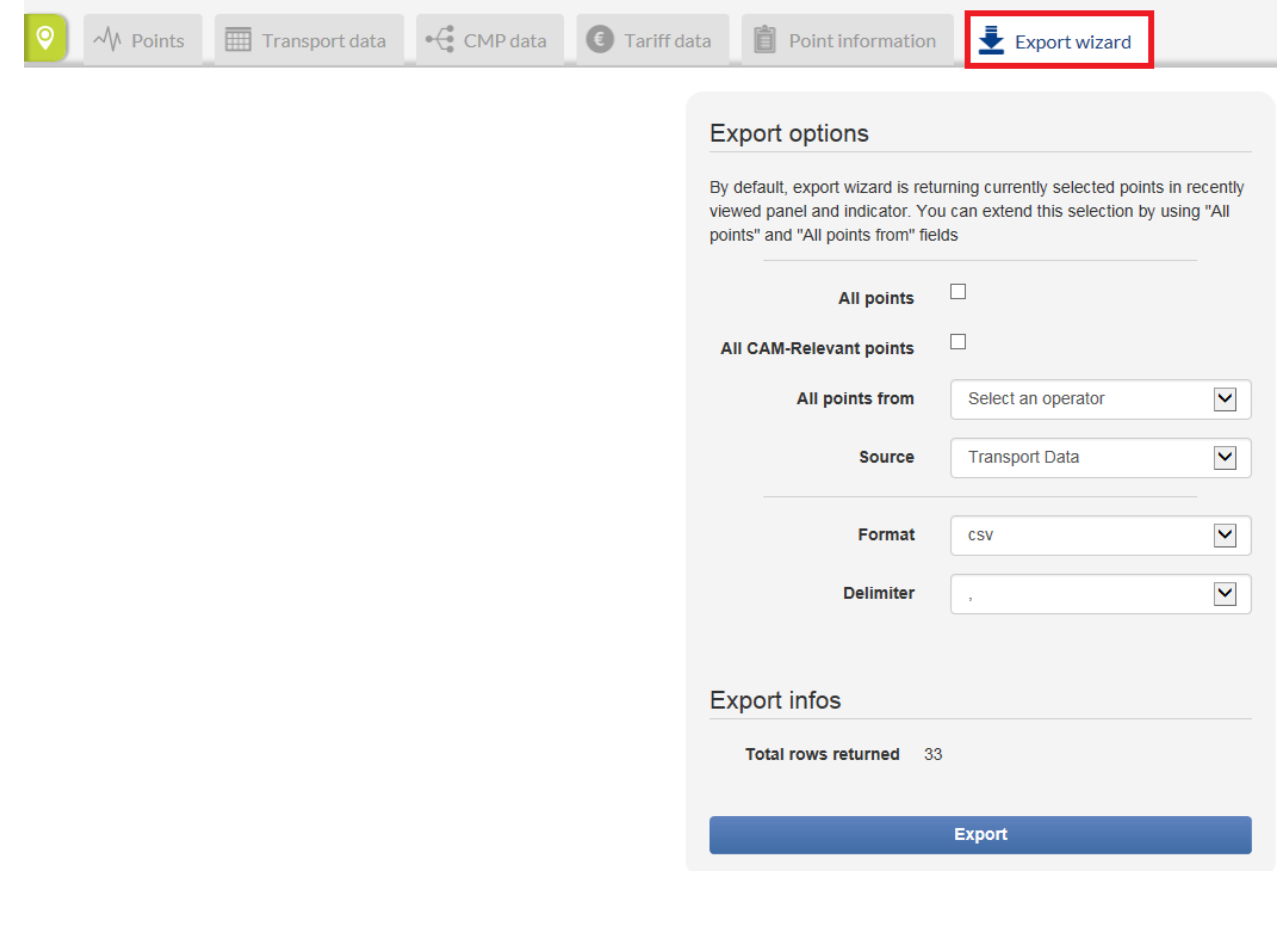

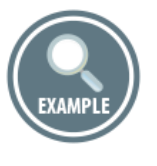

Example on how to use the options of the Export wizard:

 

The TSO whose point information is needed can be selected from a drop-down menu:

# **Export options**

By default, export wizard is returning currently selected points in recently viewed panel and indicator. You can extend this selection by using "All points" and "All points from" fields

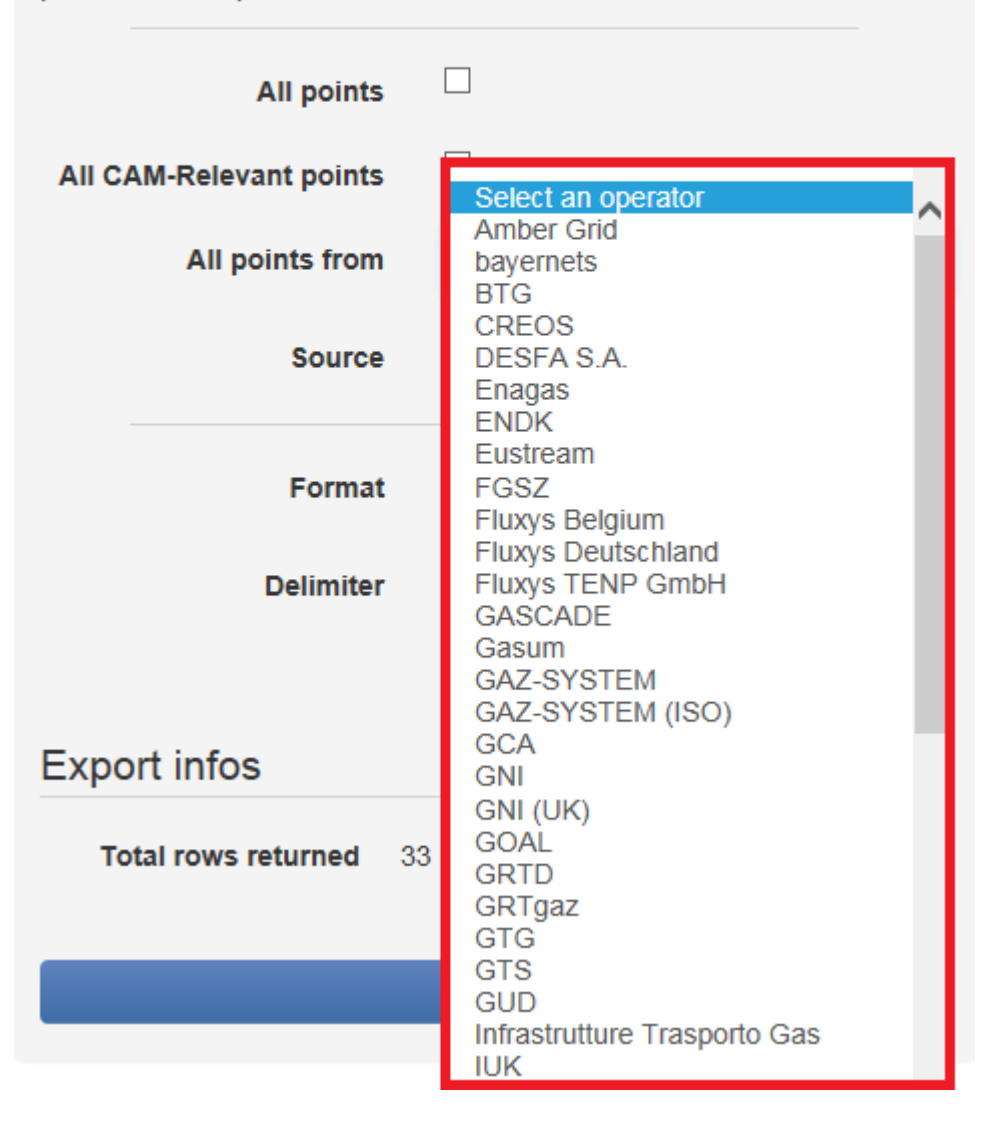

 

The Type of exported information can be selected through the Source drop-down menu.

- The Transport data includes flow, capacity, interruptions and gas quality data.
- The CMP data includes information about the unsuccessful requests for firm capacity, auction results and
- allocated capacity during the selected period.
- 

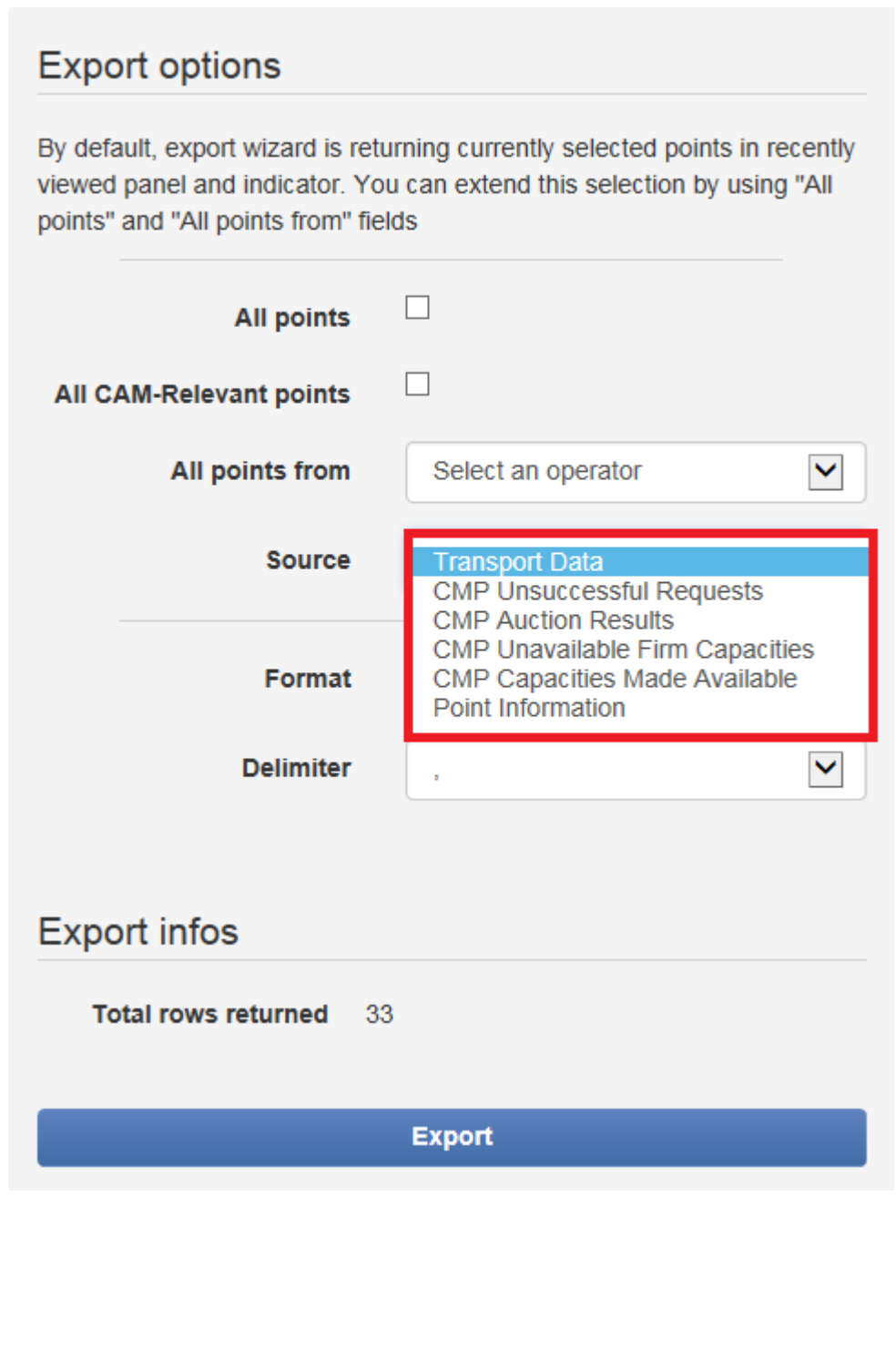
The information could be exported in CSV, XML, XLSX format.

## **Export options**

By default, export wizard is returning currently selected points in recently viewed panel and indicator. You can extend this selection by using "All points" and "All points from" fields

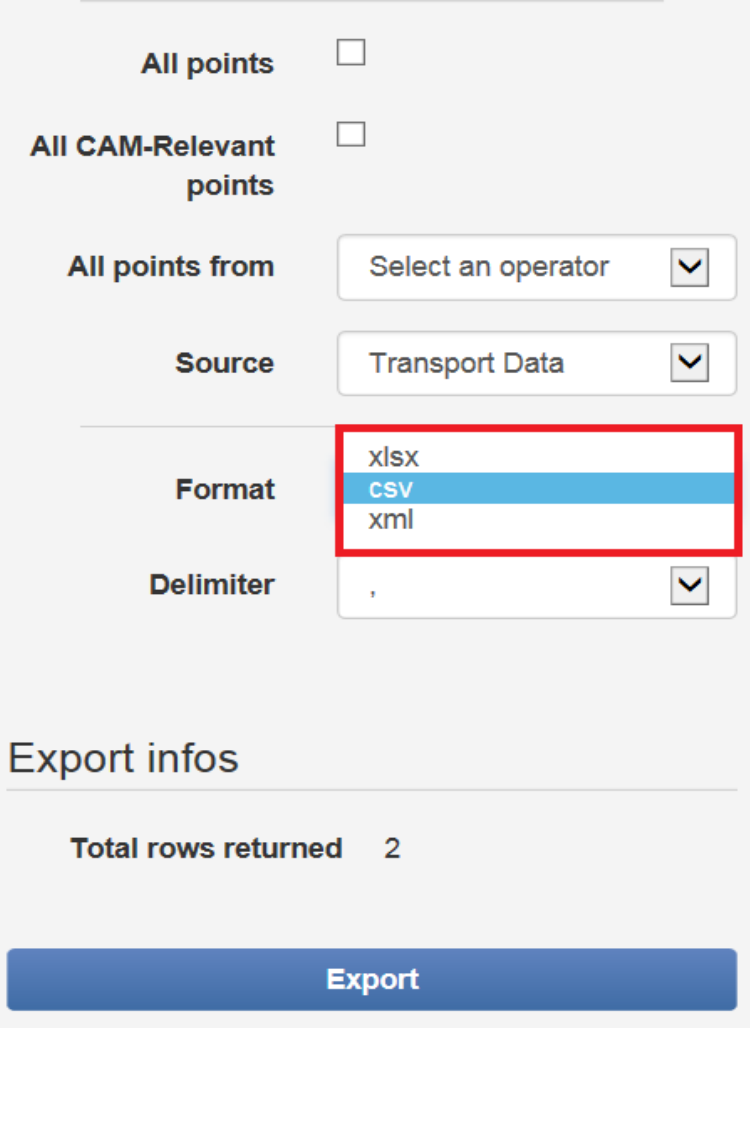

 For the CSV export, the TP users could choose either a comma or semi-colon delimiter. 

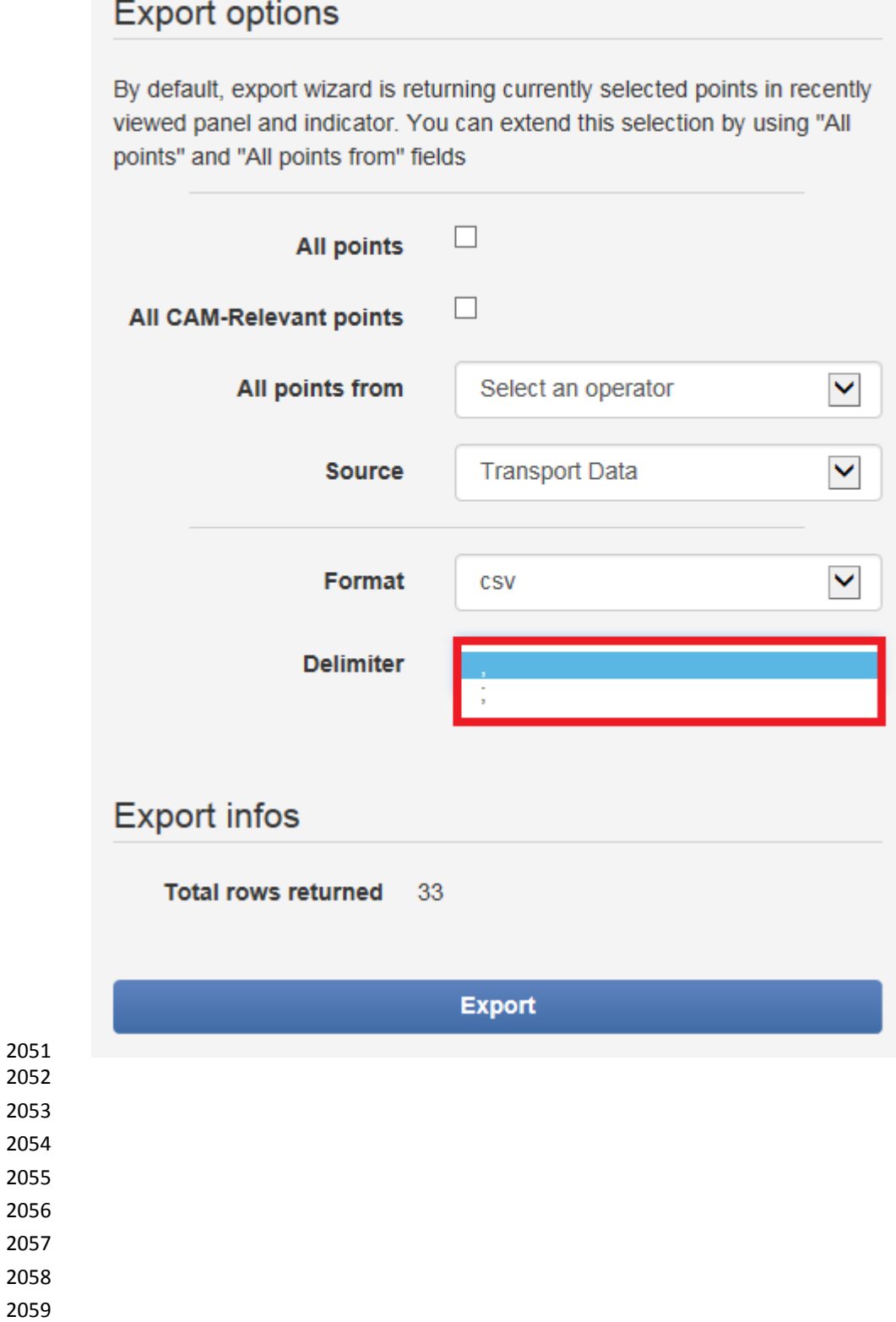

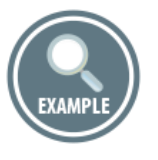

 How to export information for the physical flow through all CAM-Relevant points in Europe for the period 1 July – 1 August 2015?

 In order to export the information in interest from the TP it is important not only to select the point type, operator, direction and data source, but also to define the period and indicators for which the data is needed.

 The required period and indicators shall be selected through the respective Time/Calendar and Indicators panels.

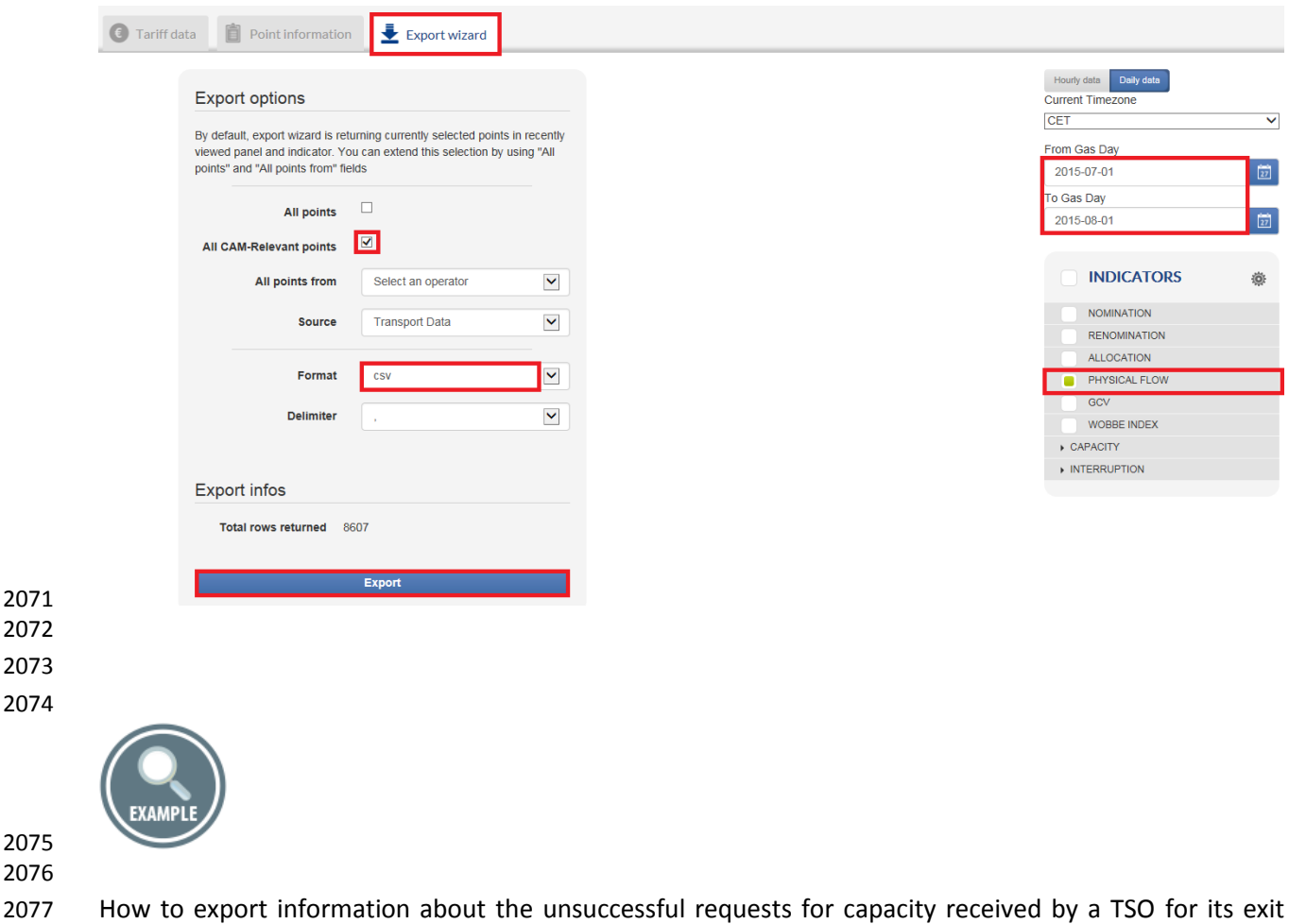

2078 points during the period July  $-1$  August 2015?

 For exporting CMP information, it is required to select the appropriate data source, point type and direction, TSO and time period of interest. An example is shown below:

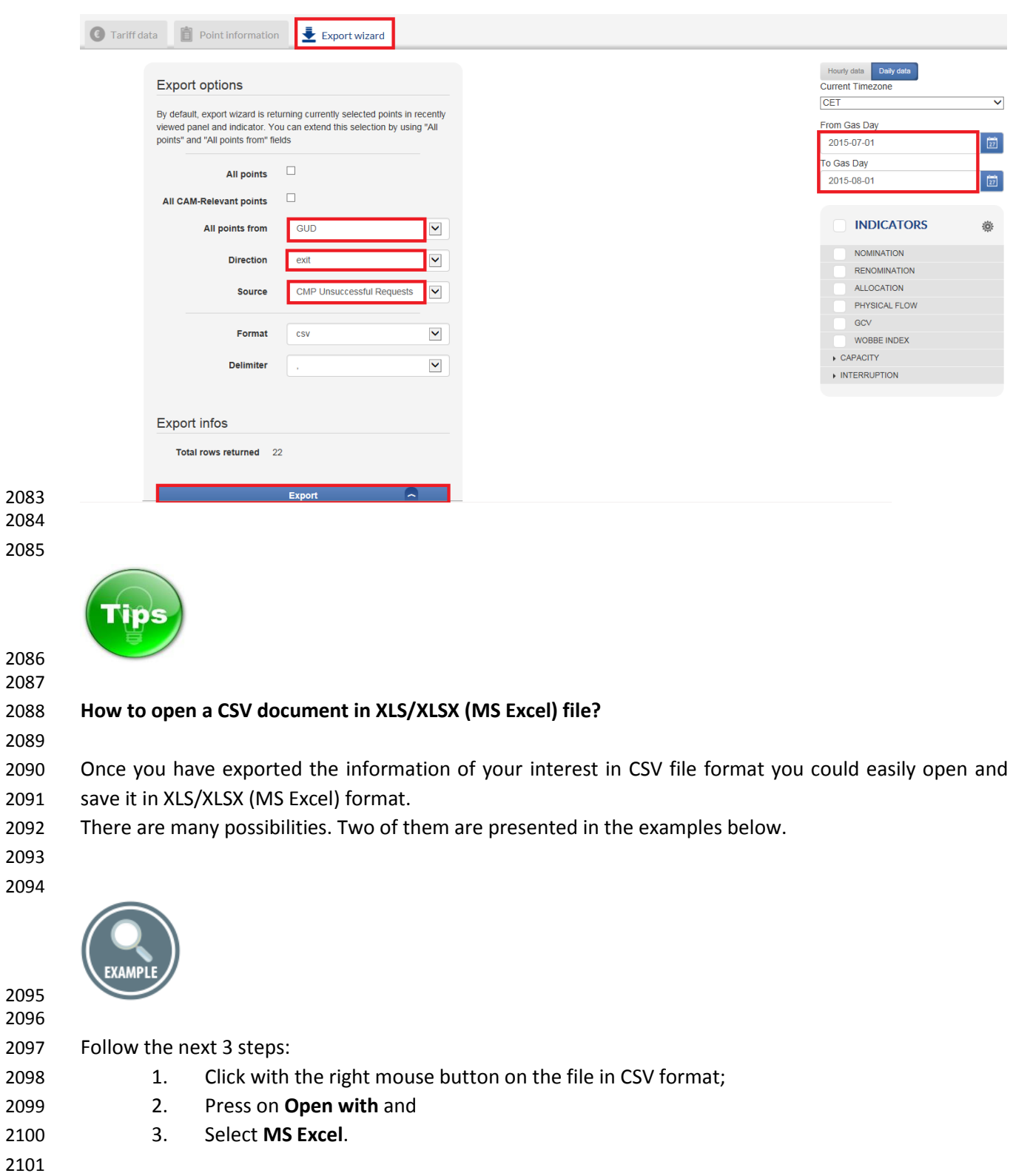

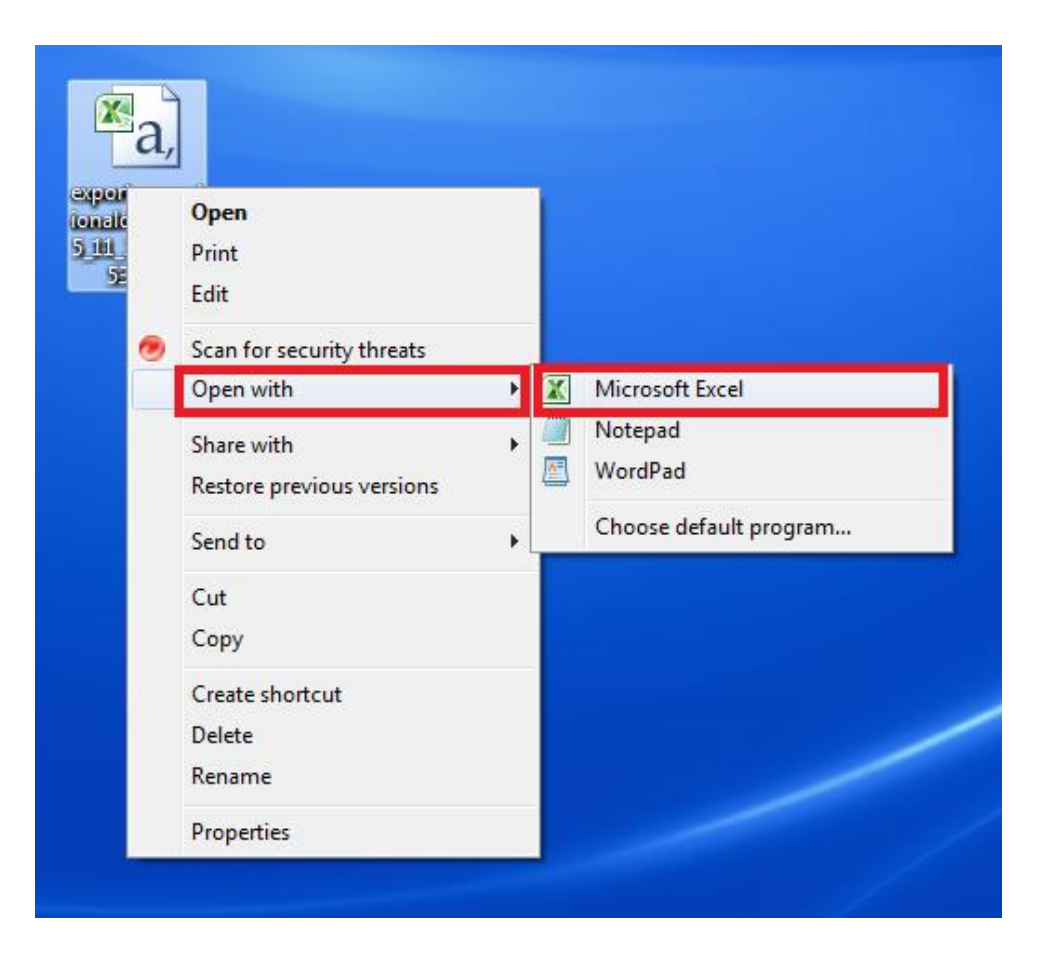

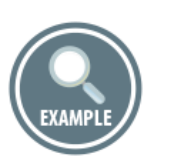

 Another possibility is to open and convert a CSV file that you exported form ENTSOG TP in XLS/XLSX (MS Excel) format is to use the **Open** command of MS Excel.

2110 1. Open MS Excel;

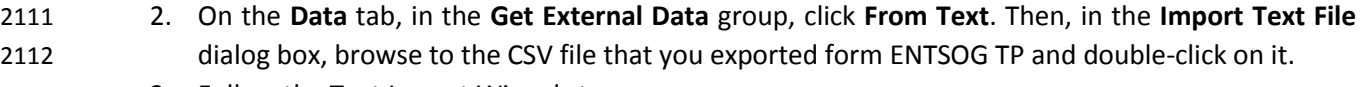

3. Follow the Text Import Wizard steps:

- Step 1: Set the following settings:
- **Original data type**: Delimited
- **File origin**: Windows (ANSI)
- 

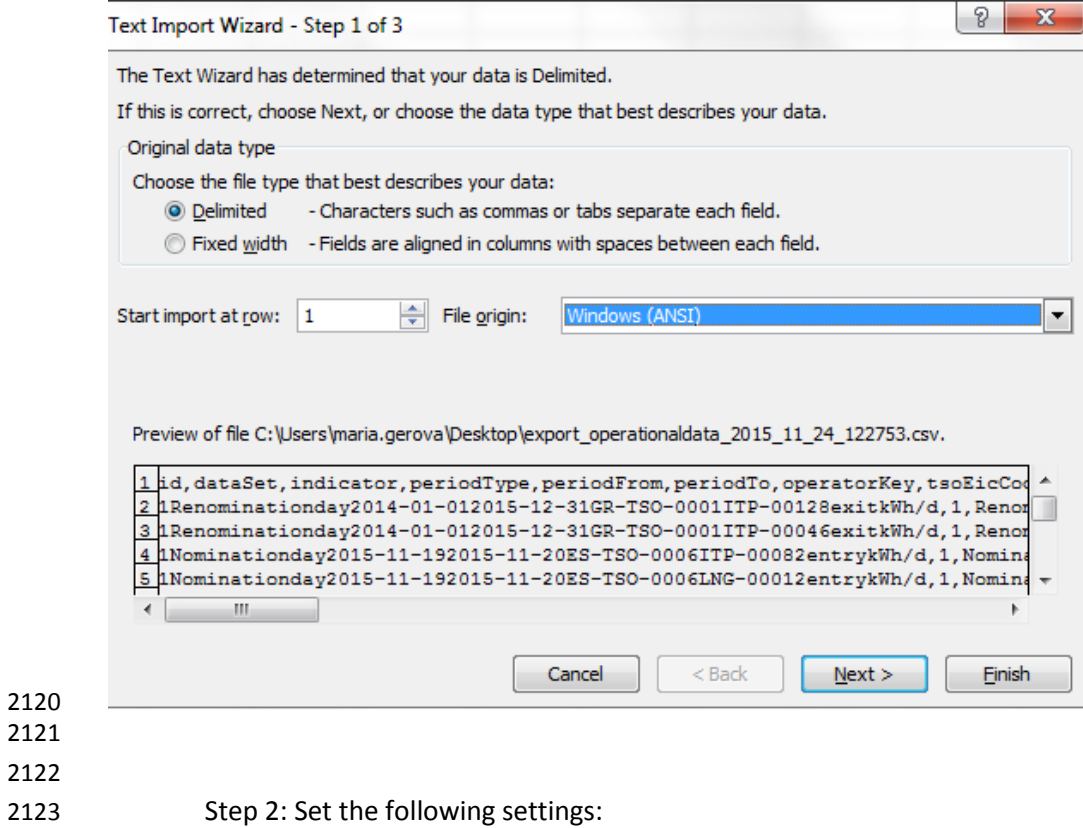

- **Delimiters**: Select Comma
- **Text qualifier**: Leave the default option quotation mark (**"**)
- 

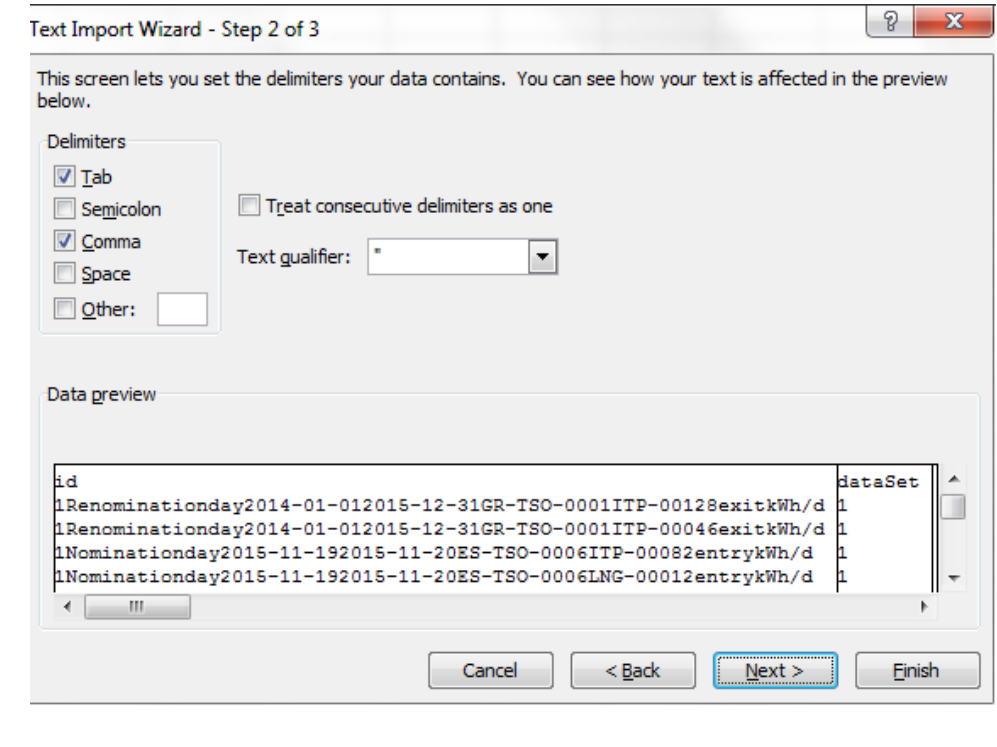

- Step 3: Set the following settings:
- **Column Data Format**: General
- Select **FINISH.**
- 

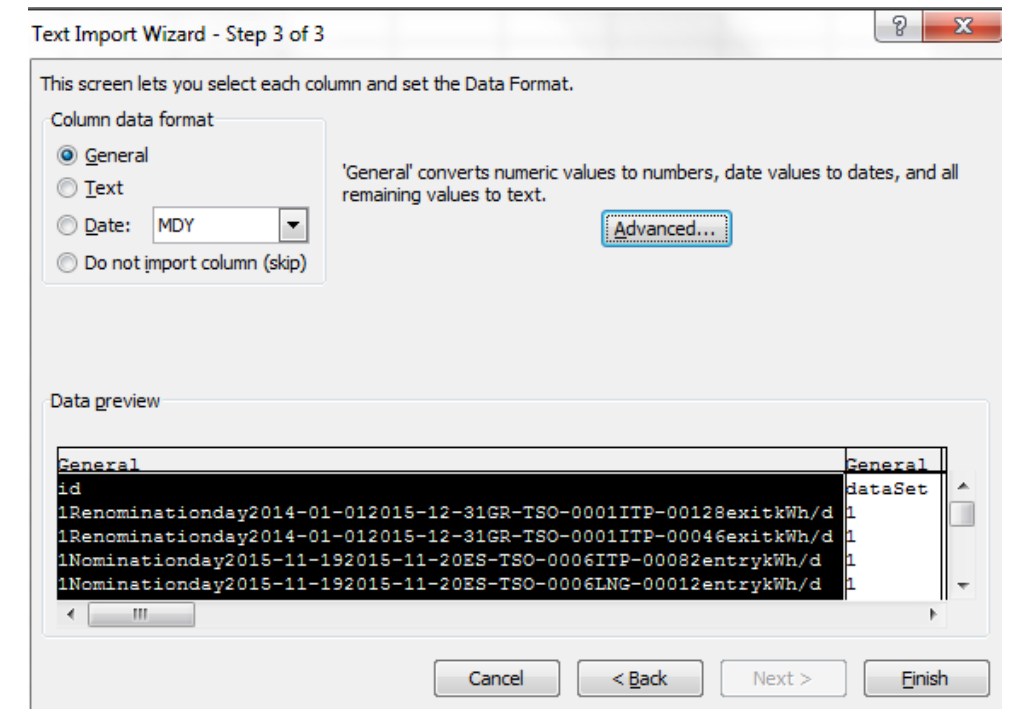

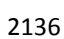

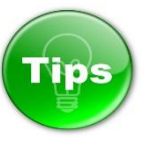

 

- Opening a text file (\*.CSV or \*.TXT) in MS Excel does not change the format of the file you can see this
- in the Excel title bar, where the name of the file retains the text file name extension (for example, .txt or
- .csv).
- 
- To convert the opened CSV file in XLS/XLSX format, go to **File** menu, select **Save as** option:
- 

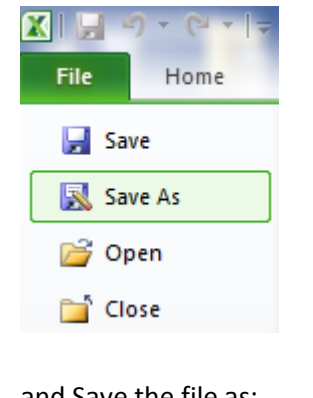

and Save the file as:

- Excel Workbook (\***.xlsx**) or
- Excel 97-2003 Workbook (\***.xls**):

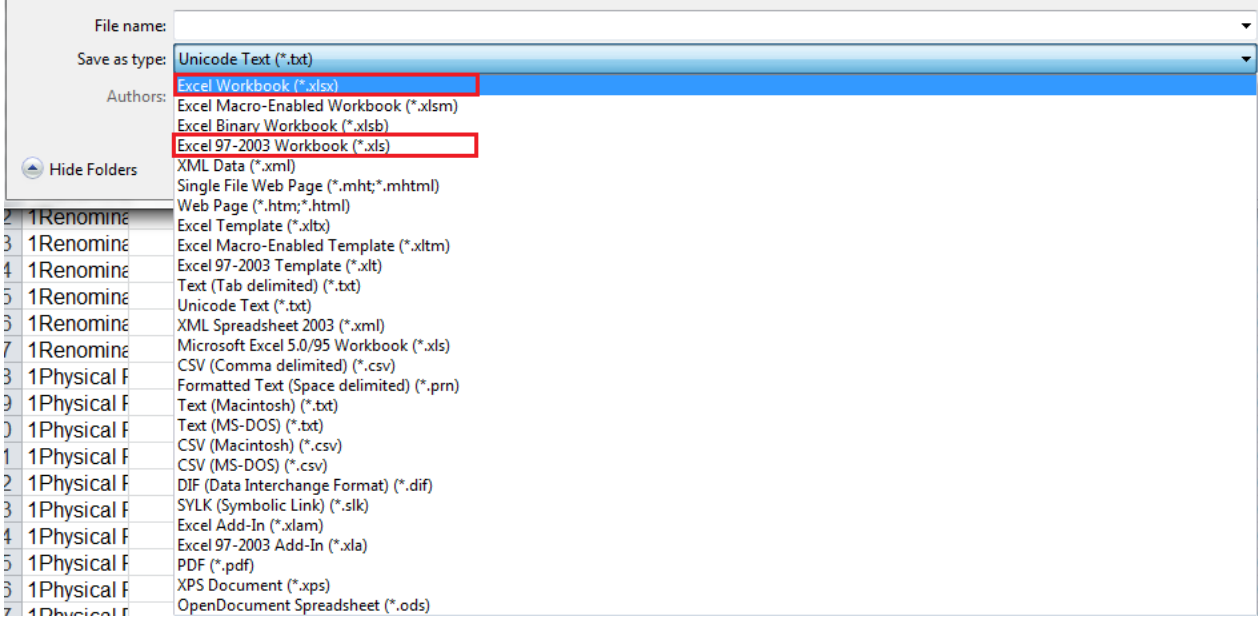

 

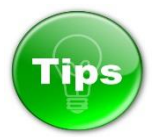

 

- You can apply some filtering options on the extracted data by the using the MS Excel option **Sort & Filter**.
- Go to **Home** menu, select **Sort & Filter** and press on **Filter** option.

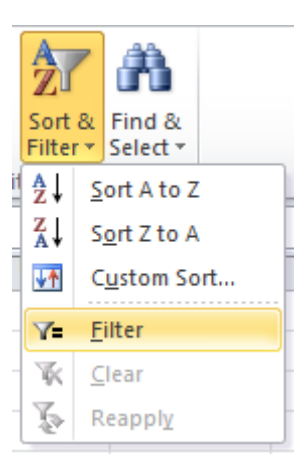

- 2161 Filtering controls (Arrow  $\blacksquare$  sign) automatically are added to the table headers.
- For quick filtering, do this:
- 
- 
- 2165 1. Click the arrow  $\boxed{\cdot}$  in the table header of the column you want to filter.
- 2. In the list of text or numbers on the drop-down many that appears, uncheck the **(Select All)** box
- at the top of the list, and then check the boxes of the items you want to show in your table.
- 

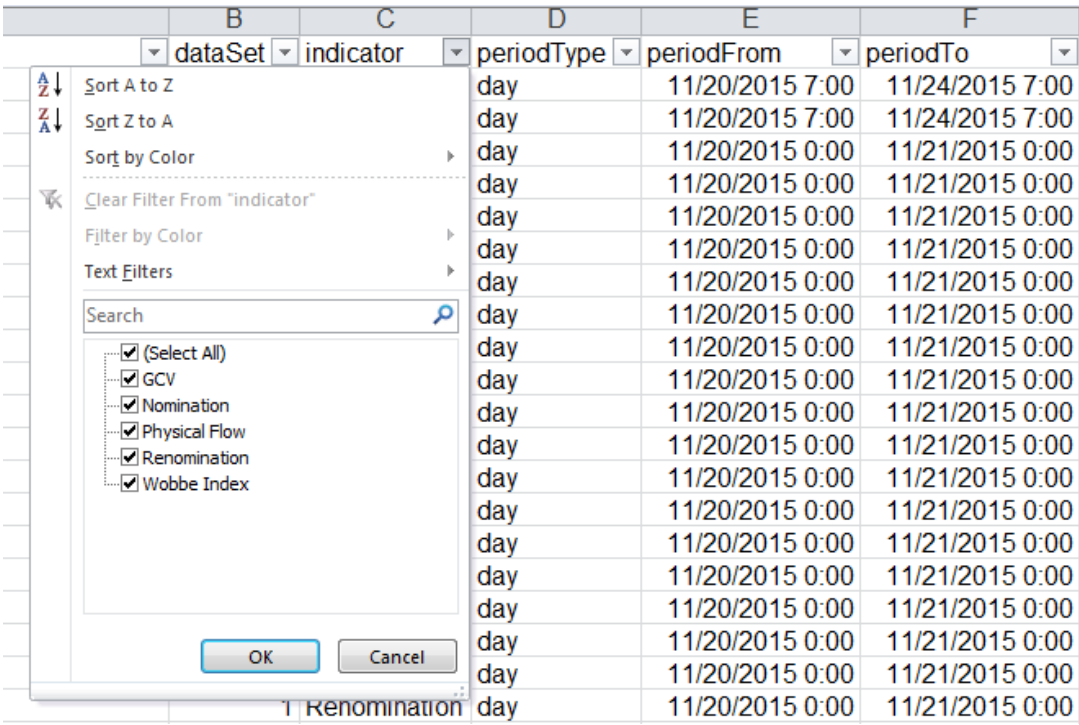

## 7.4.6.1. EXPORT WIZARD FIELDS EXPLANATION

 Below you can find description of the information manually exportable through TP Export Wizard. Each 2175 table contains explanation of the meaning of the column titles of the export files.

 The provided samples in the "Possible values/Example" column should not be treated as an instance of a real export file. The samples shall be examined on field by field basis as illustration of the possible export values.

- 
- 
- 
- 
- 
- 
- 
- 
- 
- 
- 

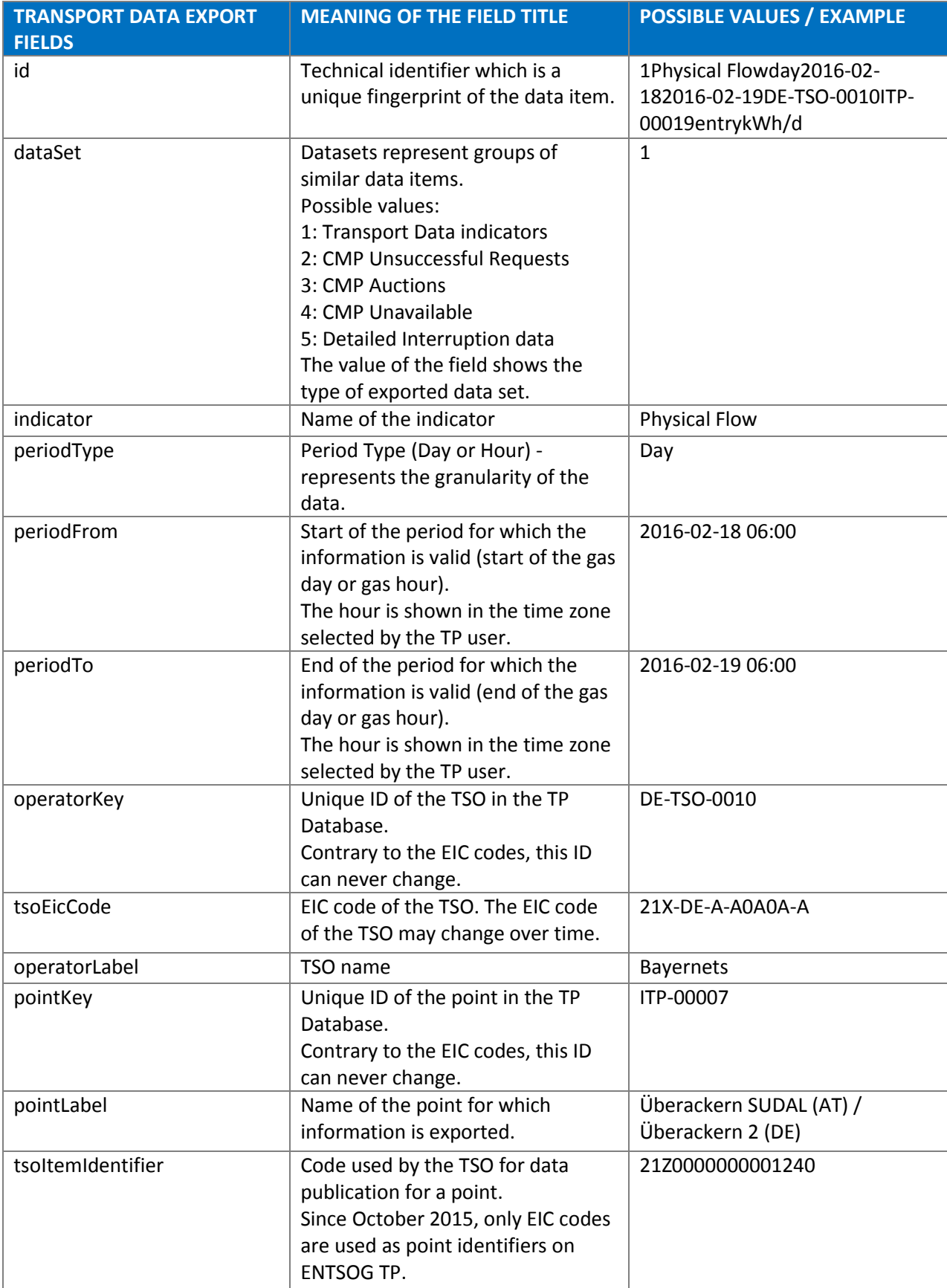

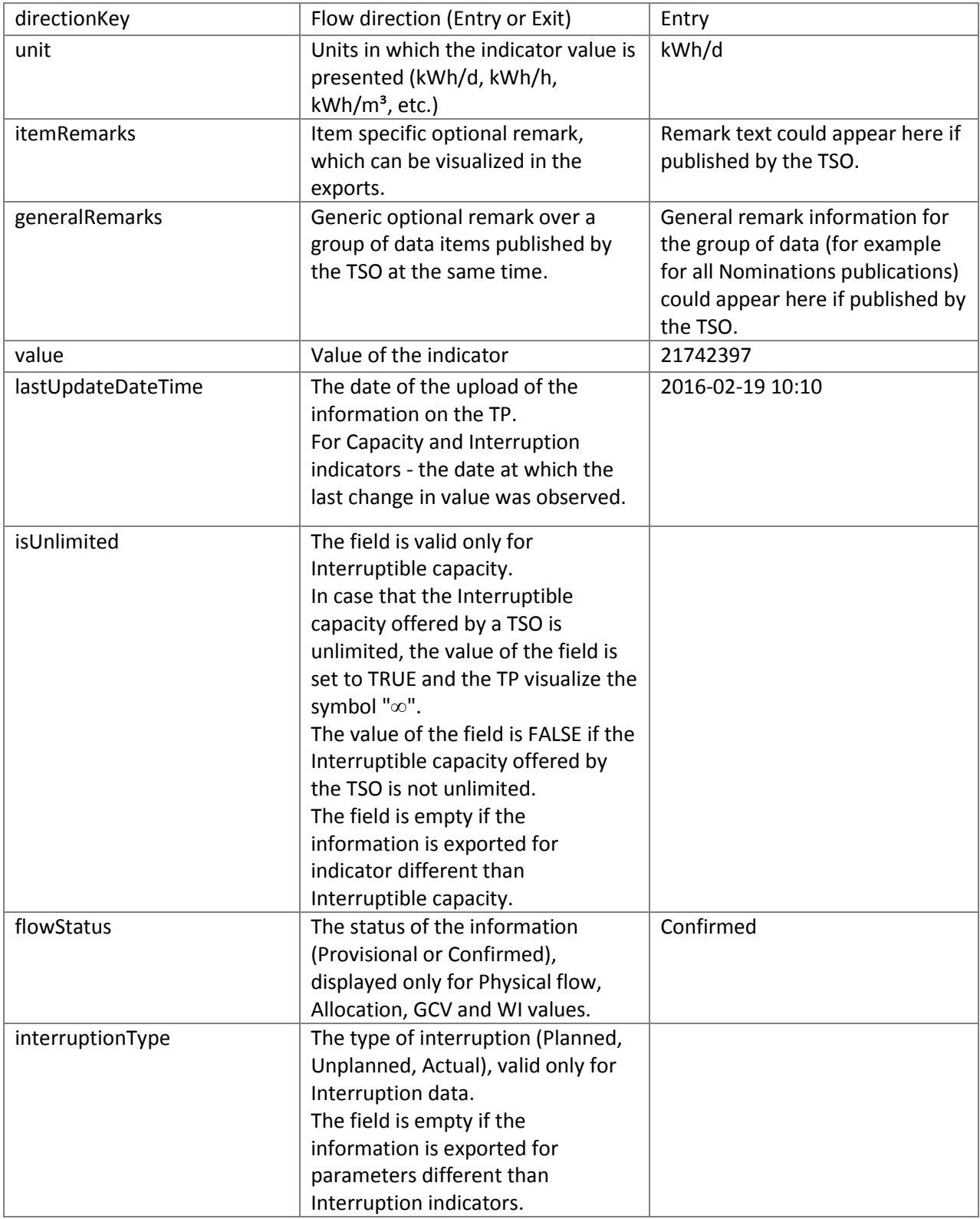

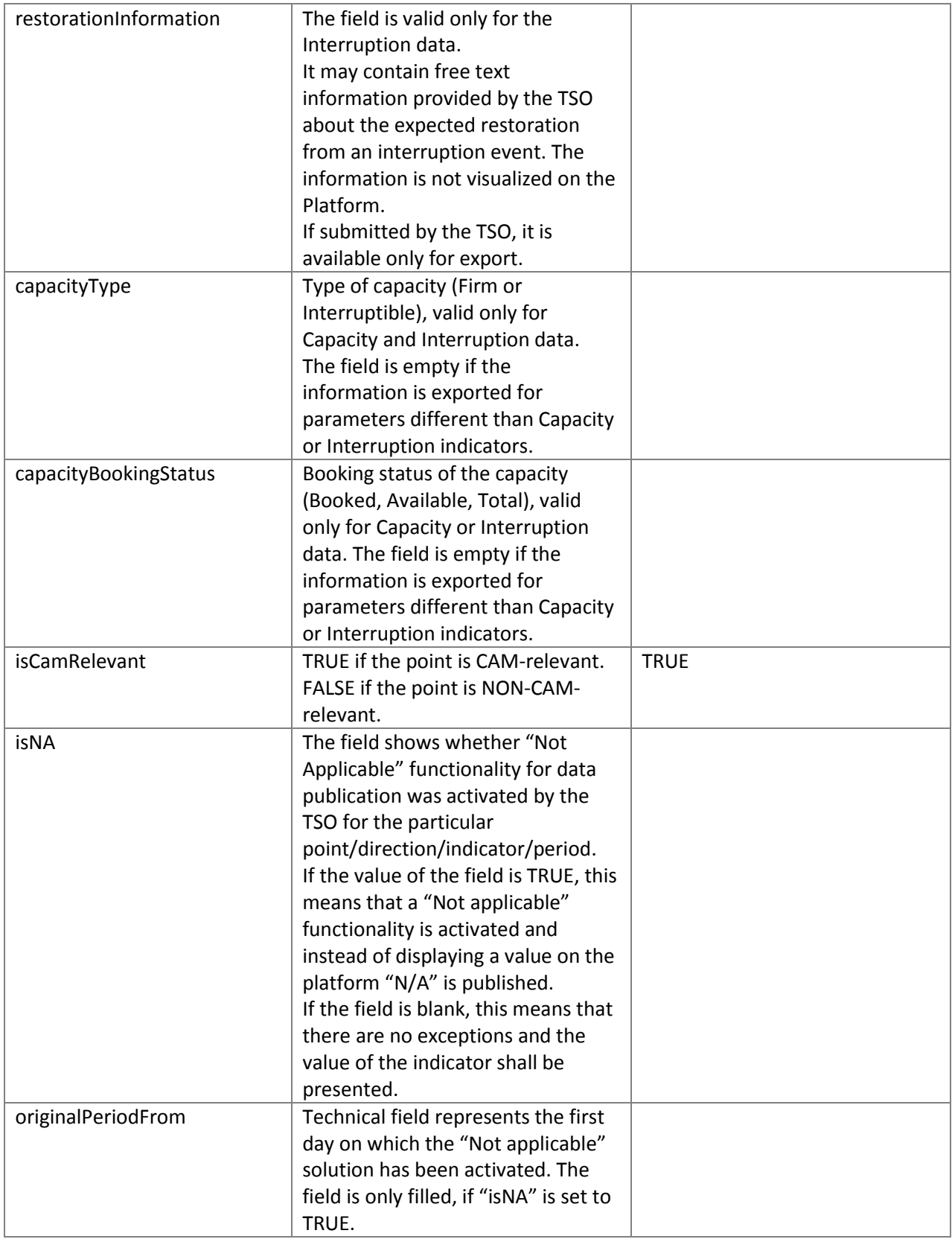

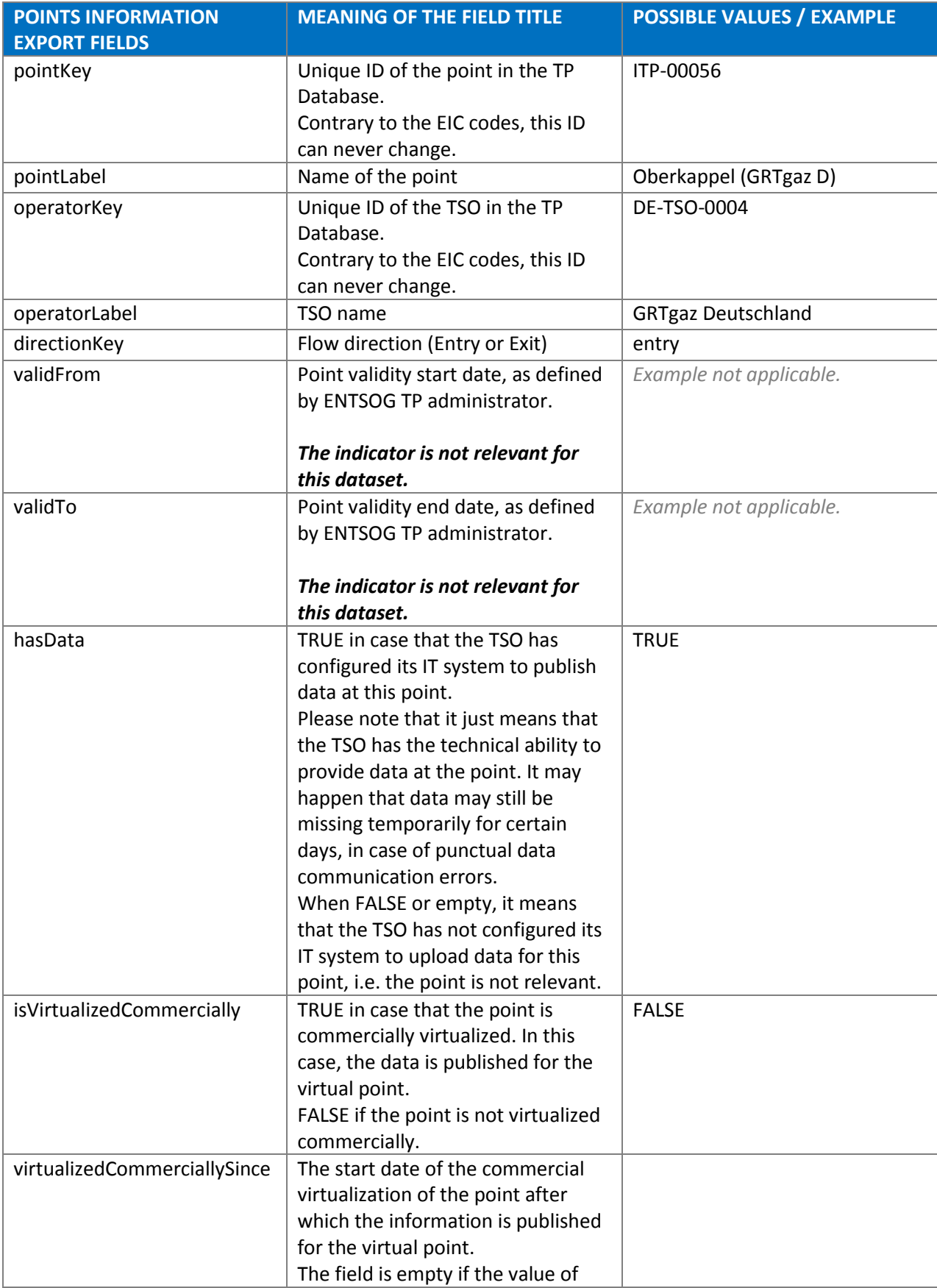

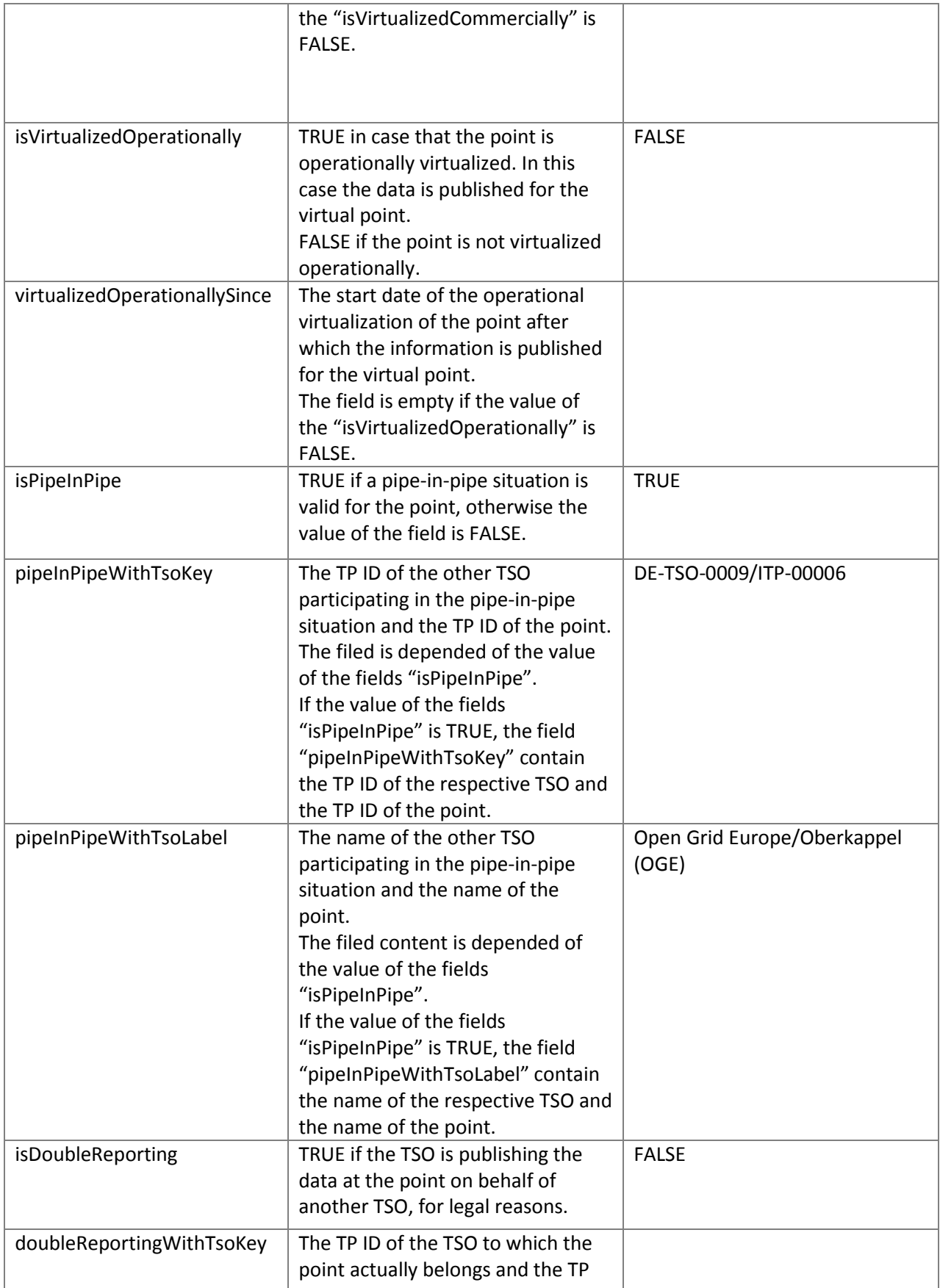

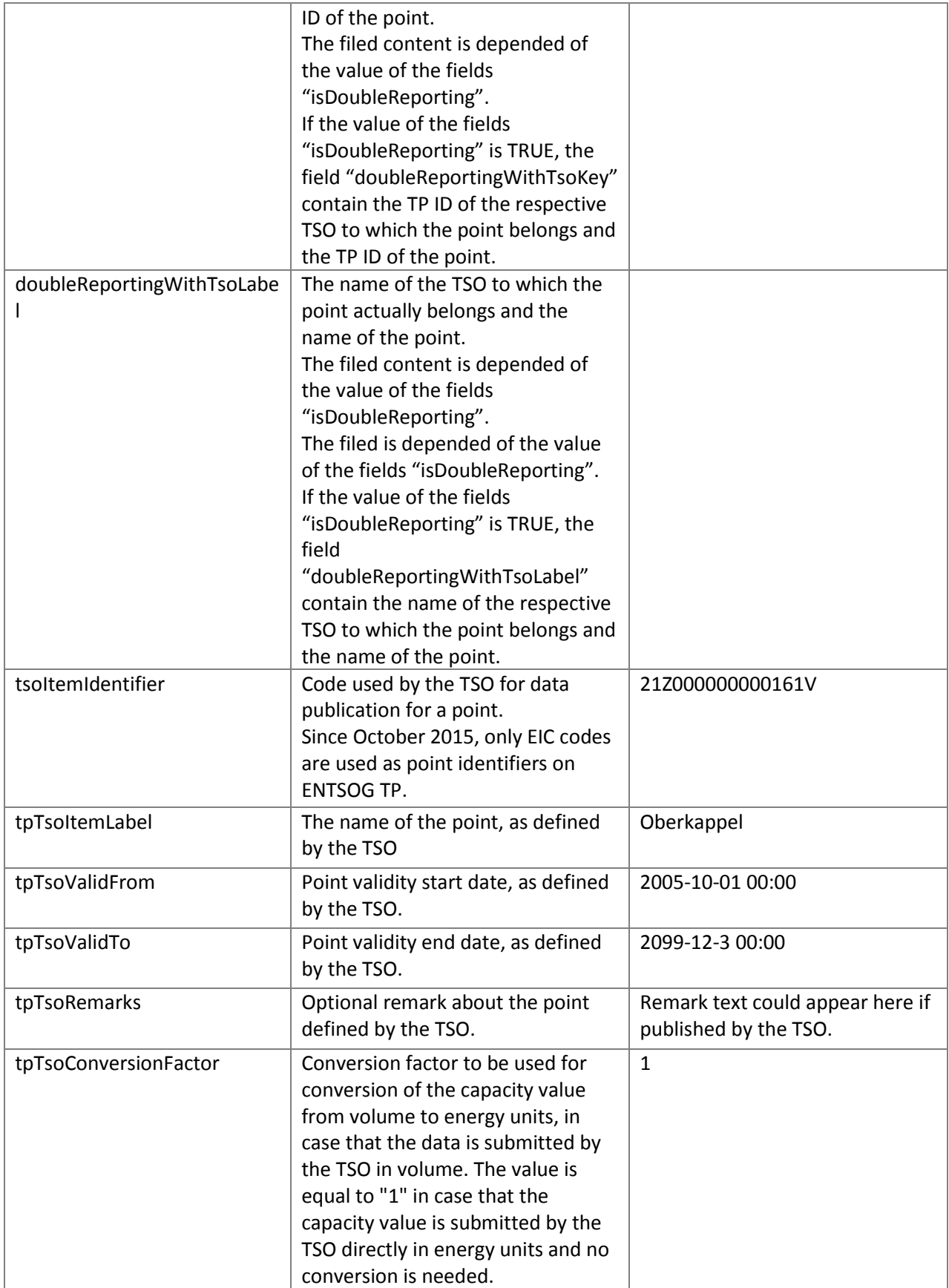

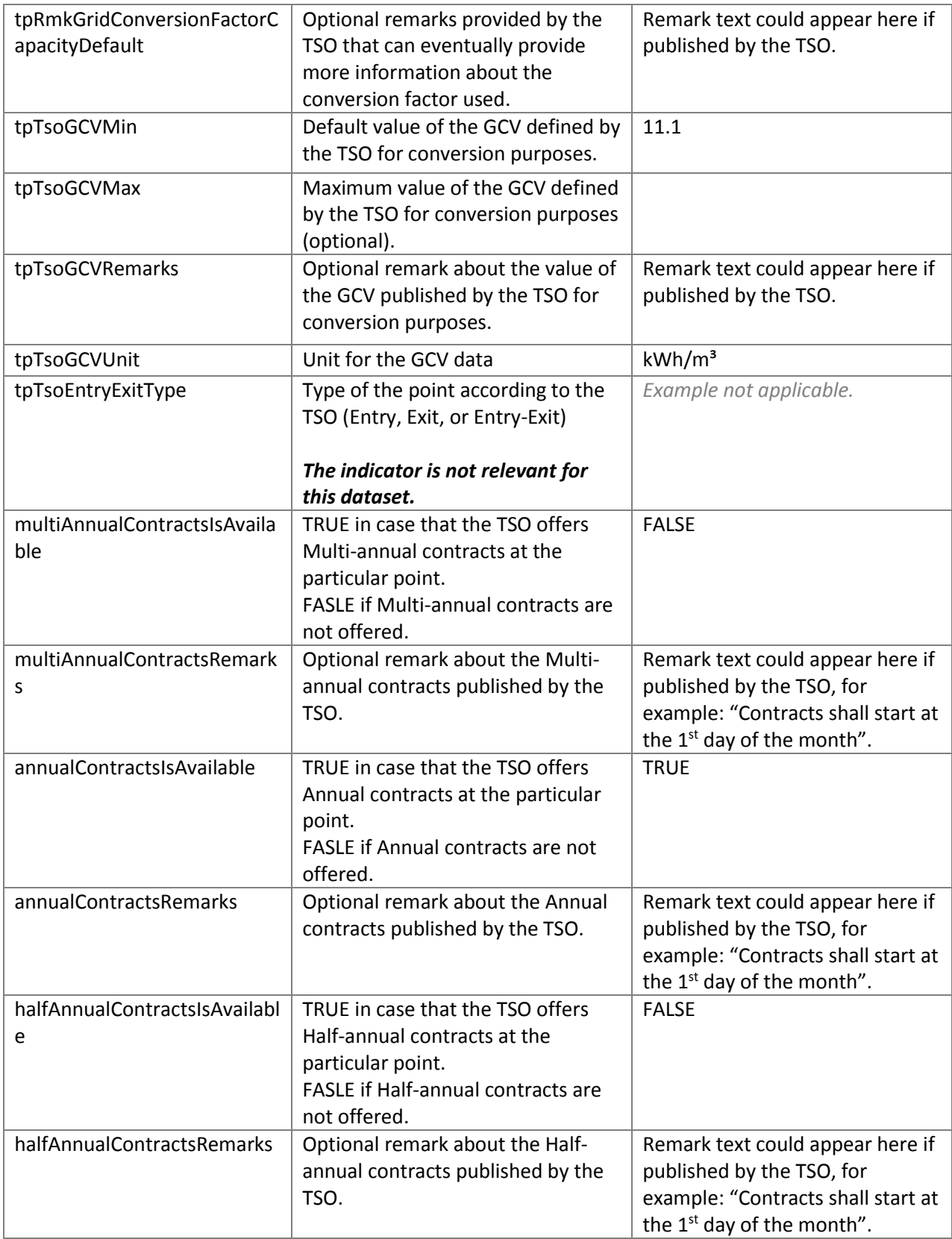

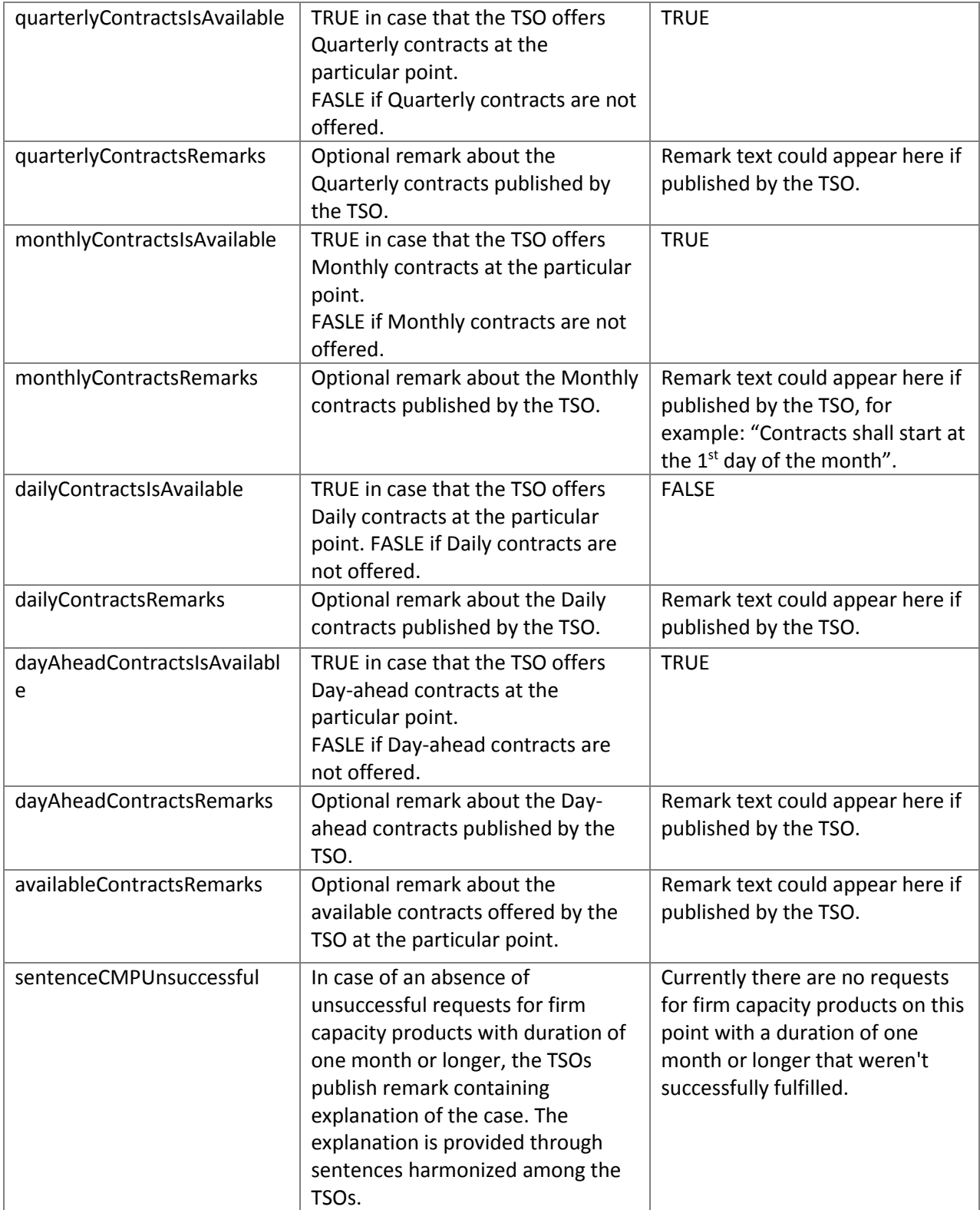

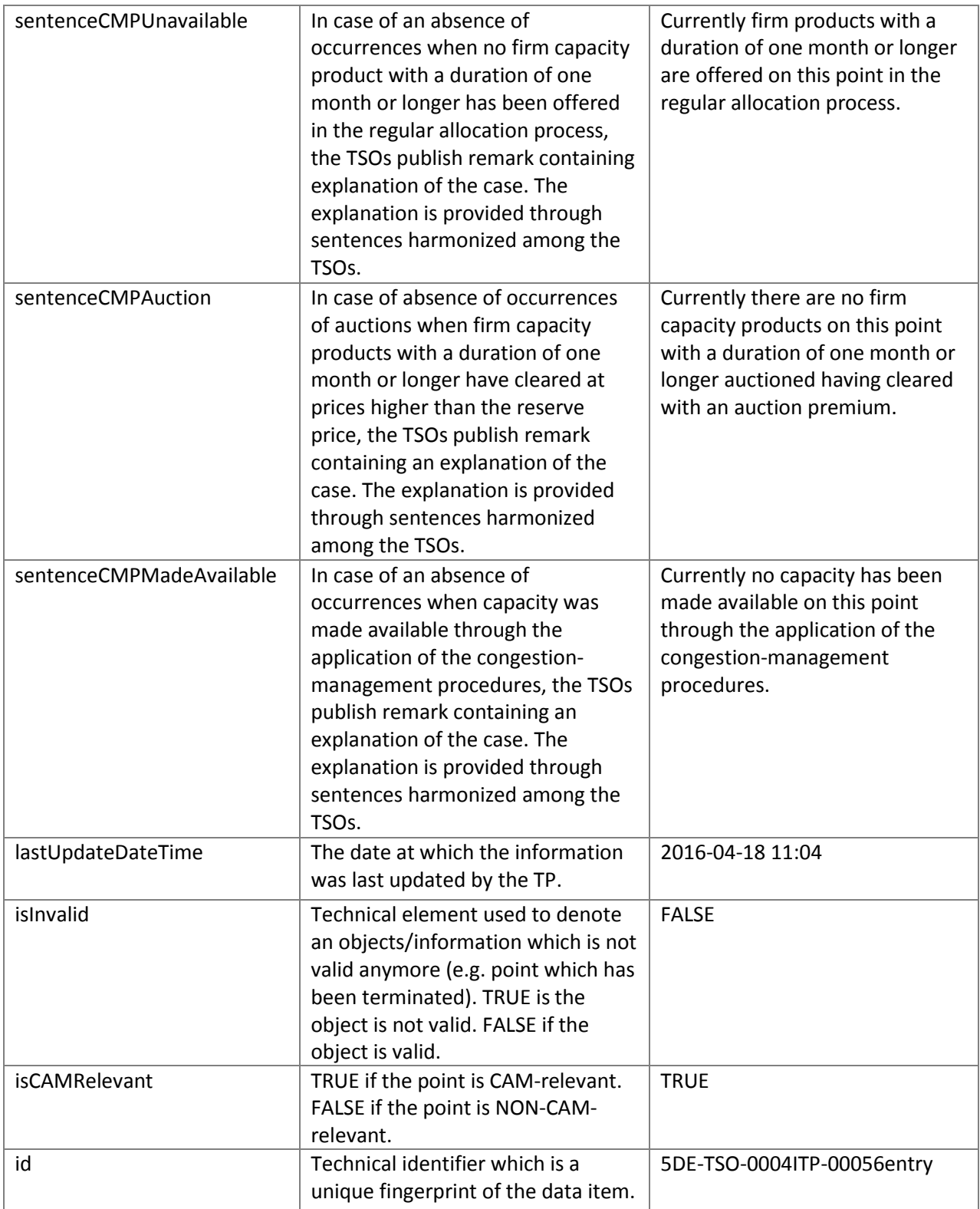

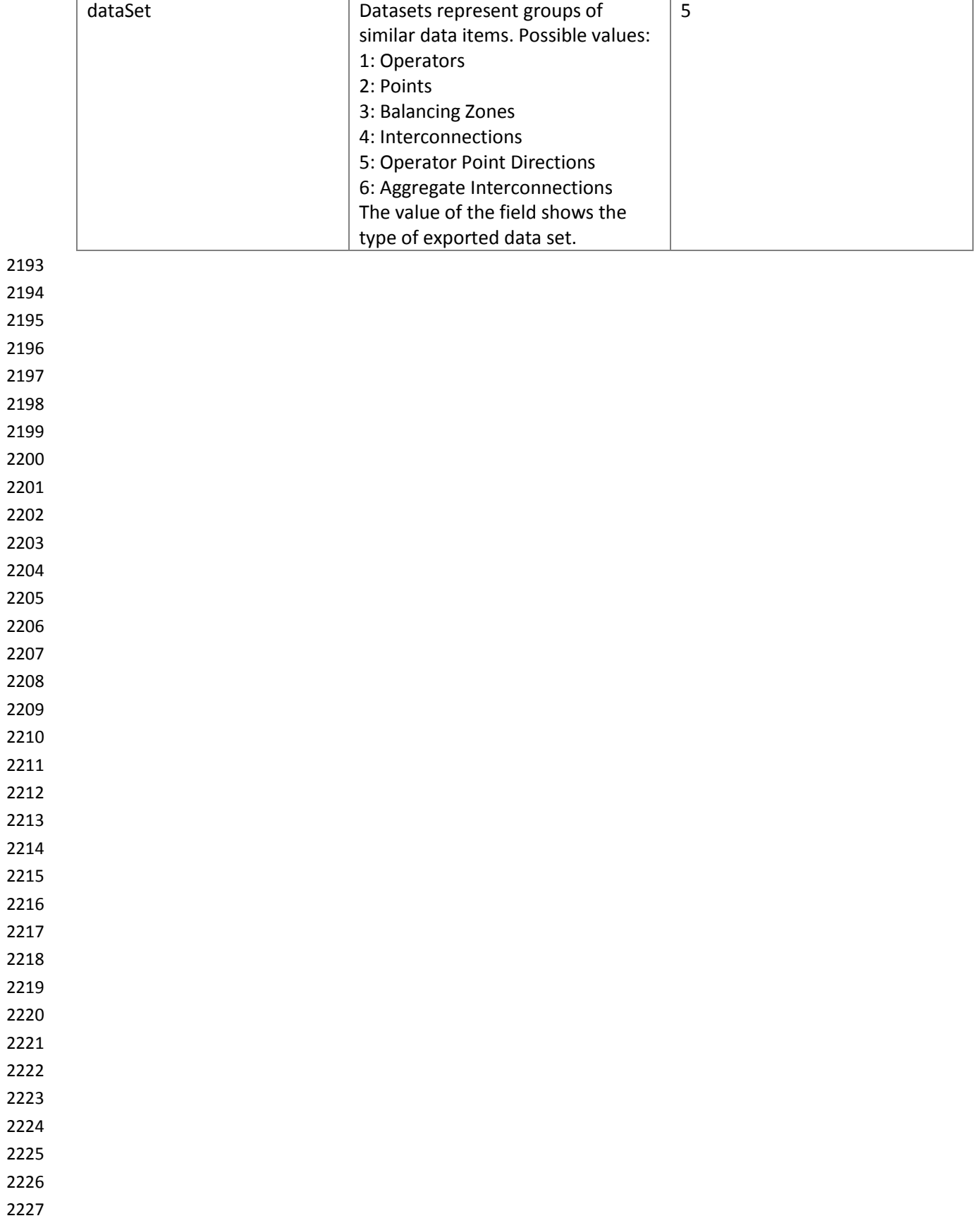

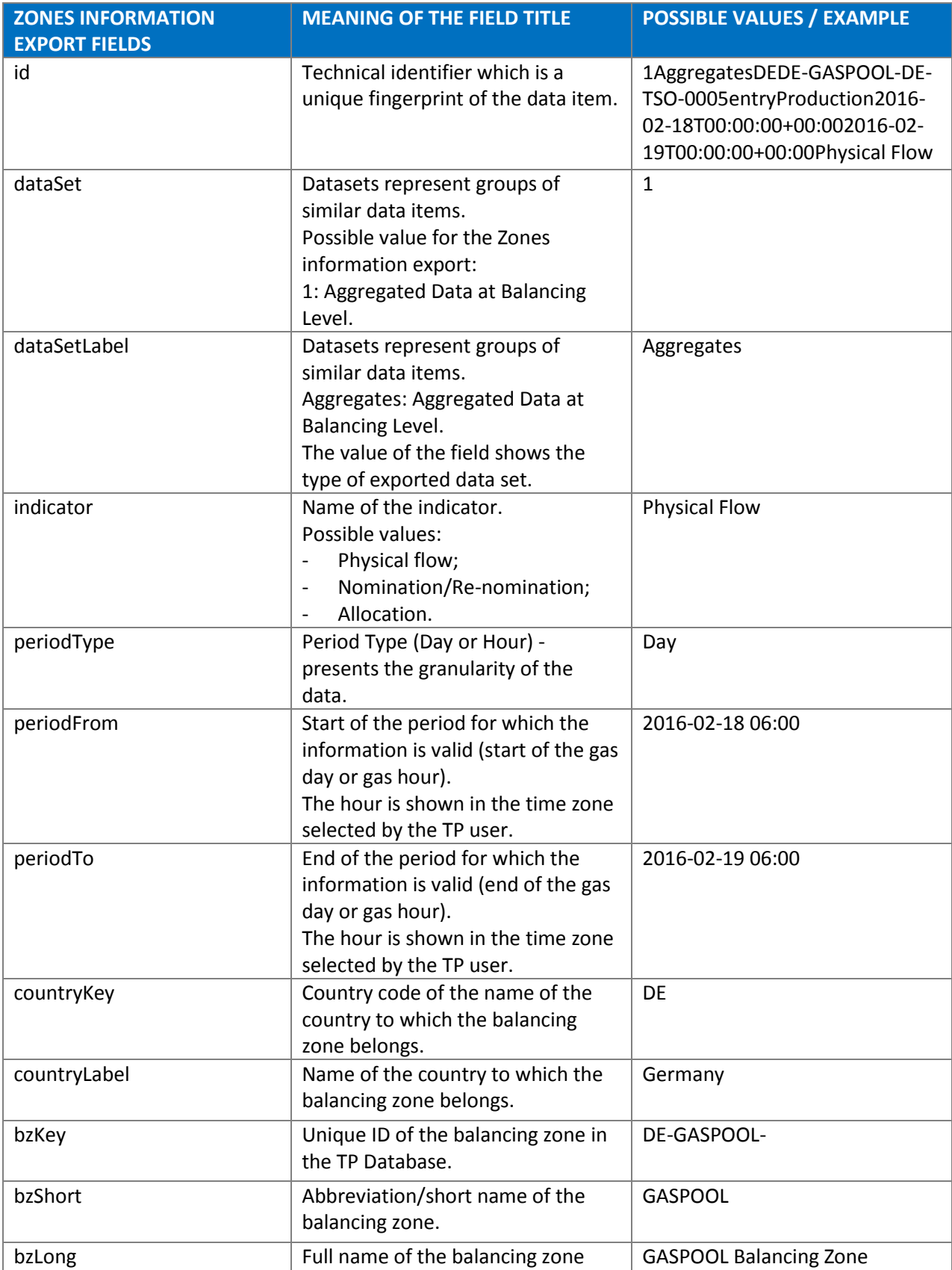

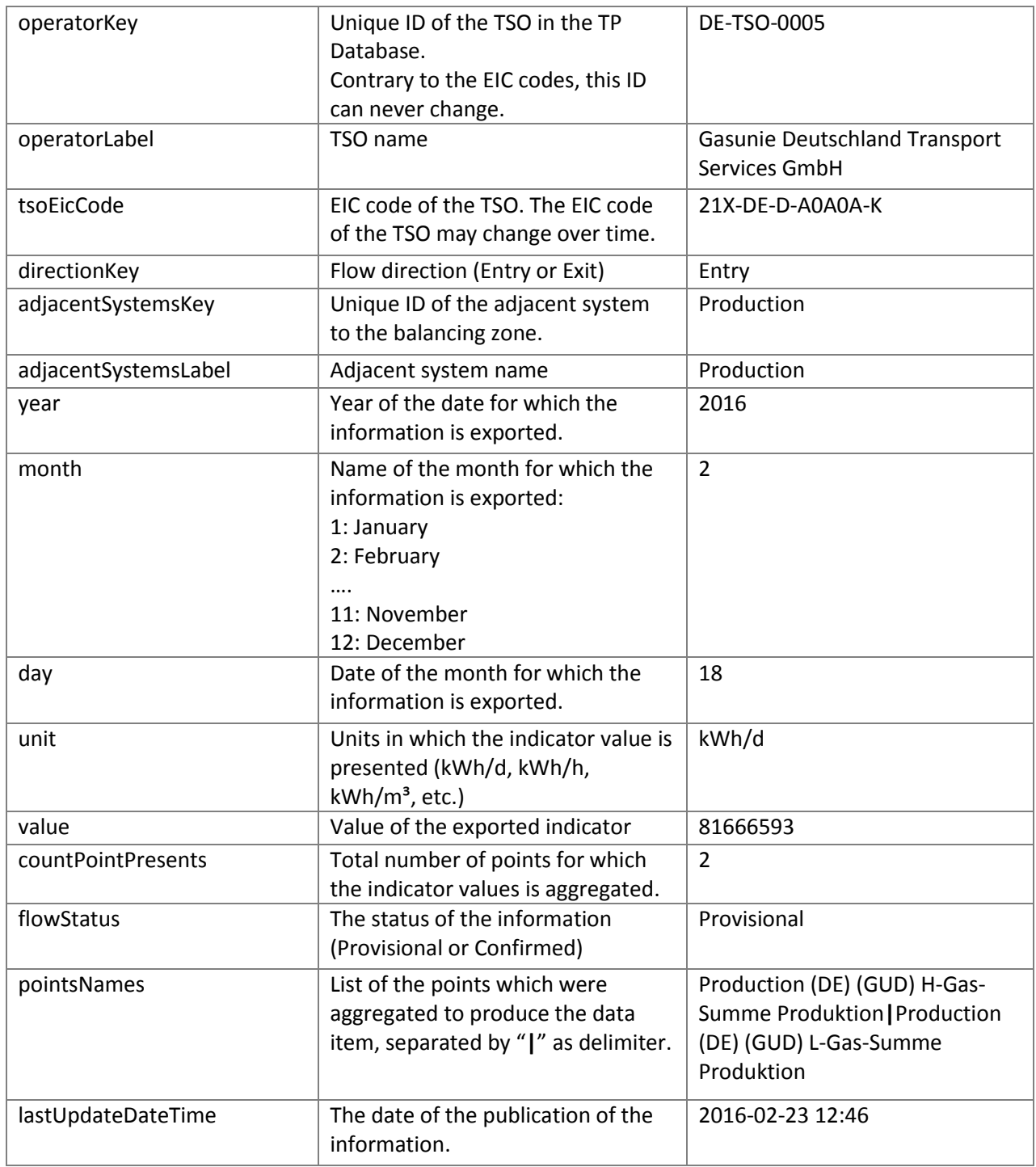

2229 2230

2231

2232

2233

2234

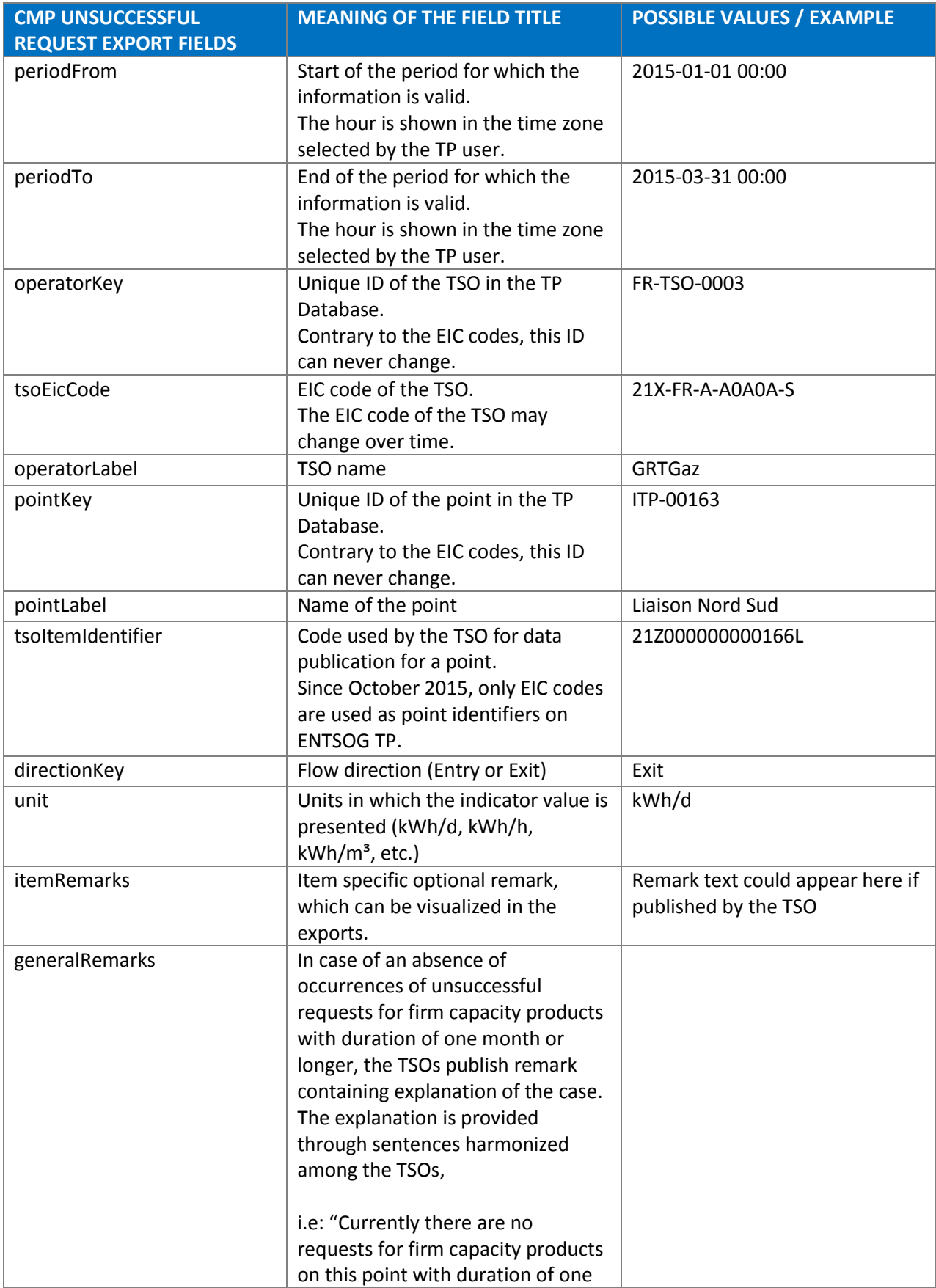

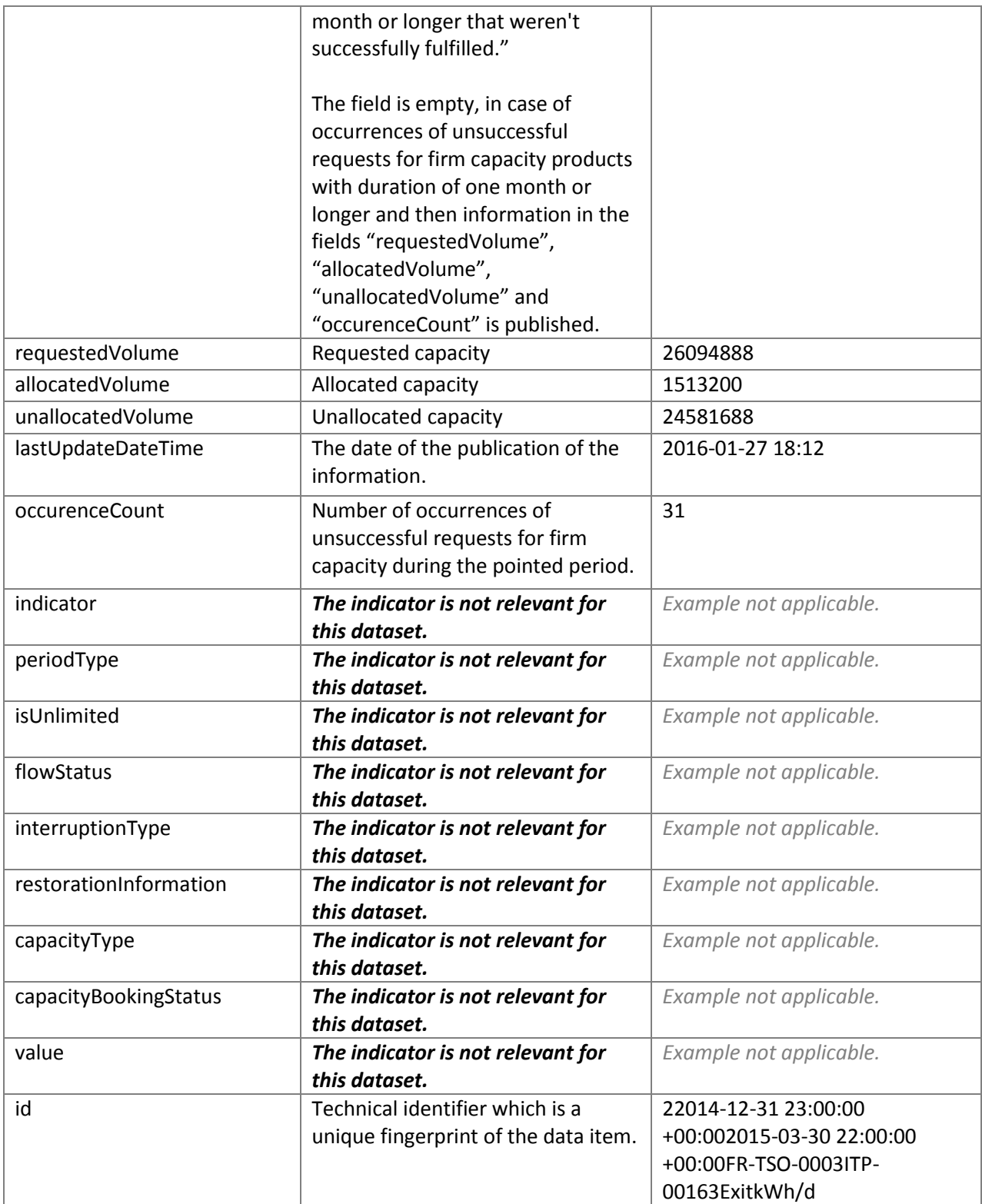

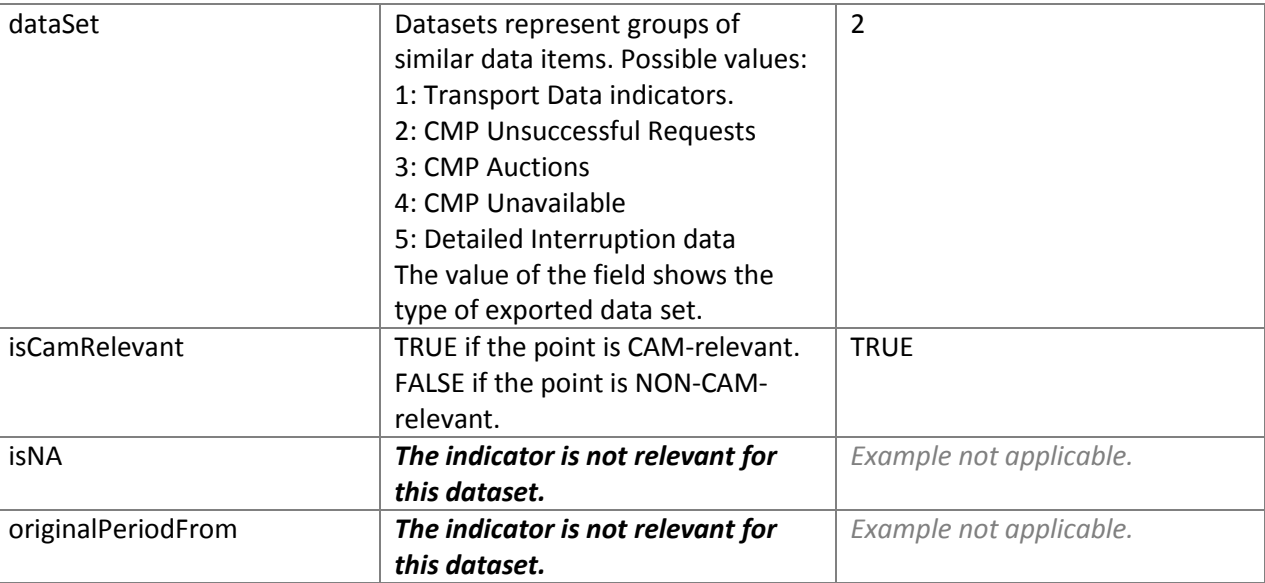

 

 

 

 

 

 

 

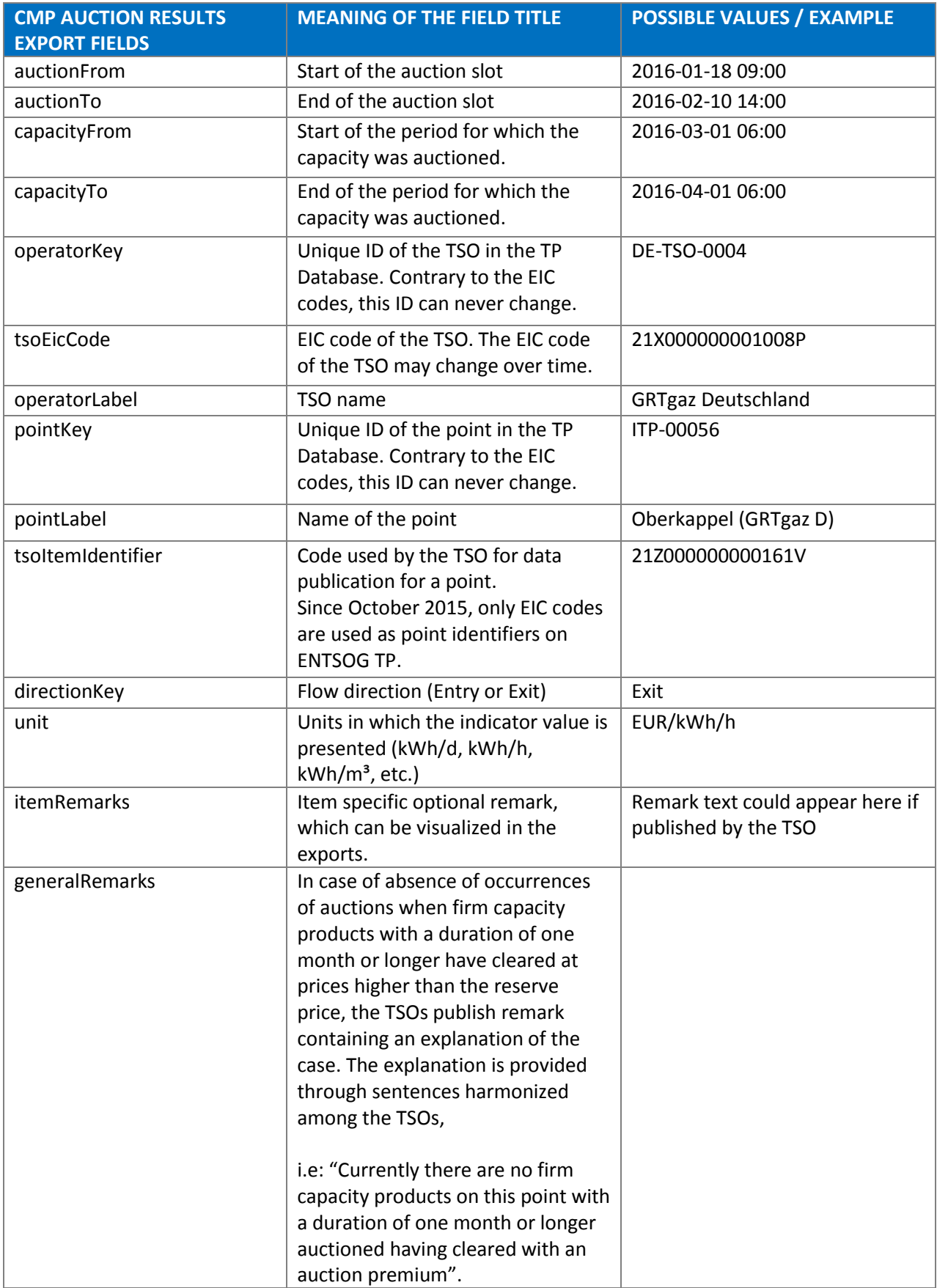

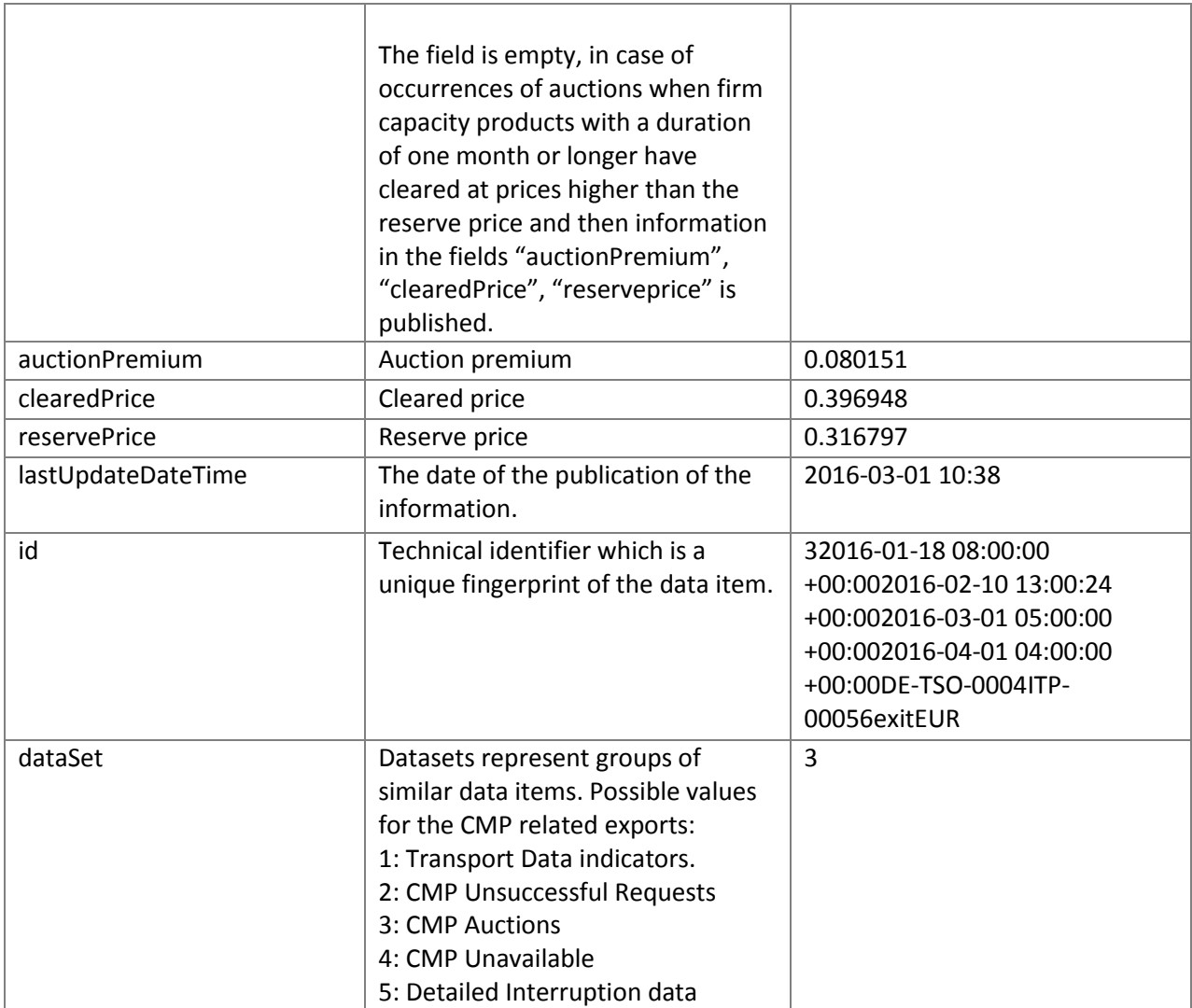

2268

2269 2270

2271 2272

2273

2274

2275 2276

2277

2278

2279

2280

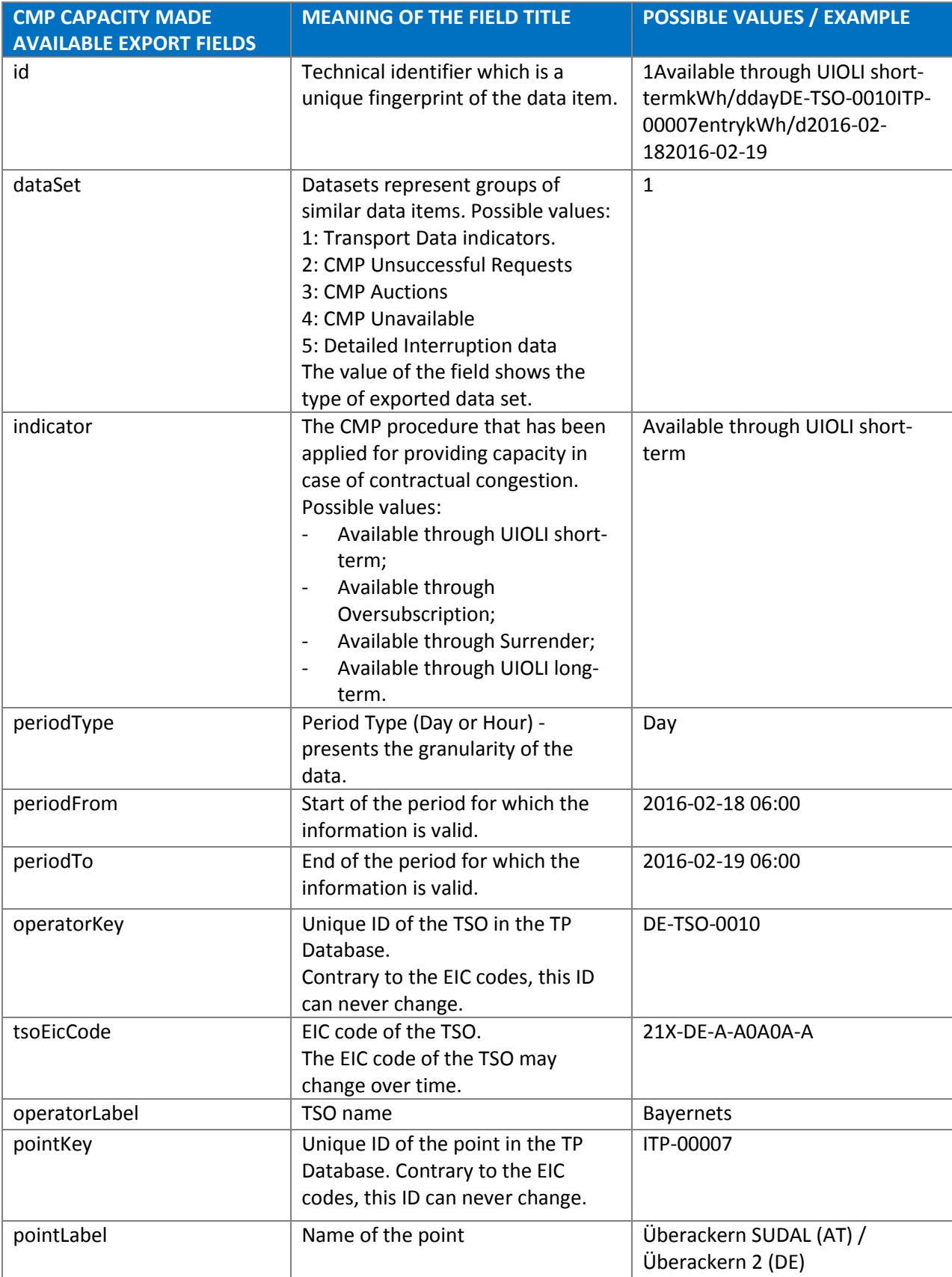

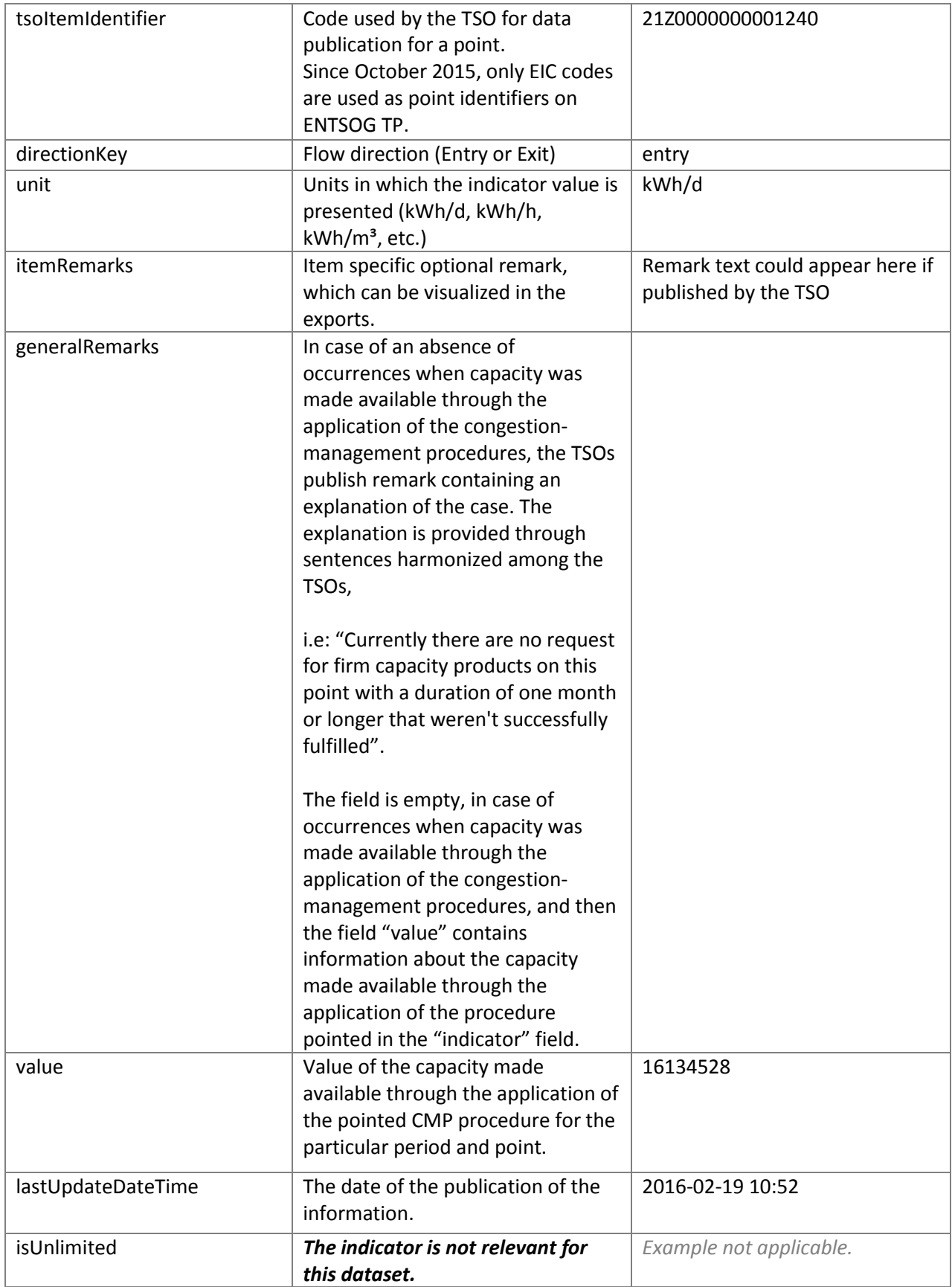

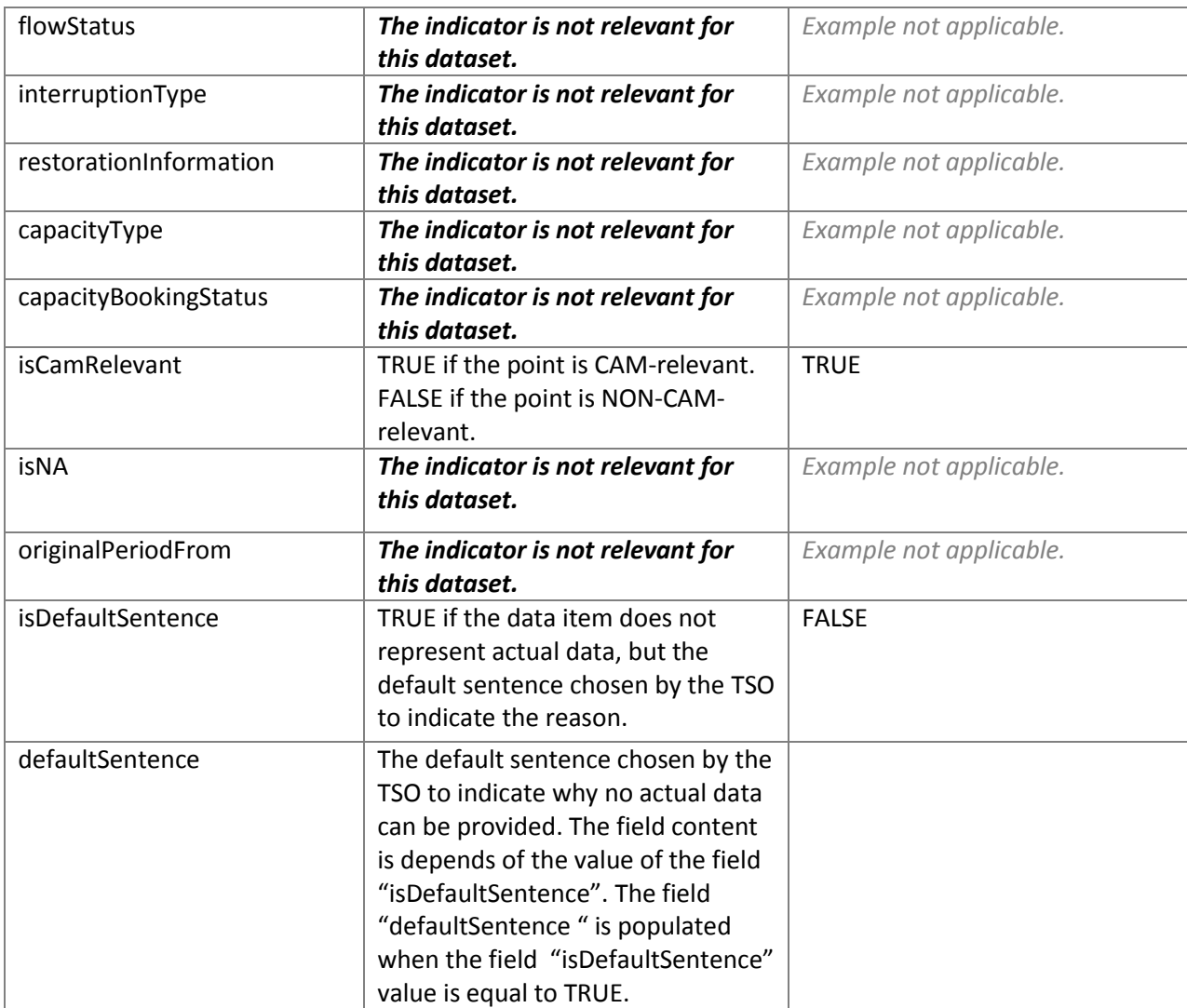

2286 2287

2288

2289

2290 2291

2292

2293

2294

2295

2296

2297

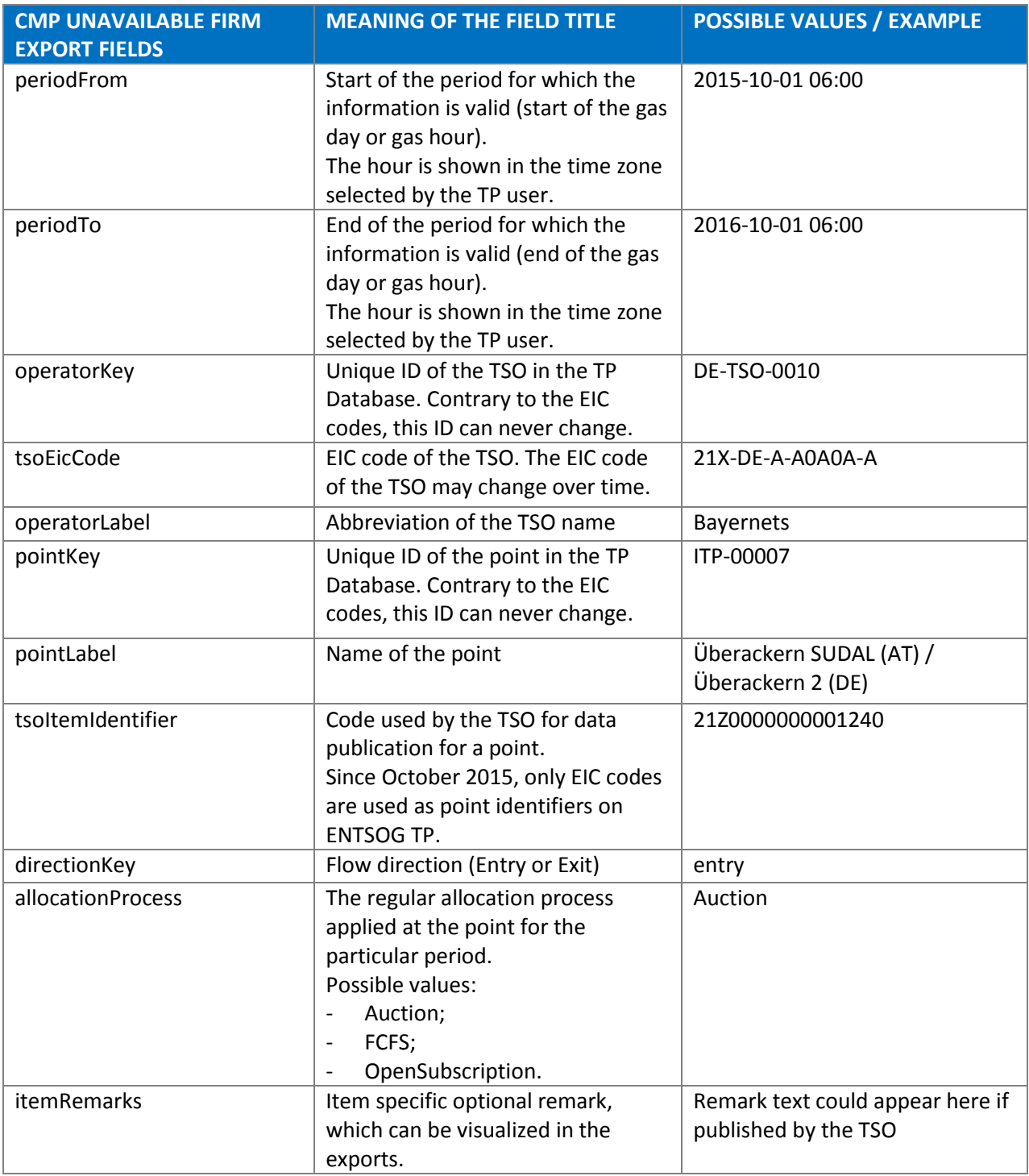

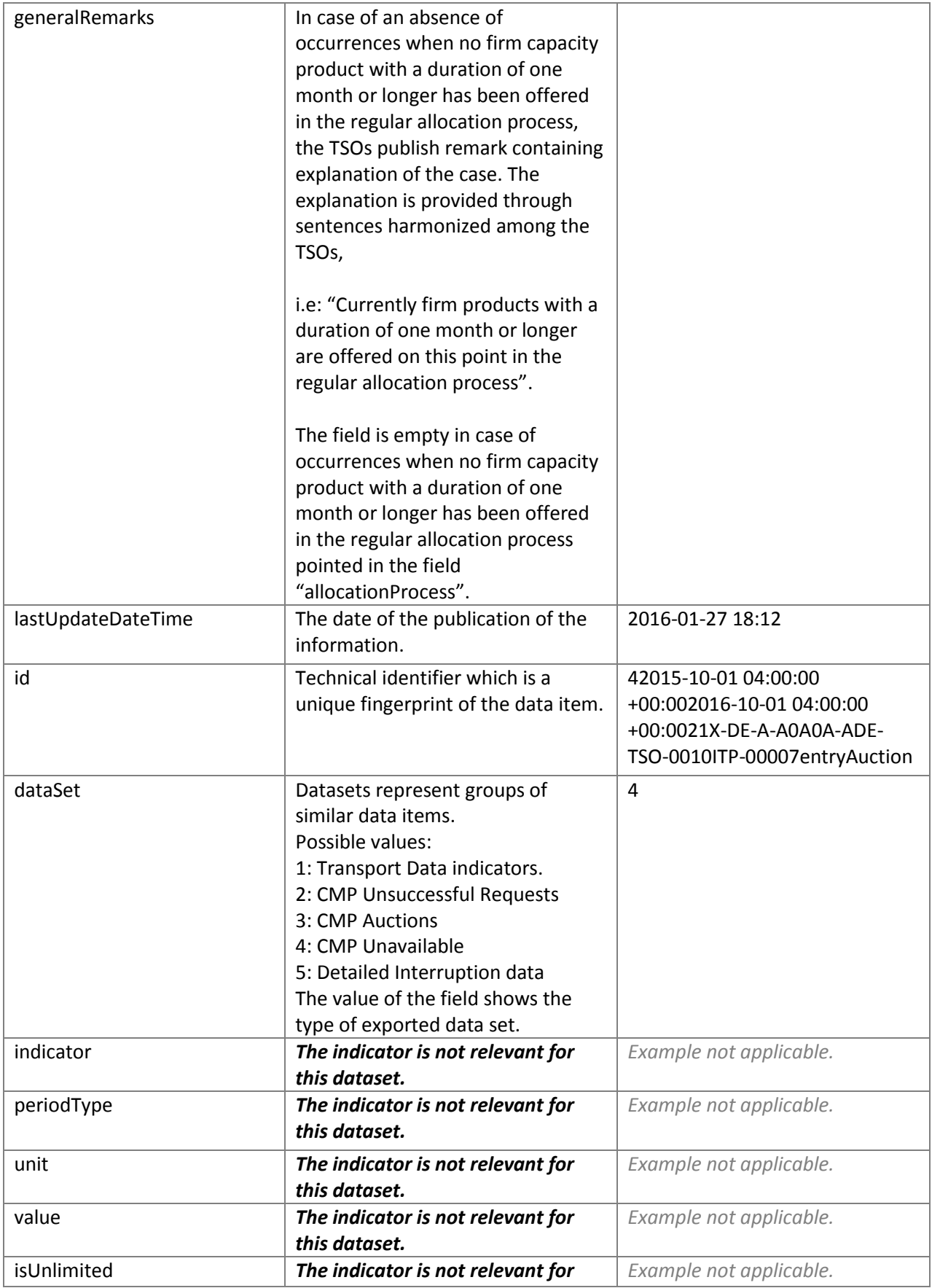

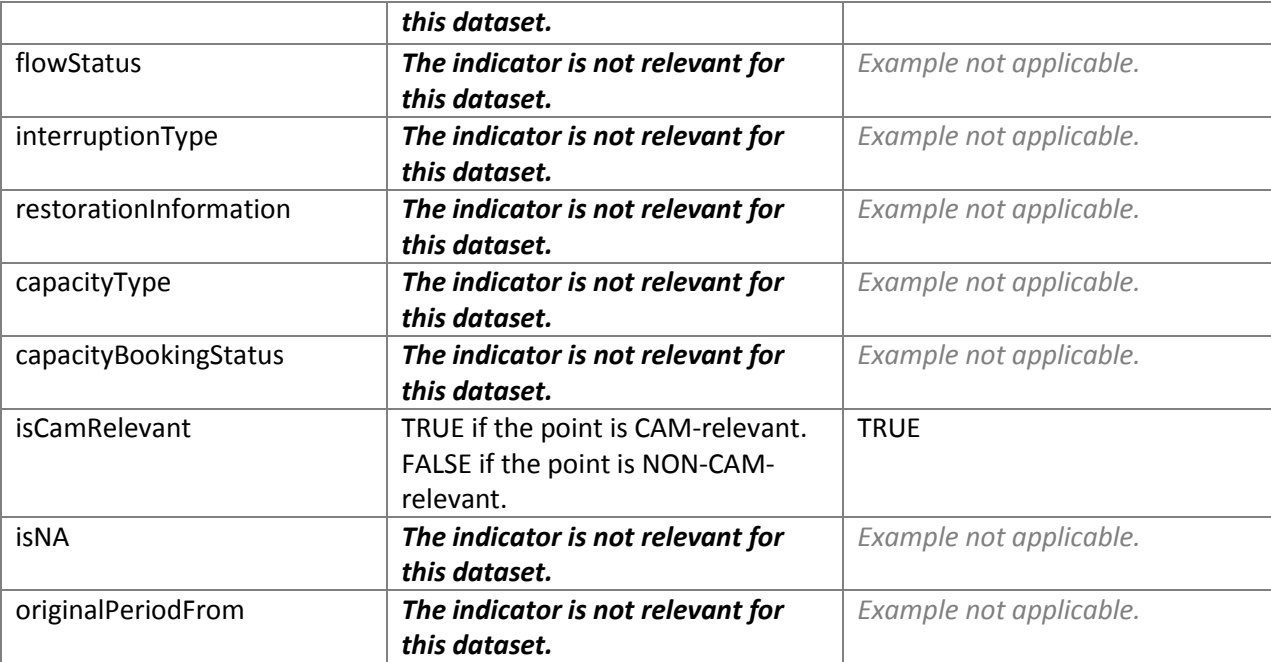

2301 2302

2303

2304

2305

2306 2307

2308

2309 2310

2311

2312 2313

2314

2315 2316

2317

2318

2319

2320 2321

2322

2323

2324

2325

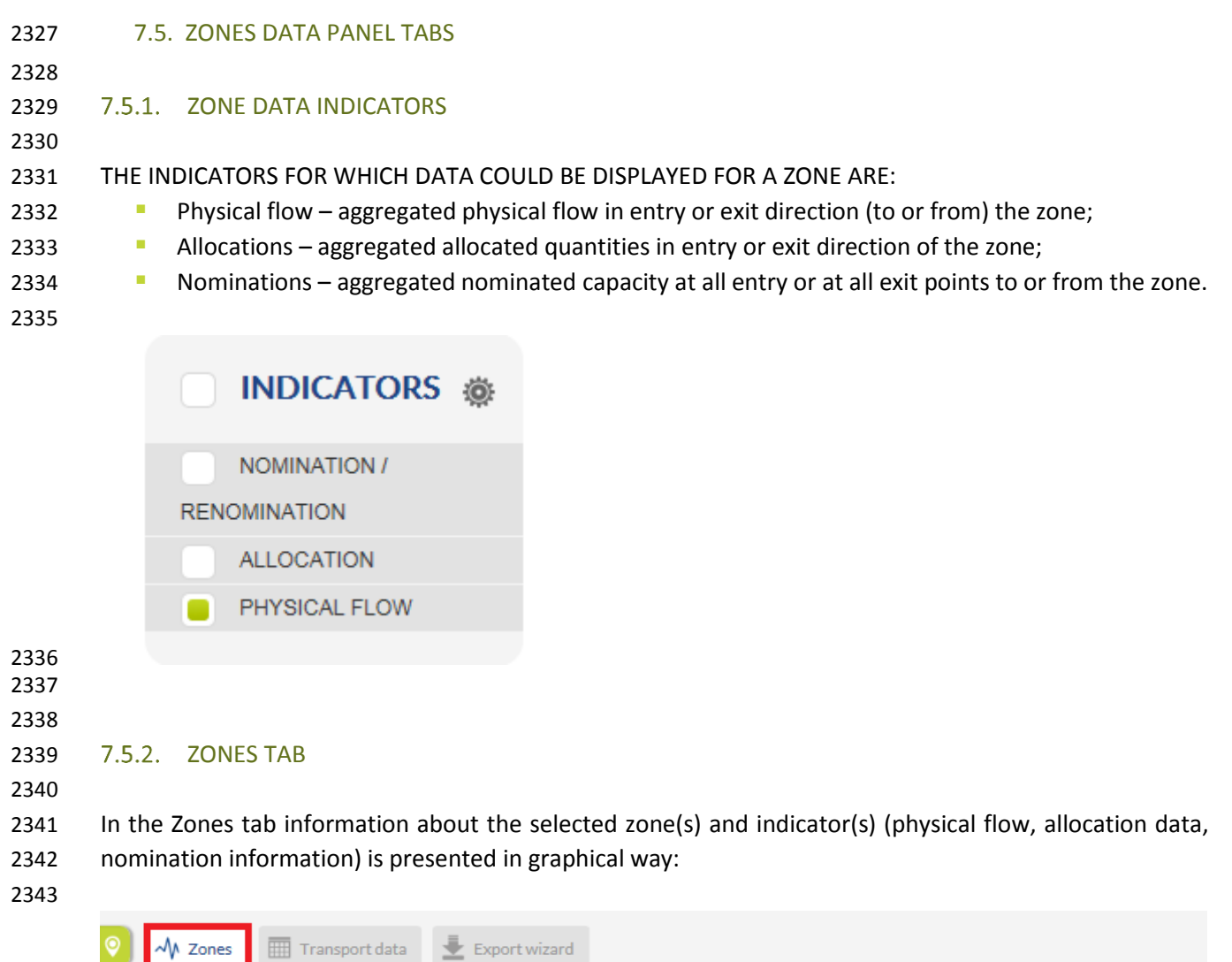

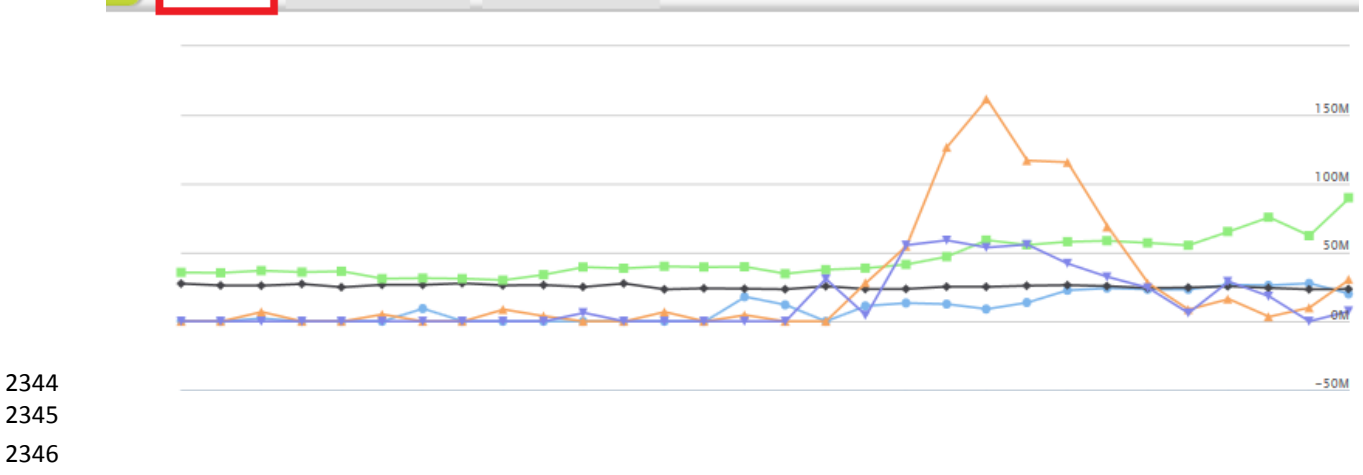

 The list of the selected zones, including the names of the operators and adjacent zones, as well as the indicator for which the data is displayed on the graph, are listed below the data panel:

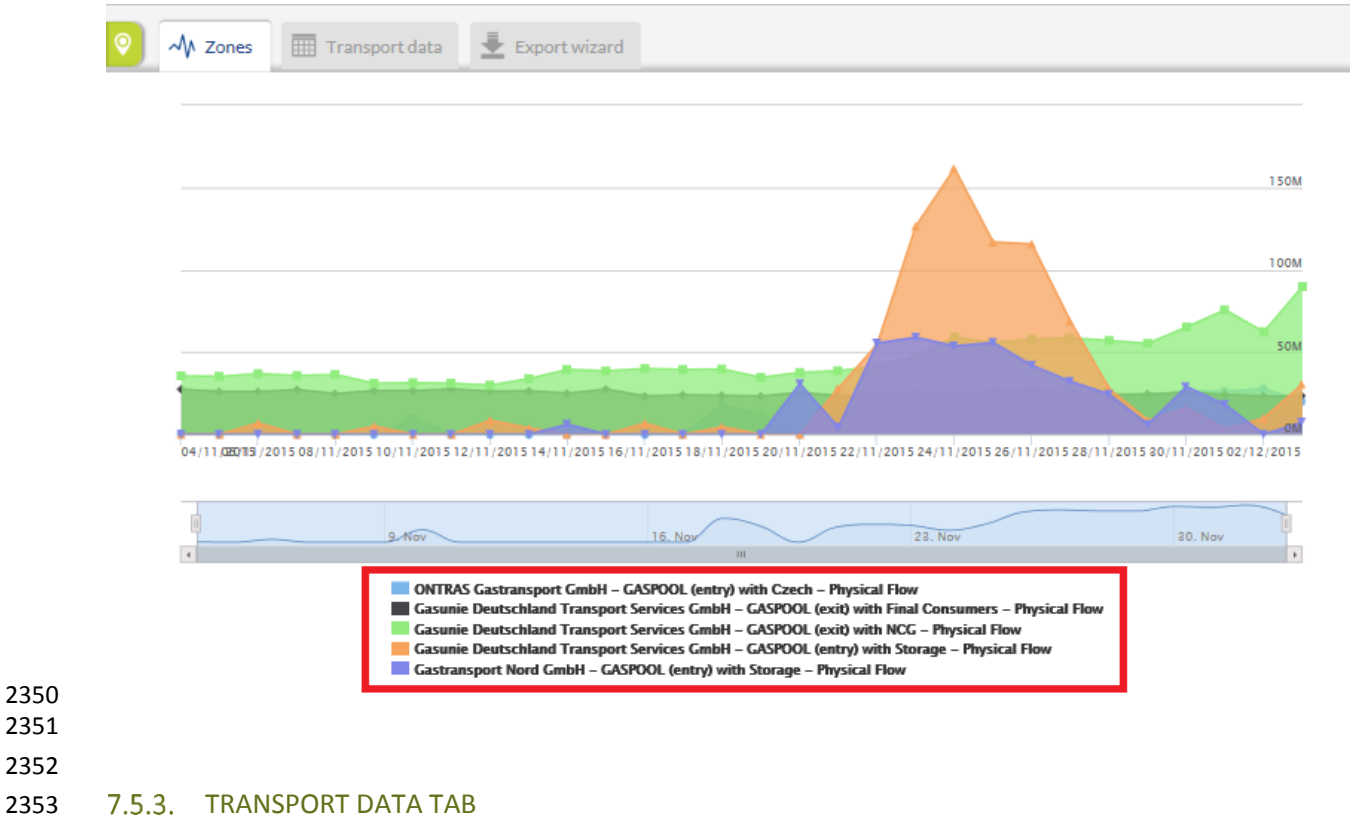

 In the Transport data tab the information about the selected zones(s) and indicator(s) in numerical way is presented:

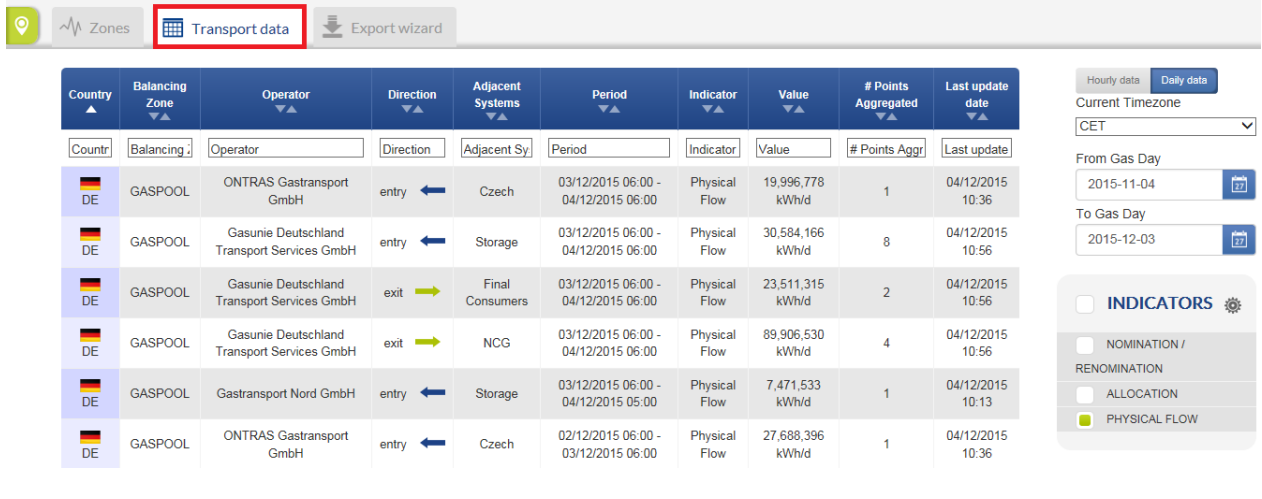

- 
- 
- 
- 
- 

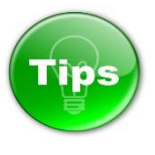

 The information presented on the Transport data panel can be sorted based on one or several parameters simultaneously:

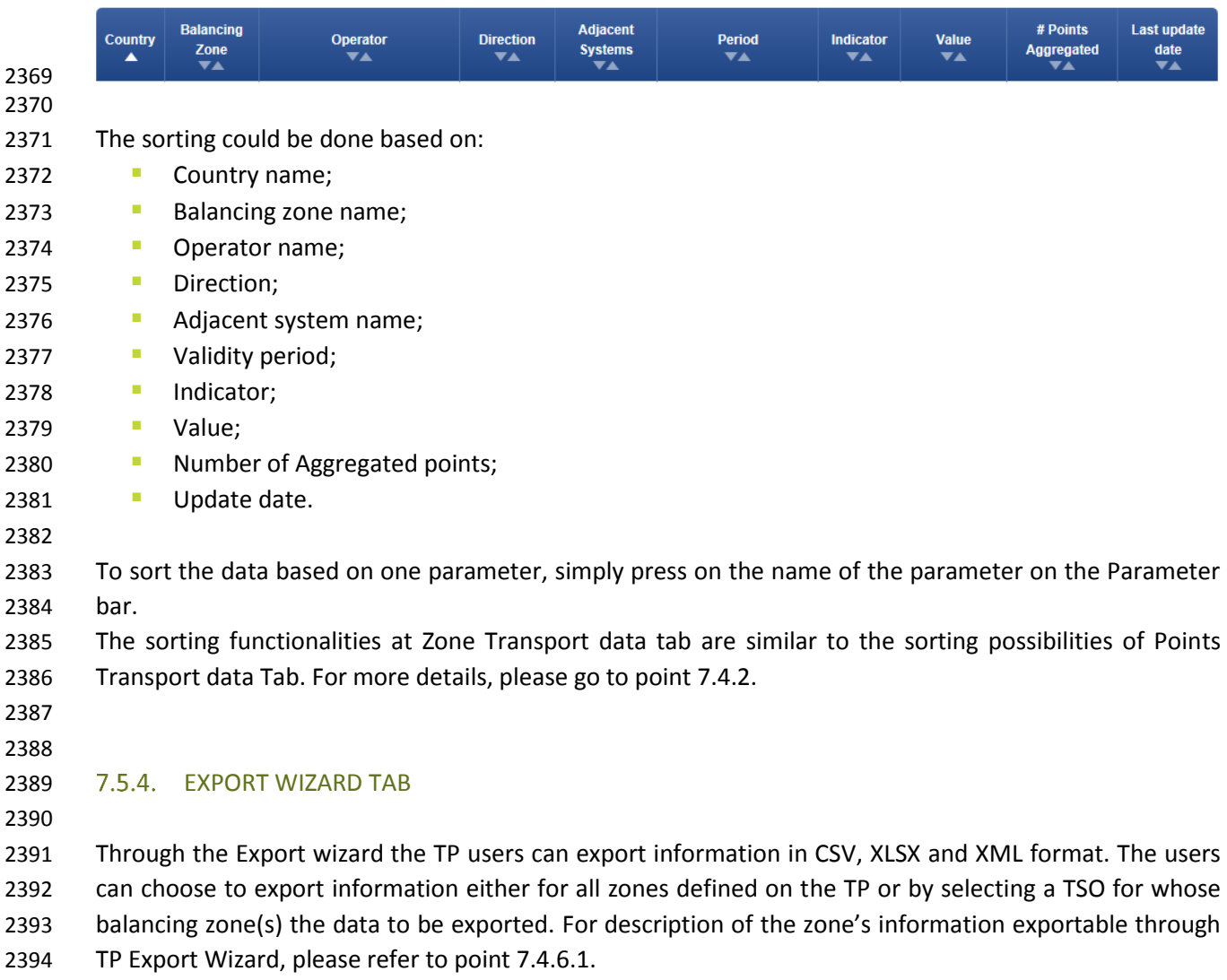

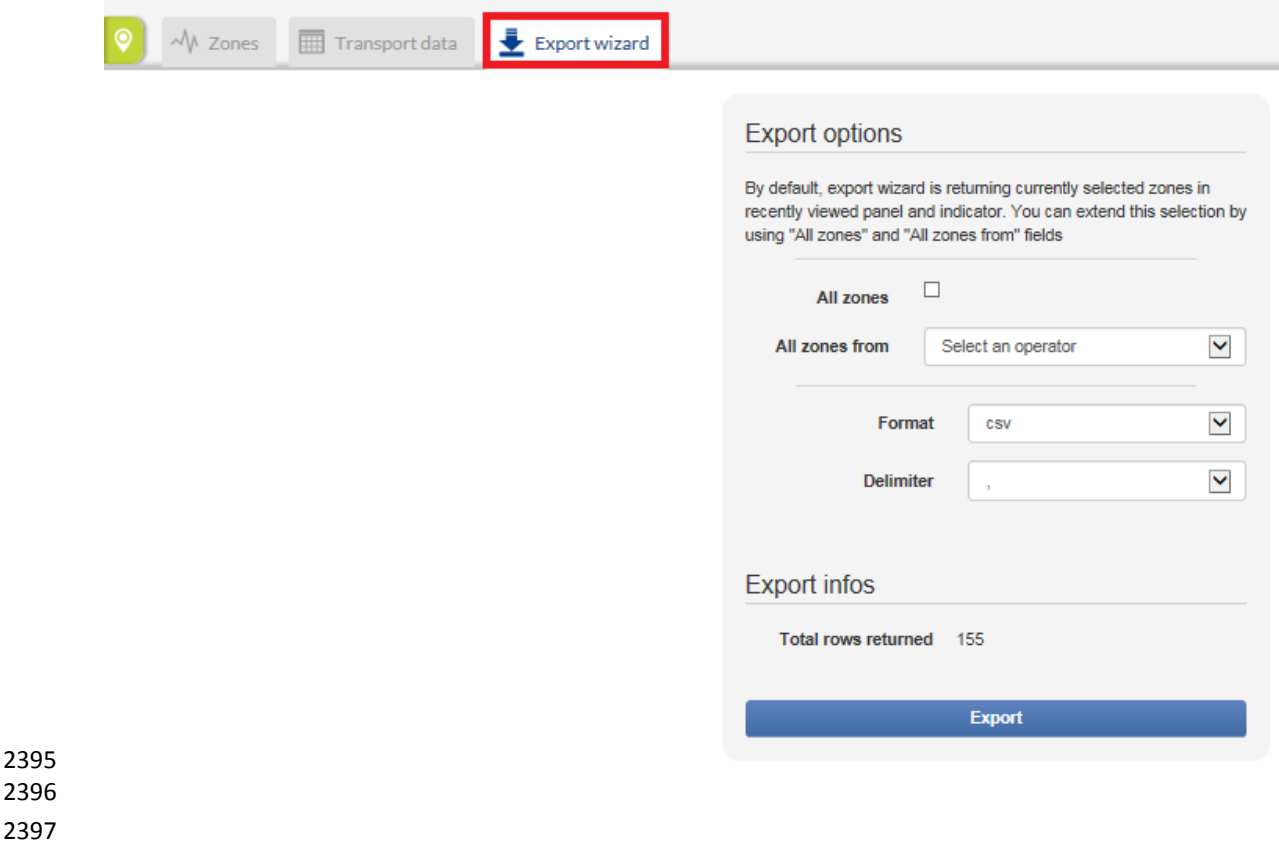

2398 7.6. REDIRECTION OPTIONS

Dunkerque

GRTgaz

21Z000000000047T

entry

2399

2407

## 2400 **How to access the TP Map from TP Data part without losing the currently displayed information?** 2401

2402 If you are currently exploring information at TP Data part for one or more points but you need to check 2403 something on the TP Map and return again to the Data graph, Transport data or whatsoever of the 2404 displayed Data Tabs follow the next steps:

- 2405 **Move the mouse cursor on the Point menu without clicking on it. When the drop-down menu** 2406 appears, click on the Map:
	- <u>entso**g**</u>  $\odot$ M 這 Í  $\boldsymbol{\Theta}$  $\blacktriangle$  $\frac{1}{27}$ ZONES OPERATORS CALENDAR **SUBSCRIBE HELP** LOGIN transparency Negru Voda II, III (RO Data  $\begin{array}{cc} \circ \left( \begin{smallmatrix} 0 \\ 0 \end{smallmatrix} \right) \end{array}$  CMP data  $\bullet$  Tariff data  $\Box$  Point information  $\overset{\equiv}{\blacktriangleright}$  Export wizard  $\sqrt{\mathsf{M}}$  Points Transport data **Direction**  $Point$ Operator TSO Point Identifier Period<br>
	<sub>W</sub> Indicator  $\frac{Value}{angle}$ Status Last update date Value Point Operator TSO Point Identifier Direction Period Indicator Status Last update date ٦ Dunkerque GRTgaz 21Z000000000047T 16/11/2015 06:00 - 17/11/2015 06:00 Nomination 542,535,221 kWh/d 17/11/2015 15:02 Dunkerque GRTgaz 21Z000000000047T 16/11/2015 06:00 - 17/11/2015 06:00 575,535,221 kWh/d 16/11/2015 23:02 Renomination 16/11/2015 15:00 Dunkerque GRTgaz 21Z000000000047T 15/11/2015 06:00 - 16/11/2015 06:00 Nomination 533,287,433 kWh/d entry

15/11/2015 06:00 - 16/11/2015 06:00

Renomination

533,287,433 kWh/d

15/11/2015 23:02
2409 To Return from the TP Map to the previously displayed data – move again the mouse cursor on 2410 the Point menu and on the drop-down menu, click on the Data:

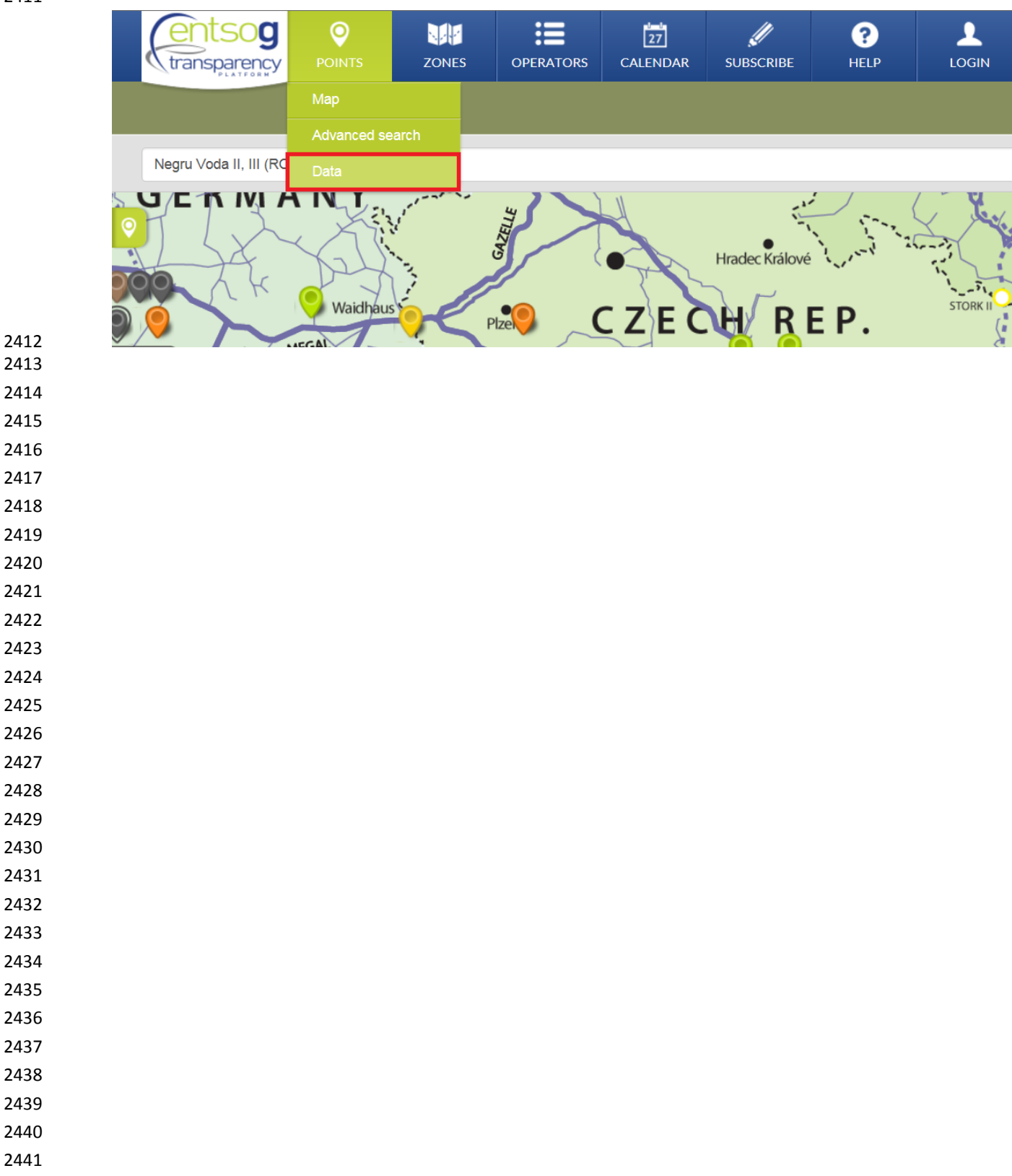

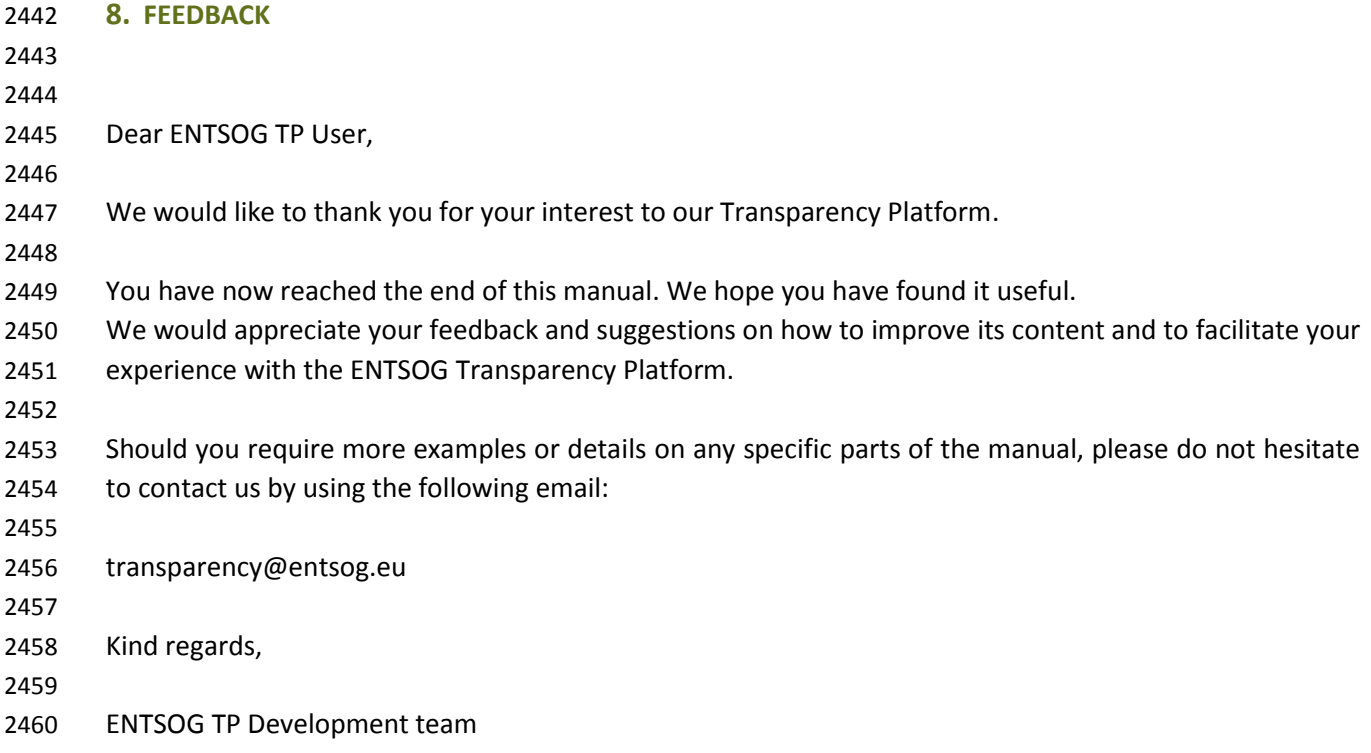